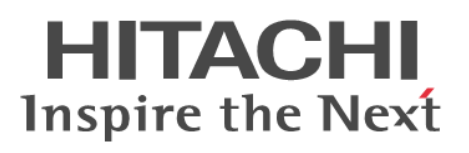

# **System Administrator Guide**

**Hitachi Virtual Storage Platform G200, G400, G600, G800 Hitachi Virtual Storage Platform F400, F600, F800**

**@Hitachi Data Systems** 

**MK-94HM8016-05 June 2016** © 2014, 2016 Hitachi, Ltd. All rights reserved.

No part of this publication may be reproduced or transmitted in any form or by any means, electronic or mechanical, including copying and recording, or stored in a database or retrieval system for commercial purposes without the express written permission of Hitachi, Ltd., or Hitachi Data Systems Corporation (collectively "Hitachi"). Licensee may make copies of the Materials provided that any such copy is: (i) created as an essential step in utilization of the Software as licensed and is used in no other manner; or (ii) used for archival purposes. Licensee may not make any other copies of the Materials. "Materials" mean text, data, photographs, graphics, audio, video and documents.

Hitachi reserves the right to make changes to this Material at any time without notice and assumes no responsibility for its use. The Materials contain the most current information available at the time of publication.

Some of the features described in the Materials might not be currently available. Refer to the most recent product announcement for information about feature and product availability, or contact Hitachi Data Systems Corporation at [https://support.hds.com/en\\_us/contact-us.html](https://support.hds.com/en_us/contact-us.html).

**Notice:** Hitachi products and services can be ordered only under the terms and conditions of the applicable Hitachi agreements. The use of Hitachi products is governed by the terms of your agreements with Hitachi Data Systems Corporation.

By using this software, you agree that you are responsible for:

- **1.** Acquiring the relevant consents as may be required under local privacy laws or otherwise from authorized employees and other individuals to access relevant data; and
- **2.** Verifying that data continues to be held, retrieved, deleted, or otherwise processed in accordance with relevant laws.

**Notice on Export Controls.** The technical data and technology inherent in this Document may be subject to U.S. export control laws, including the U.S. Export Administration Act and its associated regulations, and may be subject to export or import regulations in other countries. Reader agrees to comply strictly with all such regulations and acknowledges that Reader has the responsibility to obtain licenses to export, re-export, or import the Document and any Compliant Products.

Hitachi is a registered trademark of Hitachi, Ltd., in the United States and other countries.

AIX, AS/400e, DB2, Domino, DS6000, DS8000, Enterprise Storage Server, eServer, FICON, FlashCopy, IBM, Lotus, MVS, OS/390, PowerPC, RS/6000, S/390, System z9, System z10, Tivoli, z/OS, z9, z10, z13, z/VM, and z/VSE are registered trademarks or trademarks of International Business Machines Corporation.

Active Directory, ActiveX, Bing, Excel, Hyper-V, Internet Explorer, the Internet Explorer logo, Microsoft, the Microsoft Corporate Logo, MS-DOS, Outlook, PowerPoint, SharePoint, Silverlight, SmartScreen, SQL Server, Visual Basic, Visual C++, Visual Studio, Windows, the Windows logo, Windows Azure, Windows PowerShell, Windows Server, the Windows start button, and Windows Vista are registered trademarks or trademarks of Microsoft Corporation. Microsoft product screen shots are reprinted with permission from Microsoft Corporation.

All other trademarks, service marks, and company names in this document or website are properties of their respective owners.

# **Contents**

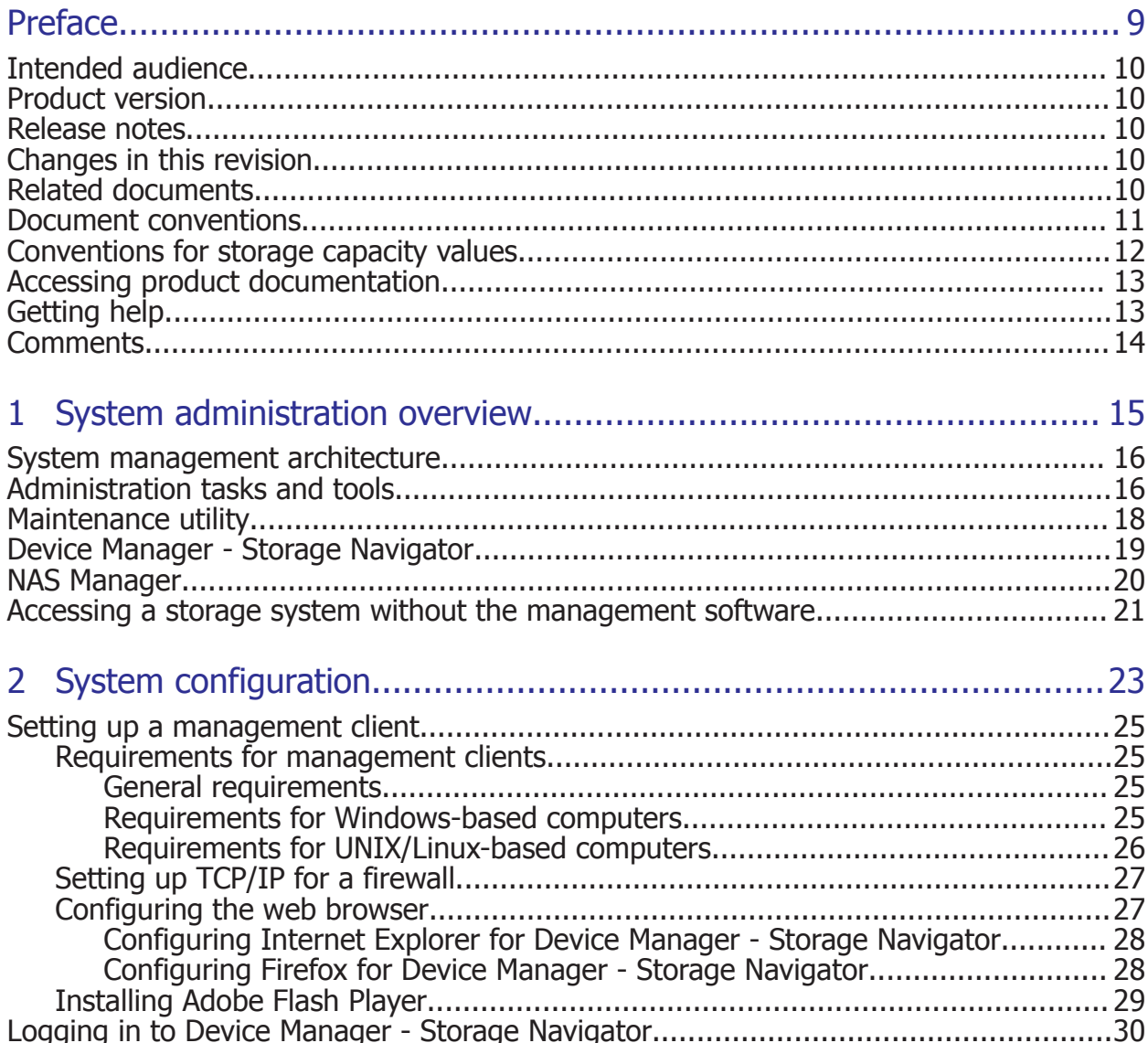

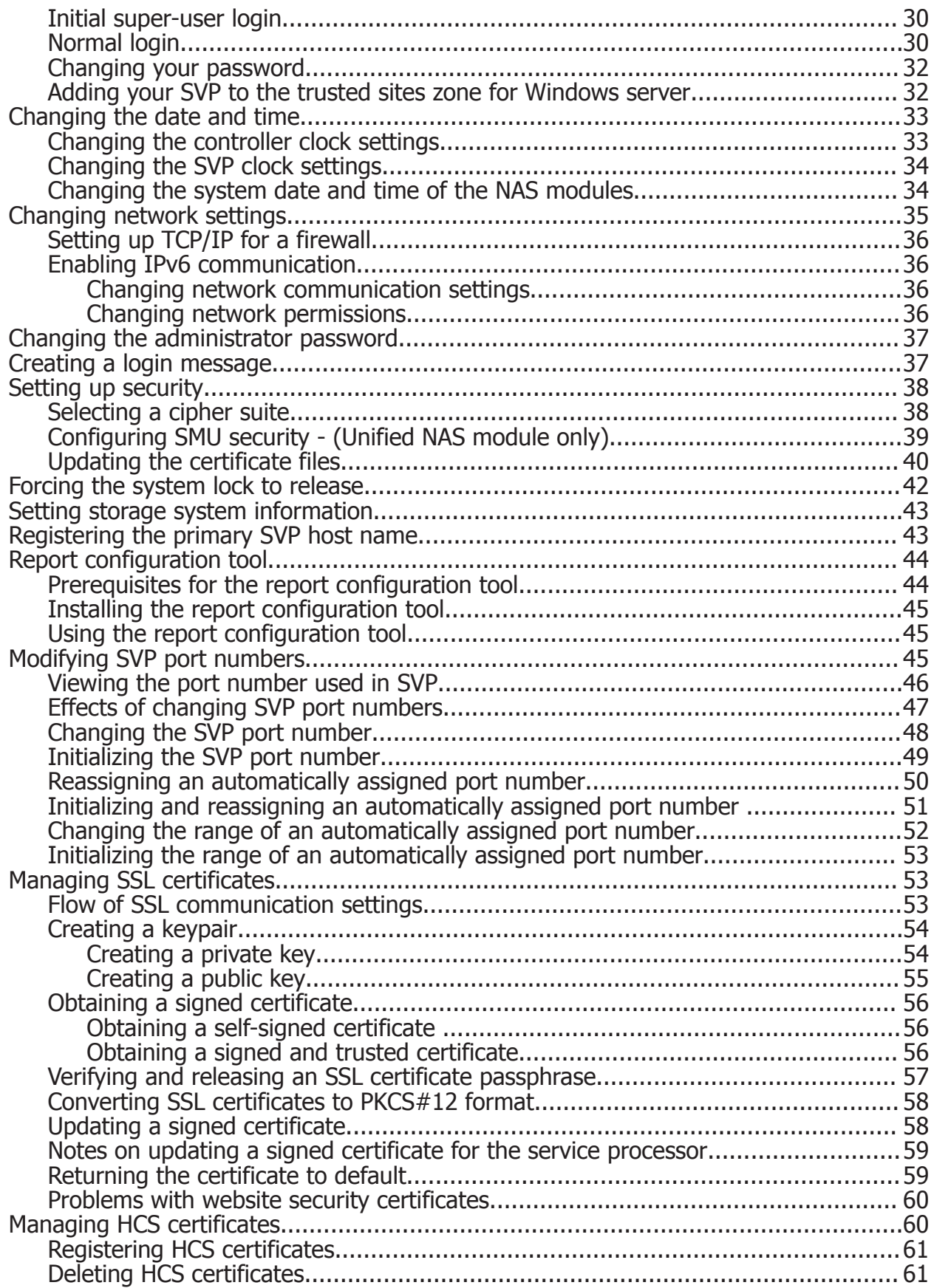

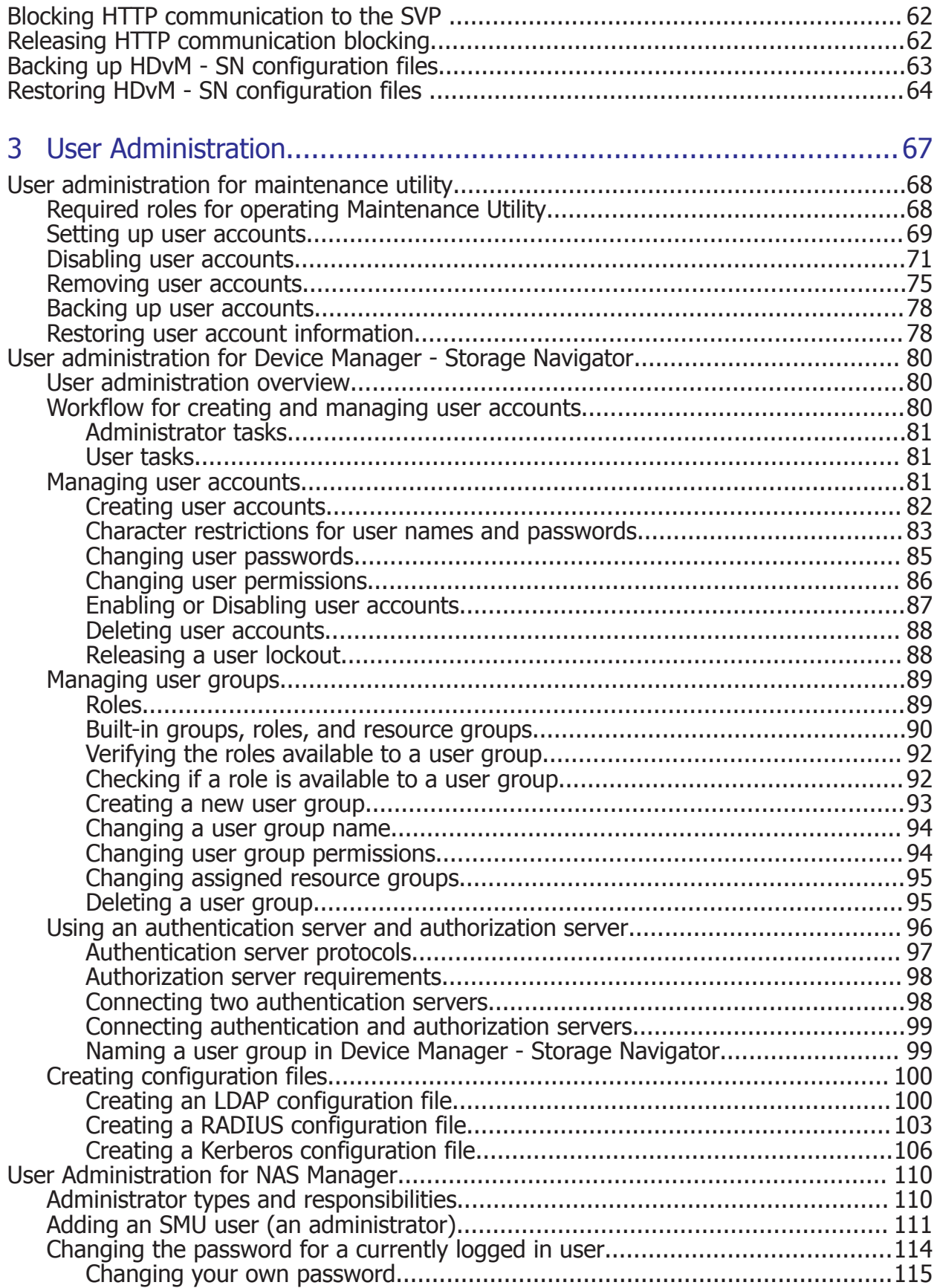

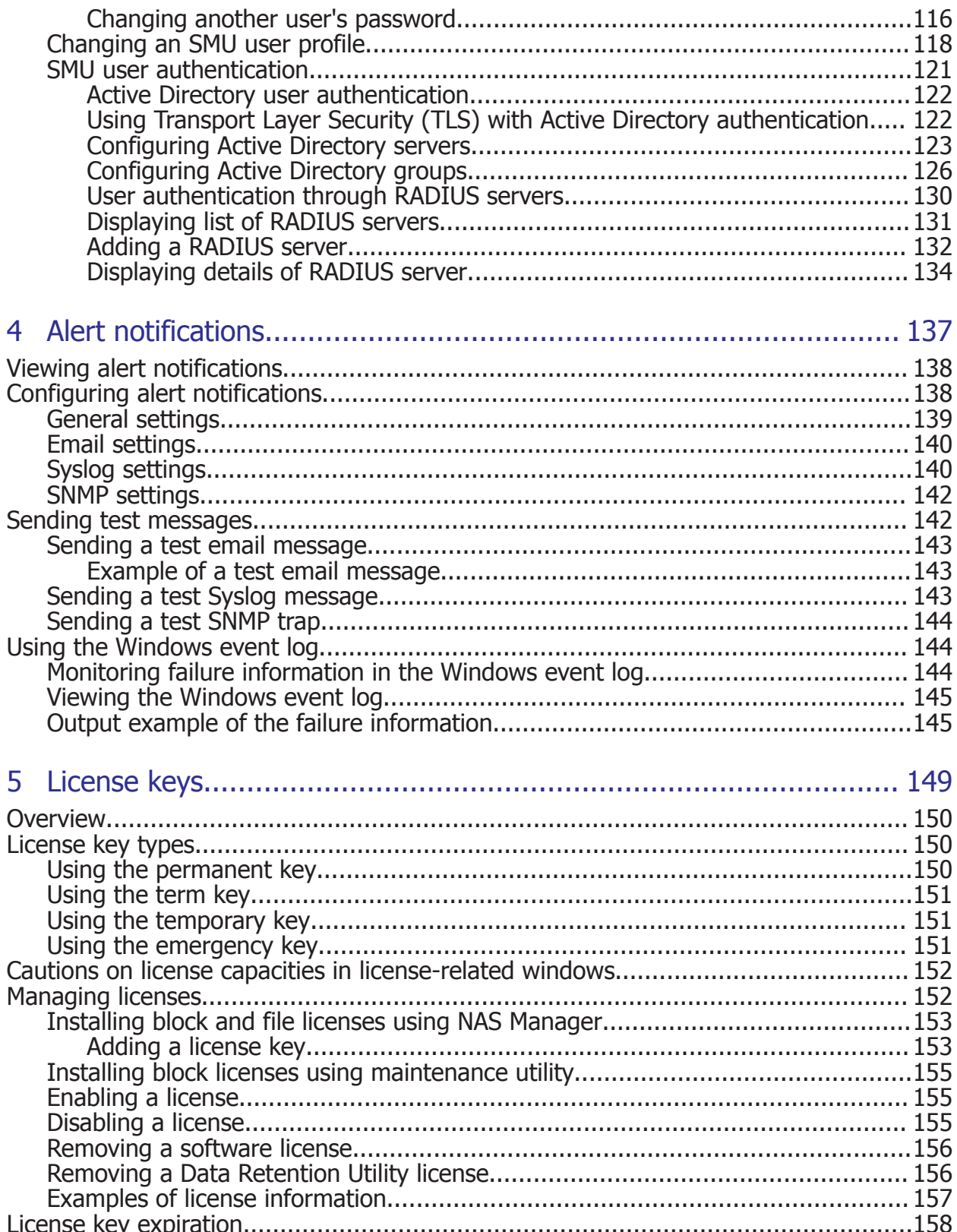

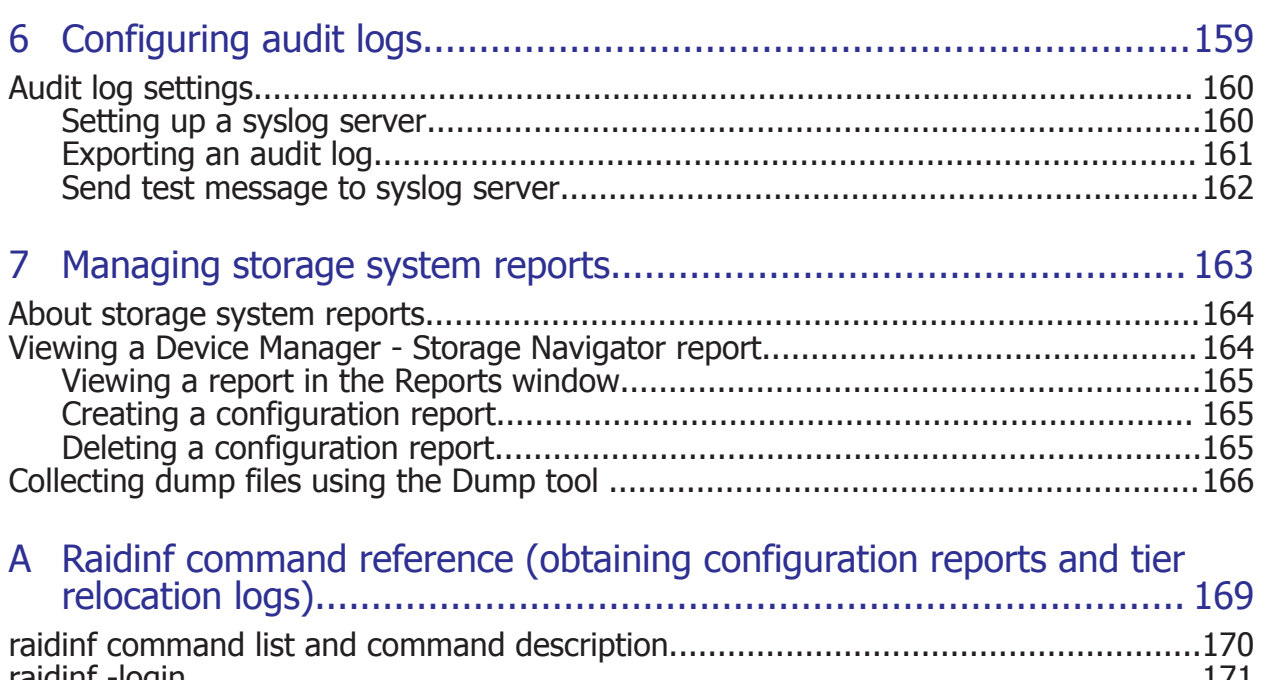

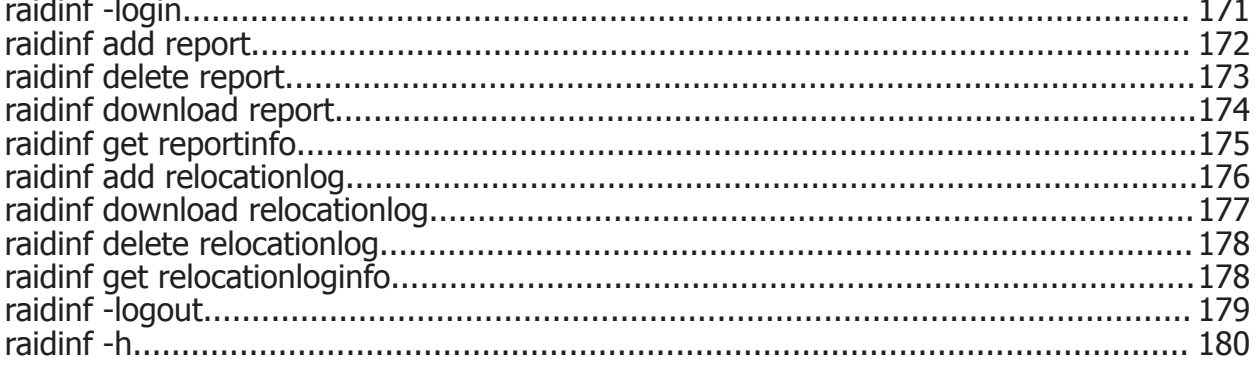

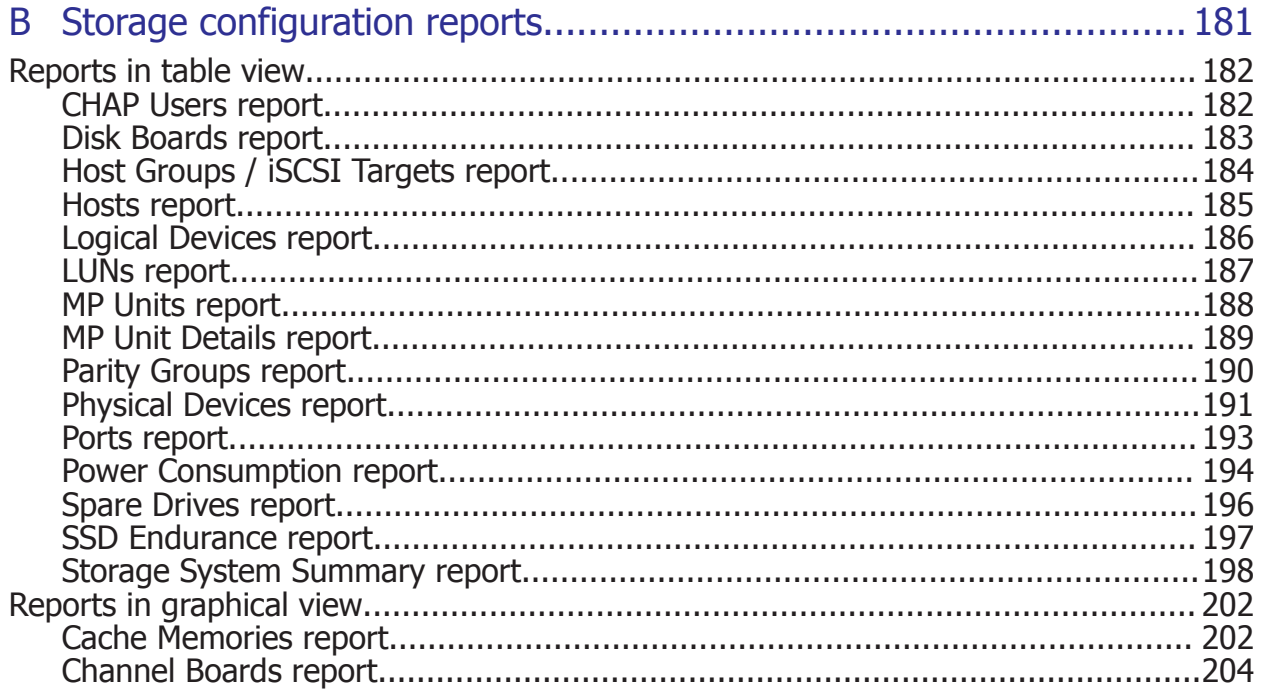

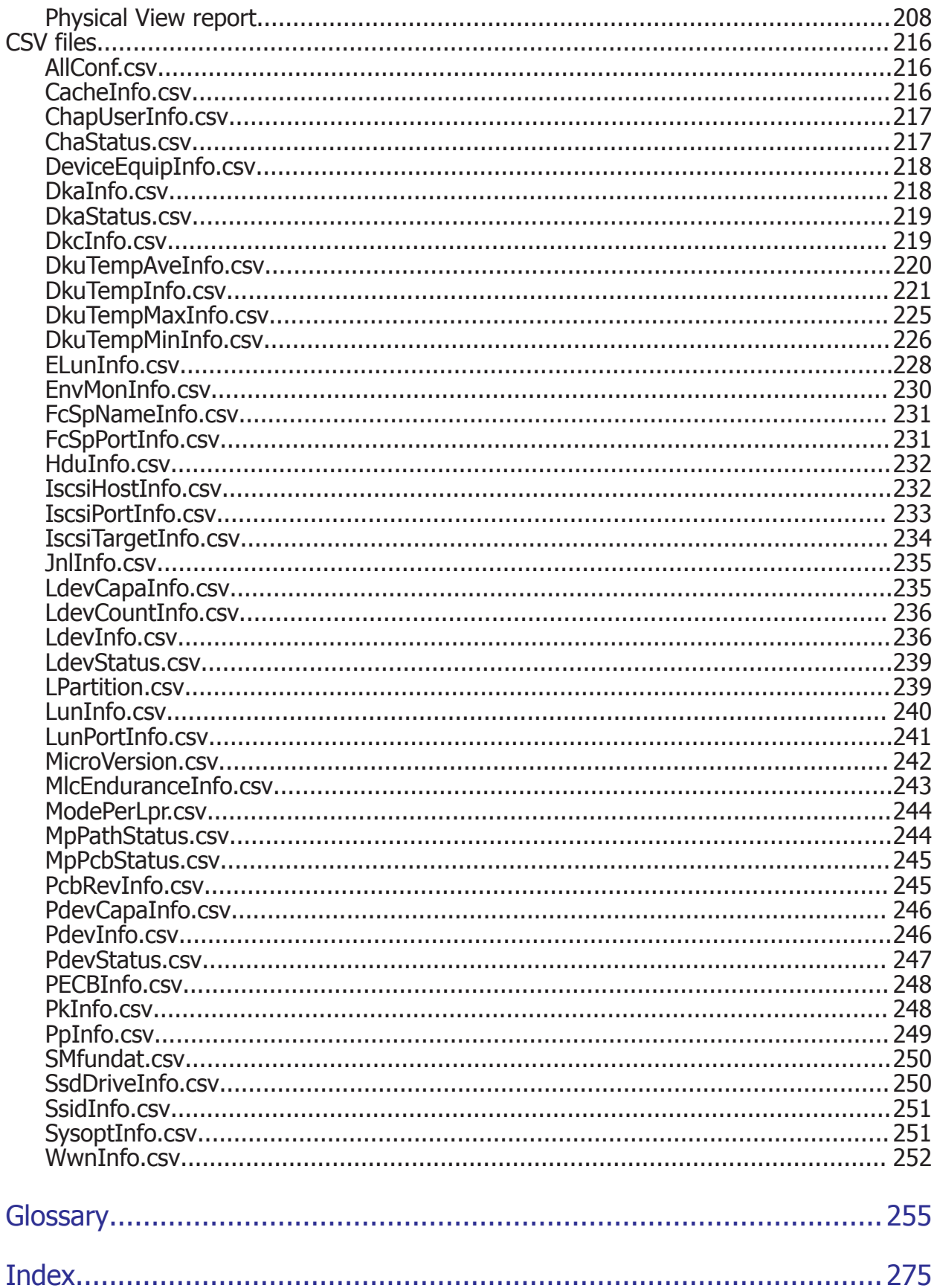

# **Preface**

<span id="page-8-0"></span>This document provides information and instructions to help you use the maintenance utility and some of the functions in Device Manager - Storage Navigator as needed to perform system administration tasks and change settings for Hitachi Virtual Storage Platform G200, G400, G600, G800 or Hitachi Virtual Storage Platform F400, F600, F800 storage systems. It explains the GUI features and provides basic navigation information.

Please read this document carefully to understand how to use the software described in this manual, and keep a copy for reference.

- □ [Intended audience](#page-9-0)
- □ [Product version](#page-9-0)
- □ [Release notes](#page-9-0)
- □ [Changes in this revision](#page-9-0)
- □ [Related documents](#page-9-0)
- □ [Document conventions](#page-10-0)
- □ [Conventions for storage capacity values](#page-11-0)
- □ [Accessing product documentation](#page-12-0)
- □ [Getting help](#page-12-0)
- □ [Comments](#page-13-0)

# <span id="page-9-0"></span>**Intended audience**

This document is intended for system administrators, Hitachi Data Systems representatives, and authorized service providers who are involved in installing, configuring, and operating Hitachi Virtual Storage Platform G200, G400, G600, G800 or Hitachi Virtual Storage Platform F400, F600, F800 storage systems.

Readers of this document should be familiar with the following:

- Data processing and RAID storage systems and their basic functions.
- Hitachi Virtual Storage Platform G200, G400, G600, G800 or Hitachi Virtual Storage Platform F400, F600, F800 storage systems.
- The operating system and web browser software on the SVP hosting the Device Manager - Storage Navigator software.
- The Windows 7 operating system and the management software on the management server.

## **Product version**

This document revision applies to:

- VSP Gx00 models and VSP Fx00 models: Firmware 83-03-2*x* or later
- SVOS 6.4.1 or later

## **Release notes**

Read the release notes before installing and using this product. They may contain requirements or restrictions that are not fully described in this document or updates or corrections to this document. Release notes are available on Hitachi Data Systems Support Connect: [https://](https://support.hds.com/en_us/documents.html) [support.hds.com/en\\_us/documents.html](https://support.hds.com/en_us/documents.html).

# **Changes in this revision**

- Removed references to unsupported DBF2 drives.
- Updated available tasks in Administration tasks and tools table (see [Administration tasks and tools](#page-15-0) on page 16).

# **Related documents**

The documents below are referenced in this document or contain more information about the features described in this document.

• *Product Overview for Hitachi Virtual Storage Platform Gx00 and Fx00 Models*, MK-92HM8051

- <span id="page-10-0"></span>• *Hitachi Command Suite User Guide*, MK-90HC172
- *Hitachi Command Suite Installation and Configuration Guide*, MK-90HC173
- *Hitachi Audit Log User Guide*, MK-94HM8028
- *Encryption License Key User Guide*, MK-92RD8009
- *Performance Guide for Hitachi Virtual Storage Platform Gx00 and Fx00 Models*, MK-94HM8012
- *Hitachi ShadowImage® User Guide*, MK-94HM8021
- *Hitachi SNMP Agent User Guide*, MK-94HM8015
- *Hitachi Device Manager Storage Navigator Messages*, MK-94HM8017
- *Hitachi TrueCopy® User Guide*, MK-94HM8019
- *Hitachi Universal Replicator User Guide*, MK-94HM8023
- *Global-Active Device User Guide for Hitachi Virtual Storage Platform G Series*, MK-92RD8072
- *Hitachi Virtual Storage Platform G200 Hardware Reference Guide*, MK-94HM8020
- *Hitachi Virtual Storage Platform G400, G600 Hardware Reference Guide*, MK-94HM8022
- *Hitachi Virtual Storage Platform G800 Hardware Reference Guide*, MK-94HM8026
- *Hitachi Virtual Storage Platform F400, F600 Hardware Reference Guide*, MK-94HM8045
- *Hitachi Virtual Storage Platform F800 Hardware Reference Guide*, MK-94HM8046

# **Document conventions**

This document uses the following terminology conventions:

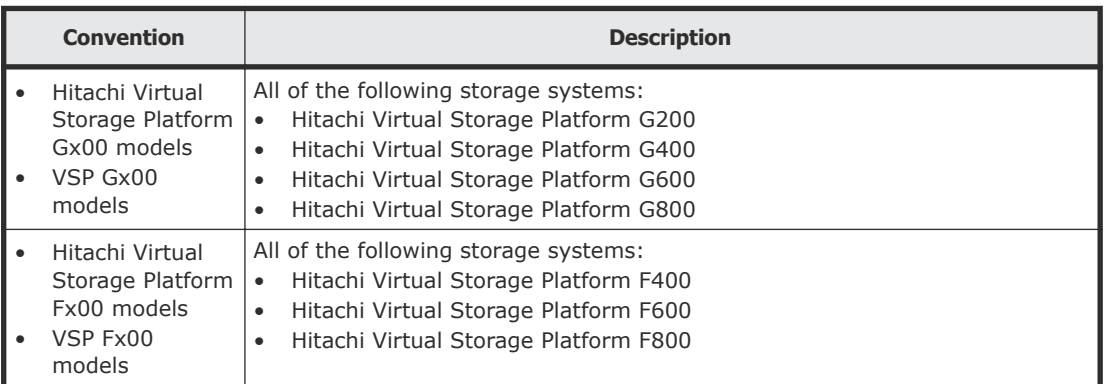

This document uses the following typographic conventions:

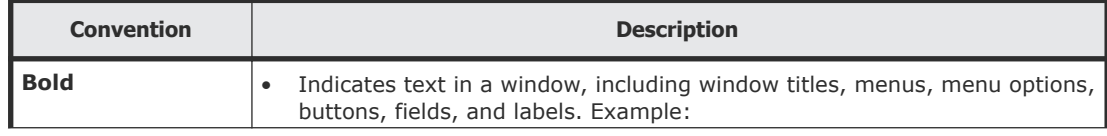

<span id="page-11-0"></span>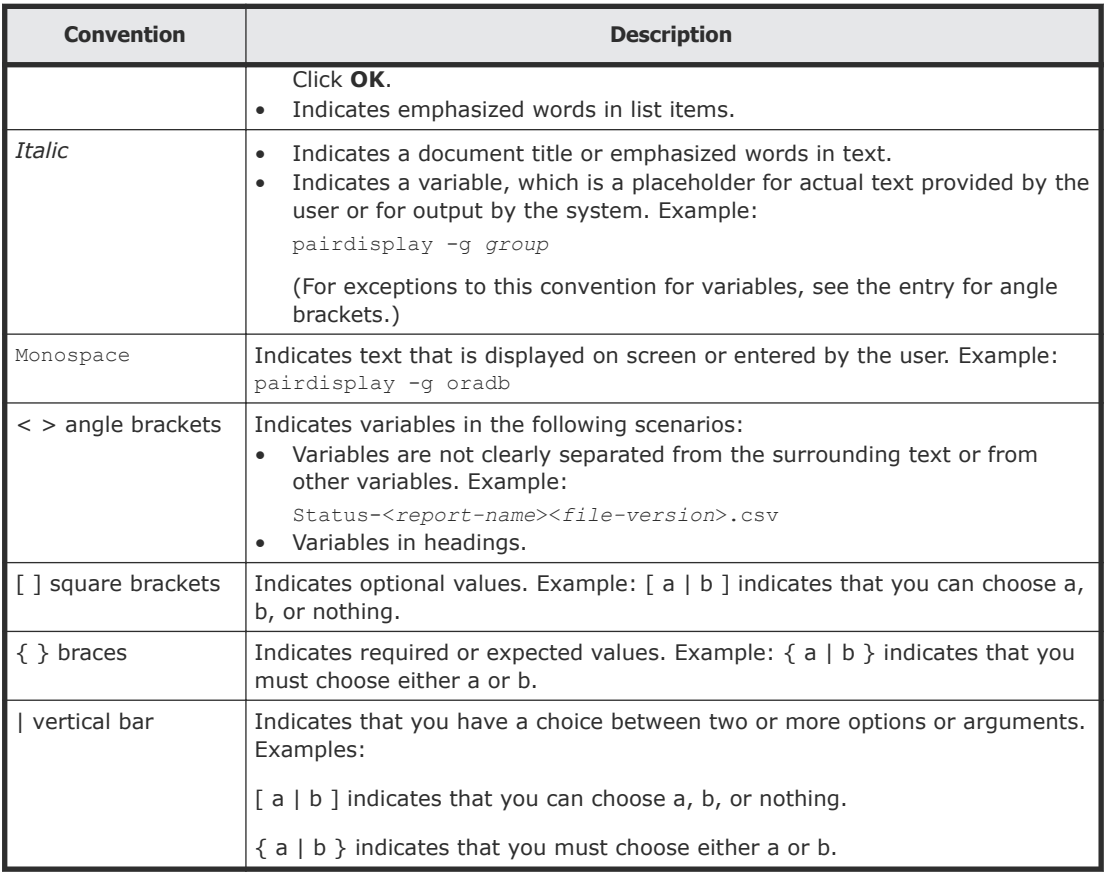

#### This document uses the following icons to draw attention to information:

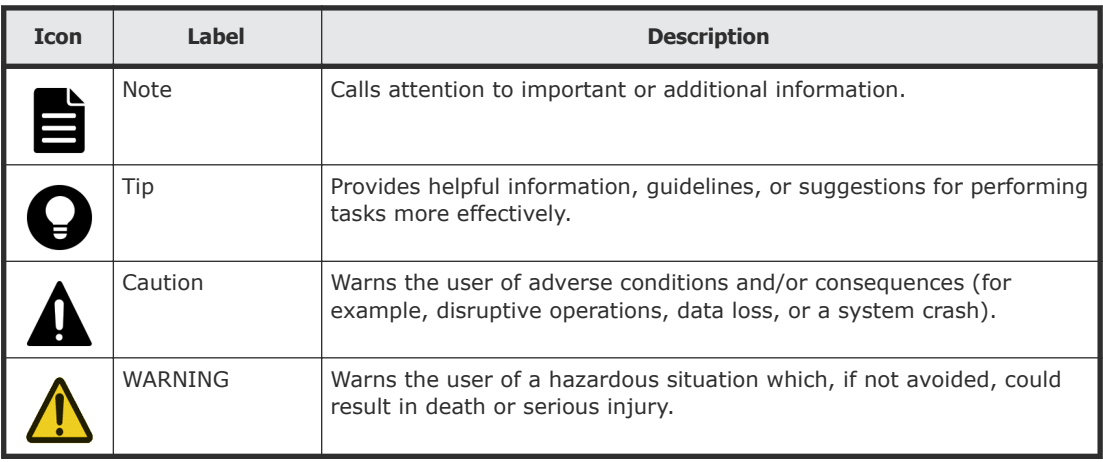

# **Conventions for storage capacity values**

Physical storage capacity values (for example, disk drive capacity) are calculated based on the following values:

<span id="page-12-0"></span>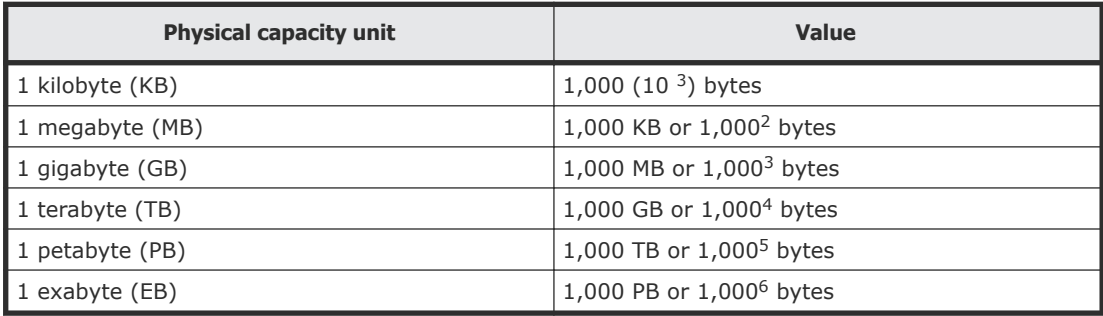

Logical storage capacity values (for example, logical device capacity) are calculated based on the following values:

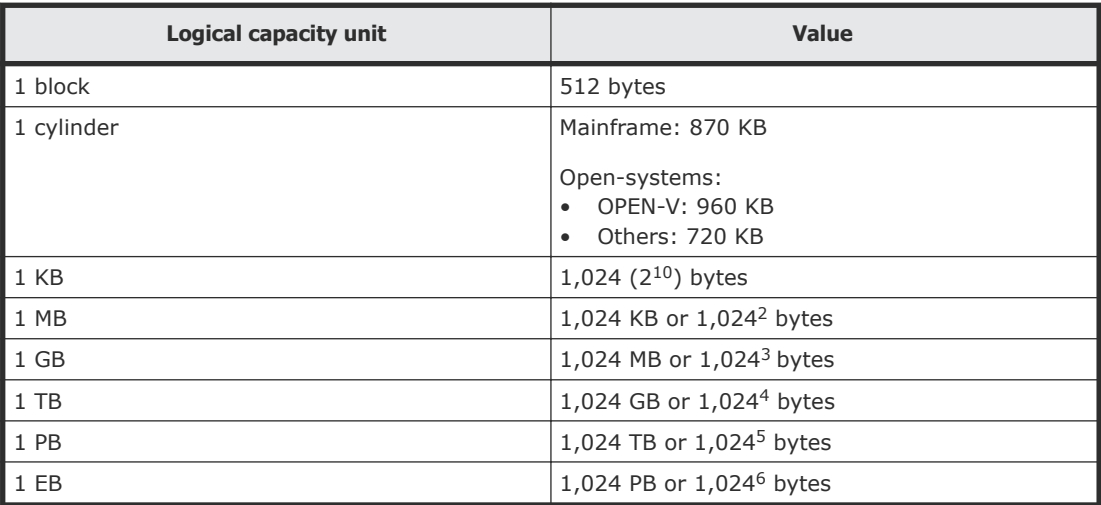

# **Accessing product documentation**

Product user documentation is available on Hitachi Data Systems Support Connect: [https://support.hds.com/en\\_us/documents.html](https://support.hds.com/en_us/documents.html). Check this site for the most current documentation, including important updates that may have been made after the release of the product.

# **Getting help**

[Hitachi Data Systems](https://support.hds.com/en_us/contact-us.html) Support Connect is the destination for technical support of products and solutions sold by Hitachi Data Systems. To contact technical support, log on to Hitachi Data Systems Support Connect for contact information: [https://support.hds.com/en\\_us/contact-us.html](https://support.hds.com/en_us/contact-us.html).

[Hitachi Data Systems](https://community.hds.com/welcome) Community is a global online community for HDS customers, partners, independent software vendors, employees, and prospects. It is the destination to get answers, discover insights, and make connections. **Join the conversation today!** Go to **[community.hds.com](https://community.hds.com/welcome)**, register, and complete your profile.

## <span id="page-13-0"></span>**Comments**

Please send us your comments on this document to **doc.comments@hds.com.** Include the document title and number, including the revision level (for example, -07), and refer to specific sections and paragraphs whenever possible. All comments become the property of Hitachi Data Systems Corporation.

#### **Thank you!**

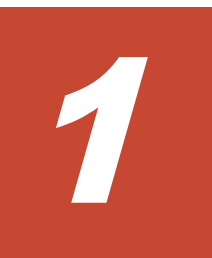

# <span id="page-14-0"></span>**System administration overview**

This chapter provides a high-level view of system administration tasks for the Hitachi Virtual Storage Platform G200, G400, G600, G800 or Hitachi Virtual Storage Platform F400, F600, F800 storage systems. It describes:

- Software architecture and access to system administration tools from management software (Hitachi Storage Advisor and Hitachi Command Suite).
- System administration tasks for the VSP Gx00 models and VSP Fx00 models storage systems, including some with NAS modules installed to provide native file functionality (VSP G400, G600, G800).
- □ [System management architecture](#page-15-0)
- □ [Administration tasks and tools](#page-15-0)
- □ [Maintenance utility](#page-17-0)
- □ [Device Manager Storage Navigator](#page-18-0)
- □ [NAS Manager](#page-19-0)
- $\Box$  [Accessing a storage system without the management software](#page-20-0)

# <span id="page-15-0"></span>**System management architecture**

The following illustration provides a high-level view of the storage system management software architecture. It shows the access points that a system administrator can use to configure and manage the system settings.

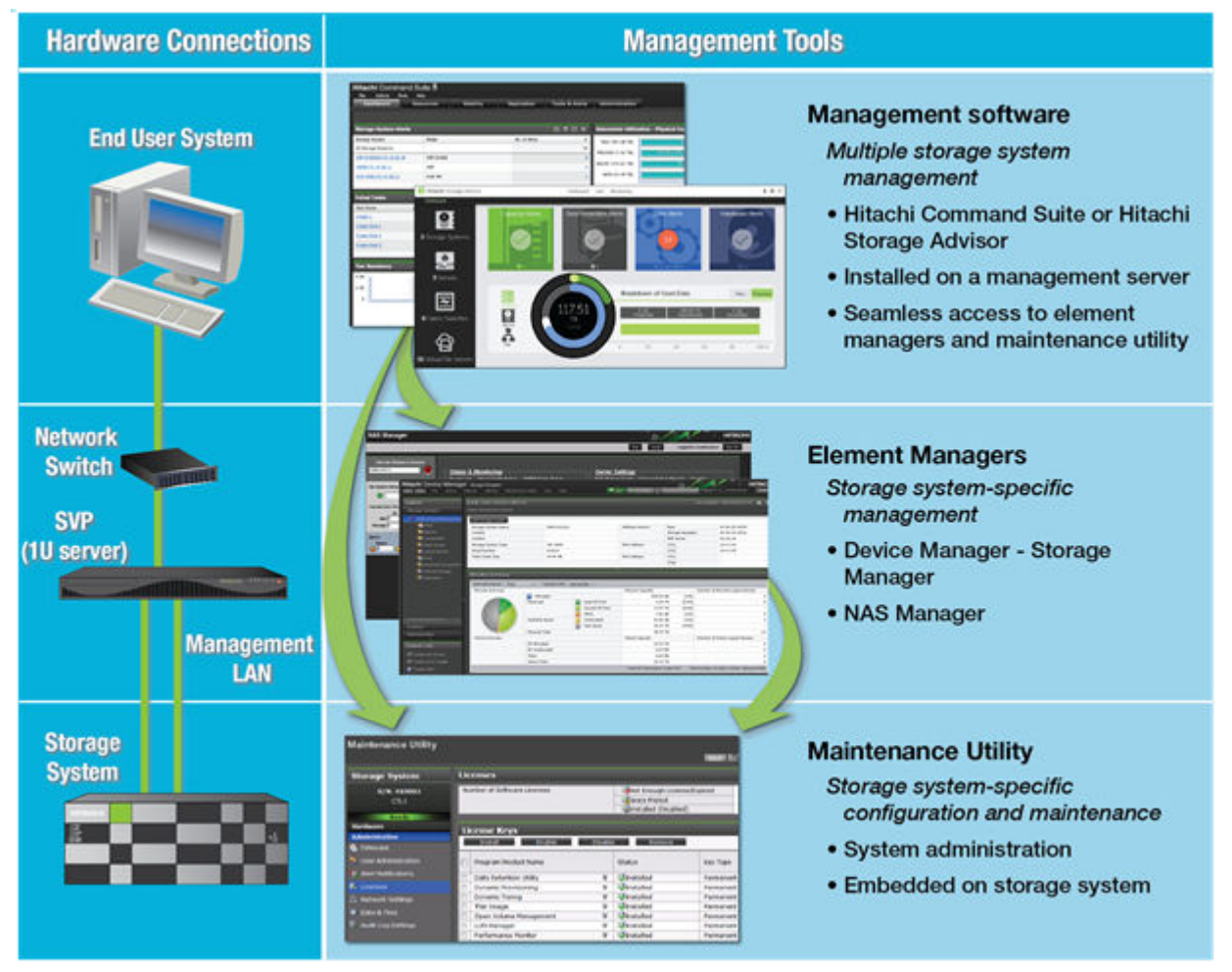

#### **Related tasks**

• [Accessing a storage system without the management software](#page-20-0) on page 21

# **Administration tasks and tools**

The system administration tasks described in this guide are for the VSP G200, G400, G600, G800 or VSP F400, F600, F800 storage systems, both with or without NAS modules.

You can manage the system settings from the **Administration** menu in the maintenance utility, which can be accessed from either Device Manager -

Storage Navigator or the management software. If you have NAS modules installed in your storage system, use NAS Manager to configure common configuration settings and then use the maintenance utility to confirm the settings are synced to the block side.

For access information from the management software, see the documentation for the management software you are using. To perform administration tasks for file functionality, access NAS Manager. See the following manuals for more information about NAS Manager and file administration:

- *Storage Subsystem Administration Guide*
- *Storage Systems User Administration Guide*
- *File Service Administration Guide*
- *Storage Systems Server and Cluster Administration Guide*
- *Storage System Access Guide*

You can also perform some administration tasks using the command line. For information, see *Command Control Interface User and Reference Guide*, MK-90RD7010, *Command Control Interface Command Reference*, MK-90RD7009, or the Command Line Reference that is accessible through the Documentation page of NAS Manager.

The following table lists common system administration tasks and the tools required to accomplish them.

| <b>Task</b>                                                           | <b>Storage systems without</b><br><b>NAS modules (block only</b><br>configurations)   | <b>Storage systems with NAS modules</b><br>(block and file configurations)                                                              |
|-----------------------------------------------------------------------|---------------------------------------------------------------------------------------|----------------------------------------------------------------------------------------------------|
| Set IPv4 and IPv6<br>network settings and set<br><b>HTTP</b> blocking | Device Manager - Storage<br>Navigator<br>See Changing network<br>settings on page 35. | IP addresses cannot be added, deleted,<br>or modified in the NAS Manager. To<br>change these addresses, use the<br>maintenance utility. |
| Set system clock (date<br>and time)                                   | Device Manager - Storage<br>Navigator<br>See Changing the date<br>and time on page 33 | <b>NAS Manager</b><br>See Changing the system date and time<br>of the NAS modules on page 34                                            |
| Configure audit log<br>settings                                       | Device Manager - Storage<br>Navigator<br>See Audit log settings on<br>page 160        |                                                                                                    |
| Configure alert<br>notifications                                      | Device Manager - Storage<br>Navigator<br>See Alert notifications on<br>page 137       |                                                                                                    |
| Changing link<br>aggregation                                          | See the Network Admin<br>Guide                                                        |                                                                                                    |

**Table 1** 

<span id="page-17-0"></span>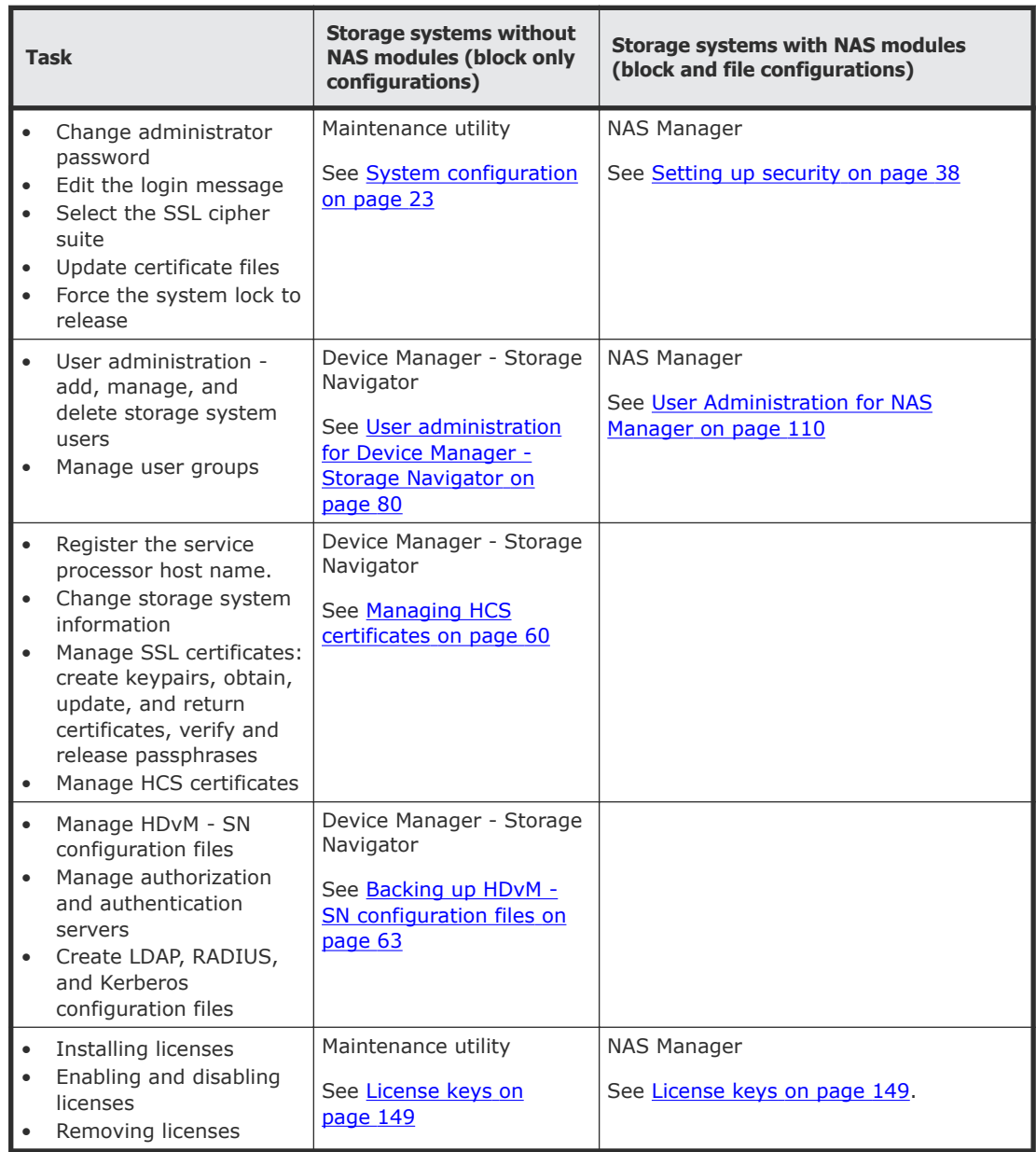

# **Maintenance utility**

The maintenance utility is a tool that you use to perform administration tasks on VSP Gx00 models or VSP Fx00 models. You can access this tool from either HDvM - SN, SMU , or the management software.

You can use the maintenance utility to configure settings such as licenses, syslog, alerts, and network configuration. As shown in the following figure, these settings are available from the **Administration** navigation tree.

<span id="page-18-0"></span>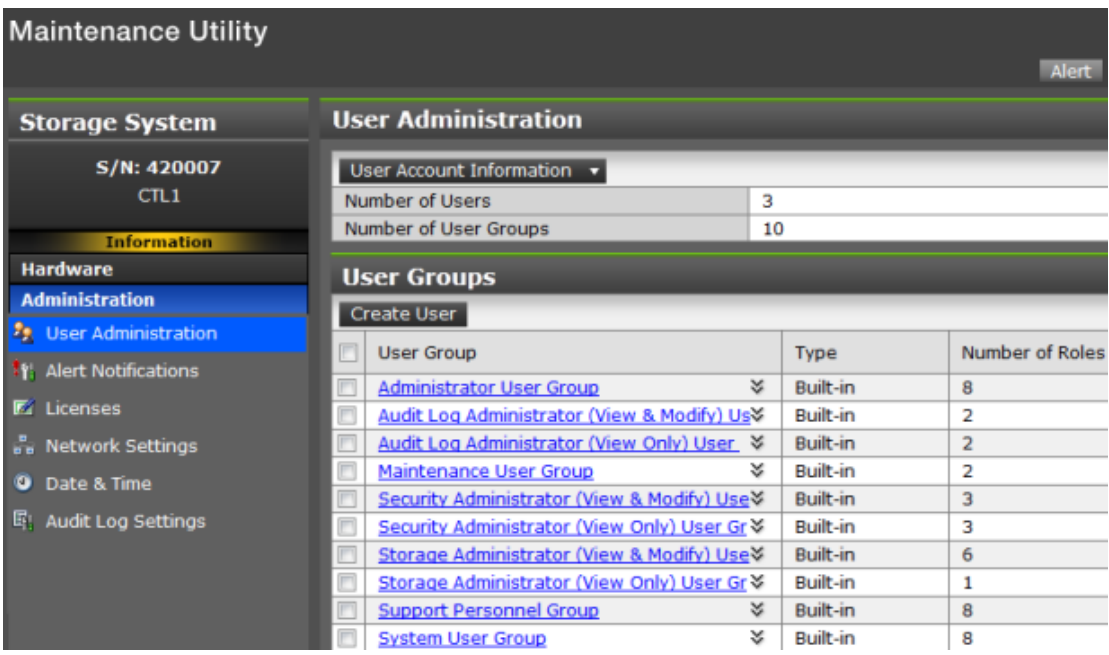

The maintenance utility online help provides procedural information for supported storage system administration tasks. Links to storage system tasks, search functions, and a glossary are included.

**Note:** Self-service features that are used to install and remove hardware components and to update the firmware are currently available for use only by Hitachi Data Systems customer support personnel or by authorized service providers.

## **Device Manager - Storage Navigator**

Device Manager - Storage Navigator (HDvM - SN) is the element manager for the block module for VSP Gx00 models or VSP Fx00 models. It is a factoryinstalled application running on the SVP, which is directly connected to the storage system.

You can access Device Manager - Storage Navigator from the management software to perform additional system administration tasks on your storage system besides those available in the maintenance utility. In addition, you can easily access advanced storage configuration options while performing management operations with the management software.

<span id="page-19-0"></span>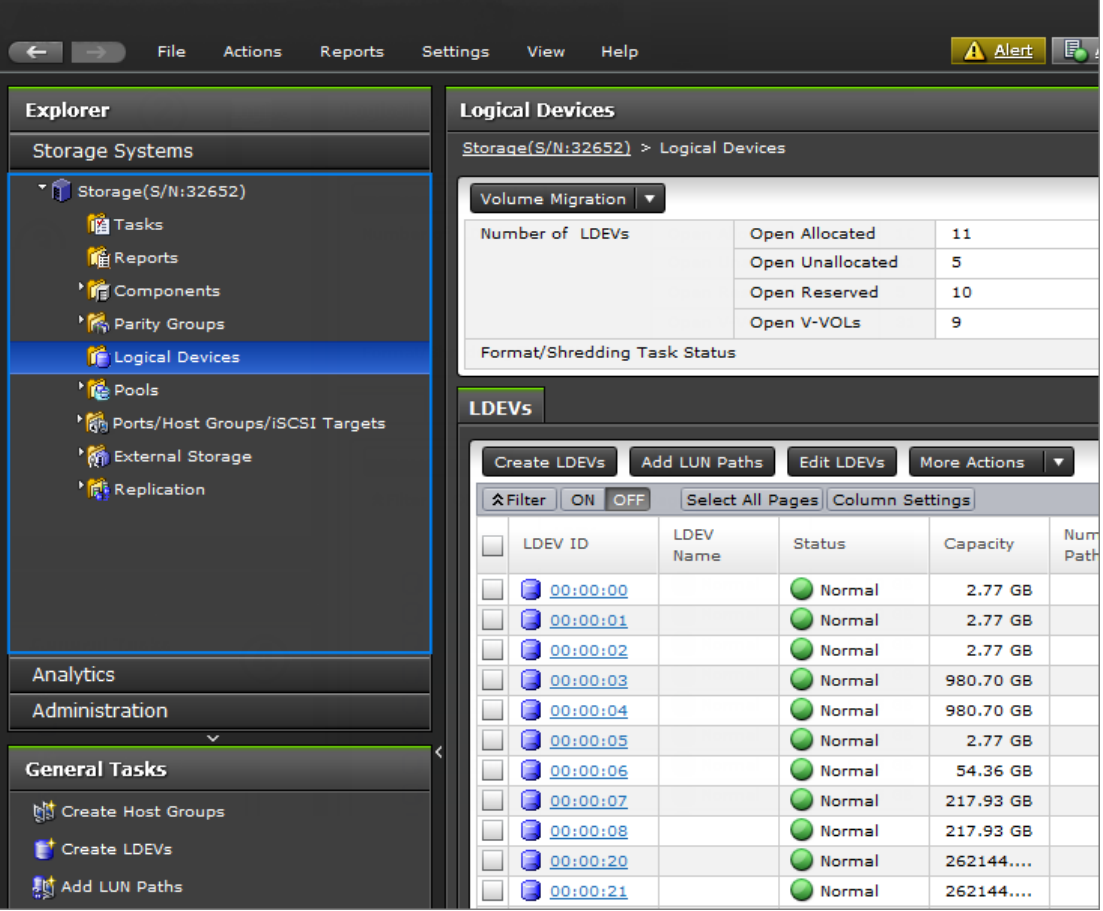

Device Manager - Storage Navigator allows you to set up and manage more than one storage system. It enables system administrators to have temporary access to the storage system when they cannot access the management software due to server or network issues.

Device Manager - Storage Navigator online help provides procedural information for setting up and managing the storage system. Links to the major storage system tasks, search functions, and glossary are included.

## **NAS Manager**

NAS Manager is the element manager for NAS modules. It is a factoryinstalled application running on the NAS module.

You can access NAS Manager, the system management unit (SMU) webbased graphical user interface (GUI) through your browser, at the following URL https://<*unified-management-IP-address*>:20443. You can also access NAS Manager through command line interface (CLI) for configuration and management. For information, see the *Command Line Reference* that is accessible through the **Documentation** page of NAS Manager or the *NAS Platform System Access Guide*.

<span id="page-20-0"></span>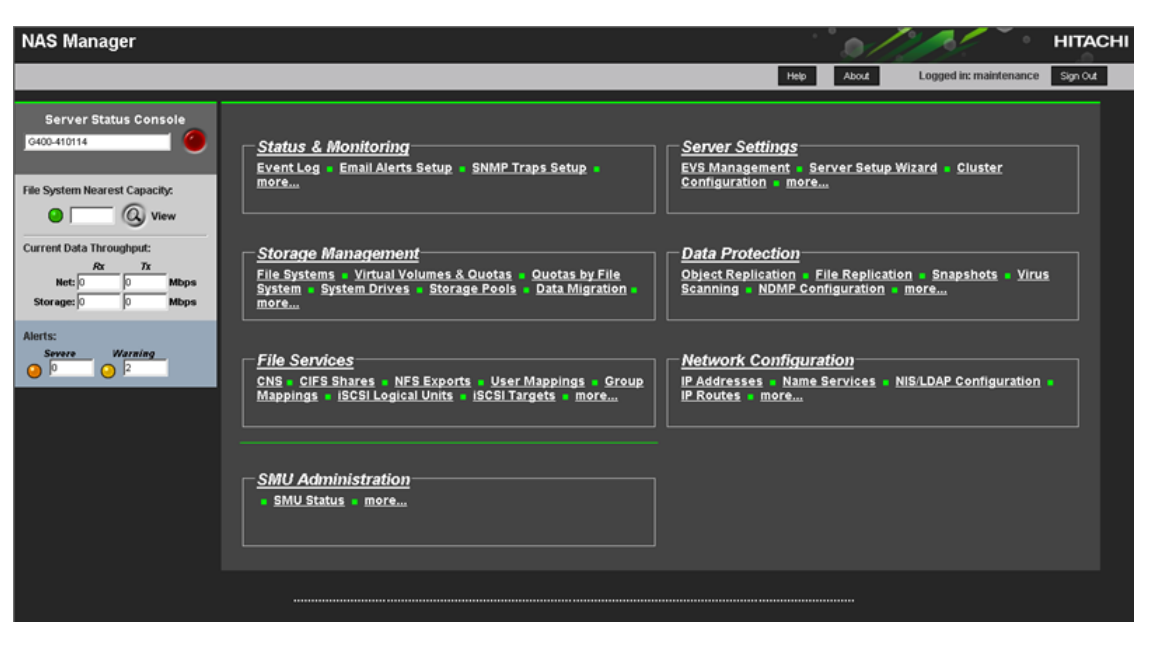

NAS Manager provides a browser-based interface for managing standalone or clustered servers and their attached storage systems. This tool allows you to perform most administrative tasks, from any client on the network using a network browser.

# **Accessing a storage system without the management software**

You can use the administrator account created during the initial setup to temporarily use Device Manager - Storage Navigator to access the storage system. You can then perform critical storage management operations during a planned maintenance activity or an unexpected downtime on the management server.

#### **Before you begin**

- You must have an administrator login account with the Storage Administrator (initial configuration) role. For information about creating user accounts, see [User administration for Device Manager - Storage](#page-79-0) Navigator [on page 80](#page-79-0) in this manual, and the *Hardware Reference Guide* for your system model.
- Adobe Flash Player must be configured on the client to use Device Manager - Storage Navigator.

**Note:** To obtain the administrator login information, contact Hitachi Data Systems customer support.

#### **Procedure**

**1.** Start a web browser.

- **2.** Enter the following URL:
	- For the VSP G200 storage system, enter:

https://*IP-address-or-host-name-of-the-SVP*/dev/storage/ 8320004*XXXXX*/emergency.do (where the model number is '8320004' and '4*XXXXX*' indicates the system serial number)

• For VSP G400, G600 and VSP F400, F600 storage systems, enter:

https://*IP-address-or-host-name-of-the-SVP*/dev/storage/ 8340004*XXXXX*/emergency.do (where the model number is '8340004' and '4*XXXXX*' indicates the system serial number)

• For VSP G800 and VSP F800 storage systems, enter:

https://*IP-address-or-host-name-of-the-SVP*/dev/storage/ 8360004*XXXXX*/emergency.do (where the model number is '8360004' and '4*XXXXX*' indicates the system serial number)

- **3.** The following actions might be required to open the login dialog box, depending on your environment:
	- If a message indicates that the enhanced security configuration is enabled on the computer, select **In the future, do not show this message** and click **OK**.
	- If the SVP is set to support SSL-encrypted communication and security messages appear, make sure the certificate is correct and follow the instructions in the dialog box.
	- If a messages indicates that certain web sites are blocked, make sure you have added the SVP to the trusted sites zone.
- **4.** Enter a user ID and password for the account.
- **5.** Click **Log In**.
- **6.** If the Security Information dialog box appears, click **Yes**.
- **7.** If an Adobe Flash Player local storage area pop-up dialog box appears, click **Allow** to open the Device Manager - Storage Navigator main window.

The cache function of Adobe Flash Player optimizes the process of Device Manager - Storage Navigator. Denial of the request might reduce processing speed.

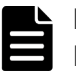

**Note:** If the login process fails three times with the same user ID, Device Manager - Storage Navigator will stop responding for one minute. This is for security purposes and is not a system failure. Wait, and then try again.

#### **Related tasks**

• [System management architecture](#page-15-0) on page 16

2

# **System configuration**

<span id="page-22-0"></span>This section provides instructions to manage the system configuration.

- □ [Setting up a management client](#page-24-0)
- □ [Logging in to Device Manager Storage Navigator](#page-29-0)
- $\Box$  [Changing the date and time](#page-32-0)
- □ [Changing network settings](#page-34-0)
- □ [Changing the administrator password](#page-36-0)
- □ [Creating a login message](#page-36-0)
- □ [Setting up security](#page-37-0)
- □ [Forcing the system lock to release](#page-41-0)
- □ [Setting storage system information](#page-42-0)
- □ [Registering the primary SVP host name](#page-42-0)
- □ [Report configuration tool](#page-43-0)
- □ [Modifying SVP port numbers](#page-44-0)
- □ [Managing SSL certificates](#page-52-0)
- □ [Managing HCS certificates](#page-59-0)
- □ [Blocking HTTP communication to the SVP](#page-61-0)
- □ [Releasing HTTP communication blocking](#page-61-0)
- □ [Backing up HDvM SN configuration files](#page-62-0)
- □ [Restoring HDvM SN configuration files](#page-63-0)

# <span id="page-24-0"></span>**Setting up a management client**

The Device Manager - Storage Navigator administrator is responsible for setting up the web client on management clients. This includes the following:

- Ensuring that management clients can access and use Device Manager Storage Navigator.
- Configuring the server if you using a Windows server as a management client.

### **Requirements for management clients**

This topic explains the requirements for management clients on supported versions of Windows and UNIX/Linux operating systems.

#### **General requirements**

- An SVP, required for system maintenance, must be installed on the storage system. Device Manager - Storage Navigator connects to the SVP through a TCP/IP network.
- Several storage systems can be managed by one management client. Device Manager - Storage Navigator must be set up for each storage system.
- A maximum of 32 Device Manager Storage Navigator users can access the same storage system concurrently.

#### **Requirements for Windows-based computers**

**Note:** The combinations of operating system, architecture, browser, Java Runtime Environment, and Adobe Flash Player described below are fixed requirements. Using other combinations or versions might produce unpredictable results such as the inability to operate program windows. Therefore, contact Hitachi Data Systems customer support to use other combinations or versions.

#### **Hardware requirements**

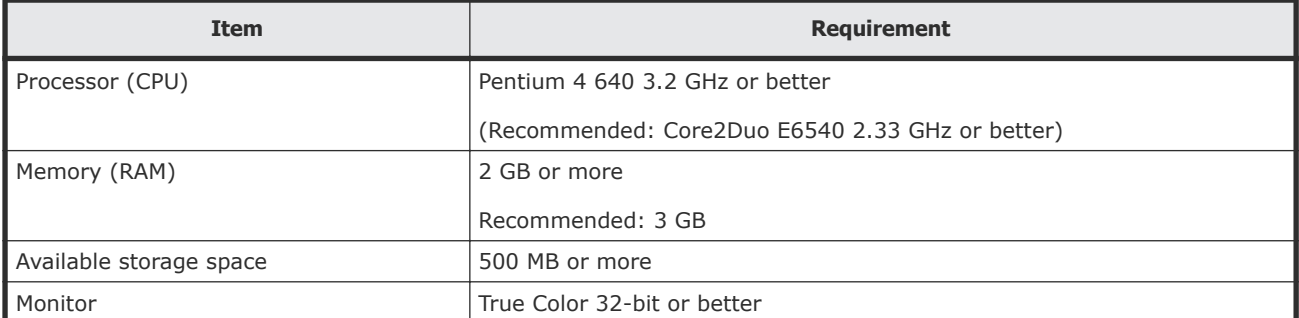

<span id="page-25-0"></span>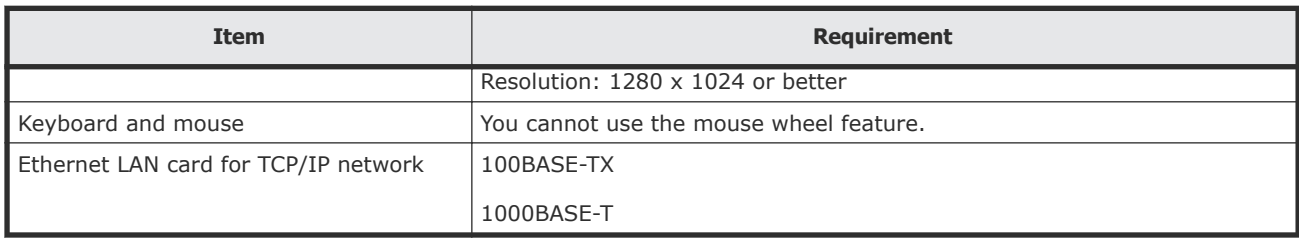

#### **Software requirements**

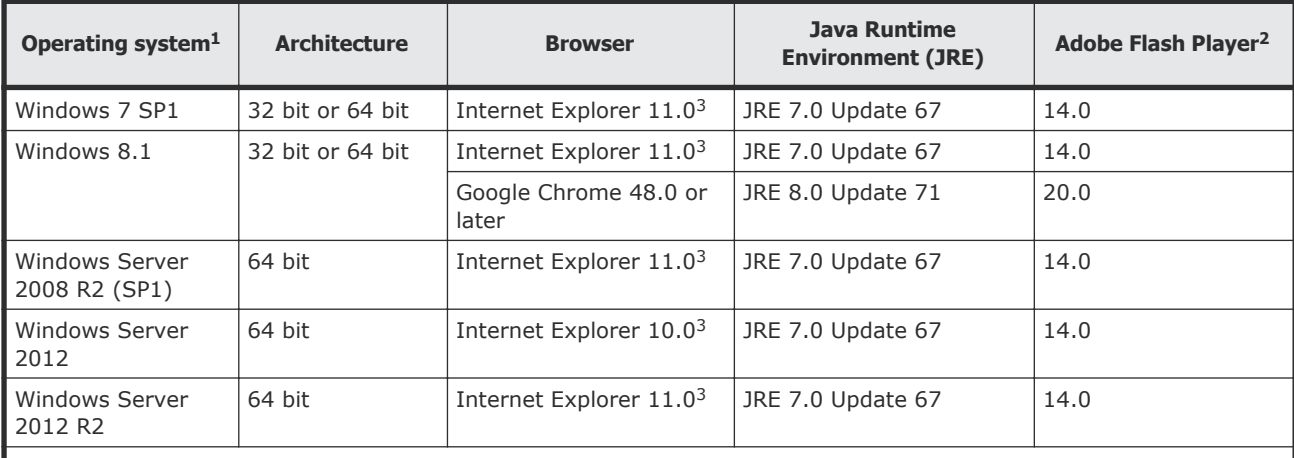

#### **Notes:**

- **1.** If the SVP supports Internet Protocol Version 6 (IPv6), you can specify IPv6 addresses.
- **2.** Use Adobe Flash Player with the same architecture (32 bit or 64 bit) as the browser.

**3.** Only the latest version of Internet Explorer active on each OS is supported, according to Microsoft support policy.

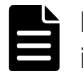

**Note:** To use Device Manager - Storage Navigator secondary windows, first install Java Runtime Environment (JRE).

#### **Requirements for UNIX/Linux-based computers**

**Note:** The combinations of operating system, architecture, browser, Java Runtime Environment, and Adobe Flash Player described below are fixed requirements. Using other combinations or versions might produce unpredictable results such as the inability to operate program windows. Therefore, contact Hitachi Data Systems customer support to use other combinations or versions.

#### **Hardware requirements**

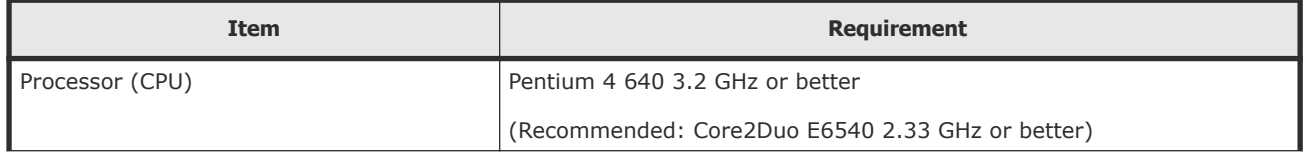

<span id="page-26-0"></span>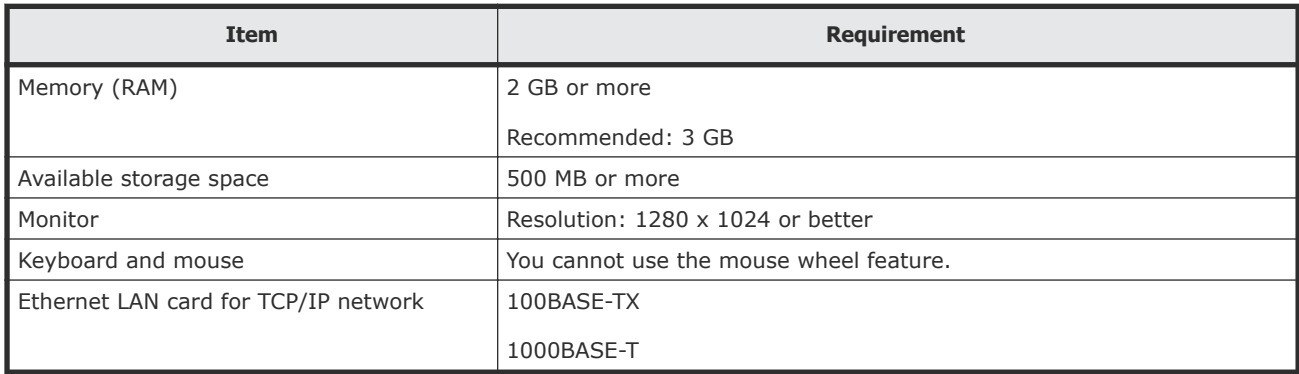

#### **Software requirements**

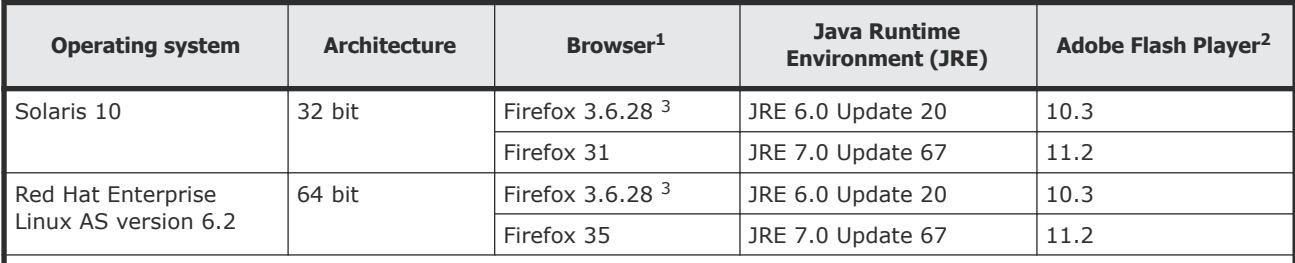

#### **Notes:**

**1.** IPv6 HTTPS connections from Firefox are not supported.

**2.** Use Adobe Flash Player with the same architecture (32 bit or 64 bit) as the browser.

**3.** Device Manager - Storage Navigator supports Firefox 3.6.28, but the maintenance utility does not.

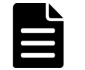

**Note:** To use Device Manager - Storage Navigator secondary windows, first install Java Runtime Environment (JRE).

## **Setting up TCP/IP for a firewall**

To connect the management client and the SVP through a firewall, configure the firewall so that the TCP/IP port for the protocol you use becomes available.

When attaching Device Manager - Storage Navigator to multiple storage systems, the installer must log in to the SVP of each storage system using separate Device Manager - Storage Navigator sessions and separate web browser instances.

For details about setting up the SVP, see the hardware installation and reference guide for your storage system.

### **Configuring the web browser**

To configure the client web browser, note the following:

- The browser must allow first-party, third-party, and session cookies.
- Pop-up blocker and plug-ins must be disabled.

Consult your browser's documentation for instructions.

<span id="page-27-0"></span>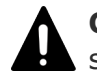

**Caution:** Do not use a modem to connect to the internet because connection speed is too slow.

#### **Configuring Internet Explorer for Device Manager - Storage Navigator**

You must set up Internet Explorer on the management client to access Device Manager - Storage Navigator.

#### **Before you begin**

- The management client must be connected to the network via LAN.
- The version of Adobe Flash Player specified in the management client requirements must be installed.

#### **Procedure**

- **1.** From the Internet Explorer menu, click **Tools > Internet Options**.
- **2.** Enable cookies.
	- a. On the **Privacy** tab, click **Advanced**.
	- b. In the **Advanced Privacy Settings** window, specify the following:
		- Select **Override automatic cookie handling**.
		- For **First-party Cookies**, select **Accept**.
		- For **Third-party Cookies**, select **Accept**.
		- Select **Always allow session cookies**.
	- c. Click **OK** to close the **Advanced Privacy Settings** window.
- **3.** Allow pop-up windows.

For Internet Explorer 10:

a. On the **Privacy** tab, clear the check box for **Turn on Pop-up Blocker**, and then click **Close**.

For other versions of Internet Explorer:

- a. On the **Privacy** tab, click **Pop-up Blocker Settings**.
- b. In **Address of website to allow**, enter the IP address or host name of the SVP, click **Add**, and then click **Close**.
- **4.** Click **OK** to close the **Internet Options** window.
- **5.** If any third-party add-ons block pop-up windows, configure them to allow pop-ups.

#### **Configuring Firefox for Device Manager - Storage Navigator**

You must set up Firefox on the management client to access Device Manager - Storage Navigator.

#### **Before you begin**

- The management client must be connected to the network via LAN.
- The version of Adobe Flash Player specified in the management client requirements must be installed.

#### <span id="page-28-0"></span>**Procedure**

- **1.** From the menu, click **Tools > Options**.
- **2.** Enable cookies.
	- a. On the **Privacy** tab, select **History > Firefox will > Use custom settings for history**.
	- b. Specify the following:
		- Select **Accept cookies from sites**.
		- For **Accept third-party cookies**, select **From visited**.
- **3.** Allow pop-up windows.
	- a. On the **Privacy** tab, click **Pop-ups > Exceptions**.
	- b. Enter the IP address or host name of the SVP, and then click **Allow**.
	- c. If any third-party add-ons block pop-up windows, configure them to allow pop-ups.

## **Installing Adobe Flash Player**

Adobe Flash Player must be installed on the management client.

To install the latest Adobe Flash Player, download the installer from [http://](http://get.adobe.com/flashplayer/) [get.adobe.com/flashplayer/.](http://get.adobe.com/flashplayer/)

To install earlier versions, search for "Archived Flash Player versions" on the Adobe Systems Incorporated website.

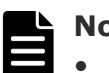

#### **Note:**

- There are two versions of Windows Flash Player: ActiveX for Internet Explorer and Plugin for other than Internet Explorer. Choose the Flash Player installer that is appropriate for your browser.
- Adobe Flash Player might be installed with Internet Explorer. If so, you can perform Windows Update to install the latest version.
- You can also download an earlier version from Microsoft Security Advisory (2755801).

#### **Procedure**

- **1.** Launch the web browser that you normally use and go to the Adobe website [http://www.adobe.com.](http://www.adobe.com)
- **2.** Scroll upward as needed to display the top of the Adobe web page.
- **3.** In the Adobe search box in the upper right corner of the web page (not the browser search box) enter **archived Adobe Flash Player** and click **Search**.
- **4.** In the search results, select **Archived Adobe Flash Player versions**. The Archived Adobe Flash Player version web page on the Adobe website opens.
- **5.** Scroll down to the list of archived Adobe Flash Player versions, select the archived version you want, download the installer, and then run it.

# <span id="page-29-0"></span>**Logging in to Device Manager - Storage Navigator**

There are two types of logins to Device Manager - Storage Navigator:

- One-time only initial login by the administrator or super-user who logs in first to create other user accounts
- Normal login allows users to perform only tasks related to initial settings such as account management or software application management. When the initial settings are complete, use Hitachi Command Suite or Hitachi Storage Advisor to configure the storage system.

## **Initial super-user login**

This login procedure is for the super-user who logs into Device Manager - Storage Navigator for the first time and sets up the user accounts. The super-user has a built-in ID which includes all permissions, and a default password.

#### **Procedure**

- **1.** Call your local service representative to obtain the super-user ID and default password.
- **2.** In your web browser, specify the URL for your SVP:

https://*IP-address-or-host-name-of-SVP*/sanproject/

To change the port number of the protocol from the initial value (443), specify the following URL:

https://*IP-address-or-host-name-of-SVP*:*port-number-of-theprotocol*/

- **3.** Log in with the superuser ID and password.
- **4.** To prevent unauthorized use of the superuser account, change the password immediately after you log in. Click **Settings > User Management > Change Password** to change your password.

## **Normal login**

Normal login allows you to perform only the following:

- User management
- License management
- Creating a login message
- Editing advanced system settings

When the initial settings are complete, use Hitachi Command Suite or Hitachi Storage Advisor to configure the storage system.

#### **Procedure**

**1.** In your web browser, specify the following URL:

https://*IP-address-or-host-name-of-SVP*

If you changed the port number of the protocol HTTP from the initial value (443), specify the following URL:

```
https://IP-address-or-host-name-of-SVP:port-number-of-the-
protocol-HTTPS/
```
If the loading window displays in Device Manager - Storage Navigator, wait until the service status changes to **Ready (Normal)**. At that time, the login window displays automatically. The following is an example of the loading window.

```
Please wait... Storage Navigator is loading
<Service>
                               <Status>
DataSupplierMan
                             Ready (Normal)
ModelMan<br>ControllerMan
                              Starting<br>Starting
UserSessionMan
                              Ready (Normal)
RsdMan
                              Starting
Storage Navigator start-up may take up to 30 minutes.<br>If services do not become Ready (Normal) after 30 minutes, there may be a problem in the network connection between the SVP and the storage system<br>Please verify that:
- The environment allows accesses from the SVP to the IP address of the storage system specified at storage system registratior<br>- The user name or password of the storage system specified at storage system registration is 
 The user name or password of the storage system specified at storage system<br>GUM of the storage system specified at system registration is not rebooting.
```
- **2.** The following actions might be required to open the login dialog box, depending on your environment:
	- If a message indicates that the enhanced security configuration is enabled on the management client, select **In the future, do not show this message** and click **OK**.
	- If the SVP is set to support SSL-encrypted communication and security messages appear, make sure the certificate is correct and follow the instructions in the dialog box.
	- If a message indicates that certain web sites are blocked, follow instructions in [Adding your SVP to the trusted sites zone for Windows](#page-31-0) server [on page 32](#page-31-0).
	- If multiple storage systems are connected, a window which allows selection of the storage system is displayed. Select the storage system you want to connect.
- **3.** When the Storage Device List window opens, select the storage system. The Device Manager - Storage Navigator login window appears.
- **4.** Type the user ID and password.
- **5.** Click **Login**.
- **6.** If the **Security Information** dialog box appears, click **Yes**.
- **7.** If a local storage area pop-up dialog box of Adobe Flash Player Setting appears, click **Allow** to open the Device Manager - Storage Navigator main window. The cache function of Adobe Flash Player optimizes the process of Device Manager - Storage Navigator. Denial of the request

<span id="page-31-0"></span>might delay the processing speed of Device Manager - Storage Navigator.

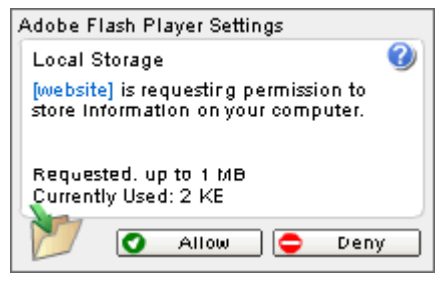

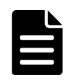

**Note:** If login fails three times with the same user ID, Device Manager - Storage Navigator stops responding for one minute. This is for security purposes and is not a system failure. Wait, then try again. The roles and resource groups for each user are set up ahead of time and will be available to you when you log in to Device Manager - Storage Navigator. If the roles or resource allocations for your username are changed after you log in, the changes will not be effective until you log out and log back in again. When you use a web browser for a long period of time, memory is heavily used. We recommend closing or logging out of Device Manager - Storage Navigator after you are finished using it.

### **Changing your password**

After the administrator gives you a user ID and password, you should change the password after you log in.

#### **Procedure**

- **1.** Log in to Device Manager Storage Navigator with the user ID and password given to you by the administrator.
- **2.** Click **Settings > User Management > Change Password** to change your password.

### **Adding your SVP to the trusted sites zone for Windows server**

If you are using Device Manager - Storage Navigator on a Windows Server 2003/2008, the following message may appear during login. If it does, you must add the SVP to the trusted sites zone.

The message below may appear differently depending on the Windows version you are using.

<span id="page-32-0"></span>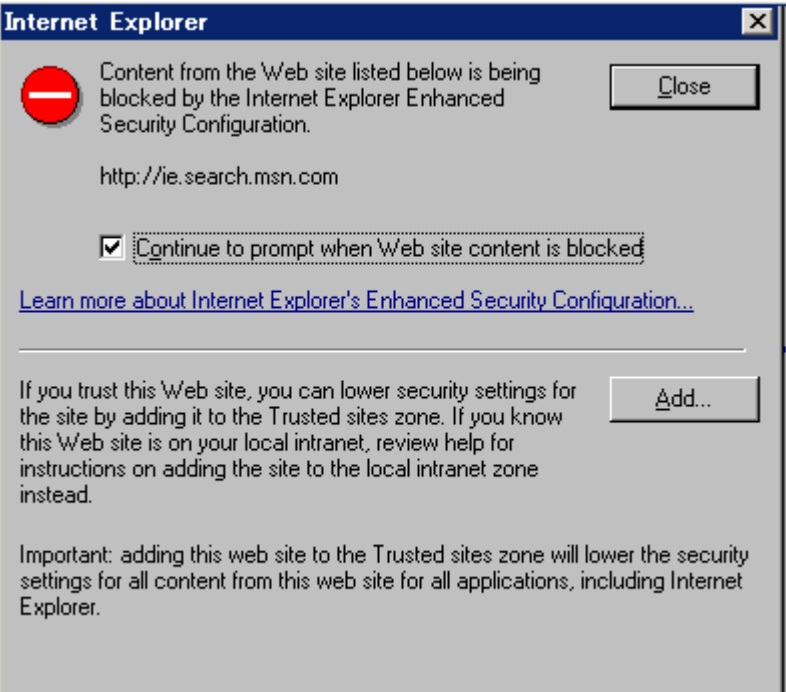

#### **Procedure**

- **1.** Click **Add** in the message dialog box. The **Trusted Sites** dialog box opens.
- **2.** In **Add this web site to the zone**, enter the URL of the SVP that you want to log in to. For example, if the host name is host01, the URL is http://host01. If the IP address is 127.0.0.1, the URL is http:// 127.0.0.1.
- **3.** Click **Add** to add the URL of the SVP to the **web sites** list.
- **4.** Click **Close** to close the dialog box.

## **Changing the date and time**

To keep the date and time on the storage system controller, the SVP, and NAS modules in sync, you must change the date and time settings on all. This section includes procedures to change all settings.

### **Changing the controller clock settings**

Complete the following steps to change the date and time on the storage system controller.

#### **Before you begin**

• You must have the Storage Administrator (View & Modify) role to perform this task.

#### <span id="page-33-0"></span>**Procedure**

- **1.** In the maintenance utility **Administration** tree, select **Date & Time**. The current settings are displayed.
- **2.** Click **Set Up**.
- **3.** Change the settings as needed, and either click **Apply** to save them, or click **Cancel** to close the window without saving the changes.

## **Changing the SVP clock settings**

Complete the following steps to change the Windows 7 date and time on the SVP.

#### **Before you begin**

- The management console is connected to the LAN 2 port on the SVP.
- The console has established a remote desktop connection with the SVP.
- The management utility window is displayed on the console.

#### **On the management console that is connected to the SVP:**

#### **Procedure**

- **1.** On the Windows 7 desktop, click **Start > Control Panel**.
- **2.** Click **Clock, Language, and Region.**
- **3.** Click **Date and Time.**
- **4.** Click **Change date and time.** The Date and Time Settings window opens.
- **5.** Set the date and time, then click **OK** to save the settings and close the window.

# **Changing the system date and time of the NAS modules**

Use the following instructions to change the system date and time.

When the system date and time are set by NAS Manager, they are also reflected in the system date and time of the storage system.

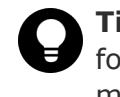

**Tip:** See the *Hitachi NAS Platform Server and Cluster Administration Guide* for more details about changing the system date and time of the NAS modules.

#### **Procedure**

- **1.** Log on to NAS Manager
- **2.** Click **Server Settings**.
- **3.** Click **Date and Time** in the **Server Settings** window.

<span id="page-34-0"></span>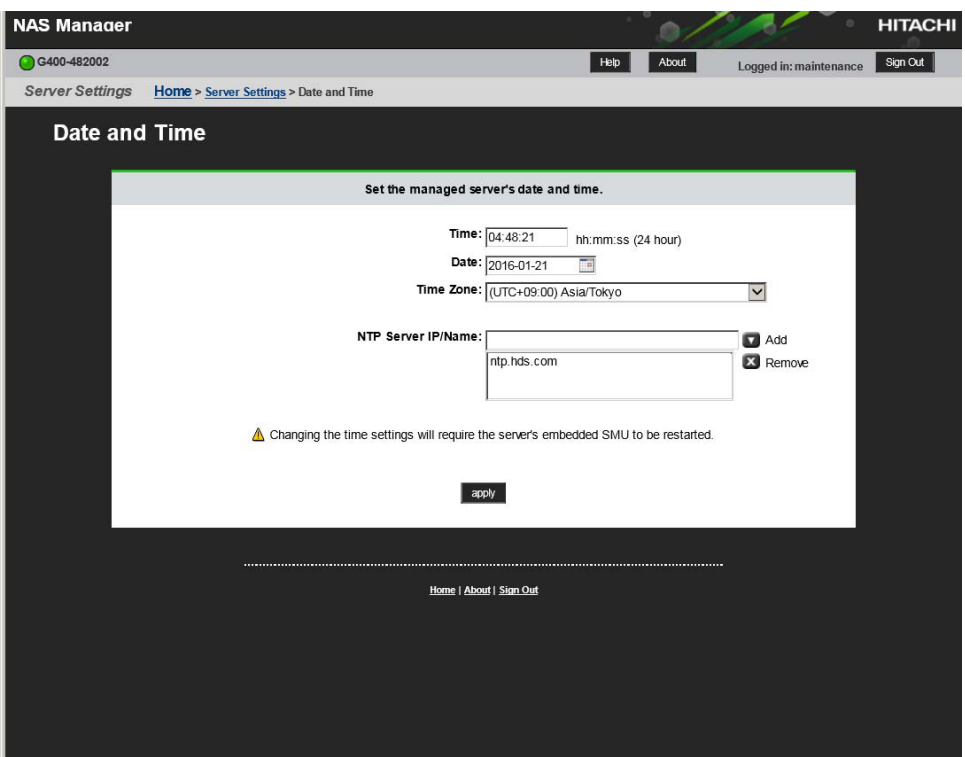

- **4.** In the **Date and Time** window, set date and time. **When using NTP server**:
	- a. Select a time zone in **Time Zone** field.
	- b. Enter the IP address or the name of the NTP server in **NTP Server**

**IP/Name** field, and then click **add**.

When using the Active Directory server, enter the IP address or the name of the NTP server.

#### **When setting without using the NTP server**:

- a. Enter time in **Time** field.
- b. Enter date in **Date** field.
- **5.** Confirm the settings and click **apply**.

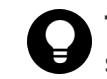

**Tip:** You are not required to enter **Time** and **Date** because the settings are acquired from the NTP server.

**6.** Click **OK**.

The window changes to the **Login** window a few minutes later.

# **Changing network settings**

This section explains how to change the IPv4 and IP6 settings on the SVP to match the settings on the storage system, and how to change network permissions.

## <span id="page-35-0"></span>**Setting up TCP/IP for a firewall**

To connect the management client and the SVP through a firewall, configure the firewall so that the TCP/IP port for the protocol you use becomes available.

When attaching Device Manager - Storage Navigator to multiple storage systems, the installer must log in to the SVP of each storage system using separate Device Manager - Storage Navigator sessions and separate web browser instances.

For details about setting up the SVP, see the hardware installation and reference guide for your storage system.

## **Enabling IPv6 communication**

You should assign the SVP the same type of IP addresses (IPv4 or IPv6) that are used on the storage system. You must also configure the client computers with the same IP version that you assign to the SVP. In addition, use the same communication options for both the management client and the SVP.

If you use IPv6 to display the Device Manager - Storage Navigator main window when both IPv4 and IPv6 are available, IPv6 addresses are displayed in the Device Manager - Storage Navigator secondary window but IPv4 communication is actually used.

The following topics provide brief instructions on configuring IPv6 communication.

#### **Changing network communication settings**

This procedure explains how to configure a management client to use IPv6 for communication with an SVP.

#### **Procedure**

- **1.** In the maintenance utility, click **Administration** to expand the **Administration** navigation pane.
- **2.** Click **Network Settings**.

The **Network Settings** window displays the current network settings and permissions.

- **3.** In the **Network Settings** window, click **Set Up Network Settings**. The **Network Settings** dialog box displays the current settings for the Mac address, IPv4 and IPv6 settings, and the network connection mode for both controllers 1 and 2. It also displays the current settings for the maintenance port and the storage system internal network.
- **4.** Change the settings as needed and click **Apply**. The dialog box closes and returns you to the **Network Settings** window.

#### **Changing network permissions**

This procedure explains how to block or allow HTTP blocking.
- **1.** In the maintenance utility, click **Administration** to expand the **Administration** navigation pane.
- **2.** Click **Network Settings**. The **Network Settings** window displays the current network settings and permissions.
- **3.** In the **Network Settings** window, click **Set Up Network Permissions**.
- **4.** To enable HTTP blocking, click **Enable**. To disable HTTP blocking, click **Disable.**
- **5.** Click **Apply**. The dialog box closes and returns you to the **Network Settings** window.

# **Changing the administrator password**

#### **Before you begin**

• You must have the Storage Administrator (View & Modify) role to complete this procedure.

#### **Procedure**

**1.** In the maintenance utility **Menu** navigation tree, click **System Management**.

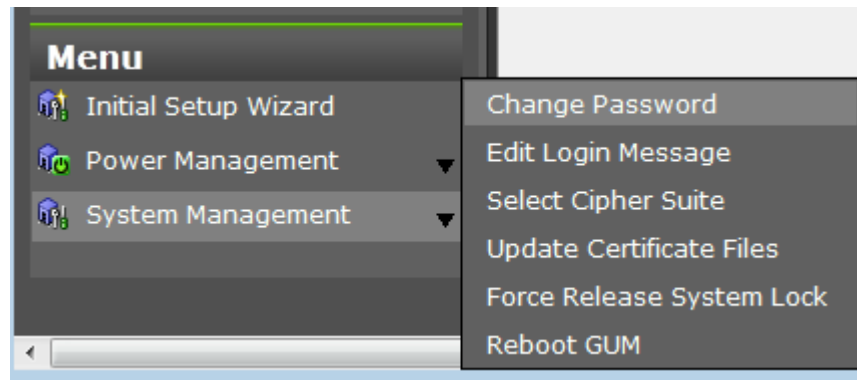

- **2.** Click **Change Password**.
- **3.** Enter your current password and a new password. Enter the password again in the **Re-enter Password** field.
- **4.** Click **Finish**.

# **Creating a login message**

When users log in to the maintenance utility, they will see a login message. You can use the login banner message to inform users of specific system conditions, user requirements, or to provide other information that users may need to manage the system.

#### **Before you begin**

You must have the Storage Administrator (View & Modify) role to complete this procedure.

#### **Procedure**

**1.** In the maintenance utility **Menu** navigation tree, click **System Management**.

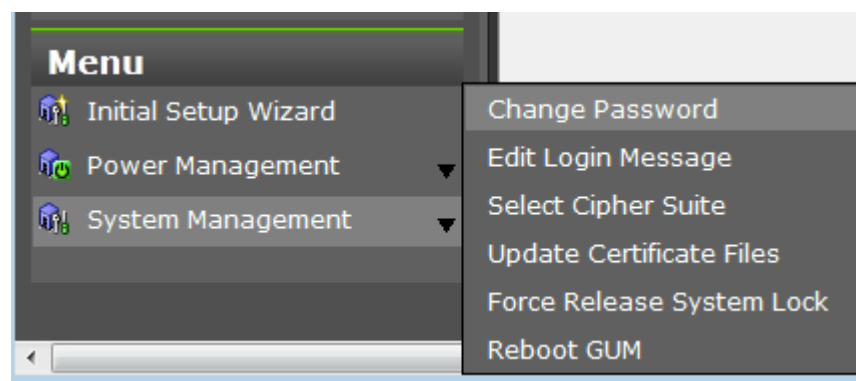

- **2.** Click **Edit Login Message**.
- **3.** Enter a message to be displayed at the time of login. The message can contain up to 2,048 characters. A line break is counted as one character.
- **4.** Click **Apply** to save the message and close the dialog box.

# **Setting up security**

This section discusses how to set up security on your storage system.

### **Selecting a cipher suite**

Cipher suites are part of SSL Version 3 and OSI Transport Layer Security Version 1 Cipher Specifications.

#### **Before you begin**

You must have the Storage Administrator (View & Modify) role to complete this procedure.

#### **Procedure**

**1.** In the maintenance utility **Menu** navigation tree, click **System Management**.

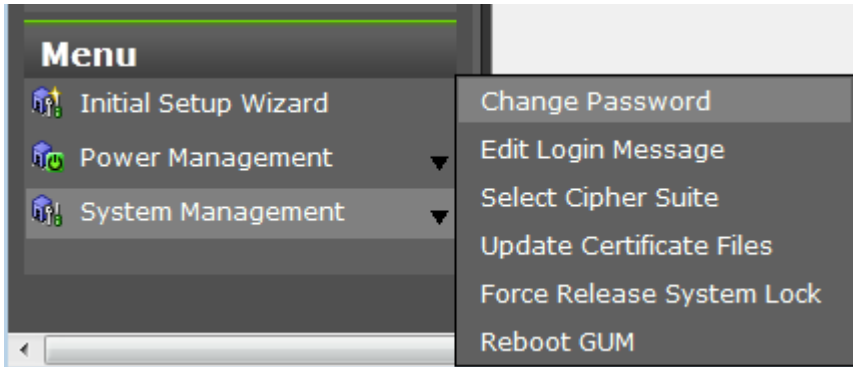

- **2.** Click **Select Cipher Suite**.
- **3.** Select the type of communication to use between the SVP and the storage system. The selections change the encryption level. Higher encryption provides better security but the communication speed is slower.
	- TLS\_RSA\_WITH\_AES\_128\_CBC\_SHA (Prioritize Transmission Speed). This selection provides higher communication speed and lower security.
	- TLS\_RSA\_WITH\_AES\_128\_CBC\_SHA256 (Prioritize Security). This selection provides higher security and lower communication speed.
- **4.** Click **Apply** to save the setting and close the dialog box.

# **Configuring SMU security - (Unified NAS module only)**

This screen allows you to change web application security settings.

The SMU can be configured to control the hosts that can access the SMU and auxiliary devices managed by the SMU.

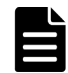

**Note:** If you have a standby SMU, it may take up to 5 minutes after a configuration change to be synchronized with the active SMU

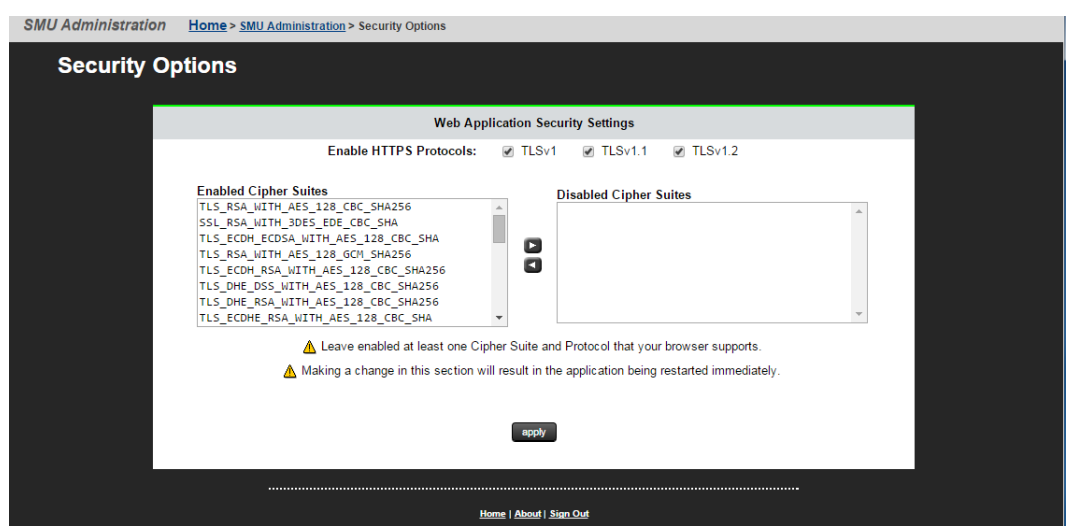

**1.** Navigate to **Home > SMU Administration > Security Options**.

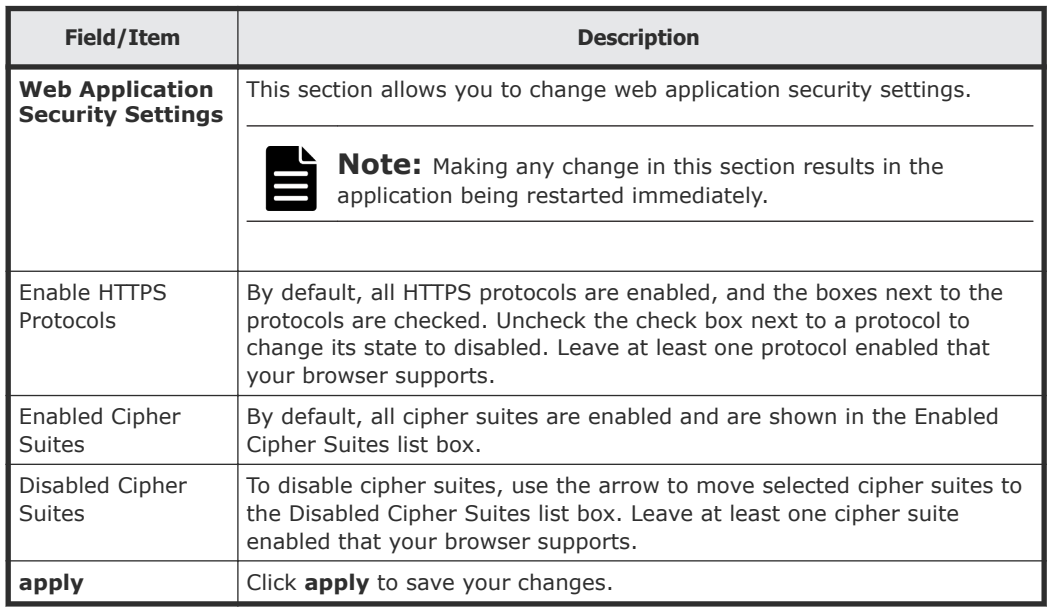

**2.** Optionally, to disable cipher suites, use the arrow to move enabled cipher suites from the **Enabled Cipher Suites** list at the left to the **Disabled Cipher Suites** list at the right. It is necessary to have at least one cipher suite remain enabled.

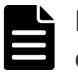

**Note:** Take care before disabling cipher suites, because not all cipher suites are supported by all browsers.

**3.** Optionally, to disable protocols, at **Enable HTTPS Protocols**, uncheck the check box next to a protocol to change its state to disabled. It is necessary to have at least one protocol remain enabled.

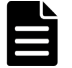

**Note:** Take care before disabling HTTPS protocols, because not all HTTPS protocols are supported by all browsers.

**4.** Click **apply** to save the currently defined security options.

### **Updating the certificate files**

The **Update Certificate Files** window is used to update the certificates that are used for communication between the SVP and the storage system.

#### **Before you begin**

• You must have the Storage Administrator (View & Modify) role to complete this procedure.

**1.** In the maintenance utility **Menu** navigation tree, click **System Management**.

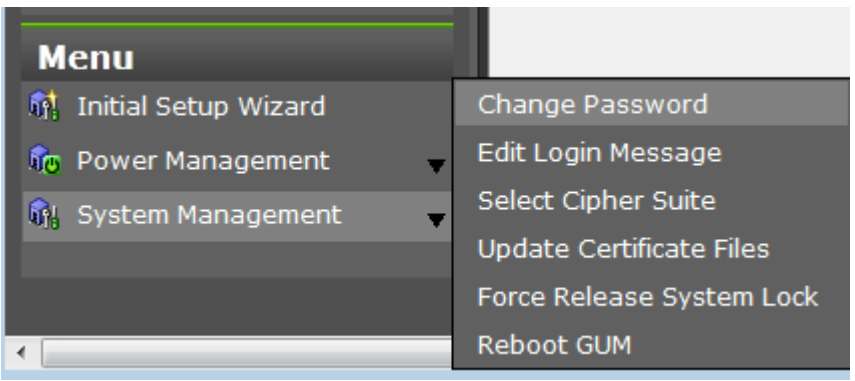

#### **2.** Click **Update Certificate Files**.

**3.** Select a Web Server certificate file to update. Click the **Web Server** checkbox, then click **Browse.**

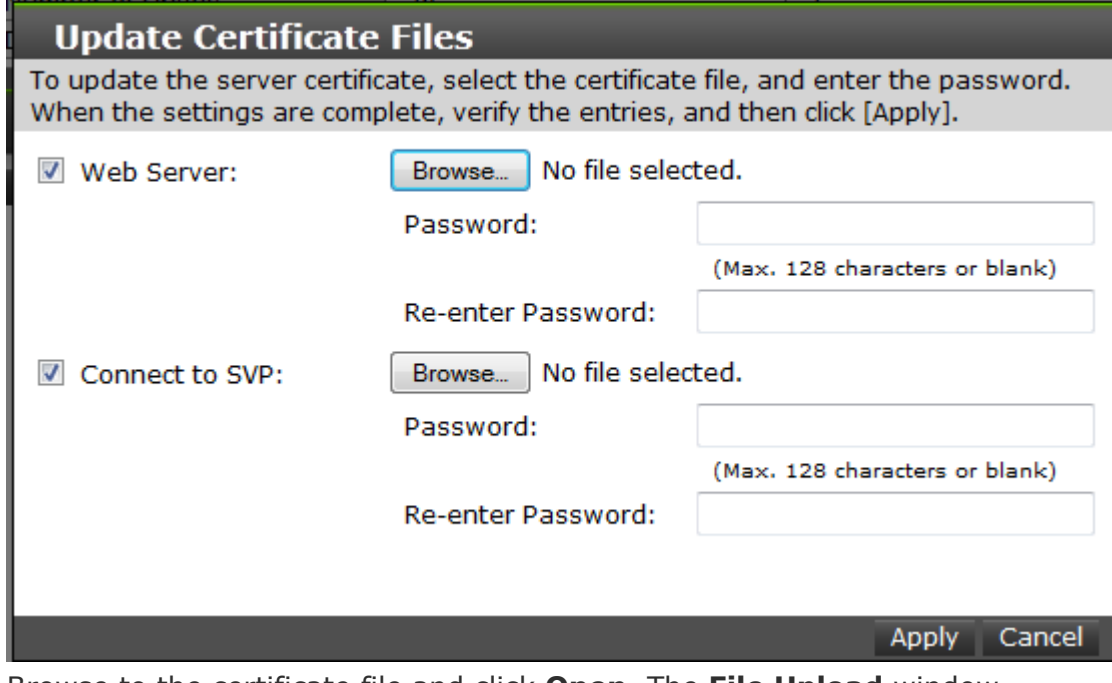

- **4.** Browse to the certificate file and click **Open**. The **File Upload** window closes and returns you to the **Update Certificate Files** dialog box.
- **5.** In the Web Server **Password:** field, enter the certificate password.
- **6.** Enter the password again in the Web Server **Re-enter Password:** field.
- **7.** Select a Connect to SVP certificate file to update. Click the **Connect to SVP** checkbox, then click **Browse**.
- **8.** Browse to the certificate file and click **Open**. The **File Upload** window closes and returns you to the **Update Certificate Files** dialog box.
- **9.** In the Connect to SVP **Password:** field, enter the certificate password.
- **10.** Enter the password again in the Connect to SVP **Re-enter Password:** field.

**11.** Click **Apply** to update the certificates.

# **Forcing the system lock to release**

When a user locks the system, other users cannot log in or access the system. This feature can be used to ensure that no changes to the system can be made while maintenance or upgrade procedures are in process.

**Caution:** Before using this feature, ensure that releasing the system lock will not cause system problems due to processes that are currently running. Releasing the system lock can terminate a process before it completes and possibly leave the system in an unknown state. Check with any users that are logged on. Wait until their processes are complete before releasing the system lock.

#### **Before you begin**

You must have the Storage Administrator (View & Modify) role to complete this procedure.

#### **Procedure**

**1.** In the maintenance utility **Menu** navigation tree, click **System Management**.

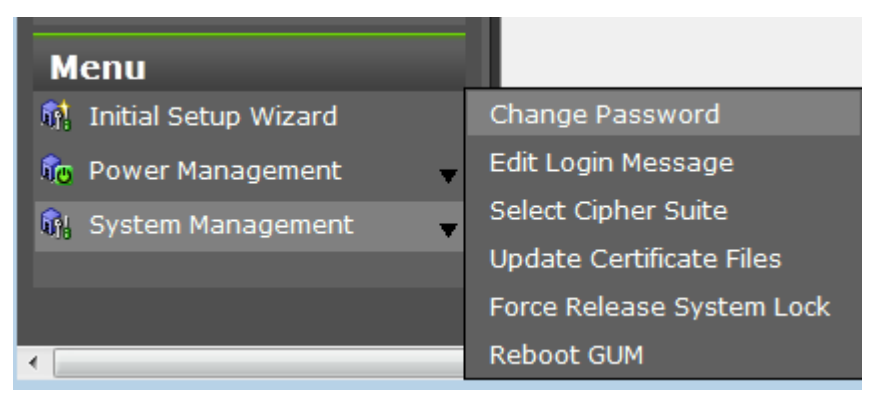

#### **2.** Click **Force Release System Lock**.

**3.** A warning message is displayed. Verify that releasing the lock will not cause data loss or other problems. To release the system lock, click **OK**. Click **Cancel** to close the dialog box without releasing the system lock.

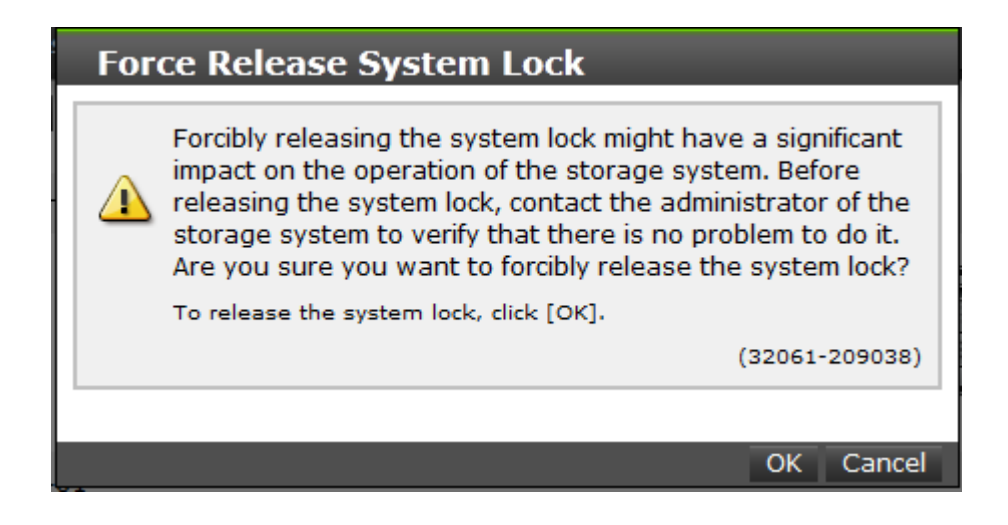

# **Setting storage system information**

You can set the name, contact information, and location of the storage system.

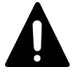

**Caution:** When changing a setting more than once, ensure that the current setting is complete before changing it again. Otherwise, only the new change will be applied, and the result might be different from what you expected.

#### **Procedure**

- **1.** In the Device Manager Storage Navigator **Storage Systems** tree, select the storage system.
- **2.** From **Settings**, click **Environmental Settings > Edit Storage System**.
- **3.** Enter the items that you want to set.

You can enter up to 180 alphanumeric characters (ASCII codes) excluding several symbols  $(\nabla, /; : * ? " < > | & % \wedge).$  Do not use a space at the beginning or the end.

- **4.** Click **Finish**.
- **5.** In the **Confirm** window, check the settings and enter a task name in **Task Name**.
- **6.** Click **Apply**. The task is now registered. If the **Go to tasks window for status** check box is checked, the **Task** window opens to show the status of the task.

# **Registering the primary SVP host name**

You must register the primary SVP host name before completing any of the following tasks.

• Specify a host name instead of an IP address when accessing Device Manager - Storage Navigator.

• Obtain the public key certificate for SSL-encrypted communication from the CA (Certificate Authority). You must register the server name as the host name to the DNS server or the hosts file. The server name is entered in the certificate as a common name. Enter the SVP host name and IP address in the DNS server or the hosts

file of the management client. You can register any host name to the DNS server or the hosts file, but there are restrictions on the letters you can use for the host name.

- **DNS setting:** You must register the IP address and host name of the SVP to the DNS server that manages the network to which the SVP is connected.
- **Hosts file setting:** You must enter the IP address and host name of the SVP to the hosts file of the management client. The general directory of the hosts file is:
	- **Windows 7:** C:\Windows\System32\drivers\etc\hosts
	- **UNIX:** /etc/hosts

# **Report configuration tool**

Complete the following instructions to install the report configuration tool.

# **Prerequisites for the report configuration tool**

You need the following items to install the report configuration tool:

• A Windows computer running Windows Server 2003, Windows Server 2008, Red Hat Enterprise Linux AS 5.0, Red Hat Enterprise Linux AS 4.0 on EM64T, or Red Hat Enterprise Linux AS 5.0 on EM64T You can set both an IPv4 address and an IPv6 address for the computer on which the report configuration tool is installed. You can also connect the management client to the SVP over an IPv4 proxy server. When you use the proxy server, specify a name and a port number of the proxy server as the HTTP\_PROXY environment variable on the computer. For example:

SET HTTP\_PROXY=http://proxy.xx.co.jp:8080

- A user account for exclusive use of the report configuration tool To use the report configuration tool, you must create a user account that is used exclusively for raidinf commands. Assign the storage administrator role (initial configuration) only to this user account. For information on user accounts, see [Creating user accounts](#page-81-0) on [page 82](#page-81-0).
- The report configuration tool installation software The report configuration tool is available on the software installation media.

# **Installing the report configuration tool**

#### **Procedure**

- **1.** Insert the software installation media into a drive.
- **2.** On the media, navigate to the /program/Config\_Report\_CLI/Win32 folder and double-click setup.exe for Windows. Follow the instructions on the screen. If you are not using Windows, navigate to  $/$ program $/$ Config\_Report\_CLI/RIinstsh.
- **3.** When prompted, enter the name of the directory in which to install the report configuration tool. The installer continues until the tool is installed.

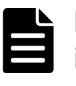

**Note:** The directory where the report configuration tool is installed is not specified as an application path on Windows. When necessary, specify the directory as the application path.

# **Using the report configuration tool**

You can use the report configuration tool to create up to 20 configuration reports and then view or download them.

The list of commands for creating reports is located in [Raidinf command](#page-168-0) [reference \(obtaining configuration reports and tier relocation logs\)](#page-168-0) on [page 169.](#page-168-0) [Creating a configuration report](#page-164-0) on page 165 describes how to create a configuration report without using raidinf commands.

# **Modifying SVP port numbers**

You can change SVP port numbers to any arbitrary number. This is optional. You can also initialize the settings to the original status by initializing the port number.

For SVP firmware 83-03-01-*XX*/00 or later, some ports are automatically assigned unused port numbers.

You can change the automatically assigned port numbers:

- To check automatically assigned port numbers, see [Viewing the port](#page-45-0) [number used in SVP](#page-45-0) on page 46.
- To change an automatically assigned port number, see [Reassigning an](#page-49-0) [automatically assigned port number](#page-49-0) on page 50.
- To return a port to its automatically assigned port number, see [Initializing](#page-50-0) [and reassigning an automatically assigned port number on page 51](#page-50-0).
- To change the range of port numbers used for automatic assignment, see [Changing the range of an automatically assigned port number](#page-51-0) on [page 52](#page-51-0).

<span id="page-45-0"></span>• To return the range of port number for automatic assignment to its original range, see [Initializing the range of an automatically assigned port number](#page-52-0) [on page 53.](#page-52-0)

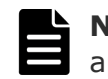

**Note:** Perform this task only if an SVP port number is used by another application.

You need to verify the effects before you modify an SVP port number. See [Effects of changing SVP port numbers](#page-46-0) on page 47.

The following table describes the port number key names and the initial value of the port number.

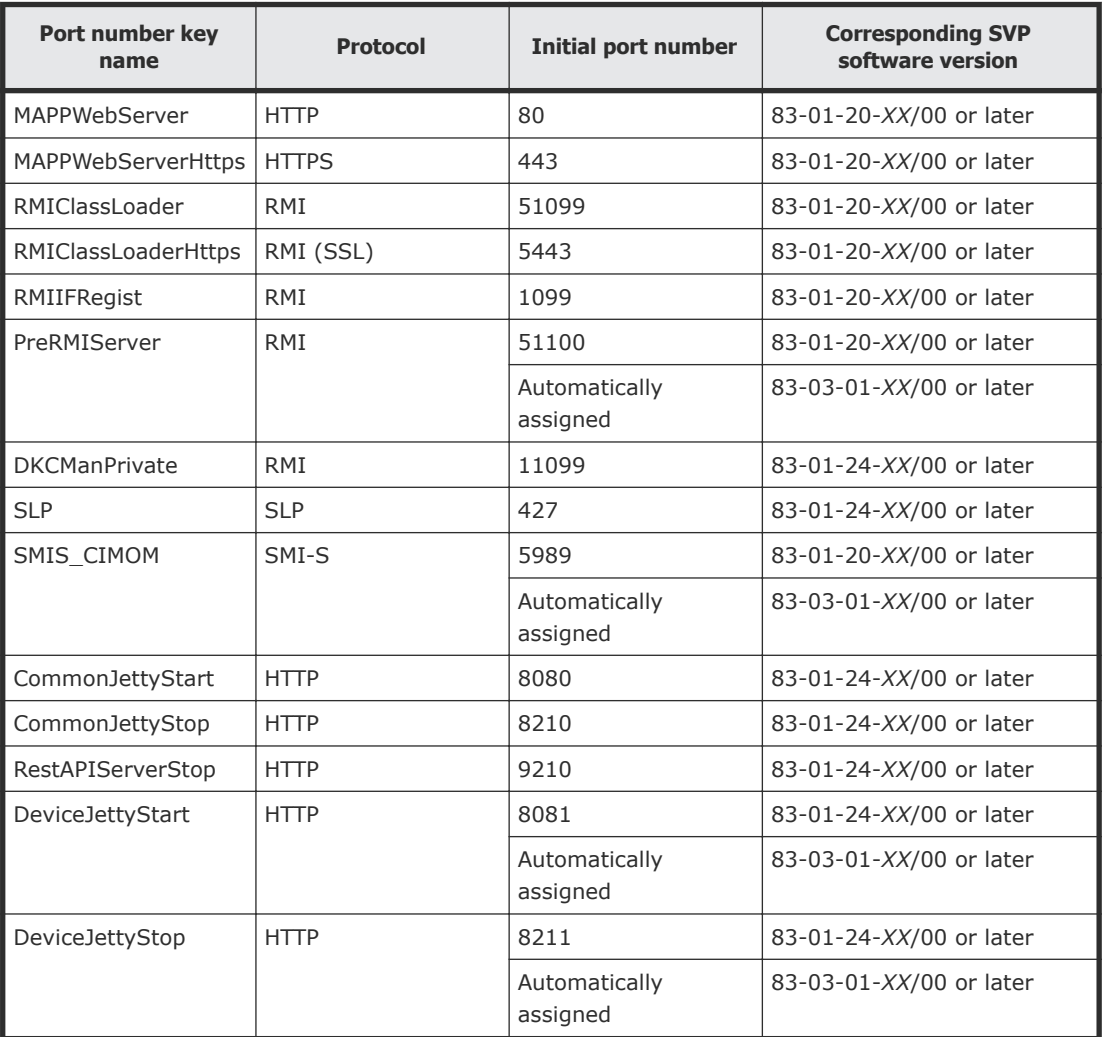

### **Viewing the port number used in SVP**

You can view the port number used in SVP.

- <span id="page-46-0"></span>**1.** Open the Windows command prompt as administrator on the SVP.
- **2.** Move the current directory to the directory where the tool is located (for example: C:\MAPP\wk\Supervisor). Execute the following command: C:MAPP\wk\Supervisor\MappIniSet\MappPortRefer.bat *serial-number (optional)*

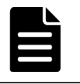

**Note:** A space is required between MappPortRefer.bat and *serialnumber.*

If you omitted the serial number, information of every storage system that is registered in the **Storage Device List** window is displayed.

For the port on which the port number information is not allocated, **Not Defined** is displayed and a completion message displays.

- **3.** Press any key to acknowledge the message and close the message box.
- **4.** Close the Windows command prompt.

# **Effects of changing SVP port numbers**

Set the firewall settings of the management client according to new SVP port numbers.

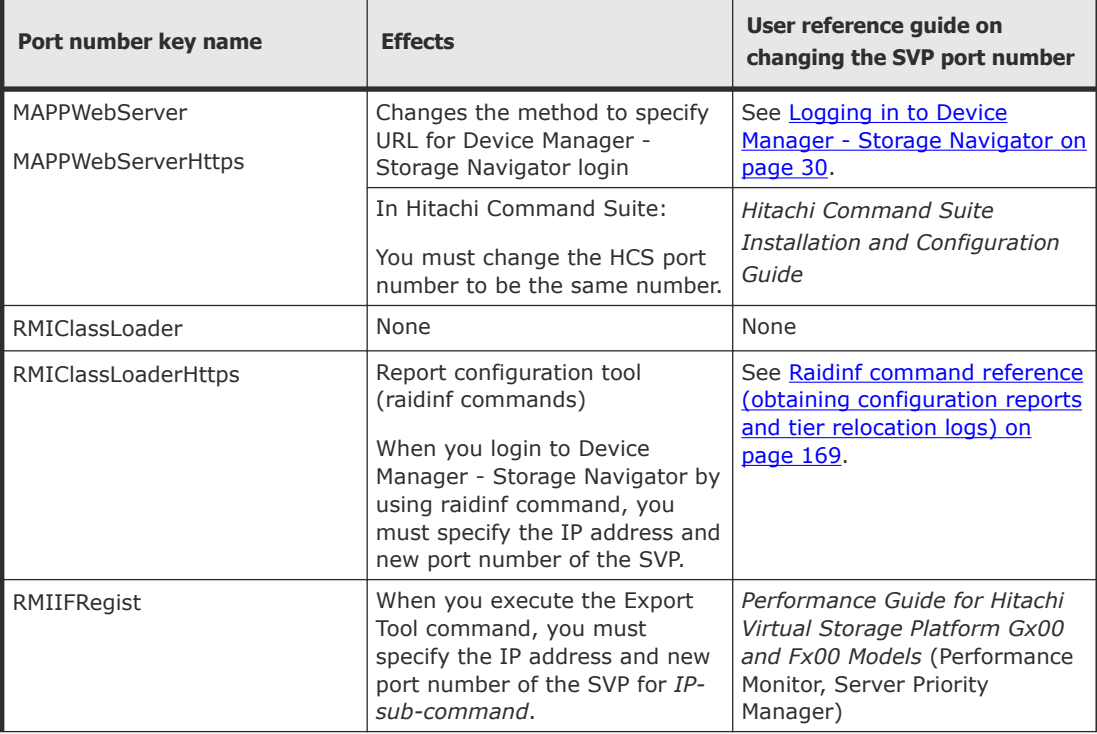

The following table describes the effects for each port number.

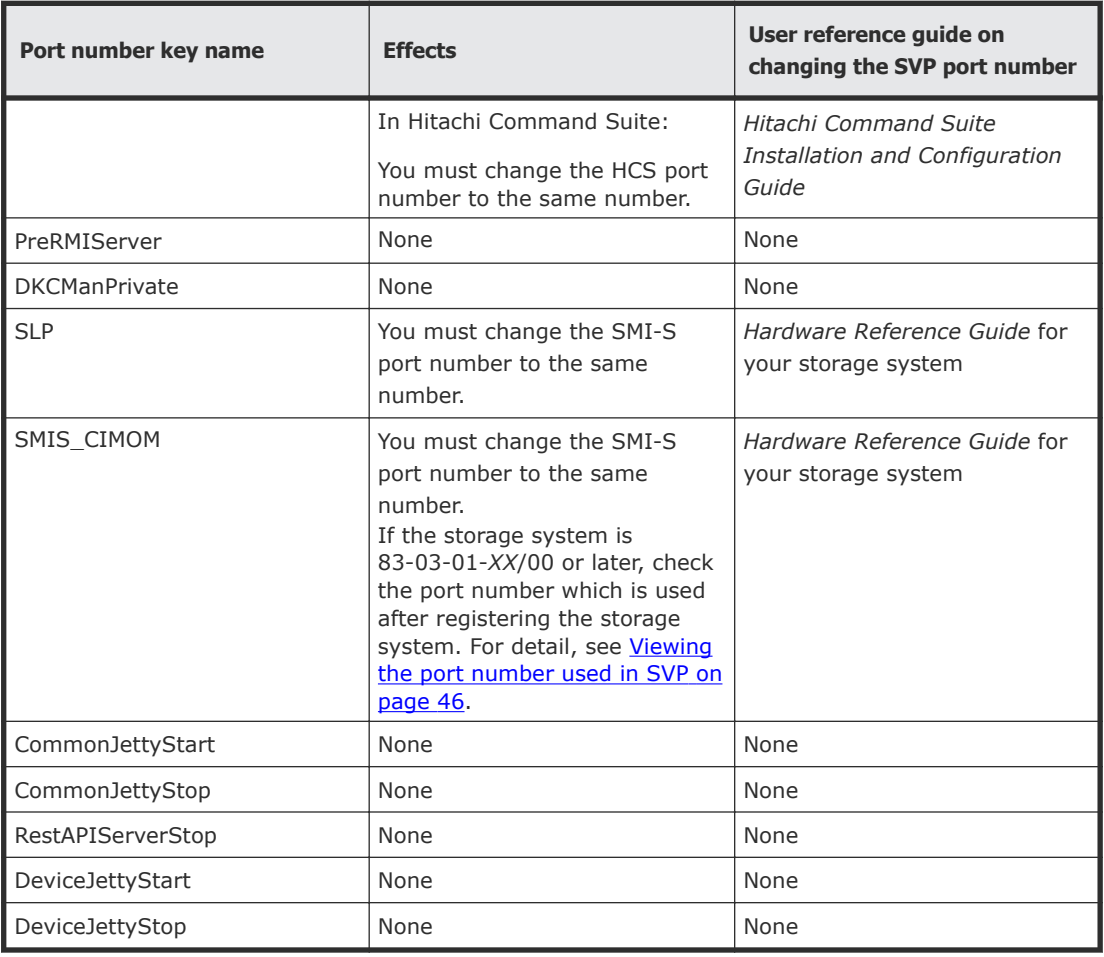

# **Changing the SVP port number**

You can change the SVP port number to any arbitrary number. After changing the port number, the SVP will be restarted.

#### **Before you begin**

- Remote desktop connection from the management client to SVP has been performed.
- The range of the available port number is from 1 to 65535. Make sure the new port number is not duplicated with the number used in another application.
- You can enter multiple instances of *port-number-key-name* and *portnumber*. For example:

```
MappSetPortEdit.bat MAPPWebServer 81 MAPPWebServerHttps 444
```
• The management file of the SVP port number is stored in the following location:

```
path-to-tool\mpprt\cnf\mappsetportset.properties
```
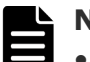

#### **Note:**

- Do not change the management file of the port number.
- Close the management file of the port number while executing the command for changing or initializing.
- If the SVP software version of the registered storage system does not support changing the port number, update the SVP software.
- Port numbers 1 to 1023 are reserved for other application programs, so do not use these numbers. If you use these numbers and encounter a problem, change the number to 1024 or higher.
- The following port numbers cannot be used for MAPPWebServer or MAPPWebServerHttps:

2049, 4045, 6000

#### **Procedure**

- **1.** Close all Device Manager Storage Navigator sessions on the SVP.
- **2.** Open the Windows command prompt as administrator on the SVP.
- **3.** Move the current directory to the directory where the tool is located (for example, C:\MAPP\wkSupervisor). Execute the following command:

```
 C:MAPP\wk\Supervisor\MappIniSet\MappSetPortEdit.bat port-
number-key-name port-number
```
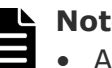

#### **Note:**

- A space is required between MappSetPortEdit.bat and *portnumber-key-name*.
- A space is required between *port-number-key-name* and *portnumber*.
- **4.** A service restart message box displays, followed by a completion message box. Press any key to acknowledge the message and close the message box.
- **5.** Close the Windows command prompt.

### **Initializing the SVP port number**

You can initialize the SVP port settings and restore to the original status. After initializing the port number, the SVP will be restarted.

To initialize the automatically assigned port number: See [Initializing and](#page-50-0) [reassigning an automatically assigned port number on page 51](#page-50-0)

#### **Before you begin**

Remote desktop connection from the management client to SVP has been performed.

- <span id="page-49-0"></span>**1.** Close all Device Manager - Storage Navigator sessions on the SVP.
- **2.** Open the Windows command prompt on the SVP.
- **3.** Move the current directory to the directory where the tool is located (for example, C:\MAPP\wk\Supervisor\MappIniSet). Execute the following command:

C:MAPP\wk\Supervisor\MappIniSet\MappSetPortInit.bat

- **4.** An initialization confirmation message box displays. If you want to continue, enter Y, and then press the **Enter** key. If you want to cancel the task, enter N, and then press the **Enter** key.
- **5.** A service restart message box displays, followed by a completion message box. Press any key to acknowledge the message and close the message box.
- **6.** Close the Windows command prompt.

# **Reassigning an automatically assigned port number**

You can reassign the port number that is automatically assigned to the storage system.

If the port number assigned to the storage system is used in another application, the port number is reassigned. Also, if you disabled the automatic assign, this deletes the unnecessary port number that is already assigned.

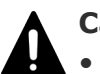

### **Caution:**

- Stop the storage system service before reassigning. If you did not stop before reassigning, stop the storage system service in Storage Device List window, then start the service.
- The port for DeviceJettyStart and DeviceJettyStop that is assigned when starting the storage system service cannot be reassigned.
- If you disable the function which is using the port, this deletes the port number that is already assigned.

#### **Procedure**

- **1.** Logout from Device Manager Storage Navigator on the storage system that you want to reassign.
- **2.** Stop the service of the storage system that you want to reassign.
- **3.** Open the Windows command prompt as administrator on the SVP.
- **4.** Move the current directory to the directory where the tool is located (for example, C:\MAPP\wk\Supervisor). Execute the following command: C:MAPP\wk\Supervisor\MappIniSet\MappPortManageRenum.bat *serialnumber (optional)*

<span id="page-50-0"></span>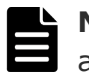

**Note:** A space is required between MappPortManageRenum.bat and *serial-number*.

If you omitted the serial number, it is executed for the storage system of 83-03-01-*XX*/00 or later that is registered in the **Storage Device List** window.

- **5.** A confirmation message box displays. If you want to continue, enter **Y**, and then press the **Enter** key. If you want to cancel the task, enter **N**, and then press the **Enter** key.
- **6.** Press any key to acknowledge the message and close the message box.
- **7.** Close the Windows command prompt.
- **8.** Start the service of the storage system which is reassigned.

### **Initializing and reassigning an automatically assigned port number**

You can initialize the port number that is automatically assigned to the storage system.

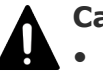

#### **Caution:**

- Stop the service of the storage system which has the status Ready in the Storage Device List window before initializing.
- If you did not stop before initializing, execute [Reassigning an automatically](#page-49-0) [assigned port number](#page-49-0) on page 50.

#### **Procedure**

- **1.** Logout from Device Manager Storage Navigator.
- **2.** Stop the service of all the storage systems which have the status **Ready** in the **Storage Device List** window.
- **3.** Open the Windows command prompt as administrator on the SVP.
- **4.** Move the current directory to the directory where the tool is located (for example, C:\MAPP\wk\Supervisor). Execute the following command: C:MAPP\wk\Supervisor\MappIniSet\MappPortManageInit.bat
- **5.** A confirmation message box displays.
	- If you want to continue, enter **Y**, and then press the **Enter** key.
	- If you want to cancel the task, enter **N**, and then press the **Enter** key.
- **6.** Press any key to acknowledge the message and close the message box.
- **7.** Reassign the port number.

C:MAPP\wk\Supervisor\MappIniSet\MappPortManageRenum.bat *serialnumber (optional)*

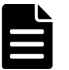

**Note:** A space is required between MappPortManageRenum.bat and *serial-number*.

If you omitted the serial number, the batch file is run for the storage system of 83-03-01-*XX*/00 or later which is registered in **Storage Device List** window.

- <span id="page-51-0"></span>**8.** A confirmation message box displays.
	- If you want to continue, enter **Y**, and then press the **Enter** key.
	- If you want to cancel the task, enter **N**, and then press the **Enter** key.
- **9.** Press any key to acknowledge the message and close the message box.
- **10.** Reassign the port number for all the registered storage systems by executing Steps 7 through 9.
- 11. Close the Windows command prompt.
- **12.** Start the service of the storage system.

### **Changing the range of an automatically assigned port number**

You can change the range of the port number that is automatically assigned to the storage system.

#### **Procedure**

- **1.** Open the Windows command prompt as administrator on the SVP.
- **2.** Move the current directory to the directory where the tool is located (for example, C:\MAPP\wk\Supervisor). Execute the following command: C:MAPP\wk\Supervisor\MappIniSet\MappPortRangeSet.bat *portnumber-key-name port-number-range*

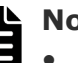

#### **Note:**

- A space is required between MappPortRangeSet.bat and *portnumber-key-name*.
- A space is required between *port-number-key-name* and *portnumber-range*.

The following table shows the port number key name and initial value of the port number range which can be changed. Port 0 is not assigned.

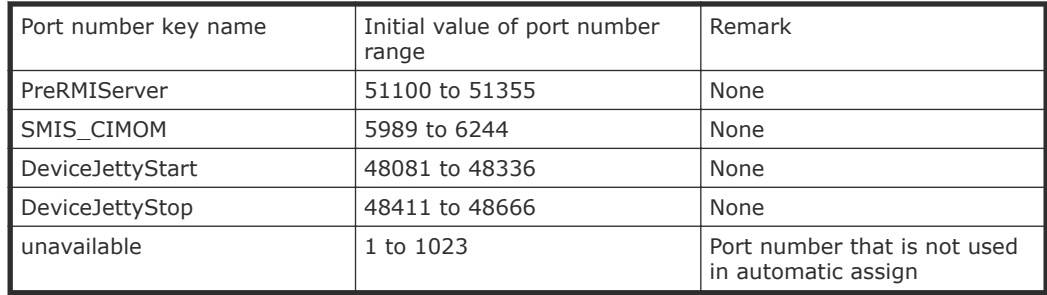

- The valid range of the port number is between 1 and 65535. Use a port number that is not used in another service.
- Port numbers between 1 and 1023 are reserved for the other applications. If you exclude a number between 1 and 1023 from the

setting value of unavailable, the port numbers might not operate normally.

- <span id="page-52-0"></span>• The following can be used for the port number range: Numbers, space, symbols  $($ ,  $)$  and rm
- You can specify multiple *port-number-key-name* and *port-numberrange*.

For example: MappPortRangeSet.bat PreRMIServer 51200-55000 SMIS CIMOM 5989-6244,8000

- **3.** Press any key to acknowledge the message and close the message box.
- **4.** Close the Windows command prompt.

# **Initializing the range of an automatically assigned port number**

You can initialize the range of the port number that is automatically assigned to the storage system.

#### **Procedure**

- **1.** Open the Windows command prompt as administrator on the SVP.
- **2.** Move the current directory to the directory where the tool is located (for example, C:\MAPP\wk\Supervisor). Execute the following command: C:MAPP\wk\Supervisor\MappIniSet\MappPortRangeInit.bat
- **3.** A confirmation message box displays.
	- If you want to continue, enter **Y**, and then press the **Enter** key.
	- If you want to cancel the task, enter **N**, and then press the **Enter** key.
- **4.** Press any key to acknowledge the message and close the message box.
- **5.** Close the Windows command prompt.

# **Managing SSL certificates**

To improve the security of remote operations from a Device Manager - Storage Navigator service processor to a storage system, you can set up Secure Sockets Layer (SSL) encrypted communication. By setting SSL encryption, the Device Manager - Storage Navigator User ID and Password are encrypted.

### **Flow of SSL communication settings**

The following illustration shows the procedure to set up SSL communication. Unless otherwise noted, all steps are required. Note that creation of private and public keys requires a dedicated program. Download one from the OpenSSL website [\(http://www.openssl.org/\)](http://www.openssl.org/).

<span id="page-53-0"></span>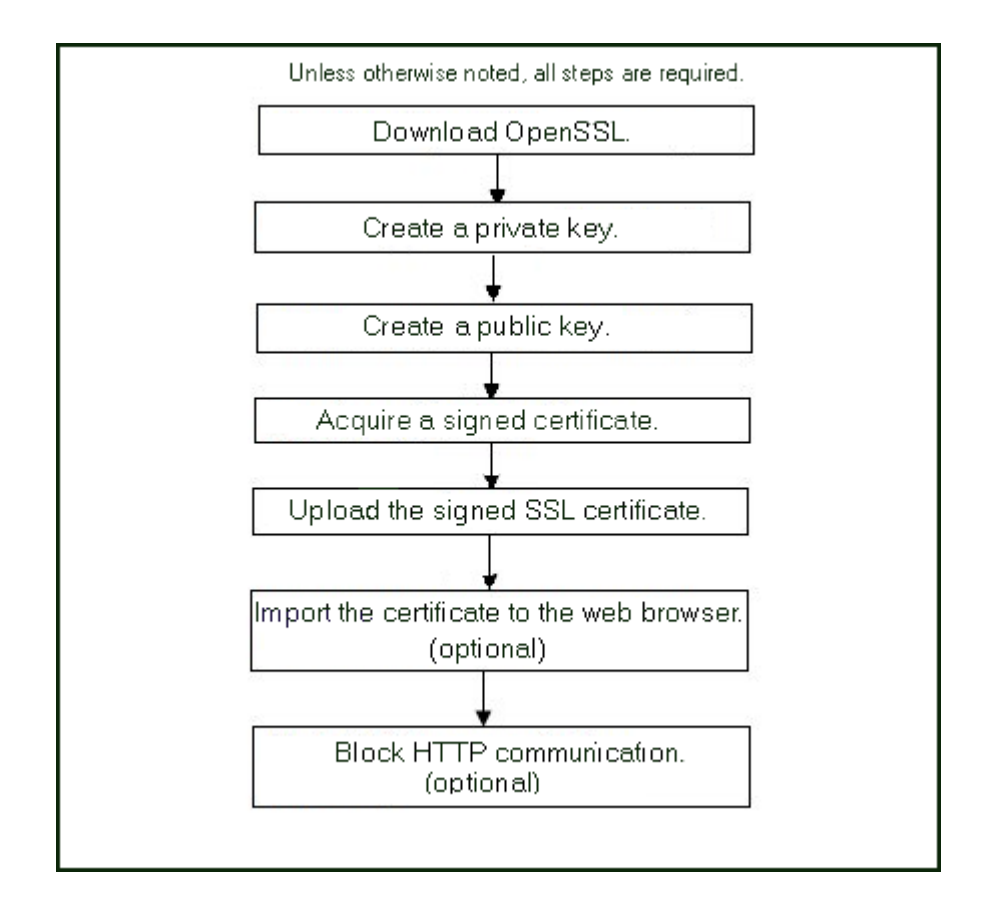

### **Creating a keypair**

To enable SSL, you must create a keypair consisting of a public and a private key. The instructions use Windows 7 as an example.

#### **Creating a private key**

A private key is required to create an SSL keypair. The following procedure for Windows 7 creates a private key file called server. key in the  $c:\$ key folder.

#### **Before you begin**

Download openssl.exe from the OpenSSL website.

#### **Procedure**

- **1.** If the read-only attribute is set, release it from the c: \openss1 folder.
- **2.** Open a command prompt with administrator permissions.
- **3.** Move the current directory to the folder to which the key file is output (such as  $c:\key$ ), and execute the following command:

c:\key > c:\openssl\bin\openssl genrsa -out server.key 1024

#### <span id="page-54-0"></span>**Creating a public key**

A public key has the file extension .  $\text{cstr.}$  It is required to create an SSL keypair. The following procedure is for the Windows 7 operating system.

#### **Before you begin**

Download openssl.exe from the OpenSSL website.

#### **Procedure**

- **1.** Open a command prompt with administrator permissions.
- **2.** Move the current directory to the folder to which the key file is output (such as  $c:\key$ ). Execute the following command:

```
c:\key > c:\openssl req -sha256 -new -key server.key -config
c:\openssl\bin\openssl.cfg -out server.csr
```
- **3.** Enter the following information in the prompt:
	- Country Name (two-letter code)
	- State or Province Name
	- Locality Name
	- Organization Name
	- Organization Unit Name
	- Common Name

To create a self-signed certificate, enter the IP address of the web server (SVP). The name you entered here is used as the server name (host name). To obtain a signed and trusted certificate, ensure that the server name is the same as the host name of the SVP.

- Email Address
- Challenge password (optional)
- Company name (optional)

#### **Example**

The following example shows the contents of a command window when you create a public key.

```
......++++++ 
..++++++ 
is 65537 (0x10001) 
C:\key>c:\openssl\bin\openssl req -sha256 -new -key server.key -
config c 
You are about to be asked to enter information that will be 
incorporated into your certificate request. What you are about 
to enter is what is called a Distinguished Name or a DN. 
\openssl\bin\openssl.cfg -out server.csr 
For some fields there will be a default value. 
If you enter '.', the field will be left blank. 
----- 
Country Name (2 letter code) [AU]:JP
```

```
State or Province Name (full name) [Some-State]:Kanagawa 
Locality Name (eg, city) []:Odawara 
Organization Name (eg, company) [Internet Widgits Pty 
Ltd]:Hitachi 
Organization Unit Name (eg, section) []:ITPD 
Common Name (eg, YOUR name) []:192.168.0.1 
Email Address []: 
Please enter the following 'extra' attributes 
to be sent with your certificate request 
A challenge password []:
```
### **Obtaining a signed certificate**

After creating a private key and public key, obtain a signed public key certificate file. You can use any of these methods to obtain a signed certificate file.

- Create a certificate by self-signing. See Obtaining a self-signed certificate on page 56.
- Obtain a certificate from the certificate authority that is used by your company.
- Request an official certificate from an SSL certificate authority. See Obtaining a signed and trusted certificate on page 56.

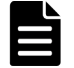

**Note:** When you send a request to a certificate authority, specify the SVP as the host name.

Hitachi recommends that self-signed certificates be used only for testing encrypted communication.

#### **Obtaining a self-signed certificate**

To obtain a self-signed certificate, open a command prompt and execute the following command:

```
c:\key>c:\openssl\bin\openssl x509 -req -sha256 -days 10000 -in
server.csr -signkey server.key -out server.crt
```
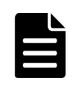

**Note:** This command uses SHA-256 as a hash algorithm. MD5 or SHA-1 is not recommended for a hash algorithm due to its low security level.

This command creates a server.crt file in the  $c:\key$  folder, which is valid for 10,000 days. This is the signed private key, which is also referred to as a self-signed certificate.

#### **Obtaining a signed and trusted certificate**

To obtain a signed and trusted certificate, you must obtain a certificate signing request (CSR), send that file to a Certificate Authority (CA), and request that the CA issue a signed and trusted certificate. Each certificate authority has its own procedures and requirements. Use of this certificate

results in higher reliability in exchange for greater cost and requirements. The signed and trusted certificate is the signed public key.

## **Verifying and releasing an SSL certificate passphrase**

An SSL certificate cannot be applied for the SVP if the passphrase is set. If the passphrase is set, release the passphrase for the SSL certificate before applying the SSL certificate to the SVP. The following procedure explains how to verify and release the passphrase settings.

#### **Before you begin**

- A private key (.key file) has been created.
- OpenSSL must be installed. In this procedure, it is installed in  $c:\$ openssl.

#### **Procedure**

- **1.** Open a command prompt window with administrator permissions.
- **2.** Move the current directory to the folder (for example,  $C:\text{key}$ ) where the key file is stored, and run the following command:

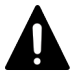

**Caution:** Executing this command will overwrite the current key file. To prevent loss of the key file, do one of the following:

- Back up the key file first.
- Use a different key file input destination and output destination.

```
C:\key>C:\openssl\bin\openssl rsa -in key-file-input-
destination -out key-file-output-destination
```
If Enter pass phrase for server.key: is displayed, the passphrase is set. Enter the passphrase. The passphrase in the SSL private key will be released, and the SSL certificate can be applied to the SVP.

#### **Example (when passphrase is set)**

C:\key>c:\openssl\bin\openssl rsa -in server.key -out server.key Enter pass phrase for server.key: "Enter passphrase" Writing RSA key

#### **Example (when passphrase is not set)**

C:\key>c:\openssl\bin\openssl rsa -in server.key –out server.key Writing RSA key

## <span id="page-57-0"></span>**Converting SSL certificates to PKCS#12 format**

If you are uploading a created private key and the SSL certificate to GUM, you need to convert it to PKCS#12 format. If you are not uploading SSL certificate to GUM, conversion is not required.

#### **Before you begin**

- You must store a private key and SSL certificate in the same folder.
- In the following procedure:
	- The private key file name is "client.key".
	- The SSL certificate file name is "client.crt".
	- The SSL certificate in PKCS#12 format is output to c:\key.

#### **Procedure**

- **1.** Open a command prompt with administrator permissions.
- **2.** Enter the following command: C:key>c:\openssl\bin\openssl pkcs12 -export -in client.crt –inkey client.key -out client.p12
- **3.** Enter a password, which is used when uploading the SSL certificate in PKCS#12 format to GUM. You can use up to 128 alphanumeric characters and the following symbols: ! #  $\frac{1}{2}$  % & '( ) \* + , - . / : ; < = > ? @ [ \]  $\wedge$   $\qquad$   $\{ | \} \sim$
- **4.** The client.p12 file is created in the C: \key folder. This client.p12 file is the SSL certificate in PKCS#12 format.
- **5.** Close the command prompt.

### **Updating a signed certificate**

To use SSL-encrypted communication, you must update and upload the private key and the signed server certificate (public key) to the SVP.

#### **Before you begin**

- You must have the Storage Administrator (Initial Configuration) role to perform this task.
- You must be logged into the SVP.
- A private key (.key file) has been created. Make sure that the file name is server.key.
- The passphrase for the private key (server.key file) is released.
- A signed public key certificate (.crt file) has been acquired. Make sure that the file name is server.crt.
- The private key (.key file) must be in PEM format. You cannot use DER format.
- The signed public key certificate (.crt file) must be in X509 PEM format. You cannot use X509 DER format.
- The passphrase for the private key (server.key file) must be released.

- **1.** Close all Device Manager Storage Navigator sessions on the SVP.
- **2.** Open a command prompt window with administrator permissions.
- **3.** Enter the following command:

C:\MAPP\wk\Supervisor\MappIniSet\MappApacheCrtUpdate.bat *absolute-path-of-signed-public-key-certification-file absolute-path-of-private-key-file*

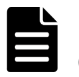

**Note:** A space is required between the signed public key certification file path and the private key file path.

- **4.** A completion message box displays. Press any key to acknowledge the message and close the message box.
- **5.** Close the command prompt window.

# **Notes on updating a signed certificate for the service processor**

The following notes provide additional information about updating a signed certificate.

- While the service processor certificate is being updated, tasks that are being run or scheduled to run on Device Manager - Storage Navigator are not executed.
- Certificates for RMI communication are updated asynchronously. The process takes about two minutes.
- If the service processor certificate is updated while Hitachi Command Suite is being set up, the setup operation will fail.
- Updating the SSL certificate might change the system drastically and may lead to service processor failure. Therefore take sufficient care to consider the content of the certificate and private key to be set.
- After the certificate update is complete, depending on the environment, the service processor can take 30 to 60 minutes to restart.

# **Returning the certificate to default**

You can return the certificate that was updated by the procedure in [Updating](#page-57-0) [a signed certificate](#page-57-0) on page 58 back to default.

#### **Before you begin**

- You must have the Storage Administrator (Initial Configuration) role to perform this task.
- You must be logged into the SVP.
- A private key (.key file) has been created. Make sure that the file name is server. key. See [Creating a private key](#page-53-0) on page 54.
- The passphrase for the private key (server.key file) is released.
- A signed public key certificate (.crt file) has been acquired. Make sure that the file name is server.crt. See [Creating a public key](#page-54-0) on page 55.
- The private key (.key file) must be in PEM format. You cannot use DER format.
- The signed public key certificate (.crt file) must be in X509 PEM format. You cannot use X509 DER format. See [Obtaining a self-signed certificate](#page-55-0) [on page 56.](#page-55-0)
- The passphrase for the private key (server.key file) must be released.

- **1.** Close all Device Manager Storage Navigator sessions on the SVP.
- **2.** Open a command prompt window with administrator permissions.
- **3.** Enter the following command: C:\MAPP\wk\Supervisor\MappIniSet\MappApacheCrtInit.bat
- **4.** A completion message box displays. Press any key to acknowledge the message and close the message box.
- **5.** Close the command prompt window.

### **Problems with website security certificates**

When the message "There is a problem with this website's security certificate." is displayed, click **Continue to this website (not recommended)**.

If the security certificate is not issued by a trusted certificate authority, the browser displays a warning message when it connects to an SSL-enabled Device Manager - Storage Navigator.

There is a problem with this website's security certificate. The security certificate presented by this website was not issued by a trusted certificate authority. The security certificate presented by this website was issued for a different website's address. Security certificate problems may indicate an attempt to fool you or intercept any data you send to the server. We recommend that you close this webpage and do not continue to this website. Click here to close this webpage. Continue to this website (not recommended).  $\odot$  More information

# **Managing HCS certificates**

This topic explains how to set or delete certificates for Hitachi Command Suite (HCS) that are used to check the server's reliability when SSL communication for HCS external authentication is performed.

# **Registering HCS certificates**

To check the server reliability during SSL communication for HCS external authentication, upload an HCS public key certificate to the web server to register the certificate. Complete the steps in the following procedure to upload and register a certificate using the certificate update tool.

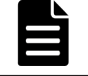

**Note:** Ensure that you register or delete the correct certificate. Otherwise, HCS external authentication will not return.

#### **Before you begin**

- You must be logged into the SVP.
- The private key file on the HCS server must be current. Update it if necessary.
- The certificate file must have a .crt extension. Rename the file if necessary.
- The certificate must be in X509 PEM format or X509 DER format.

#### **Procedure**

- **1.** Close all Device Manager Storage Navigator sessions on the SVP.
- **2.** Open a command prompt window with administrator permissions.
- **3.** Enter the following command:

C:\MAPP\wk\Supervisor\MappIniSet\MappHcsCrtEntry.bat *absolute-path-of-signed-public-key-certificate-file*

- **4.** A completion message box displays. Press any key to acknowledge the message and close the message box.
- **5.** Close the command prompt window.

# **Deleting HCS certificates**

You can delete the certificates you registered in the procedure of the "Registering certificates for HCS" section. After you delete a certificate, server reliability for that certificate is not checked by SSL communication for HCS external authentication.

#### **Before you begin**

- You must be logged into the SVP.
- The private HCS server key must be updated.
- The certificate file must have a .crt extension. Rename the file if necessary.
- The certificate must be in X509 PEM format or X509 DER format.

#### **Procedure**

- **1.** Close all Device Manager Storage Navigator sessions on the SVP.
- **2.** Open a command prompt window with administrator permissions.
- **3.** Enter the following command: C:\MAPP\wk\Supervisor\MappIniSet\MappHcsCrtDelete.bat
- **4.** A completion message box opens. Press any key to acknowledge the message and close the message box.
- **5.** Close the command prompt window.

# **Blocking HTTP communication to the SVP**

If the web server supports SSL (HTTPS), you can use the HTTP setting tool to block or allow access to the HTTP communication port as needed.

#### **Before you begin**

- You must have the Storage Administrator (Initial Configuration) role to perform this task.
- You must be logged into the SVP.

#### **Procedure**

- **1.** Close all Device Manager Storage Navigator sessions on the SVP.
- **2.** Open a command prompt window with administrator permissions.
- **3.** Enter the following command: C:\MAPP\wk\Supervisor\MappIniSet\MappHttpBlock.bat
- **4.** A completion message box displays. Press any key to acknowledge the message and close the message box.
- **5.** Close the command prompt window.

# **Releasing HTTP communication blocking**

If the web server supports SSL (HTTPS), you can use the HTTP setting tool to release a block to the HTTP communication port as needed.

#### **Before you begin**

- You must have the Storage Administrator (Initial Configuration) role to perform this task.
- You must be logged into the SVP.

#### **Procedure**

- **1.** Close all Device Manager Storage Navigator sessions on the SVP.
- **2.** Open a command prompt window with administrator permissions.
- **3.** Enter the following command: C:\MAPP\wk\Supervisor\MappIniSet\MappHttpRelease.bat
- **4.** A completion message box displays. Press any key to acknowledge the message and close the message box.

**5.** Close the command prompt window.

# <span id="page-62-0"></span>**Backing up HDvM - SN configuration files**

Before replacing an SVP, you must make a backup copy of the Device Manager - Storage Navigator configuration files on the SVP. You can then use the backup copy to restore the configuration file if it becomes necessary, or to configure a replacement SVP if one fails.

To back up the Device Manager - Storage Navigator configuration files on the SVP, download them to a folder that you specify.

The following configuration items can be backed up and restored. Before you create the backup, ensure that the settings are correct.

- Device Manager Storage Navigator environment parameters
- Authentication server connection settings
- Key management server connection settings
- Password policy when backing up the management client encryption key
- Display settings (table width) for each Device Manager Storage Navigator user
- Device Manager Storage Navigator login warning messages
- Device Manager Storage Navigator task information
- SMI-S application settings
- SSL certification for HTTPS/SMI-S/RMI

#### **Before you begin**

- You must have the Storage Administrator (Initial Configuration) role to perform this task.
- You must be logged into the SVP.

#### **Procedure**

- **1.** Close all Device Manager Storage Navigator sessions.
- **2.** Open a command prompt window with administrator permissions.
- **3.** Enter the following command:

```
C:\MAPP\wk\Supervisor\MappIniSet\MappBackup.bat absolute-
path-of-backup-file
```
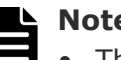

#### **Note:**

- The backup file must be in .tgz format.
- A space is required between MappBackup.bat and the path to the backup file.
- **4.** A completion message displays. Click any key to continue.
- **5.** Close the command prompt window.

# **Tip:**

If you do not specify a folder in which to save the file, the system automatically creates a default file in the following location:

*SVP-root*\wk\Supervisor\MappIniset

\Logs*yyyyMMddHHmmss*.tgz

where *yyyyMMddHHmmss* is the year, month, date, and time that the file was created.

- The backup file is compressed and uses the .tgz format. Use a tool that supports tar and gzip to extract the data from the .tgz file.
- **6.** Save the backup file to another computer or external memory device such as a USB flash memory or hard drive.

#### **Related tasks**

• Restoring HDvM - SN configuration files on page 64

# **Restoring HDvM - SN configuration files**

You can use a saved copy of a configuration file to restore the active configuration file if it becomes necessary, or to configure a replacement SVP if one fails.

#### **Before you begin**

- You must have the Storage Administrator (Initial Configuration) role to perform this task.
- You must be logged into the SVP.
- The SVP is configured so that the service does not start automatically when starting the system. See the Hardware Reference Guide for your storage system model for information about the SVP configuration method.

#### **Procedure**

- **1.** Close all Device Manager Storage Navigator sessions.
- **2.** Open a command prompt window with administrator permissions.
- **3.** Enter the following command:

```
C:\MAPP\wk\Supervisor\MappIniSet\MappRestore.bat absolute-
path-of-backup-file
```
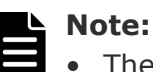

- The backup file must be in .tgz format.
- A space is required between MappRestore. bat and the path to the backup file.
- **4.** A completion message displays. Click any key to continue.
- **5.** Close the command prompt window.
- **6.** Set the service to run automatically when starting the SVP. Then reboot the SVP.

#### **Related tasks**

• [Backing up HDvM - SN configuration files](#page-62-0) on page 63

3

# **User Administration**

This chapter describes various user roles, permissions, and groups available to manage your storage system.

- □ [User administration for maintenance utility](#page-67-0)
- □ [User administration for Device Manager Storage Navigator](#page-79-0)
- □ [User Administration for NAS Manager](#page-109-0)

# <span id="page-67-0"></span>**User administration for maintenance utility**

The maintenance utility allows you to set up and manage user accounts.

### **Required roles for operating Maintenance Utility**

You can control the availability of using each operation window of Maintenance Utility for a user by registering the user in the user group and assigning them with the appropriate role.

The following table lists the required roles for using specific Maintenance Utility operation windows.

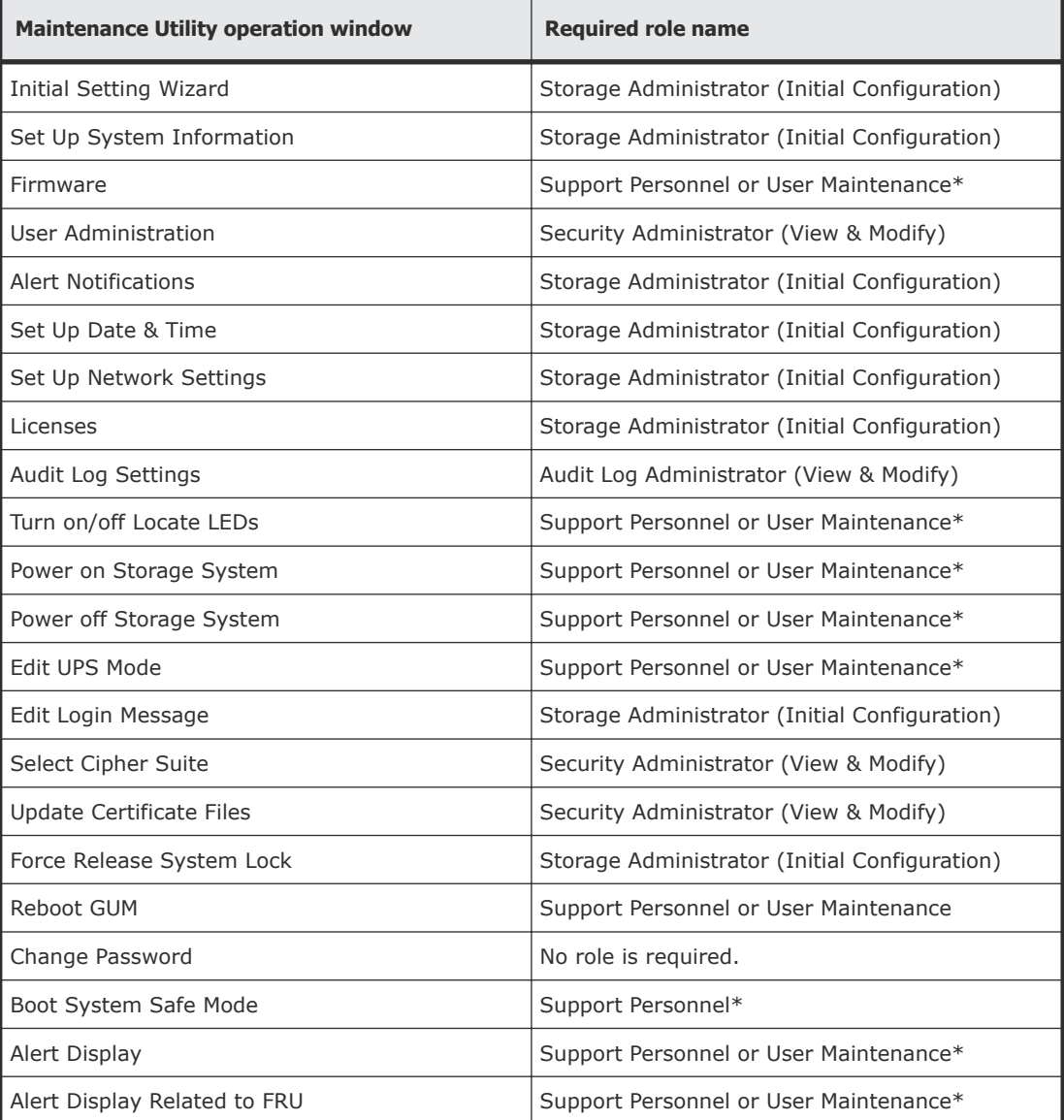

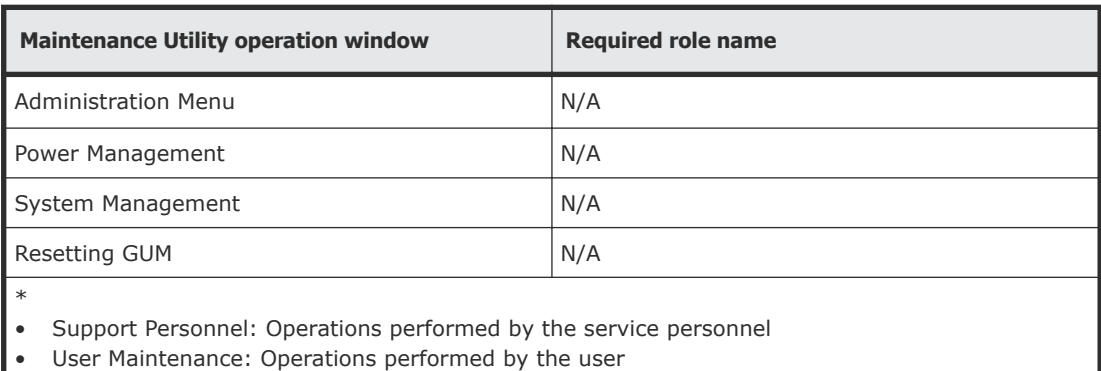

### **Setting up user accounts**

This procedure describes how to create a user account and register the account to a user group with appropriate roles. You can create up to 20 users, including the built-in user.

#### **Procedure**

- **1.** In the Maintenance Utility window, click **Administration > User Administration**.
- **2.** In the **User Groups** tab, click **Create User**.

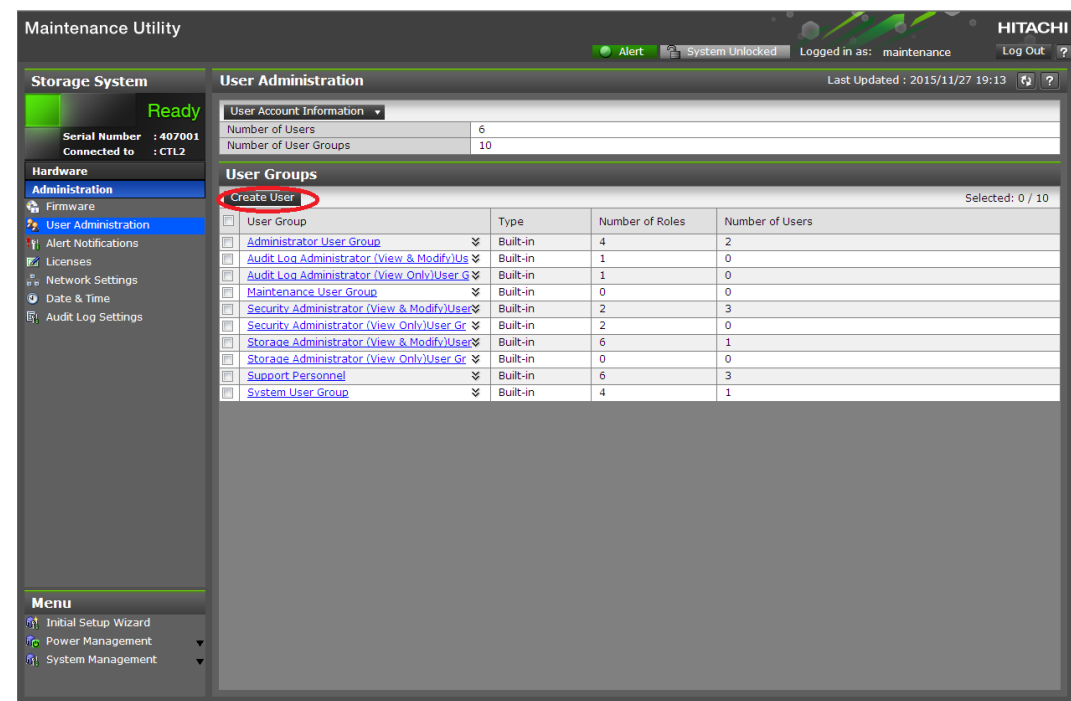

**3.** Create a new user account. Specify the User Name, Account Status, Authentication and User Group. Click **Finish**.

#### **Create User**

To create a new user account, specify the User Name, Account Status, Authentication, and User Group. When the settings are complete, click [Finish].

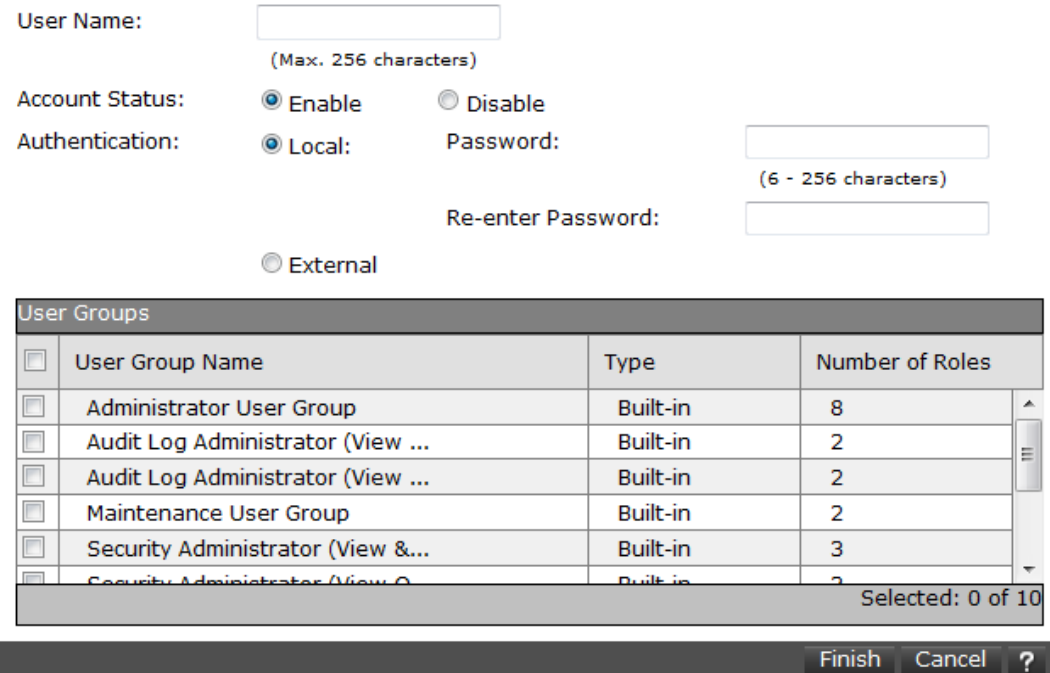

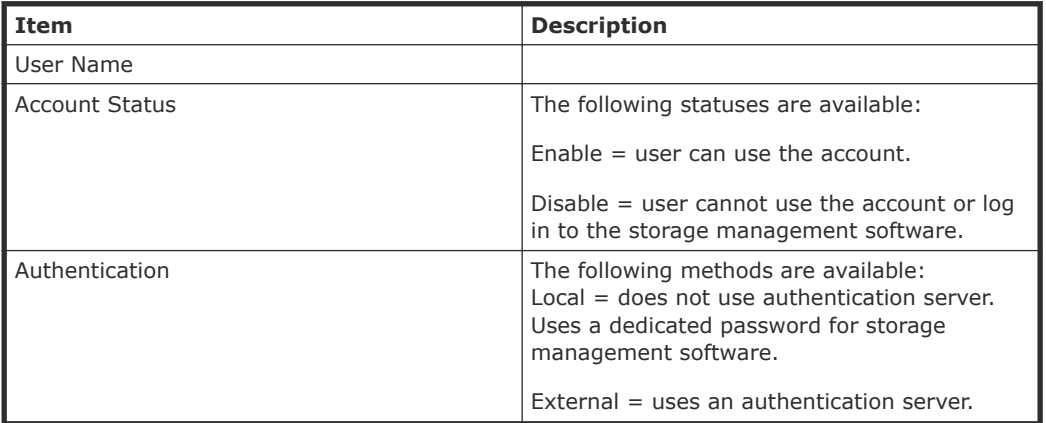

**4.** Confirm the settings, and then click **Apply**.

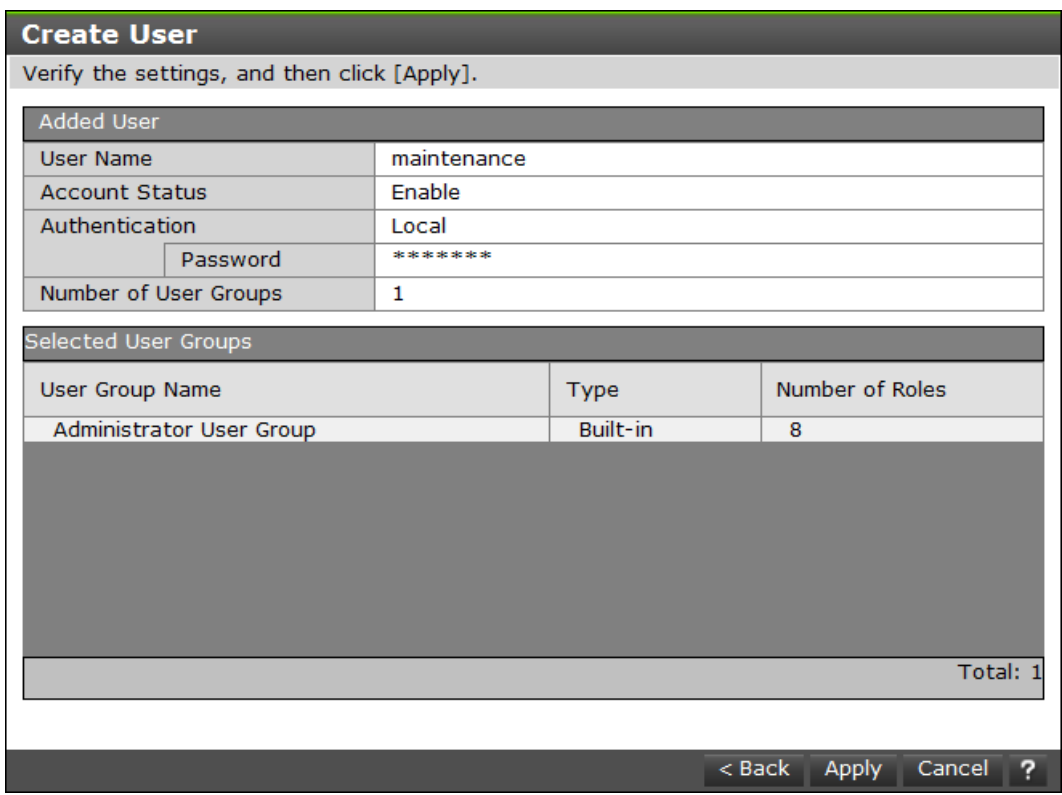

**5.** When the completion message appears, click **Close**.

### **Disabling user accounts**

The following procedure describes how to disable user accounts.

Observe the following guideline:

- Log into an account that is different from the user whose account that you want to disable (you cannot disable the current login user account).
- To disable the user account specified by the registered storage system in the **Storage Device List** window, click Stop Service for the registered storage system. After disabling the user account, click Edit to enable the user account.

#### **Procedure**

- **1.** In the Maintenance Utility window, click **Administration > User Administration**.
- **2.** In the **User Groups** tab, click the user group to which the user belongs.

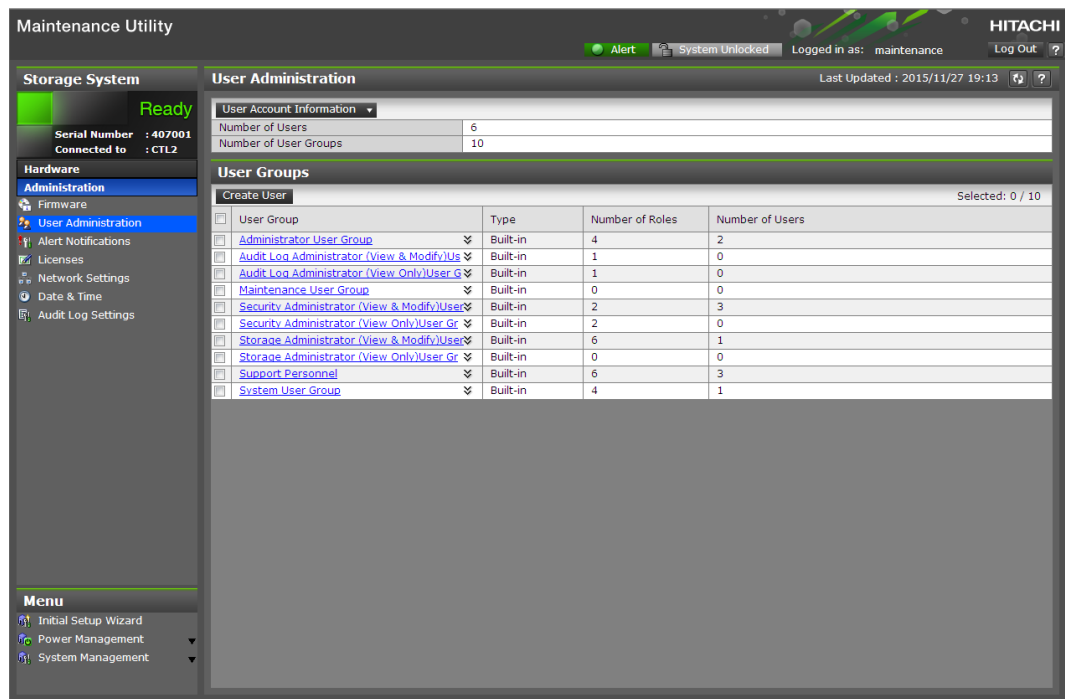

**3.** Click the **Users** tab, and then select the user that you want to disable.

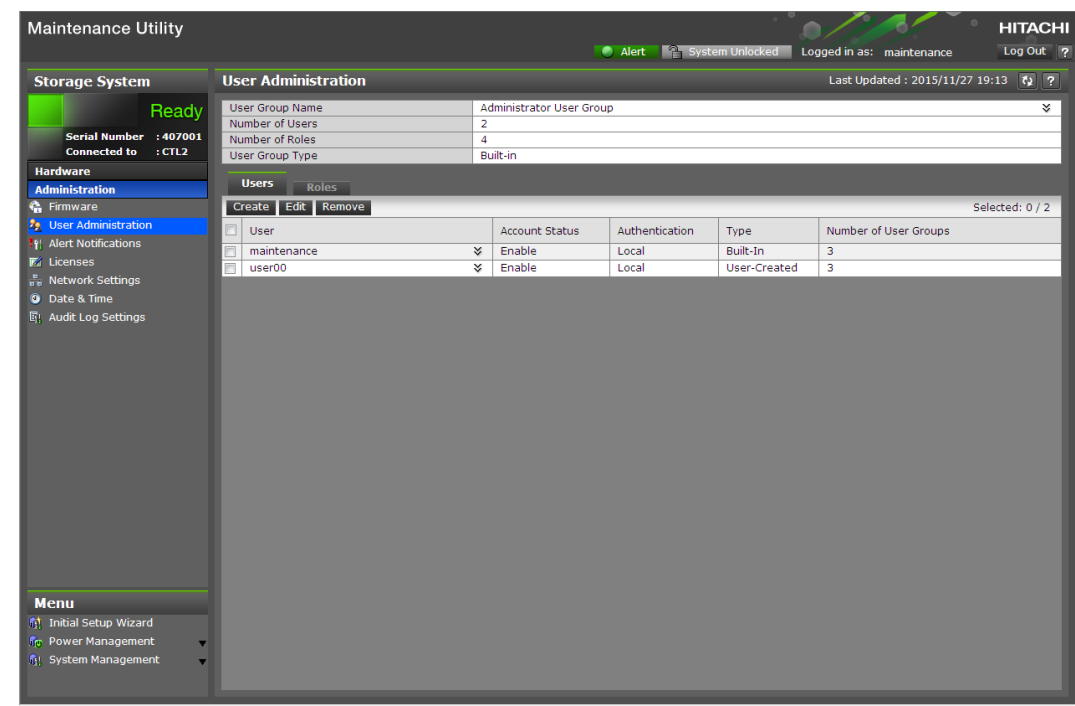

- **4.** Click **Edit**.
- **5.** For **Account Status**, click **Disable**, and then click **Finish**.
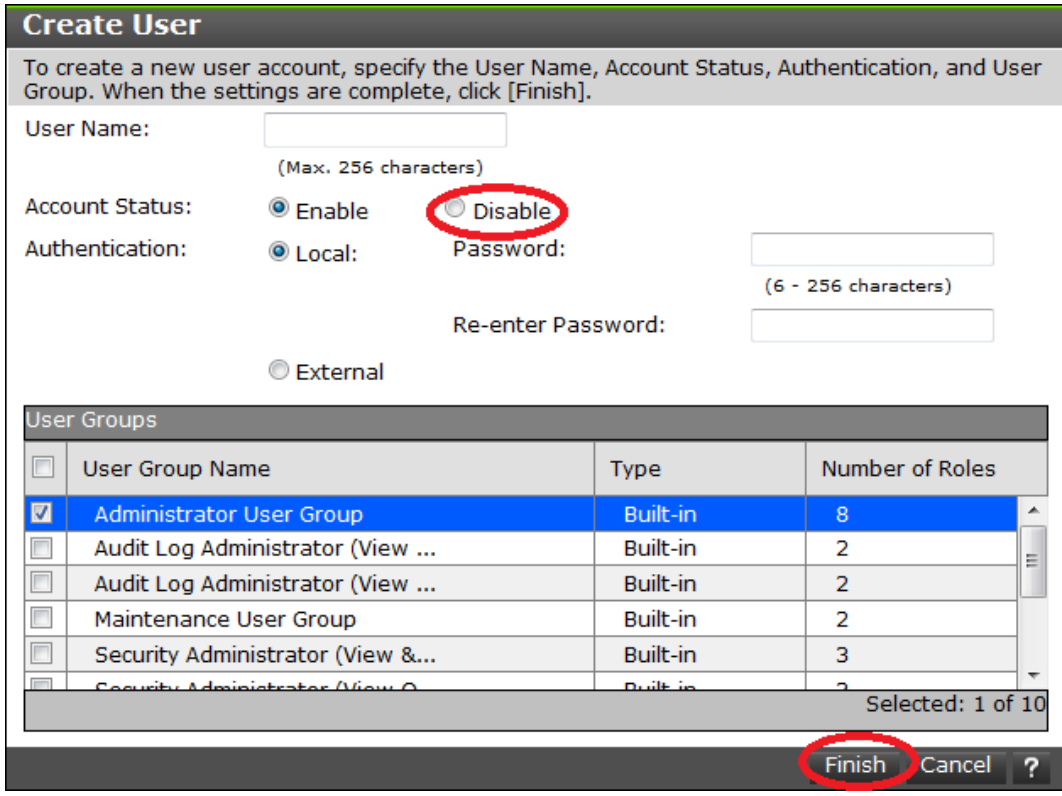

**6.** Confirm the settings, and then click **Apply**.

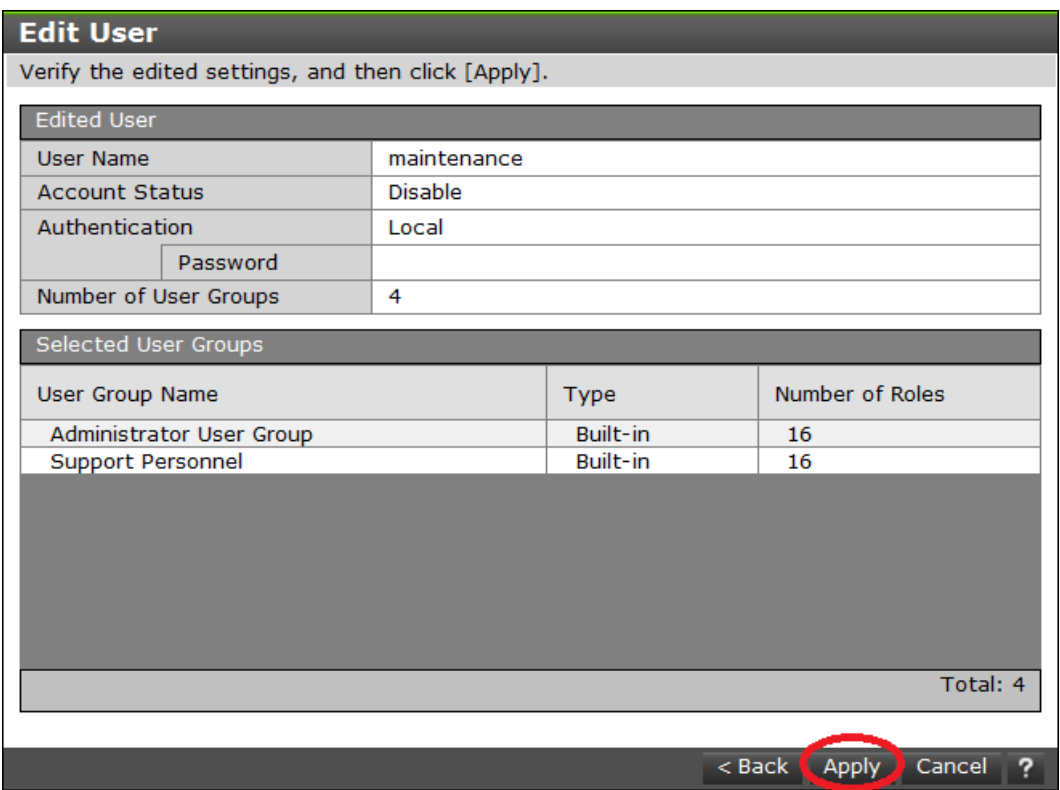

**7.** When a completion message appears, click **Close**.

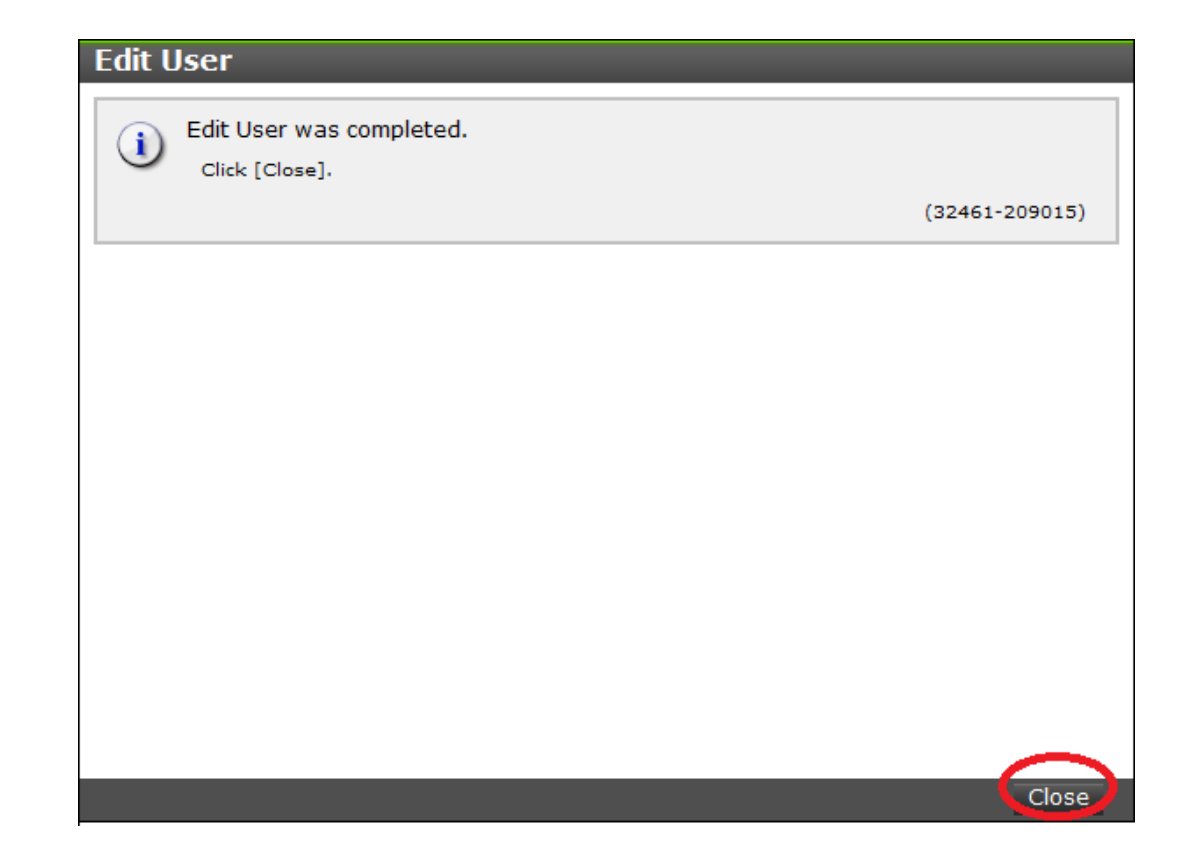

## **Removing user accounts**

Security administrators can remove a user account when the account is no longer in use. Built-in user accounts cannot be deleted. If deleting the current login user account, you can continue the storage management software operation until you log out.

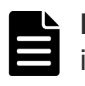

**Note:** To delete the user account specified by the registered storage system in the **Storage Device List** window, click **Stop Service** of the registered storage system. After deletion, click Edit to enable the user account.

#### **Procedure**

- **1.** In the Maintenance Utility window, click **Administration > User Administration**.
- **2.** In the **User Groups** tab, click the user group to which the user belongs.

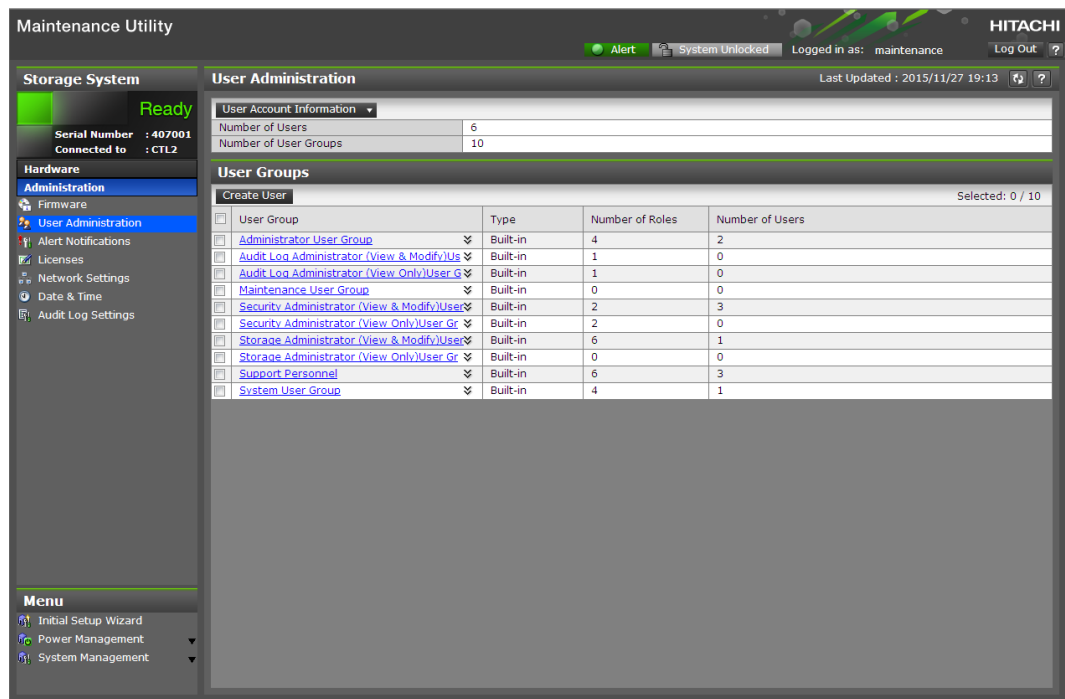

**3.** Click the **Users** tab, and then select the user you want to remove.

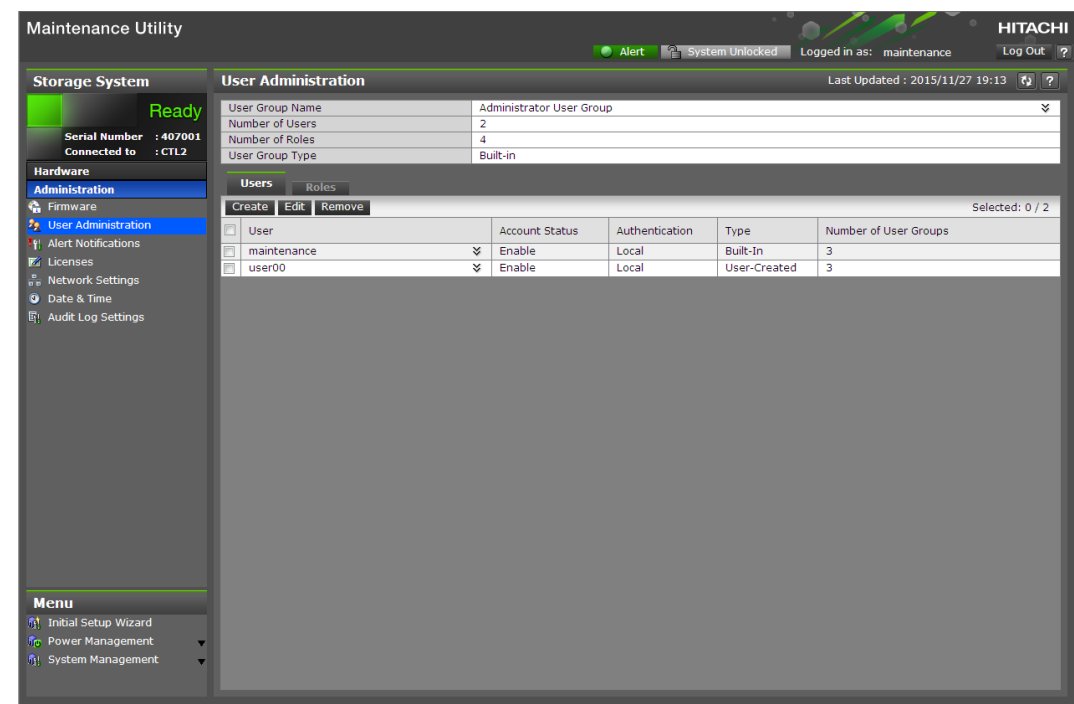

**4.** Click **Remove**. The **Confirm** window opens. **5.** In the **Confirm** window, confirm the settings and specify the task name, and then click **Apply**.

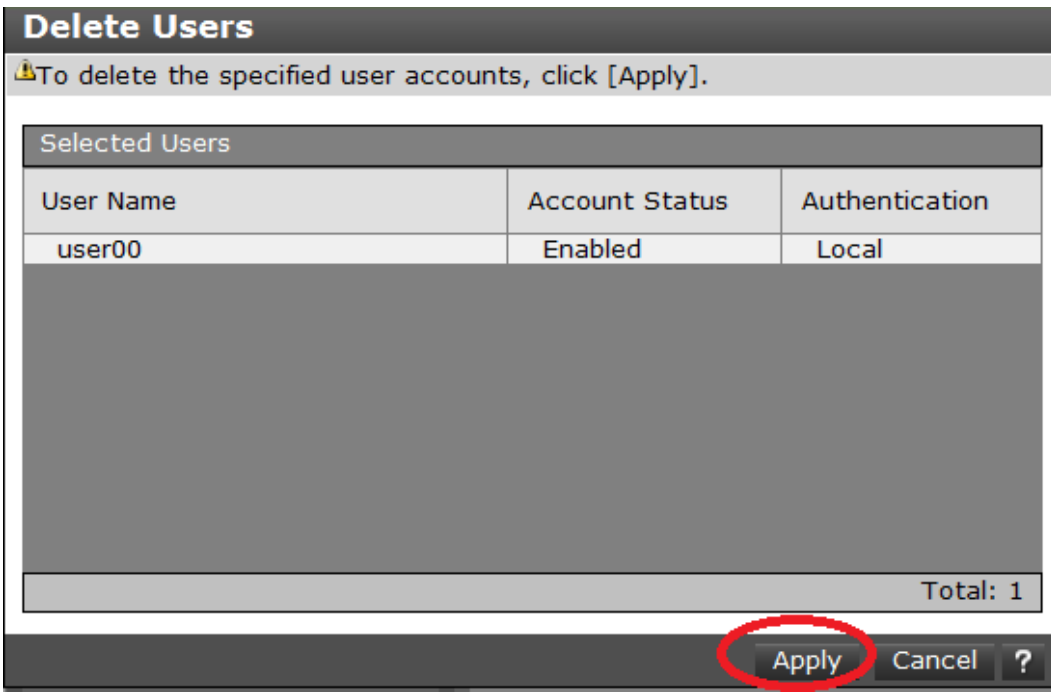

**6.** At the completion message, click **Close**.

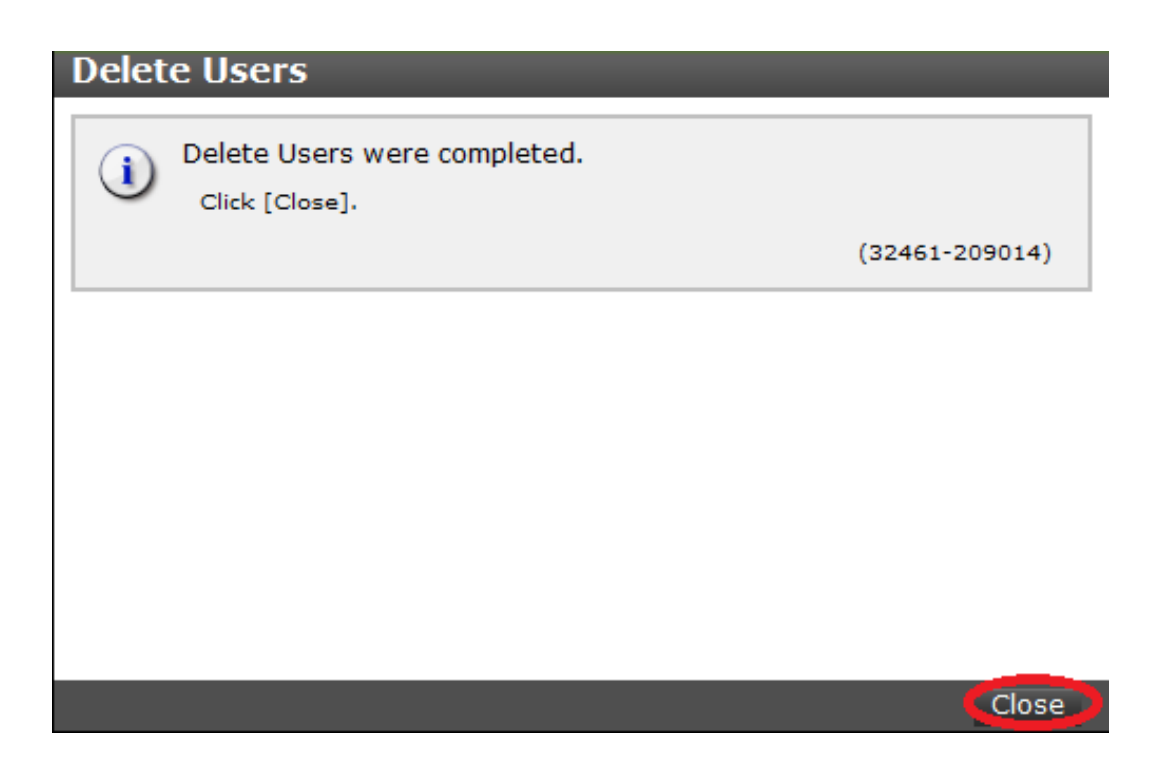

## **Backing up user accounts**

#### **Procedure**

- **1.** Click **User Account Information > Backup**.
- **2.** Specify a storage destination and a file name in the displayed window and download a file.
- **3.** When a message asks whether you want to remove the selected item, click **Close**.

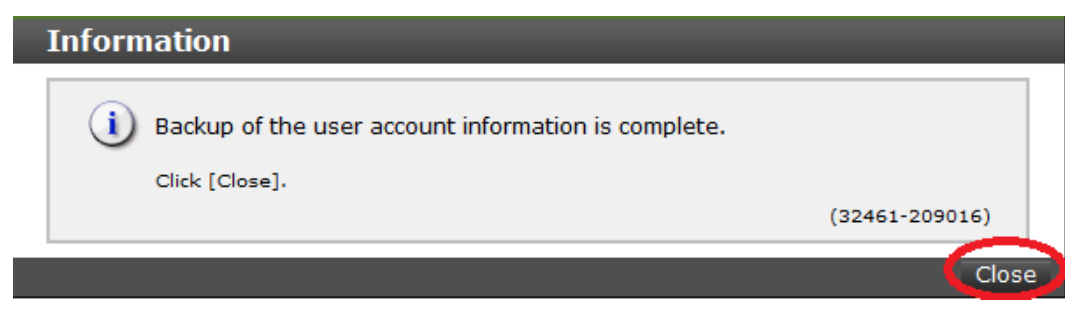

# **Restoring user account information**

#### **Procedure**

**1.** Click **User Account Information > Restore**

The **Restore User Account** window opens.

**2.** Specify file names to be restored, and then click **Apply**.

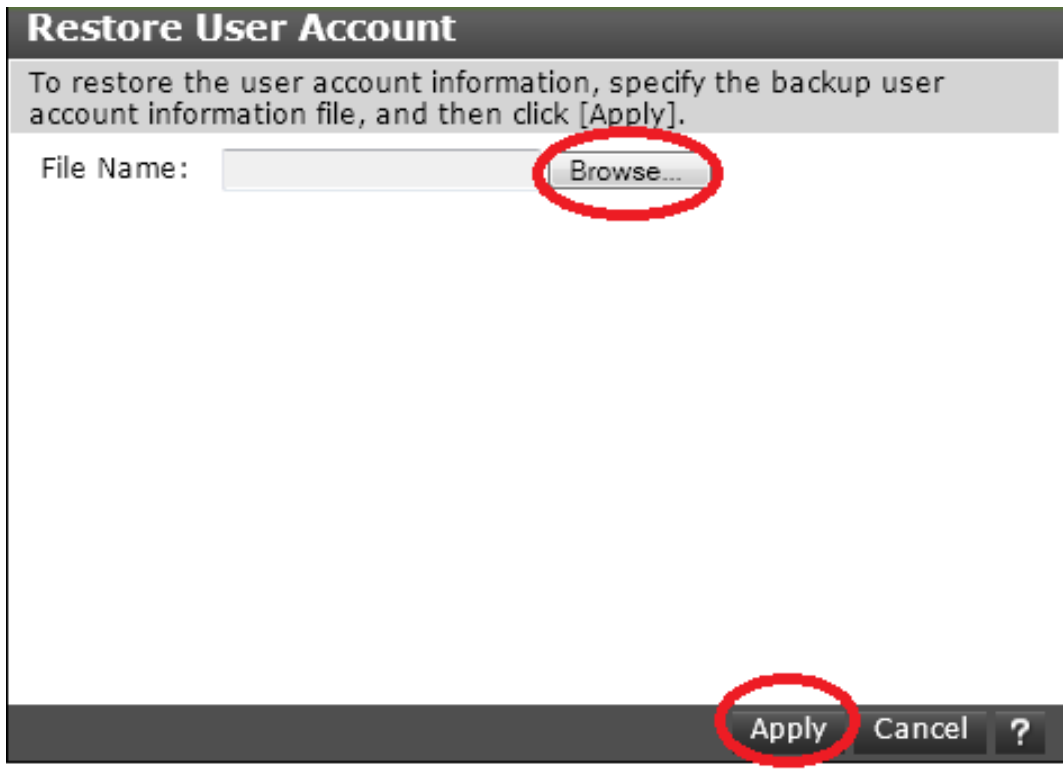

**3.** When a completion message appears, click **Close**.

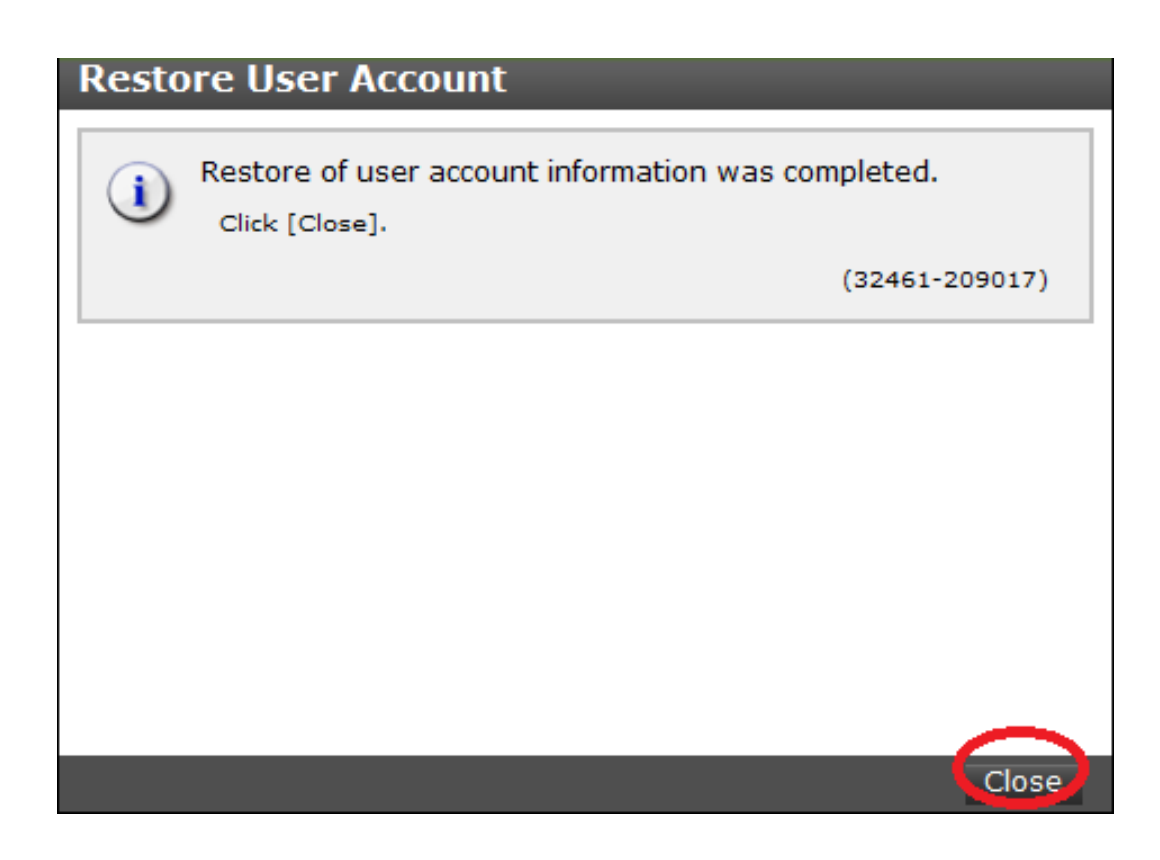

# **User administration for Device Manager - Storage Navigator**

This section describes various user roles, permissions and groups available to manage your storage system.

## **User administration overview**

Read and understand the following information before managing users or user groups.

- When a user is assigned to multiple user groups, the user has the permissions of all the roles in each user group that are enabled on the resource groups assigned to each user group.
- If a user has All Resource Groups Assigned set to Yes, the user can access all the resources in the storage system. For example, if a user is a security administrator and a storage administrator and has all resource groups assigned, the user can edit the storage for all the resources. If this is an issue, the recommended solution is to register two user accounts in the storage system and use the two accounts for different purposes.
	- A *security administrator* user account that has All Resource Groups Assigned set to Yes.
	- A *storage administrator* user account that has only some of the resource groups assigned.
- For user groups whose roles are other than Storage Administrator, All Resource Groups Assigned is automatically set to Yes. If you delete all the roles except Storage Administrator, reassign resource groups to the user group because All Resource Groups Assigned is automatically set to No.

#### **Related tasks**

• [Changing assigned resource groups](#page-94-0) on page 95

## **Workflow for creating and managing user accounts**

Administrators use Device Manager - Storage Navigator to create accounts for all users. The following steps show a basic workflow:

- If an authentication server is used, connect the management clients to it. An authentication server allows users to log in to Device Manager - Storage Navigator with the same password as the one used for other applications in a system.
- If an authentication server is not used, use a password dedicated to Device Manager - Storage Navigator to log in. Whether to use the authentication server can be specified for each user.
- Review [Using an authentication server and authorization server](#page-95-0) on [page 96](#page-95-0) for information and instructions.
- Review [Managing user groups](#page-88-0) on page 89 to understand the user groups and roles you can assign new or existing users.
- Create user accounts and assign permissions. See [Creating user accounts](#page-81-0) [on page 82.](#page-81-0)
- Change, disable, or delete user passwords and permissions. See [Changing](#page-84-0) [user passwords](#page-84-0) on page 85.

## **Administrator tasks**

To authenticate a user using an authentication server, specify settings for connecting to the server.

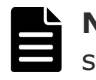

**Note:** When an administrator changes a support person's user account, he or she must notify the user. Otherwise, the user will not be able to log in.

## **Procedure**

- **1.** Log in to Device Manager Storage Navigator as a built-in user. Use maintenance as the user name, and raid-maintenance as the password. The built-in user has all permissions.
- **2.** Click **Settings > User Management > Change Password** to change the password of the built-in user account.
- **3.** Create a user group. Some user groups, such as built-in groups, are available by default.
- **4.** Create a user.
- **5.** If necessary, change the environment parameter.
- **6.** Save the user account information and environment parameter file.
- **7.** Notify the user of the new user name and the password.

## **User tasks**

#### **Procedure**

- **1.** Use the user name and password provided by the administrator to log in to Device Manager - Storage Navigator.
- **2.** Click **Settings > User Management > Change Password** to change the password to your own password.

## **Managing user accounts**

This process describes how to create and manage local administrator accounts in the storage system. You will need to use the local administrator account created during the initial setup step, or create administrator accounts using the procedures described in this chapter as needed to access the storage system temporarily when the management software is not available.

It is prudent to create more than one user account in case the system administrator is not available when the management software becomes unavailable, or when someone else needs to access the system. This is also helpful if multiple users need to access Device Manager - Storage Navigator to use storage features that are not available in the management software.

#### <span id="page-81-0"></span>**Related tasks**

- Creating user accounts on page 82
- [Changing user passwords](#page-84-0) on page 85
- [Changing user permissions](#page-85-0) on page 86
- [Enabling or Disabling user accounts](#page-86-0) on page 87
- [Deleting user accounts](#page-87-0) on page 88

## **Creating user accounts**

This section explains how to create a user account and register the account to a user group with appropriate permissions.

#### **Before you begin**

- You must have the Security Administrator (View & Modify) role to perform this task.
- You or an authorized technical support representative can log in to Device Manager - Storage Navigator and CCI with user accounts that are created in Device Manager - Storage Navigator.
- Support representatives must have the Support Personnel (Vendor Only) role to log in.
- The system can support a maximum of 20 user accounts, including the built-in user accounts.

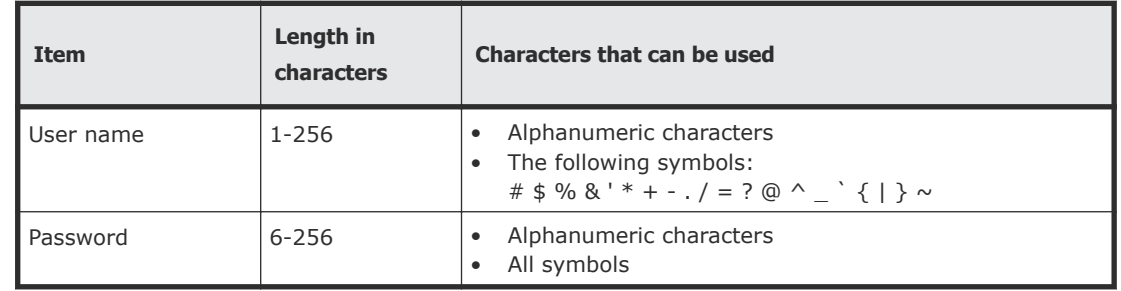

#### **Table 2 User name and password for Device Manager - Storage Navigator**

#### **Table 3 User name and password for logging in to CCI**

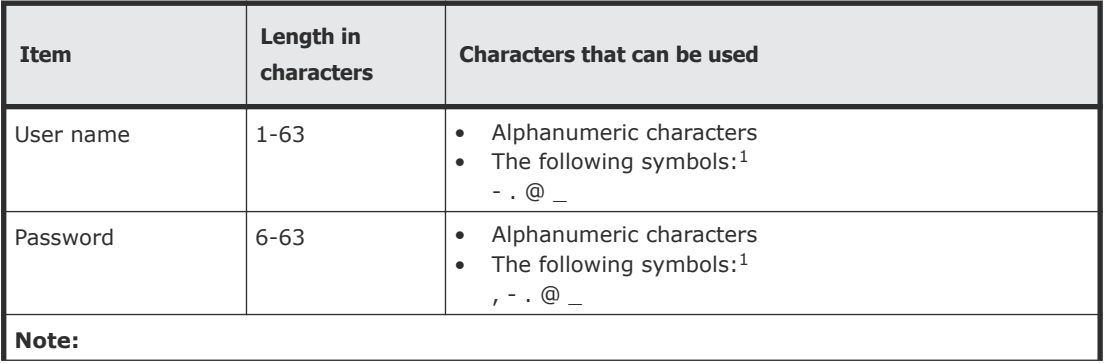

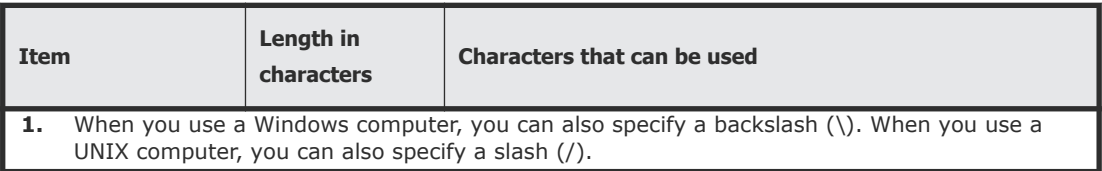

### **Procedure**

- **1.** In the Device Manager Storage Navigator **Administration** tree, select **User Groups**.
- **2.** On the **User Groups** tab, select a user group to which to add a user. This is dependent on which permissions you want to give to the user. The user logging in to NAS Manager must belong to both the built-in Administrator and Support Personnel groups.
- **3.** On the **Roles** tab, confirm that the displayed permissions are appropriate for the user.
- **4.** On the **Users** tab, click **Create User**.
- **5.** Enter a name.
- **6.** Select **Activate** or **Lock** for the account. If you select **Lock**, the user of this account is disabled and cannot log in to Device Manager - Storage Navigator and NAS Manager.
- **7.** To use an authentication server, select **External**. To authenticate users with only Device Manager - Storage Navigator, or to log in to NAS Manager, select **Local**.
- **8.** If you select **Local**, enter the password for this user account in two places.

For a password, all alphanumeric characters and symbols can be used. The length must be between 6 and 256.

- **9.** Click **Finish**.
- **10.** In the **Confirm** window, check the settings.
- **11.** Click **Apply**. The task is now registered. If the **Go to tasks window for status** check box is checked, the **Task** window opens to display the status of the task.

## **Character restrictions for user names and passwords**

Note the following restrictions for user names and passwords.

A user account created by using Device Manager - Storage Navigator can be used for Maintenance Utility, CCI, and NAS Manager. It can also be used by maintenance personnel for logins (the Support Personnel role is required).

The number of characters and types of characters that can be used vary between Device Manager - Storage Navigator, RAID Manager, and NAS Manager. If a user uses all three programs, specify a user name and a password that satisfy the following conditions.

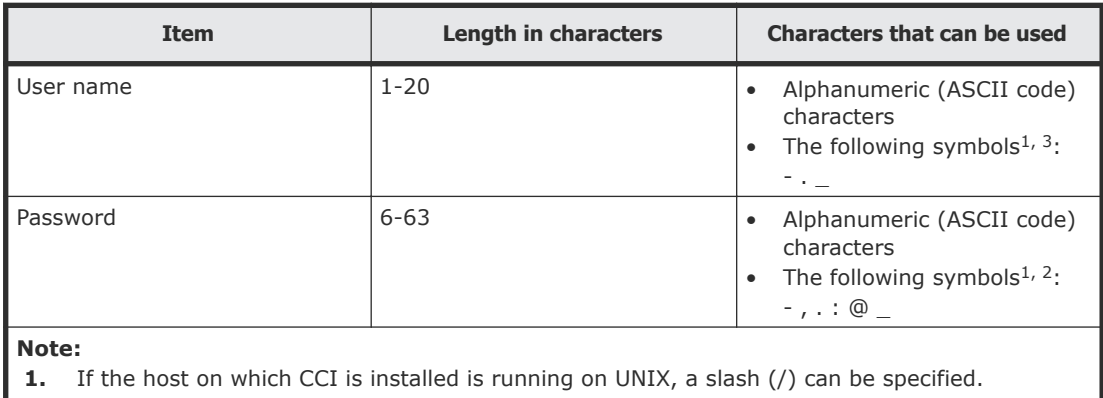

- **2.** If the host on which CCI is installed is running on Windows, a back slash (\) can be specified.
- **3.** Do not specify a user name consisting of periods (.) (..) only, or specify a user name
- beginning with a hyphen (-). If you specify such names, you cannot log in to NAS Manager.

**Note:** To use NAS Manager after installing NAS modules as a user created by using DKCMAIN firmware 83-03-2*X* or earlier, change the password. If you do not change the password, you cannot log in to NAS Manager. Also, if a user name contains more than 20 characters, the user cannot log in to NAS Manager.

## **User name and password for Device Manager - Storage Navigator**

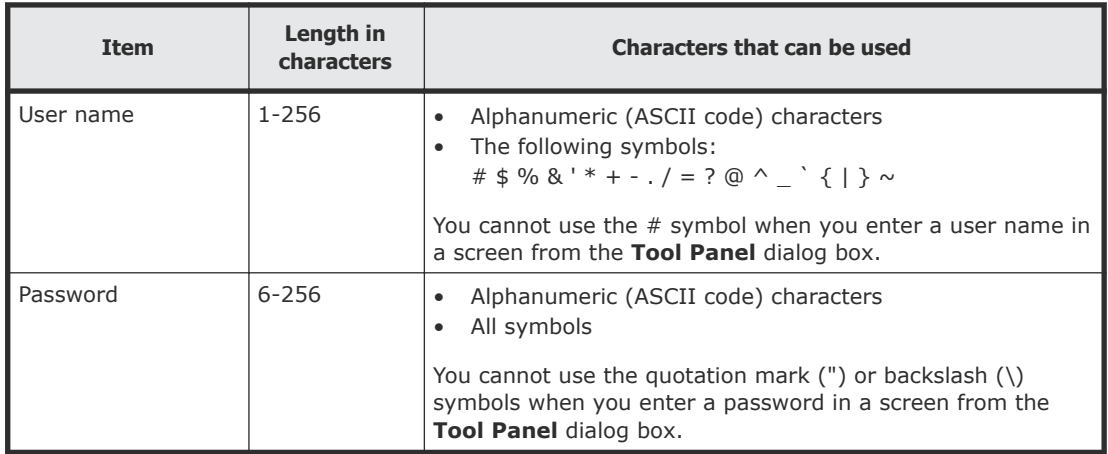

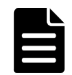

**Note:** If you cannot log in on a **Tool Panel** dialog box screen, check to see if you have used a number sign (#) in the user name, or used a quotation mark (") or a backslash  $(\nabla)$  in the password.

#### **User name and password for logging in to SVP**

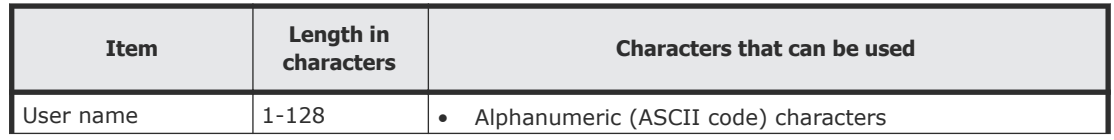

<span id="page-84-0"></span>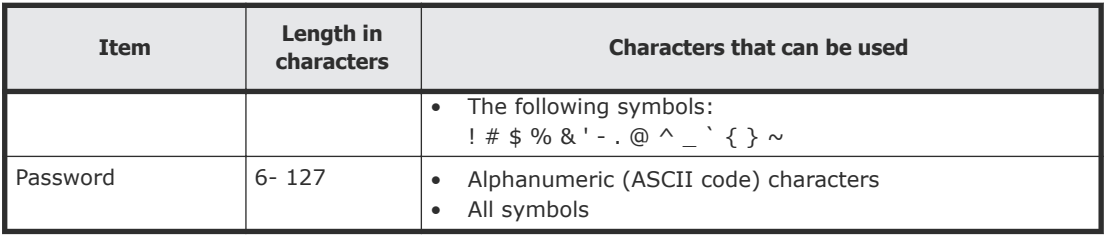

### **User name and password for logging in to CCI**

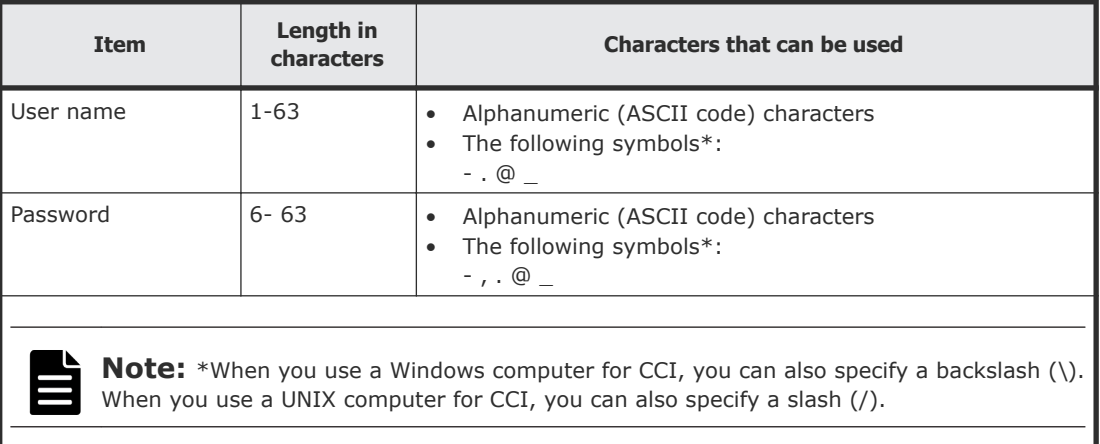

## **User name and password for logging in to NAS Manager**

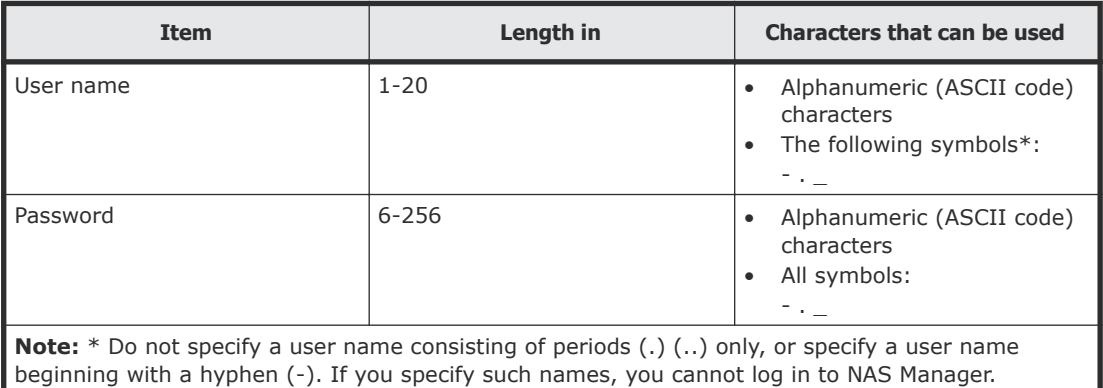

## **Changing user passwords**

This section explains how to change or re-issue passwords for other users on Device Manager - Storage Navigator.

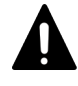

**Caution:** Do not select any user account used to connect to a storage system that is registered in the **Storage Device List** window. For details, see the Hardware Reference Guide for your storage system.

## <span id="page-85-0"></span>**Before you begin**

- Security administrators with View & Modify roles can change user passwords on Device Manager - Storage Navigator.
- If the target user has a local user account for Device Manager Storage Navigator, the security administrator can use Device Manager - Storage Navigator to change the target user's password.
- If the target user has a local user account for the authentication server, the security administrator can use the authentication server to change the target user's password. After the password is changed, the target user can use the new password on both the authentication server and Device Manager - Storage Navigator.

## **Procedure**

- **1.** In the Device Manager Storage Navigator **Administration** tree, select **User Groups**.
- **2.** On the **User Groups** tab, select the user group to which the user belongs.
- **3.** On the **User** tab, select the user whose password you want to change.
- **4.** In the **User** tab, click **Change Password**.
- **5.** In the **Change Password** dialog box, specify a new password for the user in the two password fields.
- **6.** Click **Finish**.
- **7.** In the **Confirm** window, check the settings and enter a task name in **Task Name**.
- **8.** Click **Apply**. The task is now registered. If the **Go to tasks window for status** check box is checked, the **Task** window opens to show the status of the task.

## **Changing user permissions**

User permissions are determined by the groups to which the user belongs. You change these permissions by changing membership in the user group. A user can belong to multiple user groups.

For example, if you want to change the role of the user who manages security to the performance management role, add this user to the Storage Administrator (Performance Management) role group and then remove the user from the Security Administrator (View & Modify) role group.

#### **Before you begin**

- You must have the Security Administrator (View & Modify) role to perform this task.
- The user whose permissions you want to change must belong to at least one user group.
- A user account can belong to up to 8 user groups.
- A user group can contain a maximum of 20 user accounts, including the built-in user accounts.

## <span id="page-86-0"></span>**Adding a user**

## **Procedure**

- **1.** In the Device Manager Storage Navigator **Administration** tree, select **User Groups**.
- **2.** On the **User Groups** tab, select the user group that has the role you want the user to have, and then add or remove users. To add users to the selected groups:
	- a. Click **Add Users**.
	- b. In the **Add Users** window, select a user and click **Add**.

To remove users from the selected groups:

- a. In the **Remove Users** window, select one or more users.
- b. Click **More Actions > Remove Users**.
- **3.** Click **Finish**.
- **4.** In the **Confirm** window, check the settings. If the **Task Name** field is empty, enter a task name.
- **5.** Click **Apply**. The task is now registered. If you selected the **Go to tasks window for status** check box, the **Task** window opens to show the status of the task.

## **Enabling or Disabling user accounts**

Security Administrators can disable a user account to prevent the user from logging in to Device Manager - Storage Navigator and NAS Manager temporarily. Security Administrators can also enable a user account to allow the user to log in to Device Manager - Storage Navigator and NAS Manager.

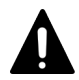

**Caution:** Do not select any user account used to connect to a storage system that is registered in the **Storage Device List** window. For details, see the Hardware Reference Guide for your storage system.

To allow or prevent a user from logging in to Device Manager - Storage Navigator and NAS Manager, follow the steps below.

## **Before you begin**

- Log into an account that is different from the user whose account that you want to enable or disable.
- You must have the Security Administrator (View & Modify) role to perform this task.

## **Procedure**

- **1.** In the Device Manager Storage Navigator **Administration** tree, click **User Groups**.
- **2.** On the **User Group** tab, select the user group.
- **3.** On the **Users** tab, select a user.
- **4.** Click **Edit User**.
- <span id="page-87-0"></span>**5.** Click the **Account Status** check box.
	- To allow the user to log in to Device Manager Storage Navigator and NAS Manager, click **Enable**.
	- To prevent the user from logging in to Device Manager Storage Navigator and NAS Manager, click **Disable**.
- **6.** Click **Finish**.
- **7.** In the **Confirm** window, check the settings.
- **8.** Click **Apply**. The task is now registered. If the **Go to tasks window for status** check box is checked, the **Task** window opens to show the status of the task.

## **Deleting user accounts**

Security Administrators can delete a user account when the account is no longer in use. Built-in user accounts cannot be deleted.

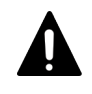

**Caution:** Do not select any user account used to connect to a storage system that is registered in the **Storage Device List** window. For details, see the Hardware Reference Guide for your storage system.

#### **Before you begin**

You must have the Security Administrator (View & Modify) role to perform this task.

#### **Procedure**

- **1.** In the Device Manager Storage Navigator **Administration** tree, select **User Groups**.
- **2.** On the **User Groups** tab, click a user group to which a user belongs.
- **3.** On the **Users** tab, select the user whose account you want to delete.
- **4.** Click **More Actions > Delete Users**.
- **5.** In the **Delete Users** window, select the user to be deleted, then click **Finish.**
- **6.** In the Confirm window, check the settings.
- **7.** Click **Apply**. The task is now registered. If the **Go to tasks window for status** check box is checked, the **Task** window opens to show the status of the task.

## **Releasing a user lockout**

If a user attempting to log in to Device Manager - Storage Navigator or Command Control Interface enters an incorrect username or password three times, the system sets the login status to locked, preventing further login attempts for 60 seconds. If necessary, you can release the locked status before the lock times out.

## <span id="page-88-0"></span>**Before you begin**

You must have the Security Administrator (View & Modify) role to perform this task.

#### **Procedure**

- **1.** In the **Administration** tree, select **User Groups**.
- **2.** On the **User Groups** tab, click a user group to which the locked-out user belongs.
- **3.** On the **User** tab, select the user you want to unlock.
- **4.** On the **User** tab, click **More Actions > Release Lockout**. The **Release Lockout** window opens.
- **5.** Specify a task name, and then click **Apply**.

## **Managing user groups**

You can use the Device Manager - Storage Navigator to view existing user groups, and to create, modify, or delete them.

## **Roles**

The following table shows all the roles that are available for use and the permissions that each role provides to the users. You cannot create a custom role.

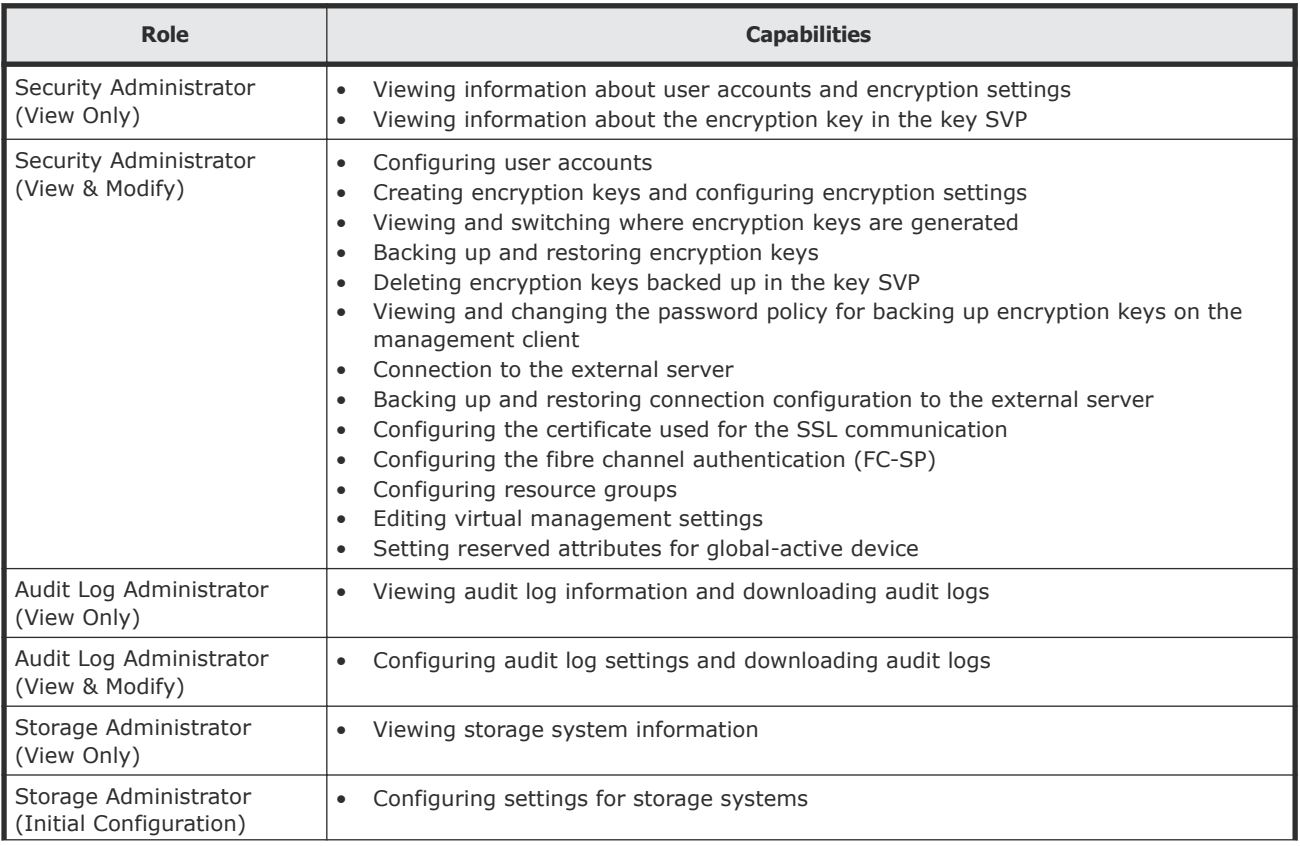

<span id="page-89-0"></span>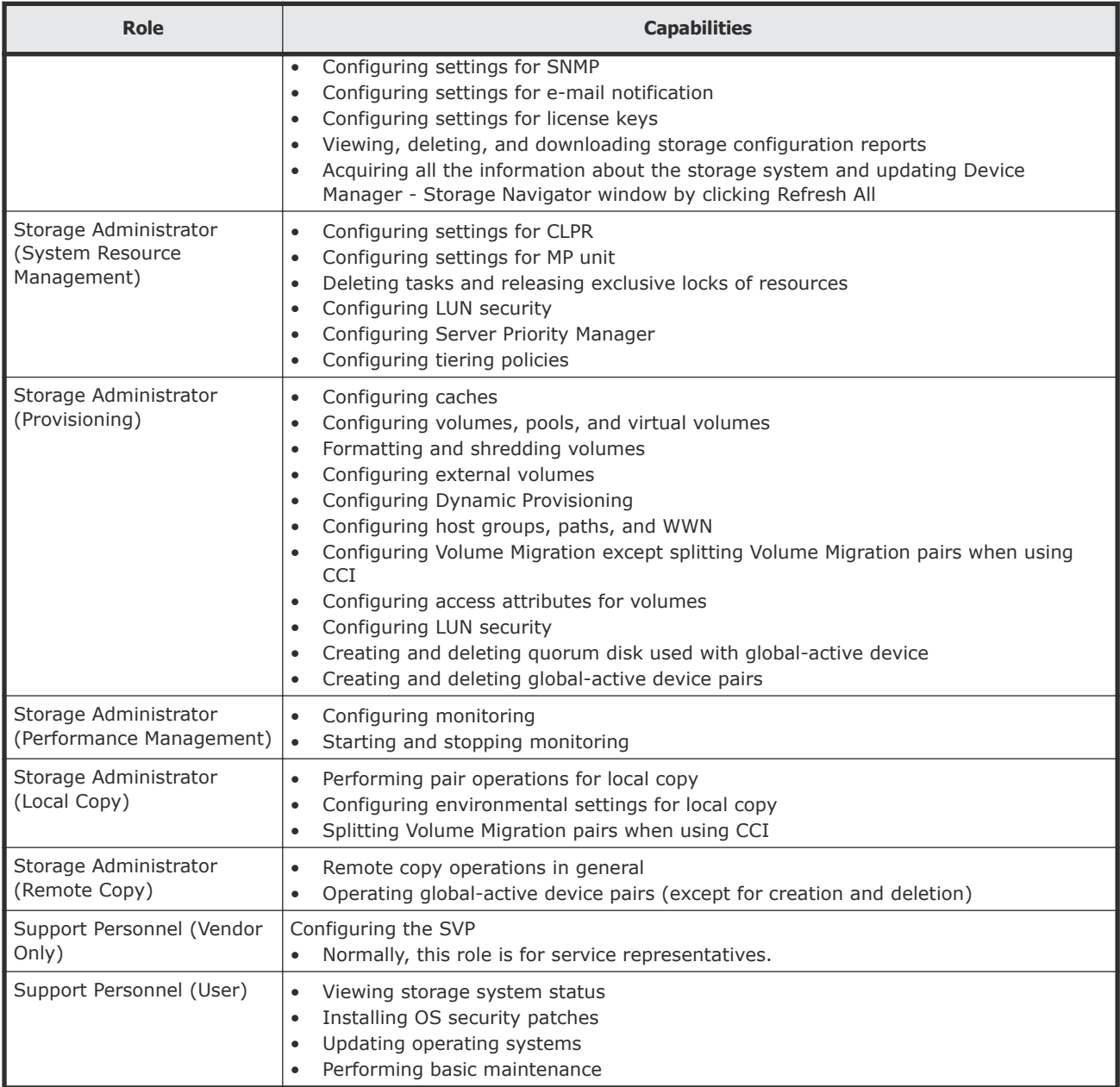

## **Built-in groups, roles, and resource groups**

You can assign users to one or more built-in user groups and custom user groups. You cannot change roles or resource groups set to the built-in groups, but you can create custom user groups according to the needs of your storage environment.

For more information about resource groups, see the *Provisioning Guide for Hitachi Virtual Storage Platform Gx00 and Fx00 Models*.

The following table shows all the built-in groups, and their built-in roles and resource groups.

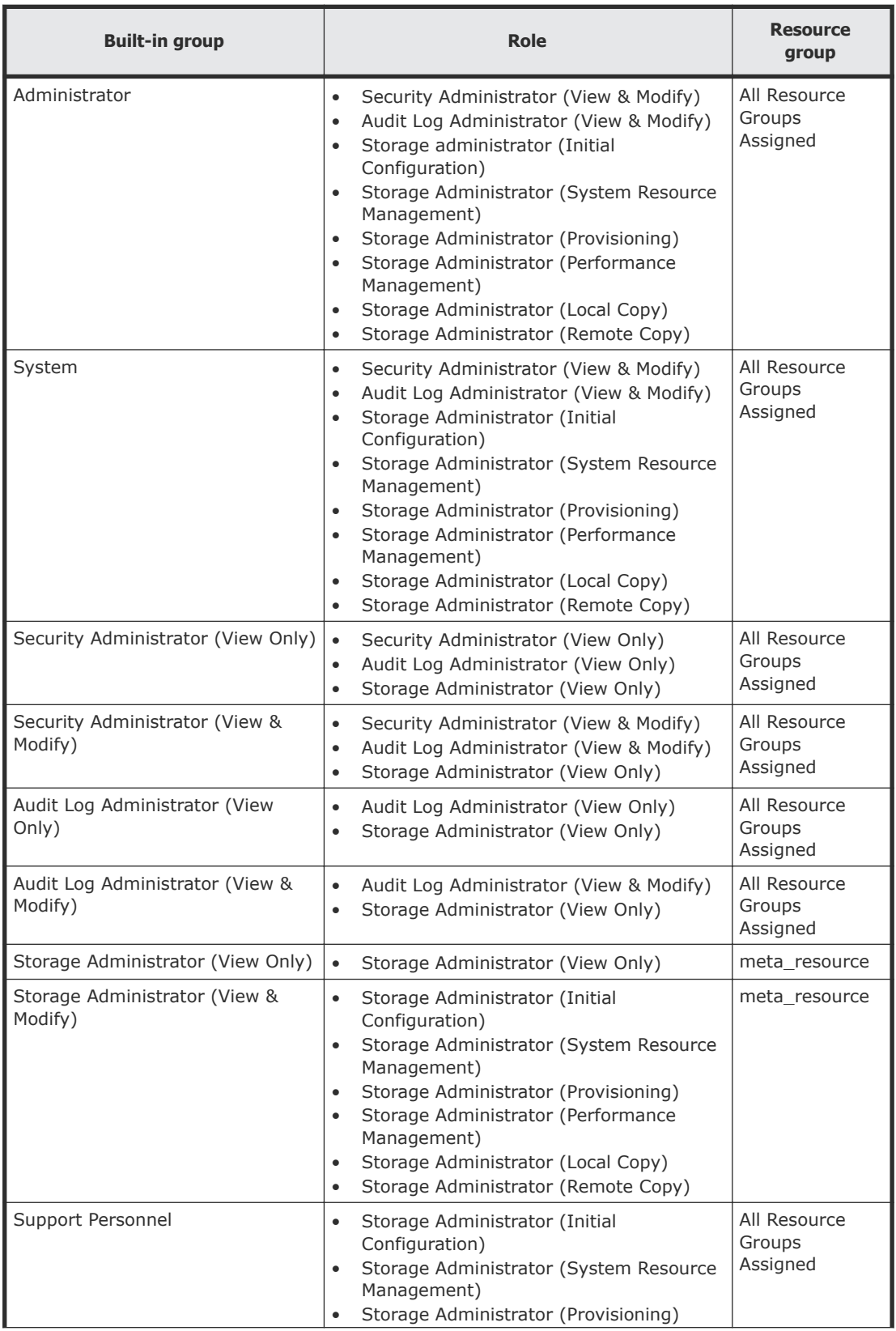

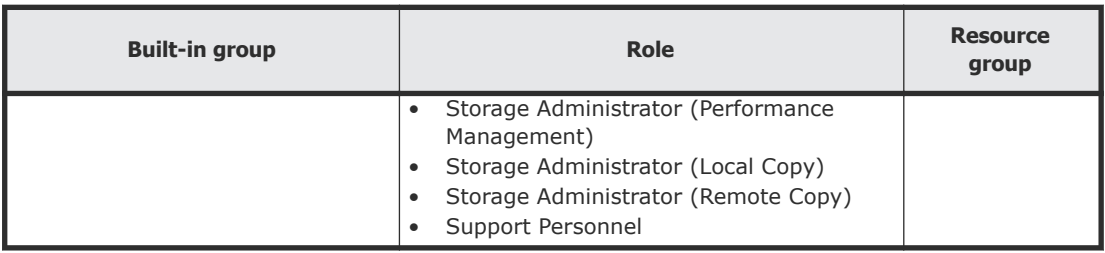

#### **Related tasks**

• Checking if a role is available to a user group on page 92

#### **Verifying the roles available to a user group**

You can use Device Manager - Storage Navigator to verify the roles that are available to use with any user group.

#### **Before you begin**

You must have the Security Administrator (View Only) role to perform this task.

#### **Procedure**

- **1.** In the Device Manager Storage Navigator tree, click **User Administration**.
- **2.** On the **User Groups** tab, click the name (not the checkbox) of a user group whose roles you want to check.
- **3.** In the **User Administration** window, click the **Roles** tab. The list of roles applied to the selected user group is displayed.
- **4.** To return to the **User Administration** window, click **User Administration**.

## **Checking if a role is available to a user group**

You can use Device Manager - Storage Navigator to verify the roles that are available to use with any user group.

You can assign users to one or more built-in user groups and custom user groups. You cannot change roles or resource groups set to the built-in groups, but you can create custom user groups according to the needs of your storage environment.

#### **Before you begin**

You must have the Security Administrator (View Only) role to perform this task.

#### **Procedure**

**1.** In the Device Manager - Storage Navigator **Administration** tree, click **User Administration**.

- **2.** On the **User Groups** tab, click the **name** (not the checkbox) of a user group whose roles you want to check.
- **3.** In the **User Administration** window, click the **Roles** tab. The list of roles applied to the selected user group is displayed.
- **4.** To return to the **User Administration** window, click **User Administration**.

## **Related references**

• [Built-in groups, roles, and resource groups](#page-89-0) on page 90

## **Creating a new user group**

This section explains how administrators can create a user group.

A user group name consists of 1 to 64 characters including alphanumeric characters, spaces, and the following symbols:

 $! # $ \% & ( ) + - . = @ [] ^ { \wedge } ^ { \iota } { } ^ { \iota } > \sim$ 

The system can support a maximum of 32 user groups, including the nine built-in user groups.

## **Before you begin**

• You must have the Security Administrator (View & Modify) role to perform this task.

## **Procedure**

- **1.** In the **Administration** tree, select **User Groups**.
- **2.** In the **User Groups** tab, click **Create User Groups** to open the **Create User Group** window.
- **3.** Enter a user group name.
- **4.** If you use an authorization server, click **Check** and verify that the entered user group name is registered in the authorization server.
- **5.** Click **Next** to open the **Assign Roles** window.
- **6.** Select the roles to assign to the user group, and click **Add**.
- **7.** Click **Next** to open the **Assign Resource Groups** window.
- **8.** Select the resource groups to assign to the user group, and click **Add**. If you select a role other than the storage administrator in the **Assign Roles** window, you do not need to select resource groups because all the resource groups are assigned automatically.
- **9.** Click **Finish** to finish and confirm settings. Click **Next** to add another user.
- **10.** Check the settings and enter a task name in **Task Name**.
- **11.** Click **Apply**. The task is now registered. If the **Go to tasks window for status** check box is checked, the **Task** window opens to show the status of the task.

## **Changing a user group name**

This section explains how to change the name of a user group.

#### **Before you begin**

- You must have the Security Administrator (View & Modify) role to perform this task.
- The names of built-in groups cannot be changed.
- A user group name consists of 1 to 64 characters including alphanumeric characters (ASCII), spaces and the following symbols: #  $$ % 8'() + - . = @ [] ^$

#### **Procedure**

- **1.** In the **Administration** tree, select **User Groups**.
- **2.** In the **User Groups** tab, select the user group.
- **3.** Click **More Actions > Edit User Group**.
- **4.** In the **Edit User Group** window, enter a new user group name.
- **5.** If you use an authorization server, click **Check** and verify that the entered user group name is registered in the authorization server.
- **6.** Click **Finish**.
- **7.** In the **Confirm** window, check the settings and enter a task name in **Task Name**.
- **8.** Click **Apply**. The task is now registered. If the **Go to tasks window for status** check box is checked, the **Task** window opens to display the status of the task.

#### **Changing user group permissions**

This section explains how to change the permissions that are assigned to user groups.

#### **Before you begin**

- You must have the Security Administrator (View & Modify) role to perform this task.
- The permissions of a built-in group cannot be changed.

#### **Procedure**

- **1.** In the Device Manager Storage Navigator **Administration** tree, select **User Groups**.
- **2.** In the **User Groups** tab, select the user group whose permission you want to change.
- **3.** Click the **Roles** tab.
- **4.** Click **Edit Role Assignment**.
- **5.** In the **Edit Role Assignment** window, change roles to be assigned to the user group.
- Select roles to add, and then click **Add**.
- Select a role to remove, and then click **Remove**.
- <span id="page-94-0"></span>**6.** Click **Finish**.
- **7.** In the **Confirm** window, check the settings and enter a task name in **Task Name**.
- **8.** Click **Apply**. The task is now registered. If the **Go to tasks window for status** check box is checked, the **Task** window opens.

## **Changing assigned resource groups**

This section explains how to change the resource groups that are assigned to the user group.

## **Before you begin**

- You must have the Security Administrator (View & Modify) role to perform this task.
- Create a resource group to be assigned to the user group in advance.
- You cannot change the resource groups of a user group that has All Resource Groups Assigned set to Yes
- You cannot change resource groups of a built-in group.

## **Procedure**

- **1.** In the Device Manager Storage Navigator **Administration** tree, select **User Groups**.
- **2.** On the **User Groups** tab, select a user group to change the resource group.
- **3.** Select the **Resource Groups** tab.
- **4.** Click **Edit Resource Group Assignment** to open the **Edit Resource Group Assignment** window.
- **5.** In the **Edit Resource Group Assignment** window, change resource groups to be assigned to the user group.
	- Select the resource group to add, and click **Add**.
	- Select the resource group to remove, and click **Remove**.
- **6.** Click **Finish**.
- **7.** In the **Confirm** window, check the settings and enter a task name in **Task Name**.
- **8.** Click **Apply**. The task is now registered. If the **Go to tasks window for status** check box is checked, the **Task** window opens to display the status of the task.

## **Deleting a user group**

This section explains how to delete a user group when it is no longer needed.

## **Before you begin**

- You must have the Security Administrator (View & Modify) role to perform this task.
- You cannot delete a built-in user group.

<span id="page-95-0"></span>• You cannot delete a user group if the users in it belong to only the user group to be deleted.

### **Procedure**

- **1.** In the Device Manager Storage Navigator **Administration** tree, select **User Groups**.
- **2.** In the **User Groups** tab, select the user-created user groups that you want to delete.
- **3.** Click **More Actions > Delete User Groups**.
- **4.** Check the settings, then click **Apply**.

## **Using an authentication server and authorization server**

An authentication server enables users to log in to Device Manager - Storage Navigator with the same password as the password that they use for other applications. The authentication server must be configured for each user.

The following figure shows the login workflow without an authentication server:

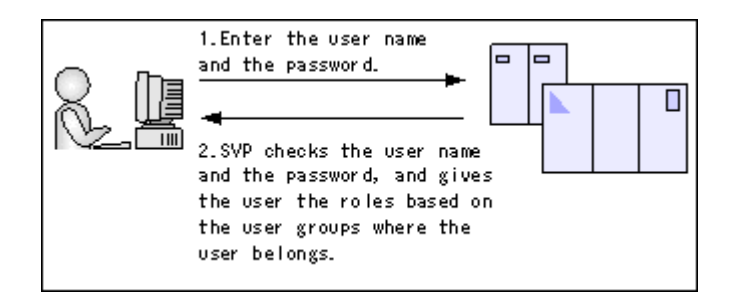

The following figure shows the login workflow with an authentication server:

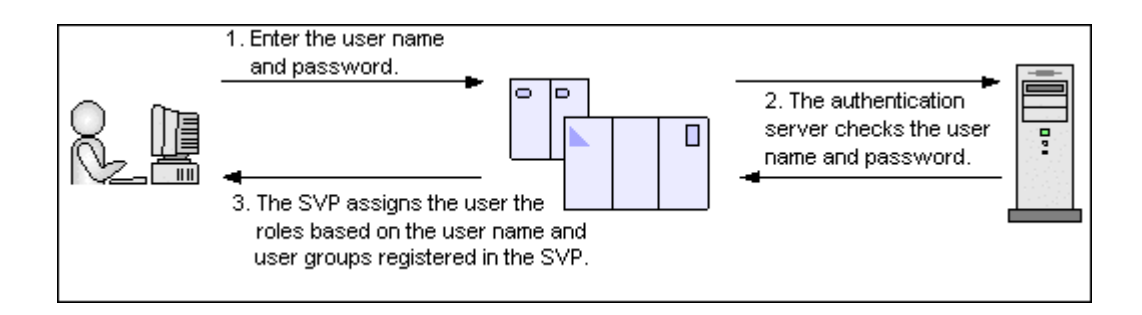

If an authorization server works together with an authentication server, the user groups that are registered in the authorization server can be assigned to a user for Device Manager - Storage Navigator.

The following figure shows the login workflow when an authentication server and an authorization server are used in combination:

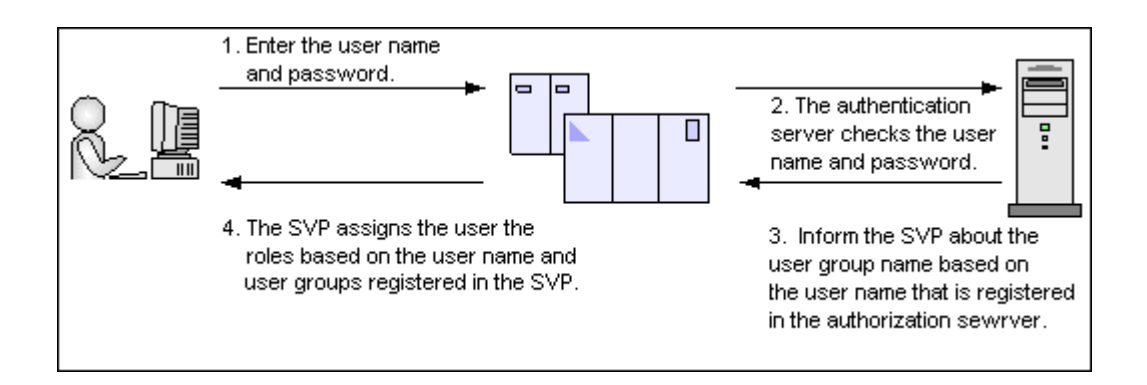

You can use the authentication server without knowing the host names and port numbers, if you register the information of the authentication server as an SRV record in the DNS server. If you register multiple numbers of authentication servers to the SRV record, you can determine the authentication server to be used, based on the priority that has been set in advance.

## **Authentication server protocols**

Authentication servers support the following protocols:

- LDAPv3 simple bind authentication
- RFC 2865-compliant RADIUS with PAP and CHAP authentication
- Kerberos v5

The following certificate file formats are available for LDAP server settings:

- X509 DER format
- X509 PEM format

One of the following encryption types must be used for the Kerberos server:

#### **Windows**

- AES128-CTS-HMAC-SHA1-96
- RC4-HMAC
- DES3-CBC-SHA1
- DES-CBC-CRC
- DES-CBC-MD5

## **Solaris or Linux**

• DES-CBC-MD5

## **Authorization server requirements**

The authorization server must satisfy the following requirements if it works together with the authentication server:

#### **Prerequisite OS**

- Windows Server 2003
- Windows Server 2003 R2
- Windows Server 2008
- Windows Server 2008 R2

#### **Prerequisite software**

• Active Directory

#### **Authentication protocol for user for searching**

• LDAP v3 simple bind

## **Connecting two authentication servers**

Two authentication servers can be connected. When the servers are connected, the server configurations must be the same, except for the IP address and the port.

If you search for a server using information registered in the SRV records in the DNS server, confirm that the following conditions are satisfied:

#### **LDAP server conditions:**

- The environmental setting for the DNS server is completed at the LDAP server.
- The host name, the port number, and the domain name of the LDAP server are registered in the DNS server.

#### **Kerberos server conditions:**

- The host name, the port number, and the domain name of the Kerberos server are registered in the DNS server.
- You cannot use the SRV records on a RADIUS server.

Because UDP/IP is used to access the RADIUS server, no encrypted communications are available, such as negotiations between processes. To access the RADIUS server in a secure environment, encryption in the packet level is required, such as IPsec.

## **Connecting authentication and authorization servers**

To use an authentication server and an authorization server, you must create configuration files and configure your network. Detailed setting information is required for the authentication server and the authorization server, especially for creating a configuration file.

#### **Before you begin**

- Contact your server administrator for information about the values to be written in the LDAP, RADIUS, or Kerberos configuration file. If you use LDAP servers, obtain certification for the LDAP server files.
- Contact your network administrator for information about the network settings.

#### **Procedure**

- **1.** Create a configuration file. The items to specify depend on the protocol you use.
- **2.** Log in to the SVP and store the following files in an easily accessible location.
	- Certificate (for secure communication)
	- Configuration file
- **3.** Open the Windows command prompt on the SVP.
- **4.** Move the current directory to the directory where MappSetExAuthConf.bat is located (for example, C: \MAPP\wk \Supervisor\MappIniSet).

Run the following command specifying the configuration file path (for example,  $C:\a{u}$  aut $\partial$ .properties) and the certificate file path (for example, C:\auth\auth.cer):

C:\MAPP\wk\Supervisor\MappIniSet\MappSetExAuthConf"C:\auth \auth.properties" "C:\auth\auth.cer"

**5.** After you complete the settings and verify that you can use the authentication and authorization servers, back up the connection settings for the authentication server.

If the authentication server and the authorization server are unusable even after you make the settings, the network or the configuration file settings might have a problem. Contact the server administrator or the network administrator.

#### **Naming a user group in Device Manager - Storage Navigator**

When you create a user group in Device Manager - Storage Navigator, you name the group with the user's member of attribute value which is found in the Active Directory. Device Manager - Storage Navigator supports Active Directory nested groups.

After entering the user group name, verify that the user group name that you entered is registered in the authorization server.

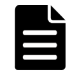

**Note:** The domain name (DN) of the user group to be set to Active Directory must be between 1 and 250 characters. The number of user groups that can be registered at one time is 20 at maximum.

**Caution:** If a user needs to use different user groups for different purposes, create local user accounts on Device Manager - Storage Navigator. Do not use the authorization server.

## **Creating configuration files**

This section includes the procedures to create LDAP, RADIUS, and Kerberos configurations files.

## **Creating an LDAP configuration file**

To use an LDAP server for authentication, create a configuration file in UTF-8 encoding. Include information about the authentication server as shown in the following example. Any file name and extension is allowed.

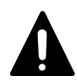

**Caution:** If you save the configuration file when using the Windows standard Notepad application, specify ANSI for the letter code. If you use an editor other than the memo pad and have the YTF-8 BOM setting, specify No BOM then save.

```
auth.server.type=ldap 
auth.server.name=<server_name> 
auth.group.mapping=<value> 
auth.ldap.<server_name>.<attribute>=<value>
```
#### A full example is shown here:

```
auth.server.type=ldap 
auth.server.name=PrimaryServer 
auth.group.mapping=true 
auth.ldap.PrimaryServer.protocol=ldaps 
auth.ldap.PrimaryServer.host=ldaphost.domain.local 
auth.ldap.PrimaryServer.port=636
auth.ldap.PrimaryServer.timeout=3
auth.ldap.PrimaryServer.attr=sAMAccountName
auth.ldap.PrimaryServer.searchdn=CN=sample1,CN=Users,DC=domain,DC
=local
auth.ldap.PrimaryServer.searchpw=passwordauth.ldap.PrimaryServer.
basedn=CN=Users,DC=domain,DC=local
auth.ldap.PrimaryServer.retry.interval=1 
auth.ldap.PrimaryServer.retry.times=3
auth.ldap.PrimaryServer.domain.name=EXAMPLE.COM
```
The LDAP attributes are defined in the following table.

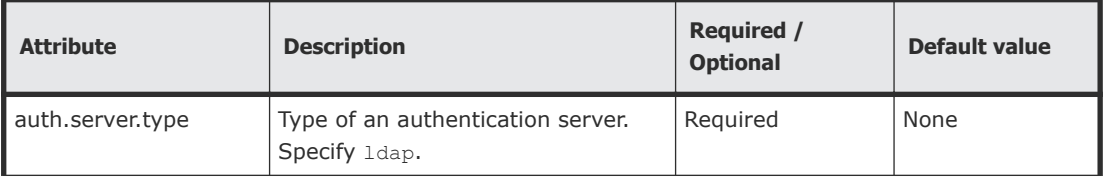

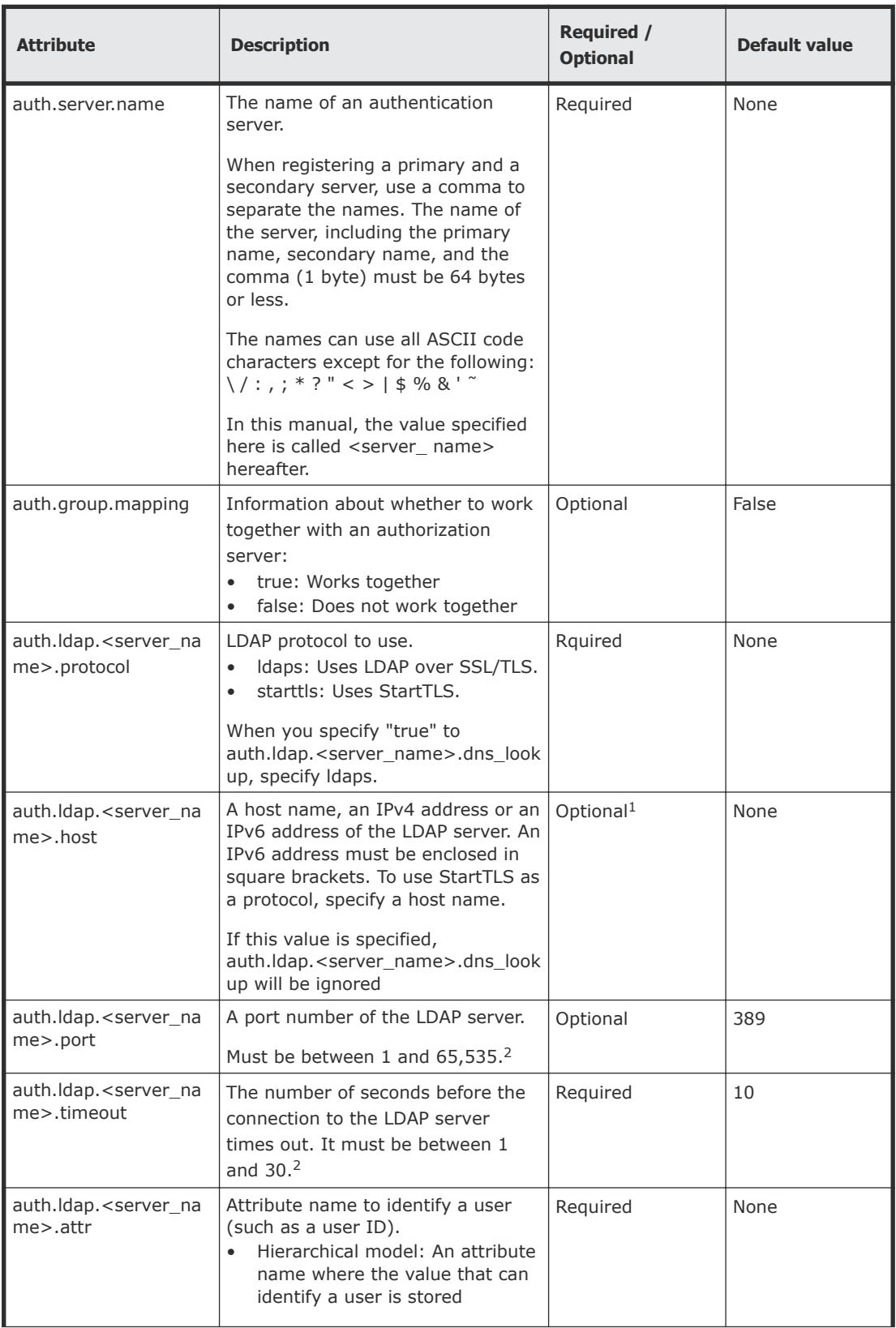

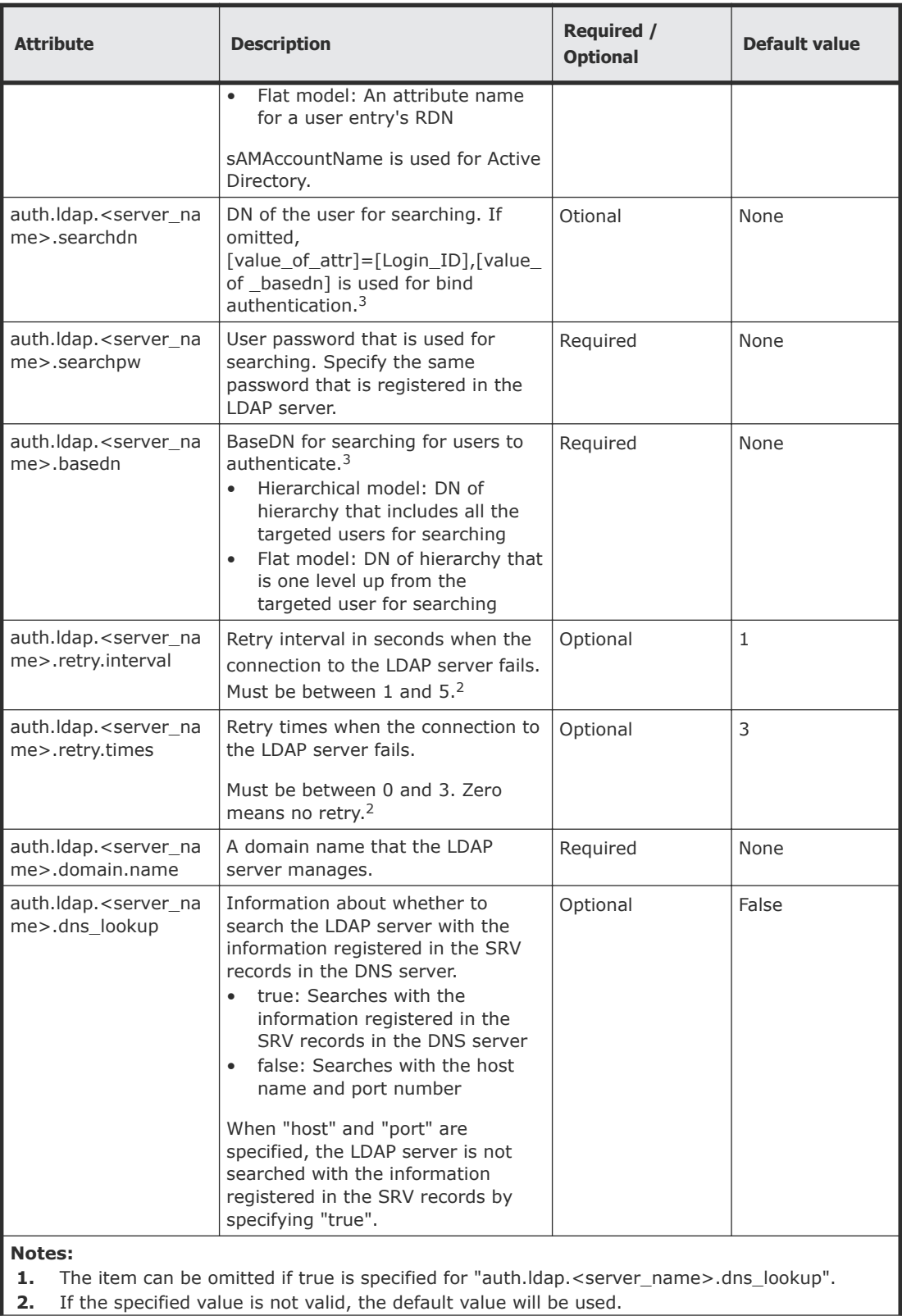

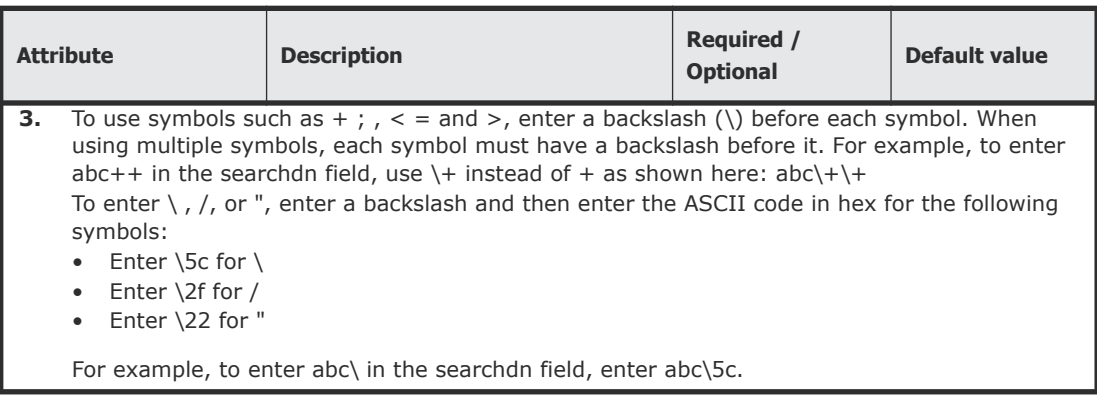

## **Creating a RADIUS configuration file**

To use a RADIUS server for authentication, create a configuration file in UTF-8 encoding. Include information about the authentication server as shown in the following example. Any file name and extension is allowed. If an authorization server is not used, you do not need to define the items for it.

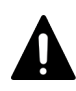

**Caution:** If you save the configuration file when using the Windows standard Notepad application, specify ANSI for the letter code. If you use an editor other than the memo pad and have the YTF-8 BOM setting, specify No BOM then save.

```
auth.server.type=radius 
auth.server.name=server-name
auth.group.mapping=value
auth.radius.server-name.attribute=value
auth.group.domain-name.attribute=value
```
#### A full example is shown below:

```
auth.server.type=radius 
auth.server.name=PrimaryServer 
auth.group.mapping=true 
auth.radius.PrimaryServer.protocol=pap 
auth.radius.PrimaryServer.host=xxx.xxx.xxx.xxx
auth.radius.PrimaryServer.port=1812 
auth.radius.PrimaryServer.timeout=3 
auth.radius.PrimaryServer.secret=secretword 
auth.radius.PrimaryServer.retry.times=3 
auth.radius.PrimaryServer.attr.NAS-Identifier=xxxxxxxx
auth.group.auth.radius.PrimaryServer.domain.name=radius.example.c
om 
auth.group.auth.radius.PrimaryServer.domain.name.protocol=ldap 
auth.group.auth.radius.PrimaryServer.domain.name.host=xxx.xxx.xxx
.xxx 
auth.group.auth.radius.PrimaryServer.domain.name.port=386 
auth.group.auth.radius.PrimaryServer.domain.name.searchdn=CN=samp
le1,CN=Users,DC=domain,DC=local 
auth.group.auth.radius.PrimaryServer.domain.name.searchpw=passwor
d 
auth.ldap.PrimaryServer.basedn=CN=Users,DC=domain,DC=local
```
The attributes are defined in the following tables.

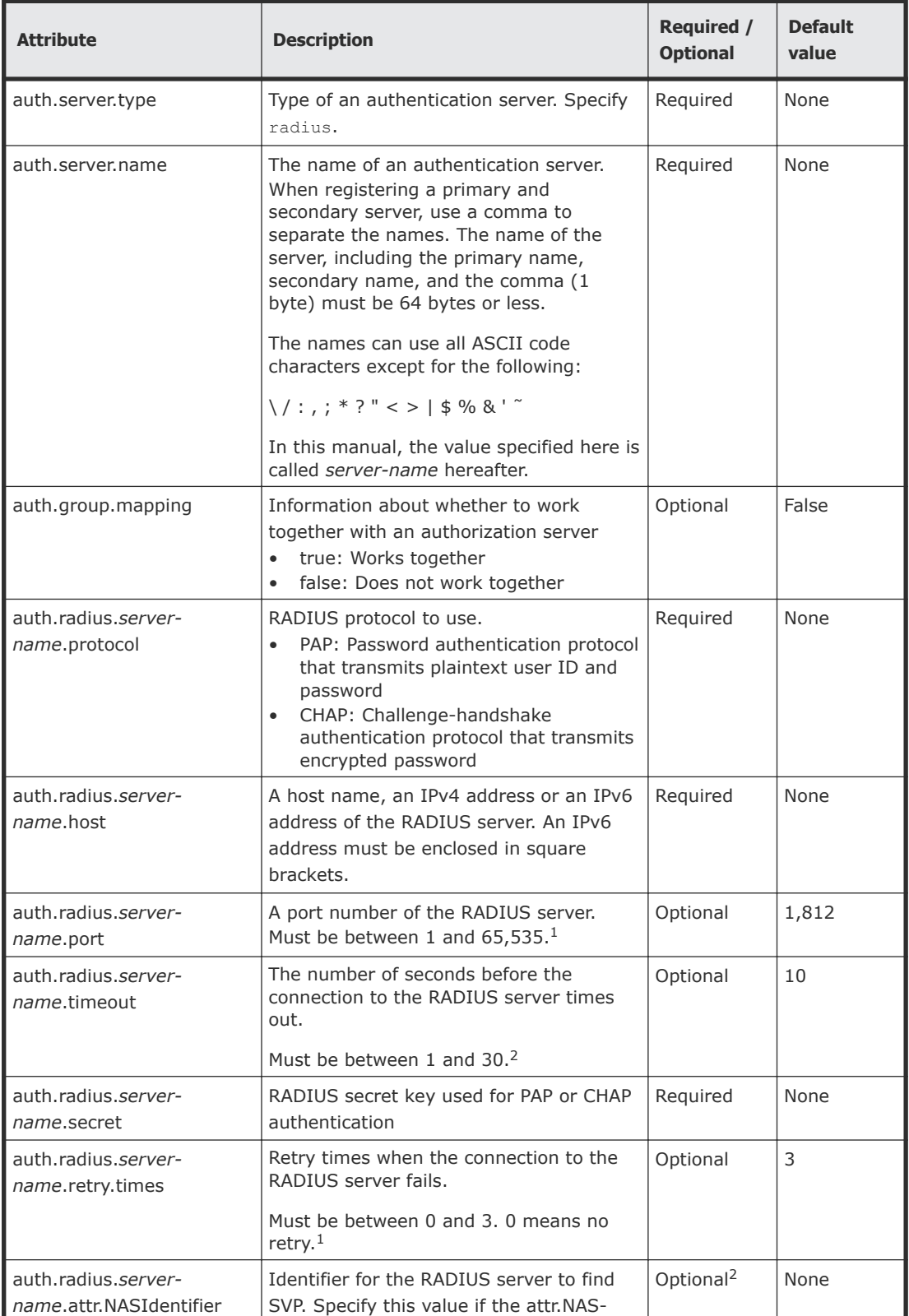

## **Table 4 RADIUS definition (for authentication server)**

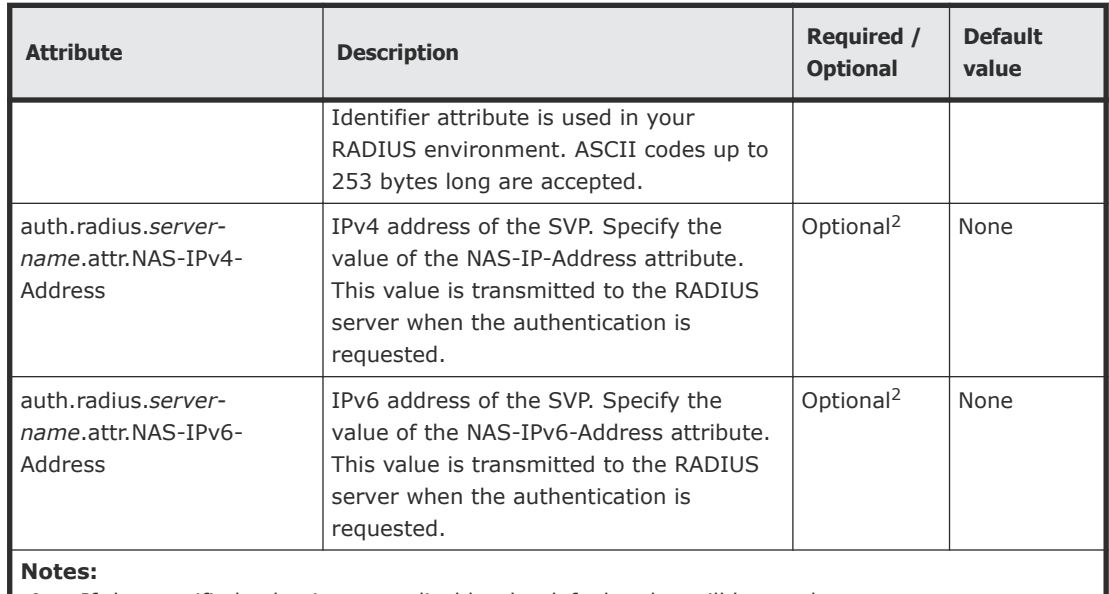

**1.** If the specified value is not applicable, the default value will be used.

**2.** Set either NAS-Identifier, NAS-IP-Address, or NAS-IPv6-Address.

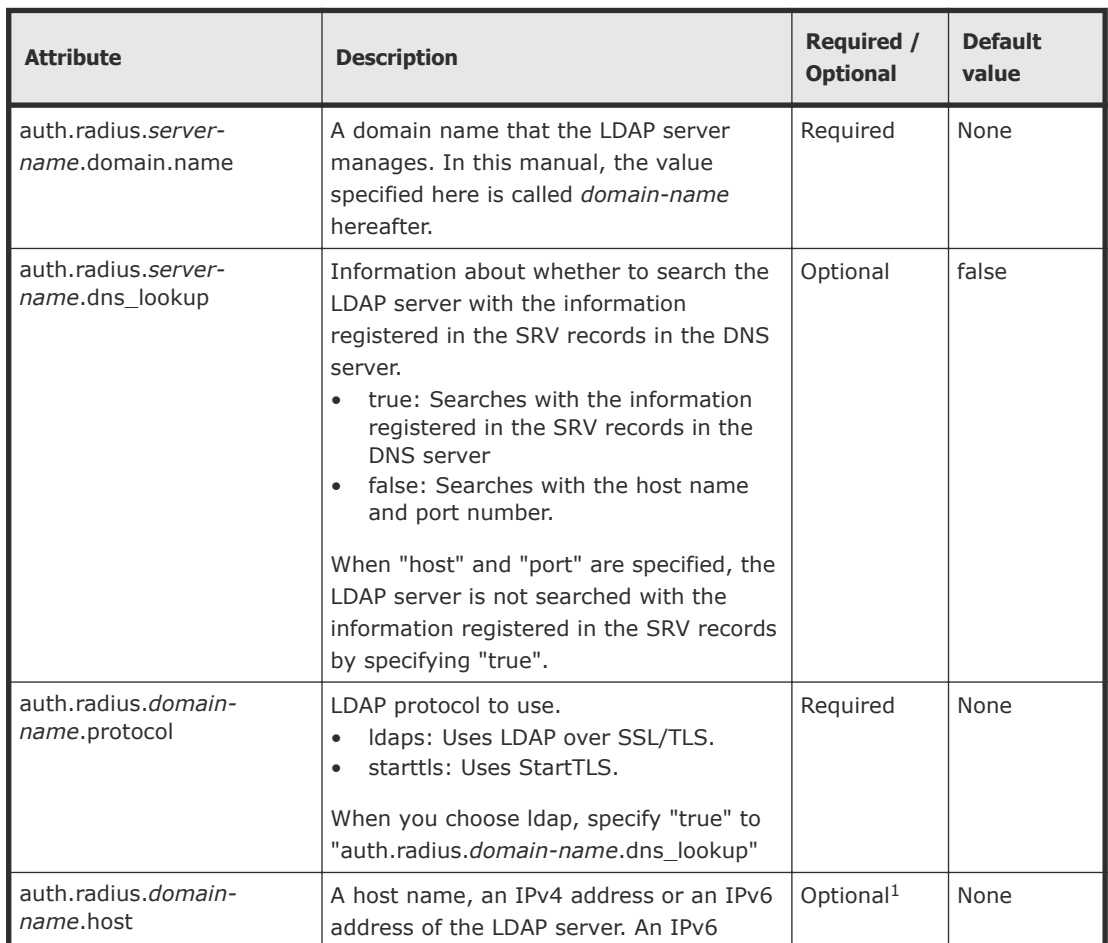

## **Table 5 RADIUS definition (for authorization server)**

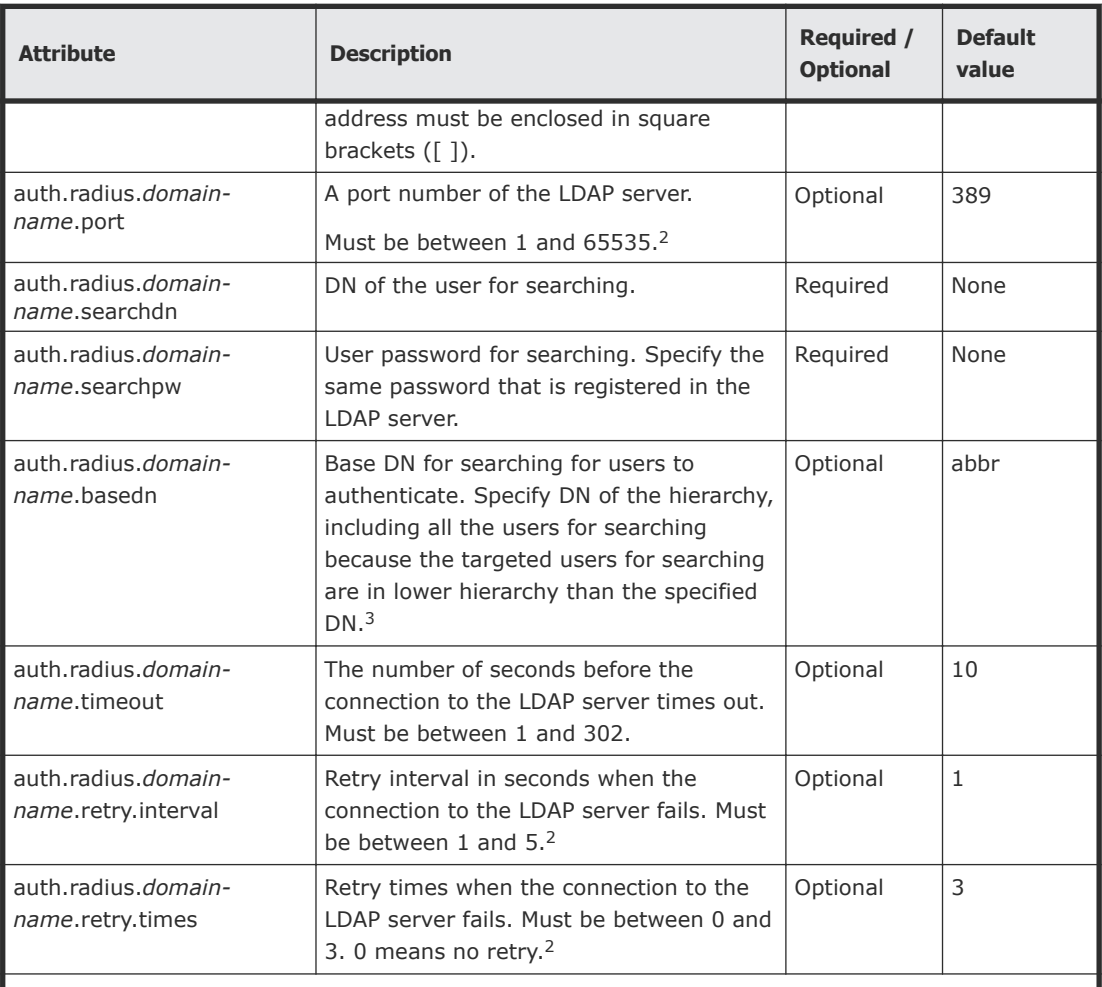

#### **Notes:**

- **1.** The item can be omitted if true is specified for "auth.ldap.*server-name*.dns\_lookup".
- **2.** If the specified value is not valid, the default value will be used.
- **3.** To use symbols such as  $+$ ;  $, <$  = and >, enter a backslash (\) before each symbol. When using multiple symbols, each symbol must have a backslash before it. For example, to enter abc++ in the searchdn field, use \+ instead of + as shown here:  $abc\$ To enter  $\langle$ ,  $/$ , or ", enter a backslash and then the ASCII code in hex for these symbols.
	- Enter \5c for \.
	- Enter \2f for /.
	- Enter \22 for "

For example, to enter abc\ in the searchdn field, enter abc\5c.

#### **Creating a Kerberos configuration file**

To use an Kerberos server for authentication, create a configuration file in UTF-8 encoding. Include information about the authentication server as shown in the following example. Any file name and extension are allowed. If an authorization server is not used, you do not need to define the items for it.

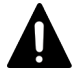

**Caution:** If you save the configuration file when using the Windows standard Notepad application, specify ANSI for the letter code. If you use an editor

other than the memo pad and have the YTF-8 BOM setting, specify No BOM then save.

```
auth.server.type=kerberos 
auth.group.mapping=<value> 
auth.kerberos.<attribute>=<value> 
auth.group.<realm name>.<attribute>=<value>
```
### A full example is shown below:

```
auth.server.type=kerberos 
auth.group.mapping=true 
auth.kerberos.default_realm=example.com 
auth.kerberos.dns lookup kdc=true
auth.kerberos.clockshow=300 
auth.kerberos.timeout=10 
auth.group.example.com.searchdn=CN=sample1,CN=Users,DC=domain,DC=
localauth.group.example.com.searchpw=passwordauth.ldap.PrimarySer
ver.basedn=CN=Users,DC=domain,DC=local
```
The Kerberos attributes are defined in the following table.

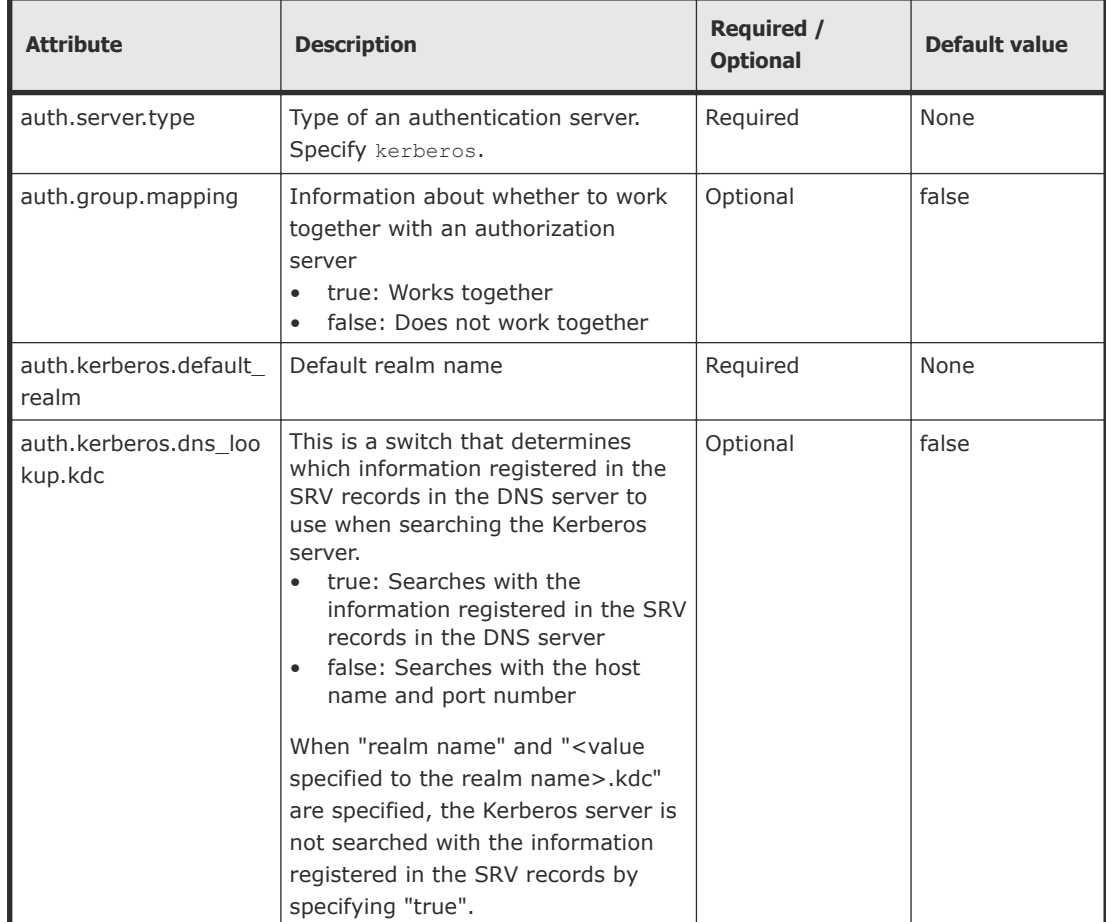

## **Table 6 Kerberos definition (for authentication server)**

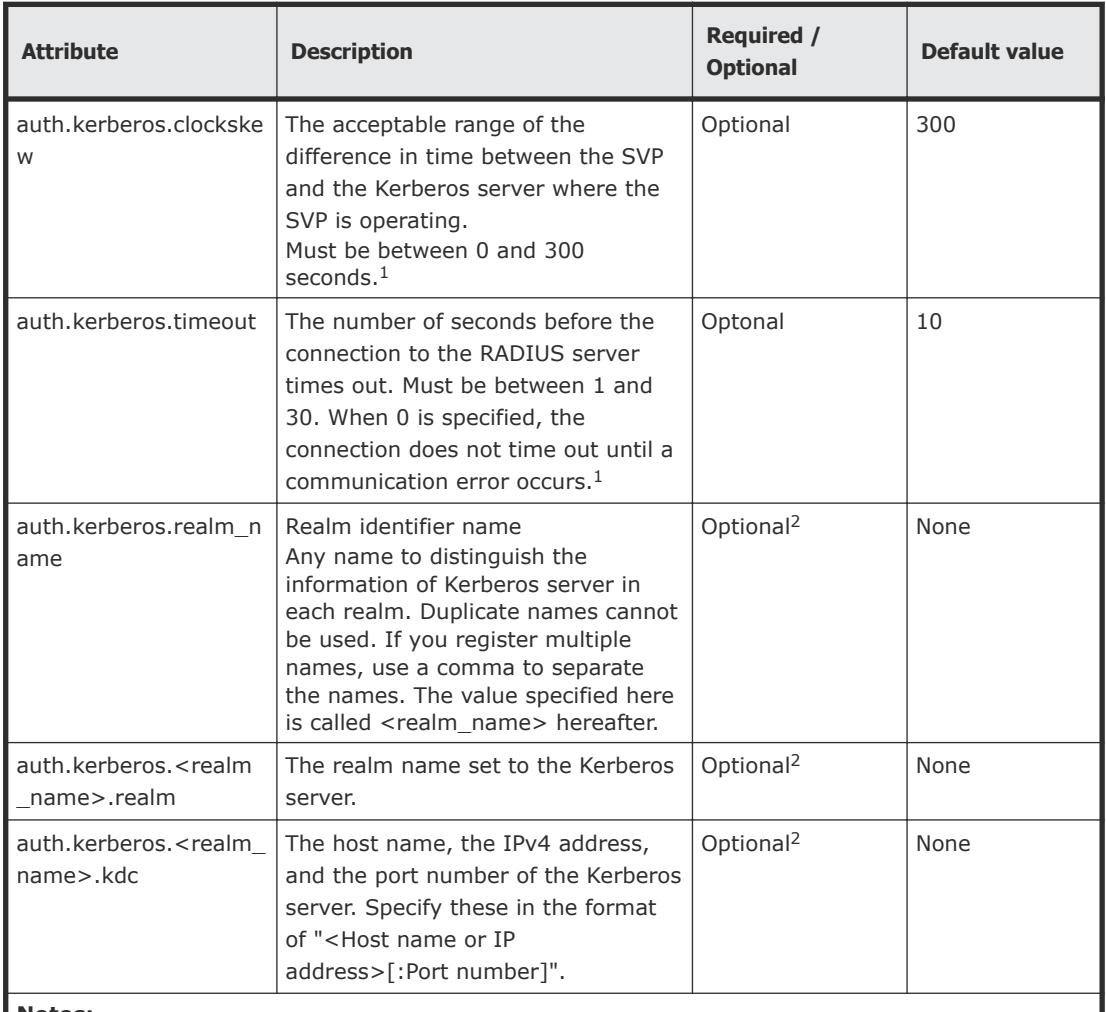

#### **Notes:**

- 1. The item can be omitted if true is specified for "auth.Idap.<server\_name>.dns\_lookup".
- **2.** If the specified value is not valid, the default value will be used.
- **3.** To use symbols such as  $+$ ;  $, <$  = and >, enter a backslash (\) before each symbol. When using multiple symbols, each symbol must have a backslash before it. For example, to enter abc++ in the searchdn field, use  $\+$  instead of + as shown here: abc $\+$ To enter  $\langle$ ,  $/$ , or ", enter a backslash and then the ASCII code in hex for these symbols.
	- Enter  $\setminus$ 5c for  $\setminus$ .
	- Enter  $\2f$  for /.
	- Enter \22 for ".

For example, to enter abc\ in the searchdn field, enter abc\5c.

## **Table 7 Kerberos definition (for authorization server)**

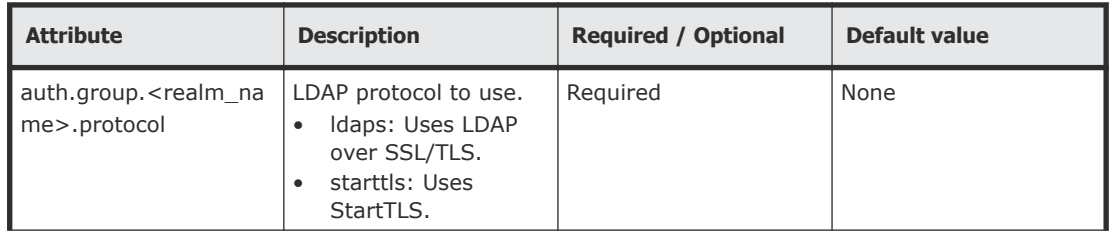
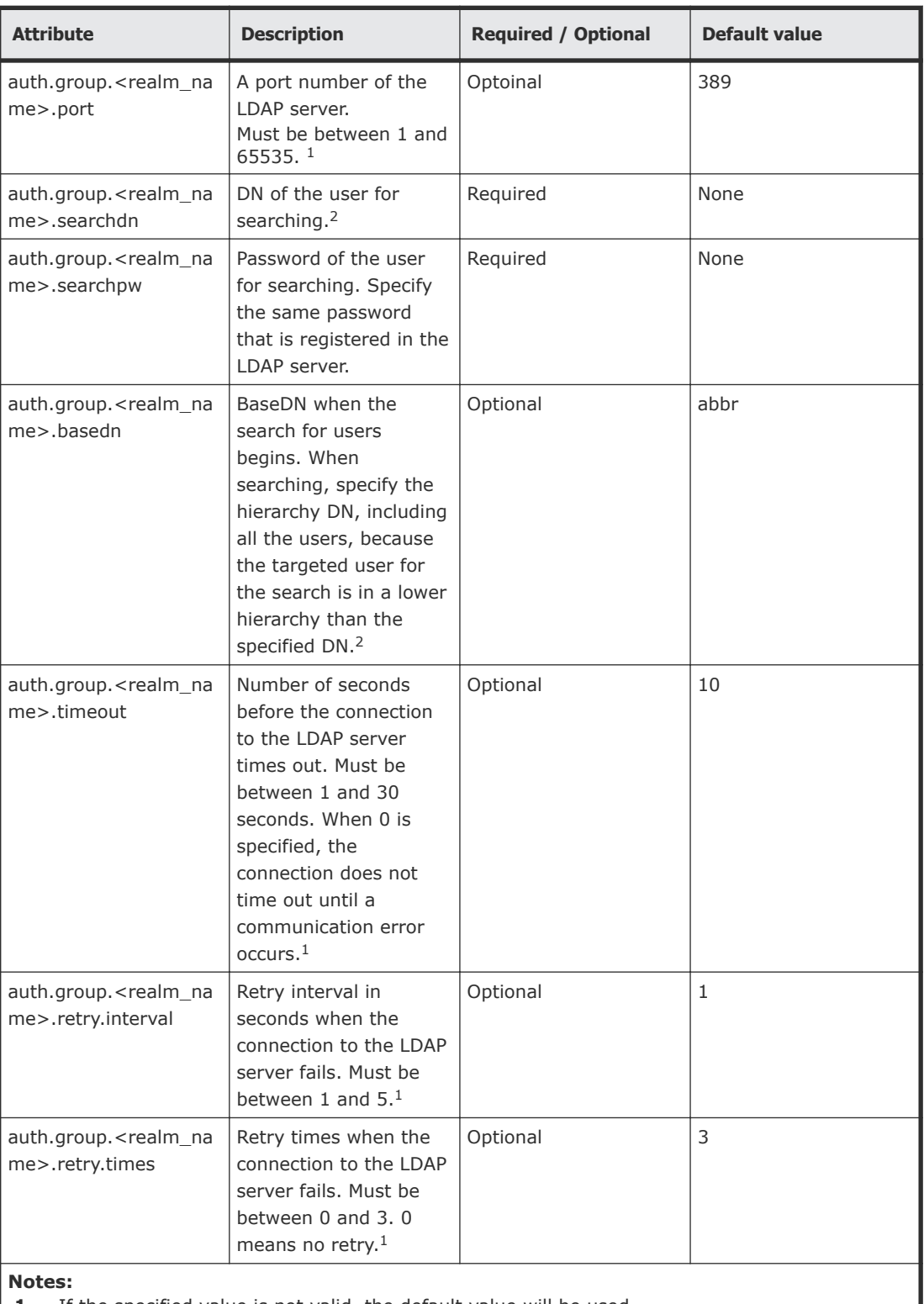

**1.** If the specified value is not valid, the default value will be used.

**2.** To use symbols such as  $+$ ;  $, <$  = and >, enter a backslash (\) before each symbol. When using multiple symbols, each symbol must have a backslash before it. For example, to enter abc++ in the searchdn field, use \+ instead of + as shown here:  $abc\$ To enter  $\setminus$ ,  $\setminus$ , or ", enter a backslash and then the ASCII code in hex for these symbols.

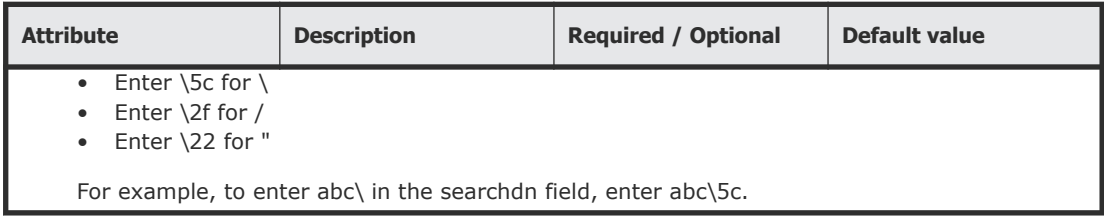

### **Related concepts**

• [Using an authentication server and authorization server](#page-95-0) on page 96

#### **Related tasks**

• [Connecting authentication and authorization servers](#page-98-0) on page 99

# **User Administration for NAS Manager**

This section describes various user roles, permissions and groups available to manage your storage system. You use NAS Manager to create and manage SMU user accounts on your storage system.

### **Administrator types and responsibilities**

and schedules.

This section describes the types of NAS storage system administrators and defines their expected roles in managing the system and the associated storage subsystems.

- **Global Administrators** can manage everything in the system: file systems, file services, or file system related features and functions, storage devices and their components. Also, the Global Administrator creates and manages SMU user profiles (Server Administrators, Storage Administrators, Server+Storage Administrators, and other Global Administrators). Global Administrators also control what servers and storage devices each administrator can access.
- **Storage Administrators** manage storage devices, as specified in the administrator profile created by the Global Administrator. Storage Administrators can manage only storage devices and their components (racks, physical disks, SDs, and storage pools). Storage Administrators cannot manage file systems, file services, or file system related features and functions, and they cannot manage users.
- **Server Administrators** manage servers and clusters, as specified in the administrator profile created by the Global Administrator. Server Administrators cannot manage storage devices. Server Administrators can manage file systems and file services such as CIFS Shares, NFS Exports, and they can manage file system related features and functions such as snapshots, quotas, and migration policies

• **Server+Storage Administrators** manage servers, clusters, and storage devices, as specified in the administrator profile created by the Global Administrator.

Server+Storage administrators can manage everything Server Administrators and Storage Administrators can manage: file systems, file services, or file system related features and functions, and they can also manage storage devices and their components.

All administrators can connect to the NAS storage system through NAS Manager, the browser-based management utility provided by the system management unit (SMU). Additionally, Global Administrators can connect to the SMU command line interface (CLI).

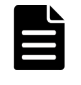

**Note:** Server Administrators, Storage Administrators, and Server+Storage Administrators will not be able to access all of the NAS Manager pages that a Global Administrator can access.

# **Adding an SMU user (an administrator)**

To add an SMU user (a NAS storage system administrator):

- **1.** Navigate to **Home > SMU Administration > SMU Users > SMU Users** to display the **SMU Users** page.
- **2.** Click **add** to display the **Add SMU User** page:

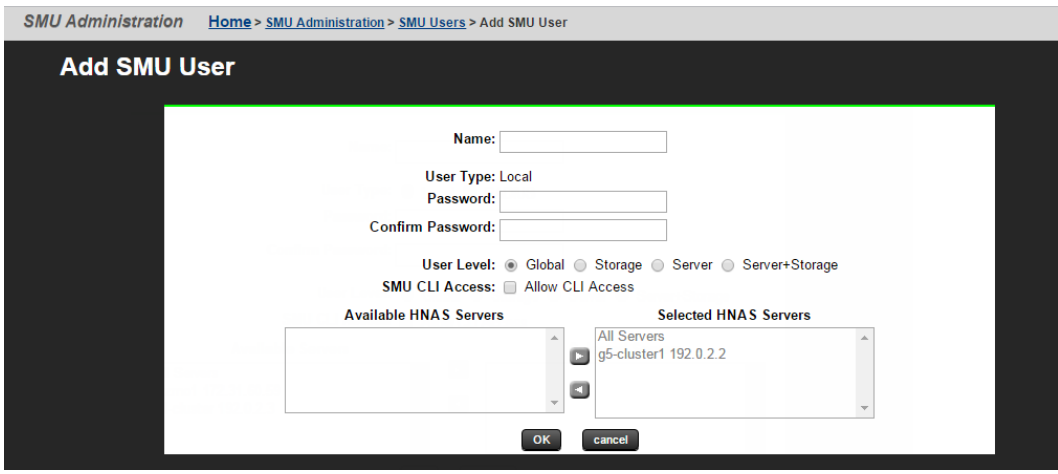

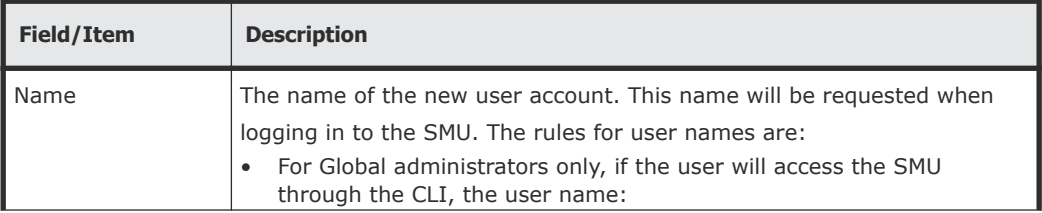

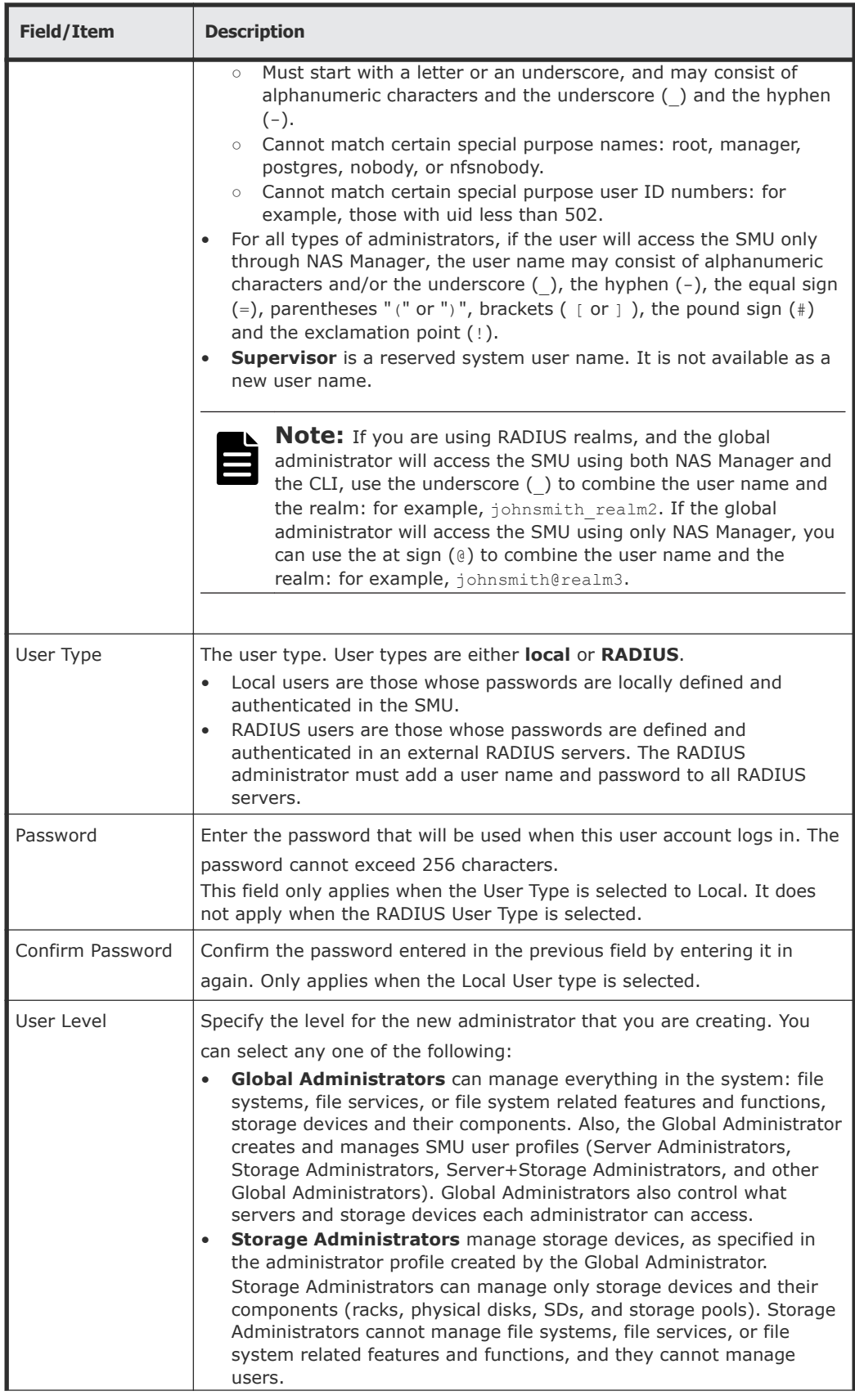

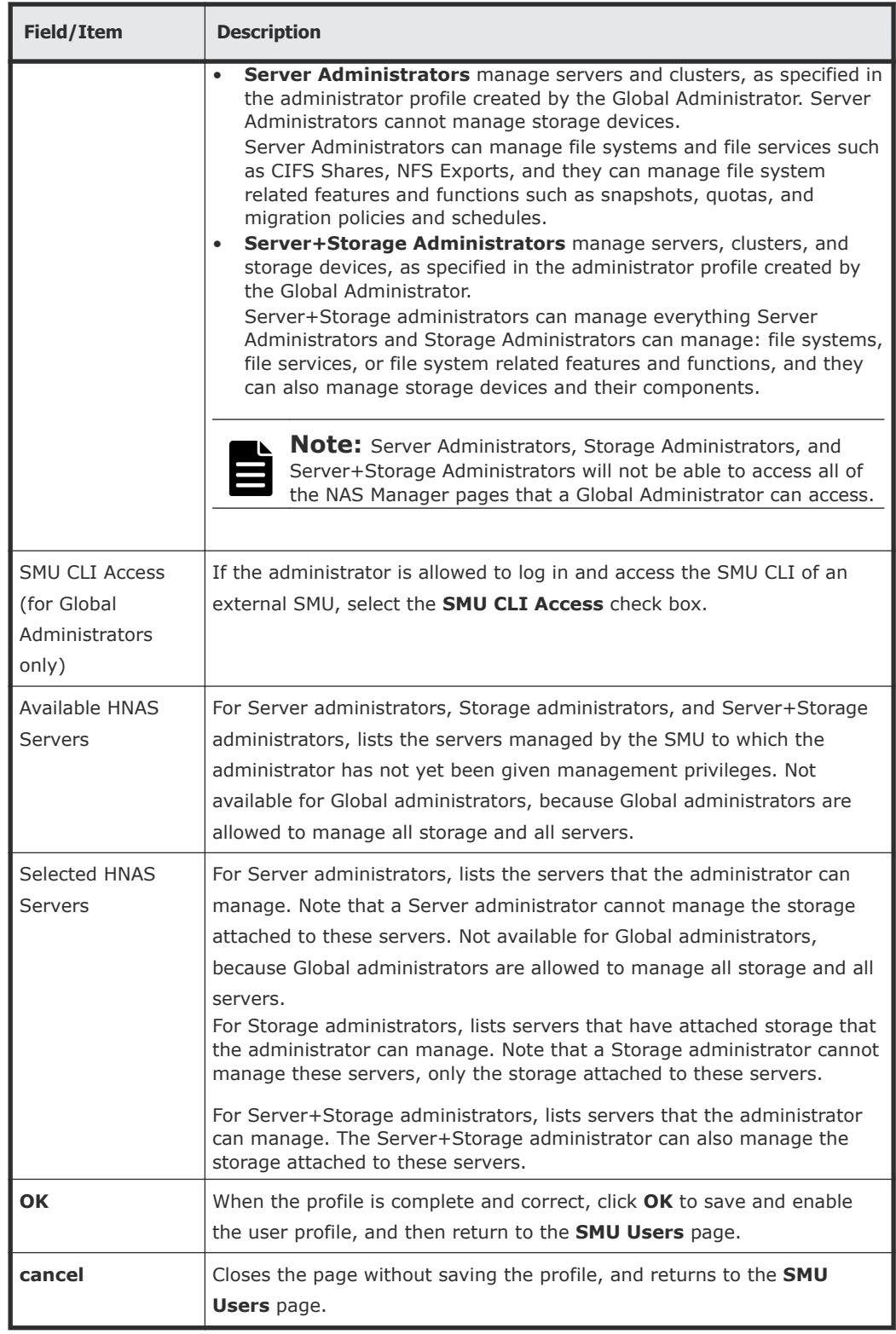

- **3.** Enter the user name for the new administrator in the **Name** field.
- **4.** Specify if the administrator login is authenticated locally (by the SMU) or by a RADIUS server by selecting the appropriate **User Type**.

**Note:** If you are authenticating this user through a RADIUS server, the **Password** and **Confirm Password** fields will not be available, and you should skip the next two steps, but you must enter the user passwords into the RADIUS server using the tools available for that server.

- **5.** If the **User Type** is local, enter the password for the new administrator in the **Password** field.
- **6.** If the **User Type** is local, confirm the password for the new administrator in the **Confirm Password** field.
- **7.** Specify the initial login password for the user by filling in the **Password** and the **Confirm Password** fields.
- **8.** Specify the user level for the new administrator that you are creating. You can select one of the following:
	- **Global Administrator**
	- **Storage Administrator**
	- **Server Administrator**
	- **Server+Storage**
- **9.** For Global Administrators only, if the administrator is allowed to log in and access the SMU command line interface (CLI) of an external SMU, fill the **SMU CLI Access** check box.
- **10.** Using the **Available Servers** and the **Selected Servers** lists, specify the servers the administrator can access or the servers with the storage the administrator can manage.
	- To grant management privileges for a server or the storage attached to a server, move the server from the **Available Servers** list to the **Selected Servers** list.
	- To revoke management privileges for a server or the storage attached to a server, move the server from the **Selected Servers** list to the **Available Servers** list.
	- To move the server between the **Available Servers** and the **Selected Servers** lists, select the server, and use the arrow buttons between the lists.
- **11.** Review the profile, and verify that it is correct.
	- If the profile is correct, click **OK** to save and enable the user profile, and then return to return to the **SMU Users** page.
	- To return to the **SMU Users** page without saving the profile, click **back**.

# **Changing the password for a currently logged in user**

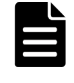

**Note:** If the user is authenticated through a RADIUS server, you cannot change their password using NAS Manager or the SMU CLI, you must change it using the tools/utilities for the RADIUS server.

Any logged in user can change their own password. A global administrator can also change the password of any user, whether the user is currently logged in or not.

### **Changing your own password**

**Note:** If your log in is authenticated through a RADIUS server, you cannot change their password using NAS Manager, you must change it using the tools/utilities for the RADIUS server.

#### **Procedure**

**1.** Navigate to **Home > SMU Administration > Current User Password** to display the **Current User Password** page.

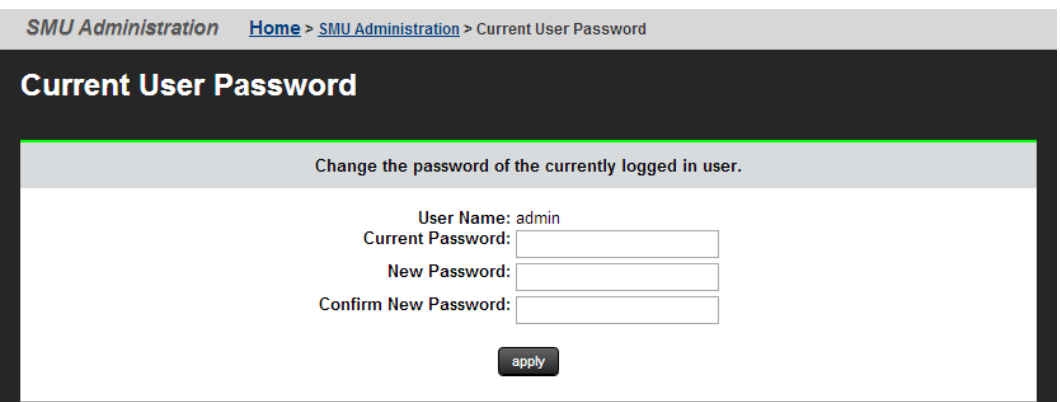

The following table describes the fields on this page:

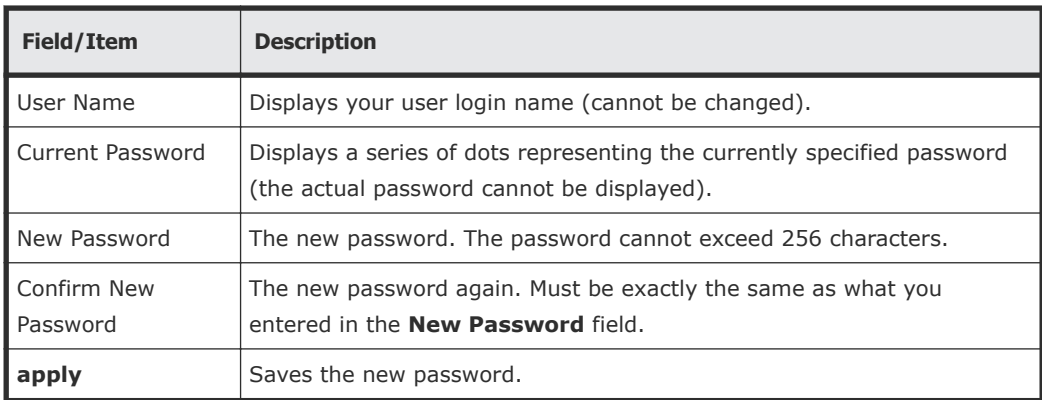

**2.** Enter your current password in the **Current Password** field.

If you have forgotten you password, contact a global administrator and ask them to give you a new password. (Passwords are stored in an encrypted form, and are not retrievable or visible by anyone. If a user forgets their password, they must be given a new password, which they can then change.)

**3.** Enter your new password in the **New Password** field.

- **4.** Enter the new password again in the **Confirm New Password** field.
- **5.** When finished, click **apply** to save the new password.

### **Changing another user's password**

- **1.** Navigate to **Home > SMU Administration > SMU Users** to display the **SMU Users** page.
- **2.** Click **details** to display the **SMU User Details** page.

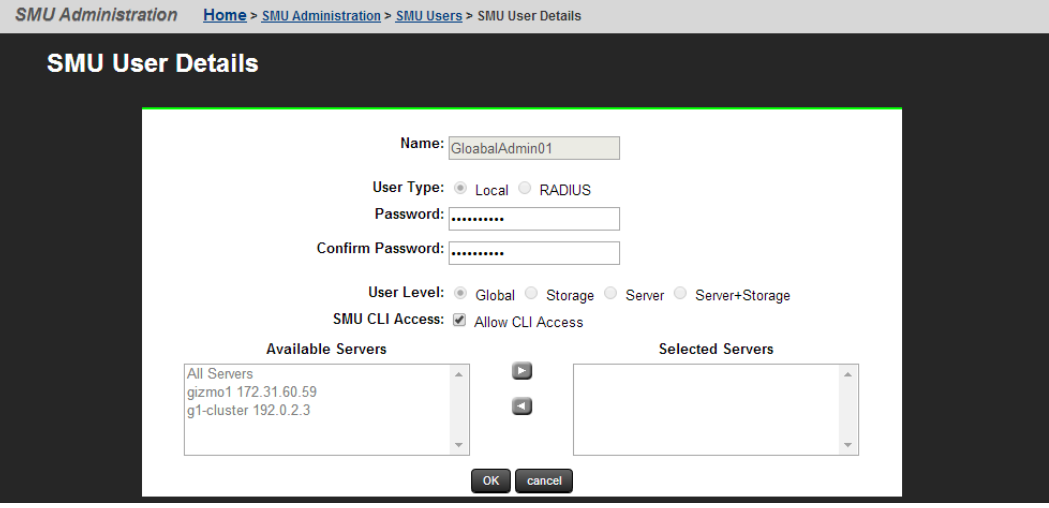

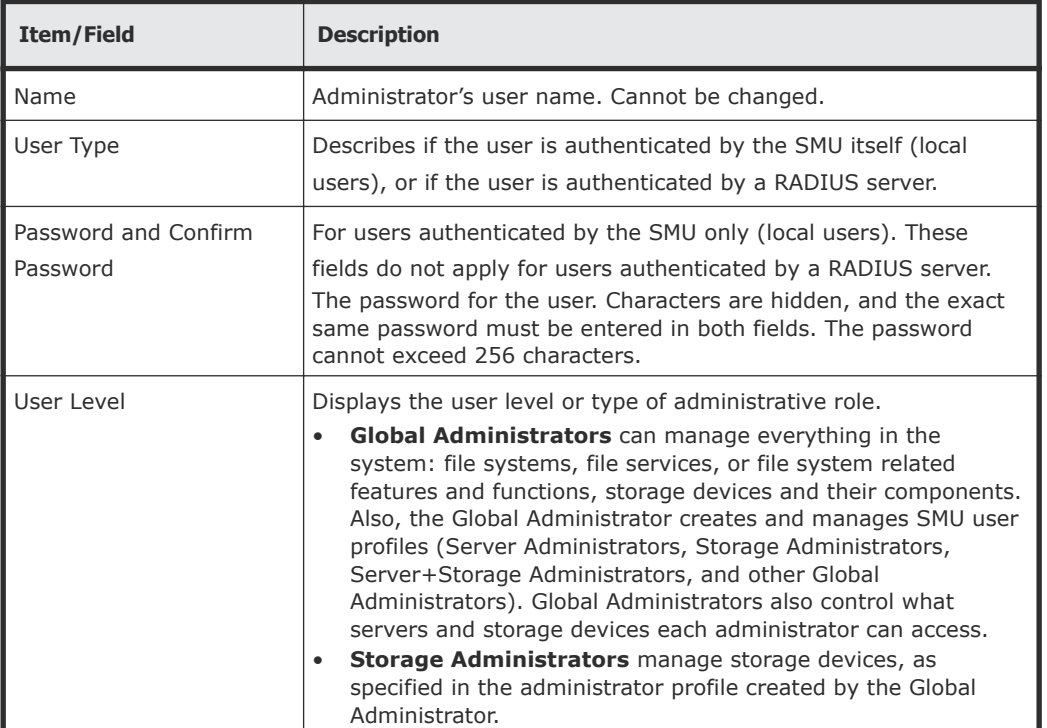

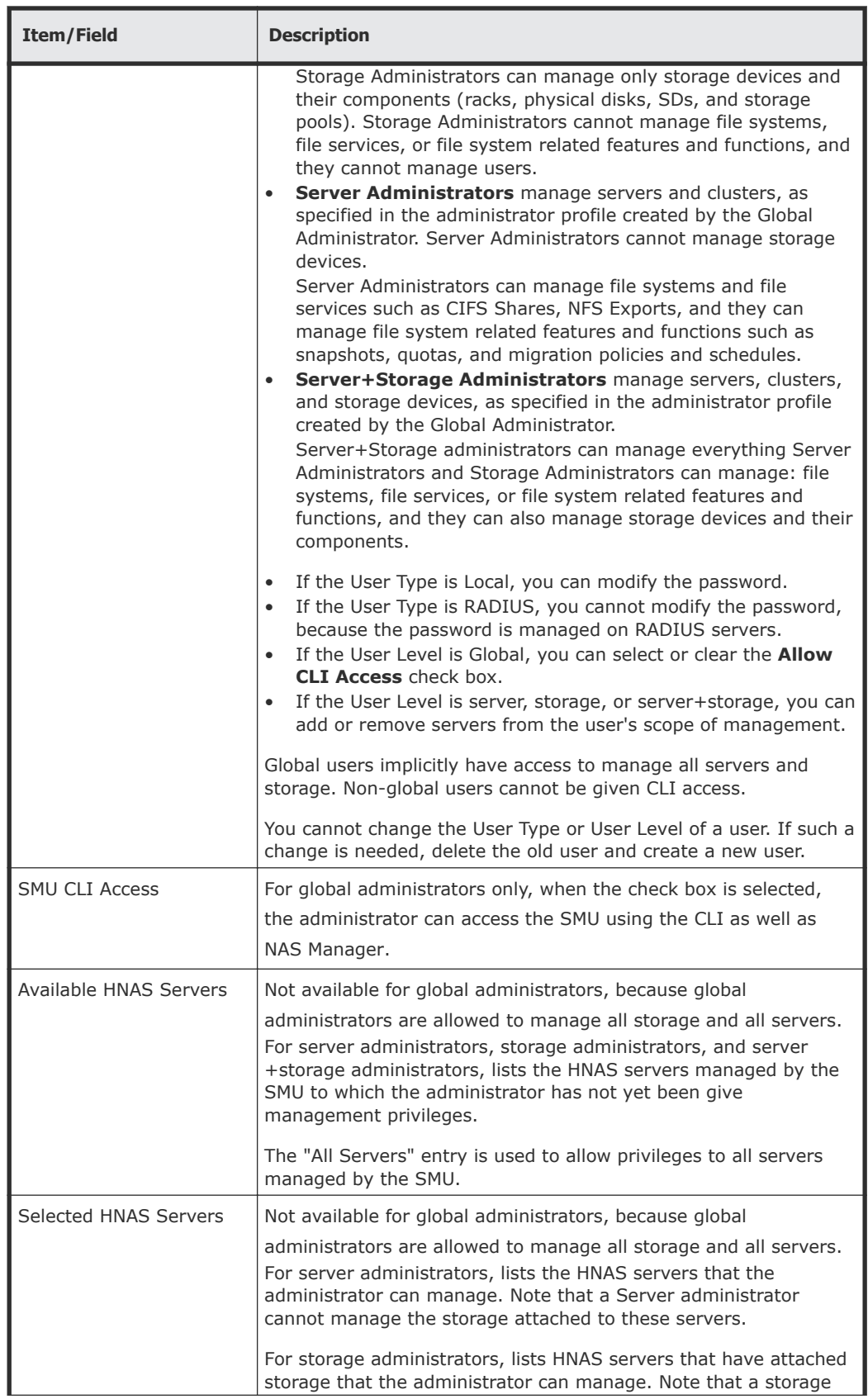

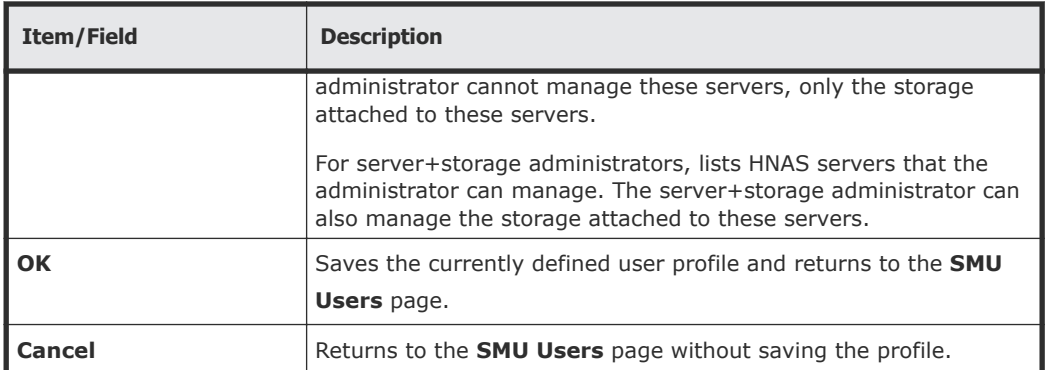

- **3.** Enter the new password in the **Password** field.
- **4.** Enter the new password again in the **Confirm Password** field.
- **5.** When finished, click **OK** to save the new password.

# **Changing an SMU user profile**

#### **Procedure**

**1.** Navigate to **Home > SMU Administration > SMU Users** to open the **SMU Users** page.

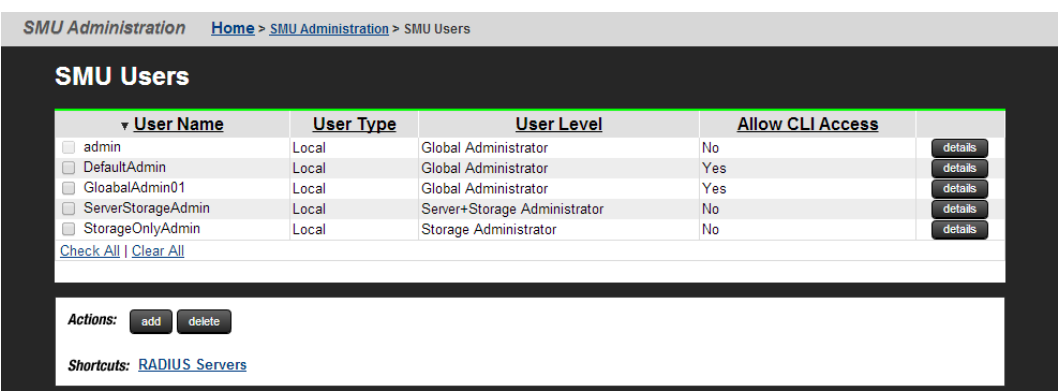

**2.** Click **details** to display the **SMU User Details** page for the user whose profile you want to modify.

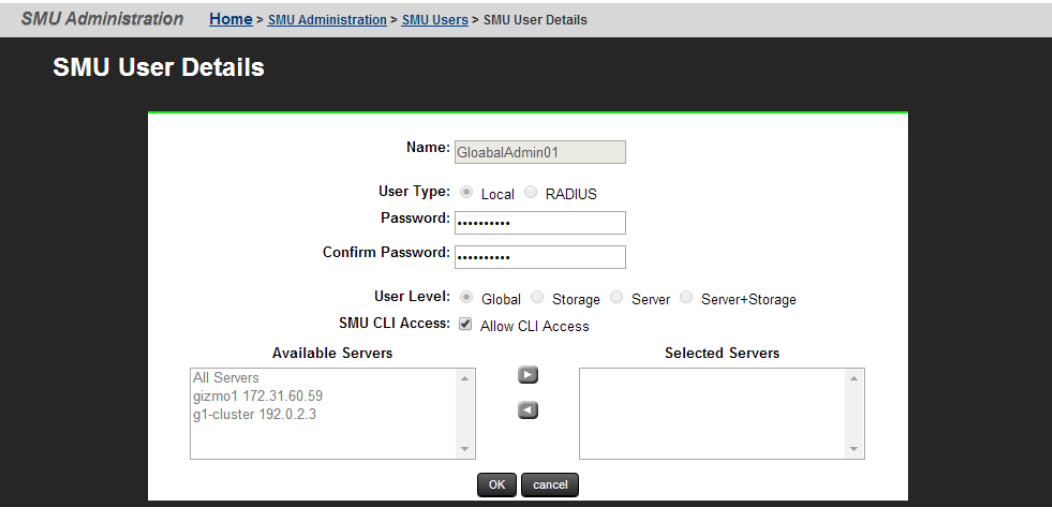

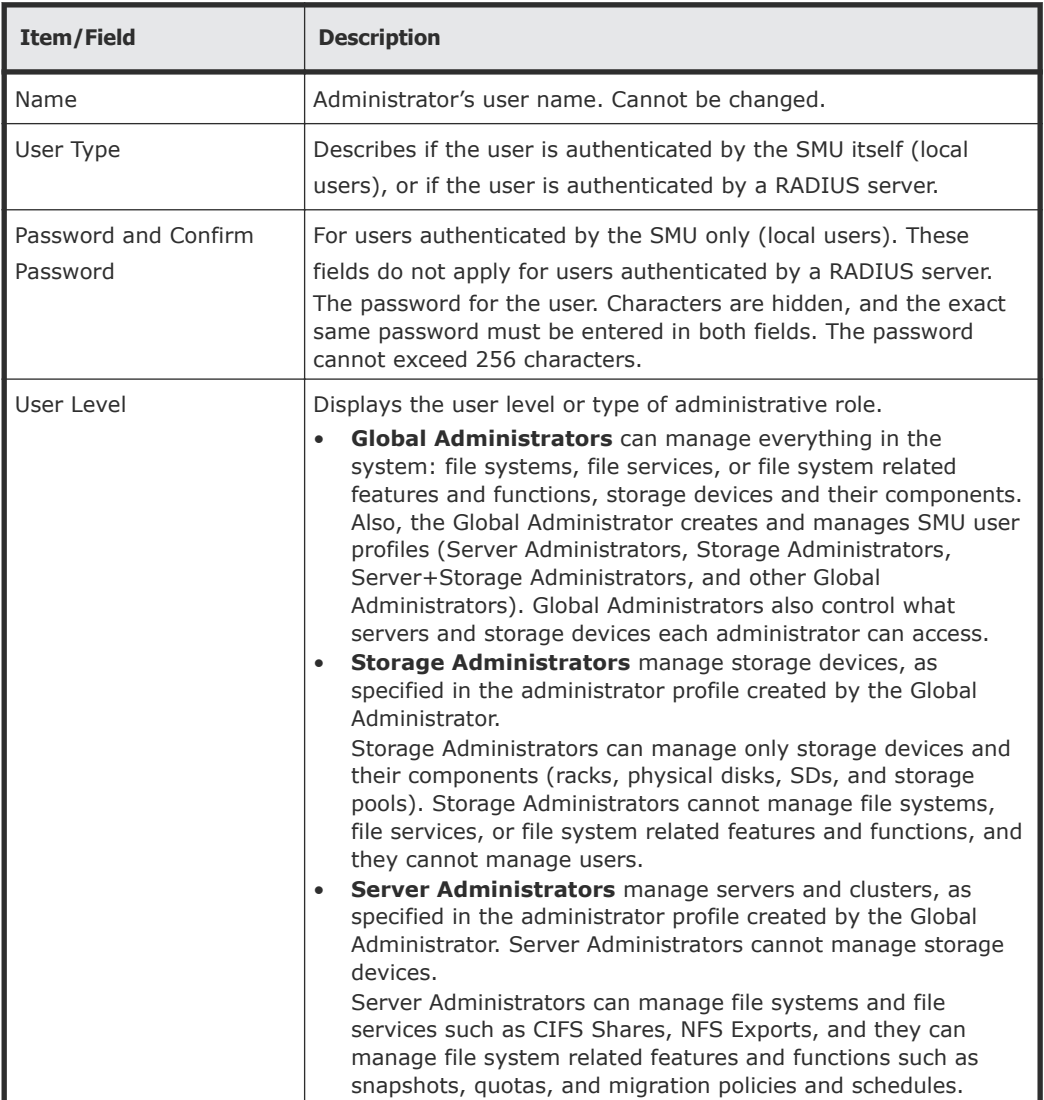

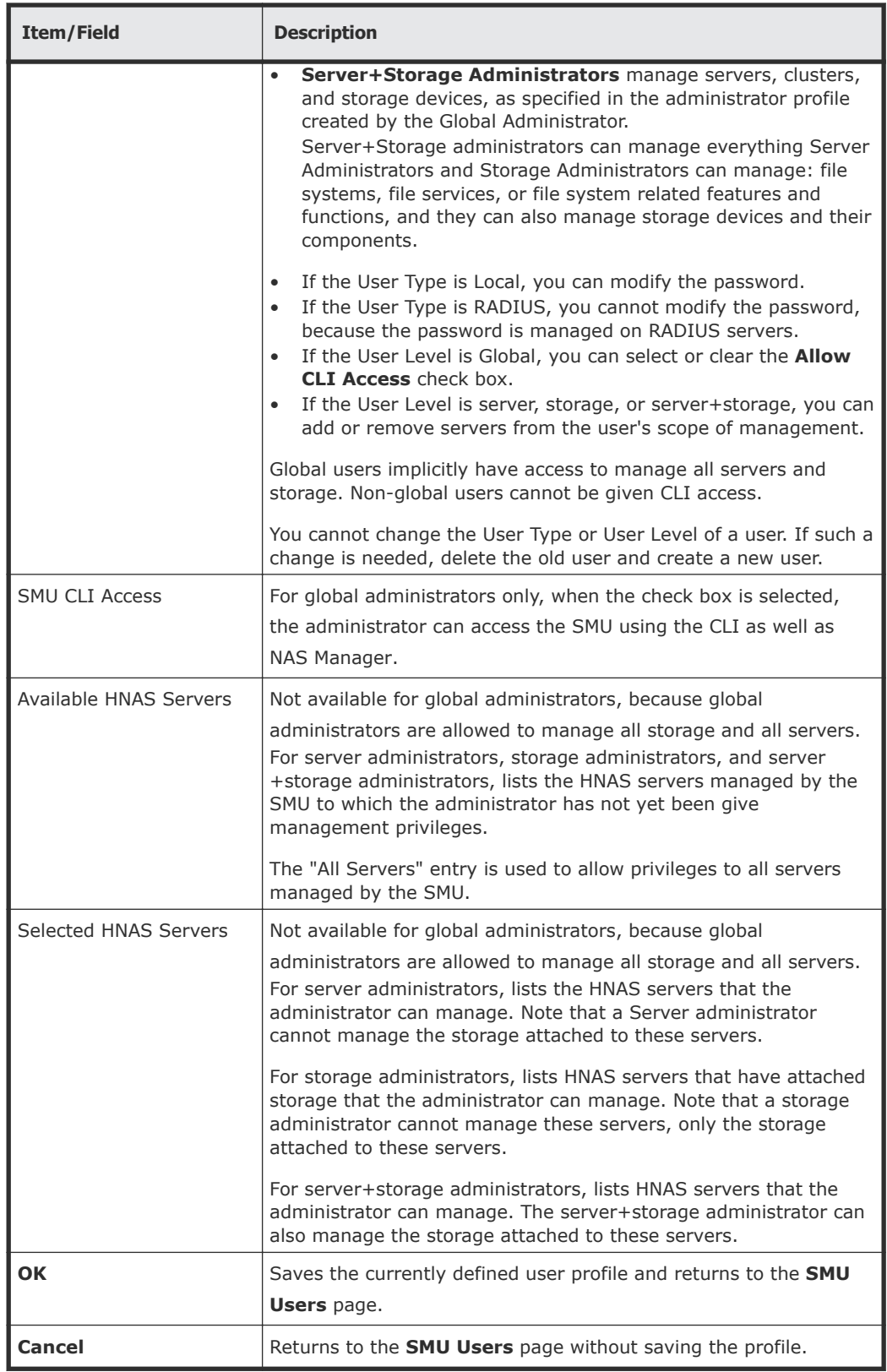

**3.** Edit the SMU user password.

**Note:** For users authenticated by the SMU only (local users), not available for users authenticated by a RADIUS server.

To edit the user's password, type the new password in the **Password** and **Confirm Password** fields.

- **4.** For global administrators only, allow or disallow SMU CLI access. When the check box is selected, the administrator can access the SMU by using the CLI as well as NAS Manager.
- **5.** Specify server and/or storage management rights.
	- To grant management privileges for a server or the storage attached to a server, move the server from the **Available Servers** list to the **Selected Servers** list.
	- To revoke management privileges for a server or the storage attached to a server, move the server from the **Selected Servers** list to the **Available Servers** list.
	- To move the server between the **Available Servers** and the **Selected Servers** lists, select the server, and use the arrow buttons between the lists.
- **6.** Click **OK** to save the profile and return to the **SMU Users** page.

# **SMU user authentication**

When an SMU user administrator attempts to log in, the user ID/password combination is sent to the SMU for authentication. For the SMU, authentication means testing the user ID and password pair, to see if the supplied password matches the stored password for the supplied user ID. Depending on the SMU configuration and the supplied user ID, the SMU may authenticate the user itself (locally), it may authenticate the user through a RADIUS server, or it may authenticate the user through Active Directory. After authorization, the SMU allows the user to perform actions allowed by the user's profile.

*Active Directory* users are assigned full access rights to the SMU functionality.

For *local and RADIUS* users the user profile details are specified when the user account is created.

The user profile:

- Indicates if the user is to be authenticated locally,or through a RADIUS server.
- Specifies the user's access (privilege) level, meaning it specifies if the user is a:
	- Global administrator.
	- Storage administrator.
	- Server administrator.
	- Server+Storage administrator.
- Specifies the servers the user is allowed to access.

• Specifies if the user has CLI access (for RADIUS and Local Users).

### **Active Directory user authentication**

Active Directory is an LDAP-compliant hierarchical database of objects. It is very popular in enterprise environments and is becoming a de facto standard for user authentication.

Once Active Directory connection settings and groups have been configured for the SMU, it will allow logins from enabled users who supply their Active Directory name and password. This is typically the same name and password that the user would use to log into Windows and other enterprise applications. Unlike SMU local and RADIUS user names, Active Directory user names are case-insensitive. Active Directory passwords are case-sensitive and cannot be changed from the SMU; they are maintained in the Active Directory server.

There are a number of benefits for SMU users. The administrator does not need to maintain a separate set of user details, because the SMU can just make use of the Active Directory enterprise user database. Users can login using their usual name and password instead of having to remember a separate set of credentials for the SMU. And instead of configuring access for individual users, the SMU administrator just has to specify the Active Directory *groups* whose members have login rights.

It is possible to assign more restrictive user levels and managed severs to Active Directory users according to their group membership. So it will be possible to define a group of users who only have *server* level access for example, or access to a restricted set of managed HNAS servers.

Although the SMU supports RADIUS and Active Directory for external authentication, they are mutually exclusive; it will not be possible to have them both configured for external authentication at the same time.

When a login attempt is made, the SMU first tries to authenticate the credentials as a local user. If that fails, and Active Directory is configured, they are authenticated as an Active Directory user.

Active Directory authentication requests are sent to servers in the configured sequential order. If a successful connection cannot be made to the first server, it attempts to contact the second server and so on. When a connection is made and an authentication response received (either positive or negative) it is treated as definitive. It does not then contact further servers because all servers are assumed to have identical content.

### **Using Transport Layer Security (TLS) with Active Directory authentication**

TLS is a cryptographic protocol which provides security between applications over a network.

For Active Directory authentication, the SMU supports up to TLS 1.2. It negotiates with the domain controller to use the highest version of TLS which is common to both.

The SMU requires domain controllers to respond on port 389. It is not possible to configure the SMU to use any other port.

### **Configuring Active Directory servers**

Global Administrators can provide information to configure, modify, and list Active Directory servers for authentication on the **Active Directory Servers** page.

### **Before you begin**

In order to enable Active Directory use, the SMU administrator needs to know the following information:

- The domain in which the Active Directory users and groups that will access the SMU are located.
- The LDAP distinguished name and password of an Active Directory user that has read access to users and groups on the Active Directory servers. This is referred to as the Search User. The user can search for users or groups under the supplied base distinguished name.
- The addresses of one or more Active Directory servers that maintain the users and groups for the domain. The content of all configured servers must be identical. If DNS servers have been configured for the SMU, then the SMU should be able to automatically discover these server addresses via the **find servers** button on the setup page. SRV records must be setup in order for **find servers** to find the Active Directory servers.
- The Active Directory group or groups whose members are to be given the right to log into the SMU.
- If RADIUS was previously in use and it is to be replaced by Active Directory, then the RADIUS configuration must first be removed before Active Directory can be configured. This is done from the **Home>SMU Administrator>RADIUS Servers** page by clicking the **remove all settings** button. No RADIUS user will be able to log into the SMU after this is done.

### **Procedure**

- **1.** Navigate to **Home > SMU Administrator** to display the **Active Directory Servers** page.
- **2.** Enter the **Base Distinguished Name**.

This name must be entered in LDAP distinguished name (DN) format which consists of a sequence of "attribute=value" pairs separated by comma or semi-colon. The Base Distinguished Name should contain the domain component (dc) attributes for the organization's domain. So for the domain *example.com* it would be "*dc=example, dc=com*". The name may also contain organization unit (ou) attributes.

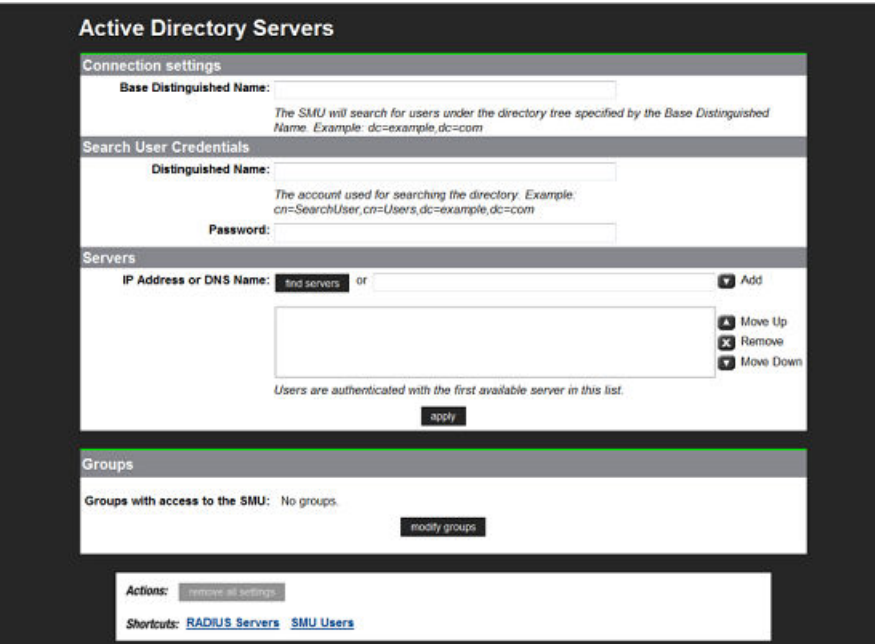

The following table describes the fields on this page:

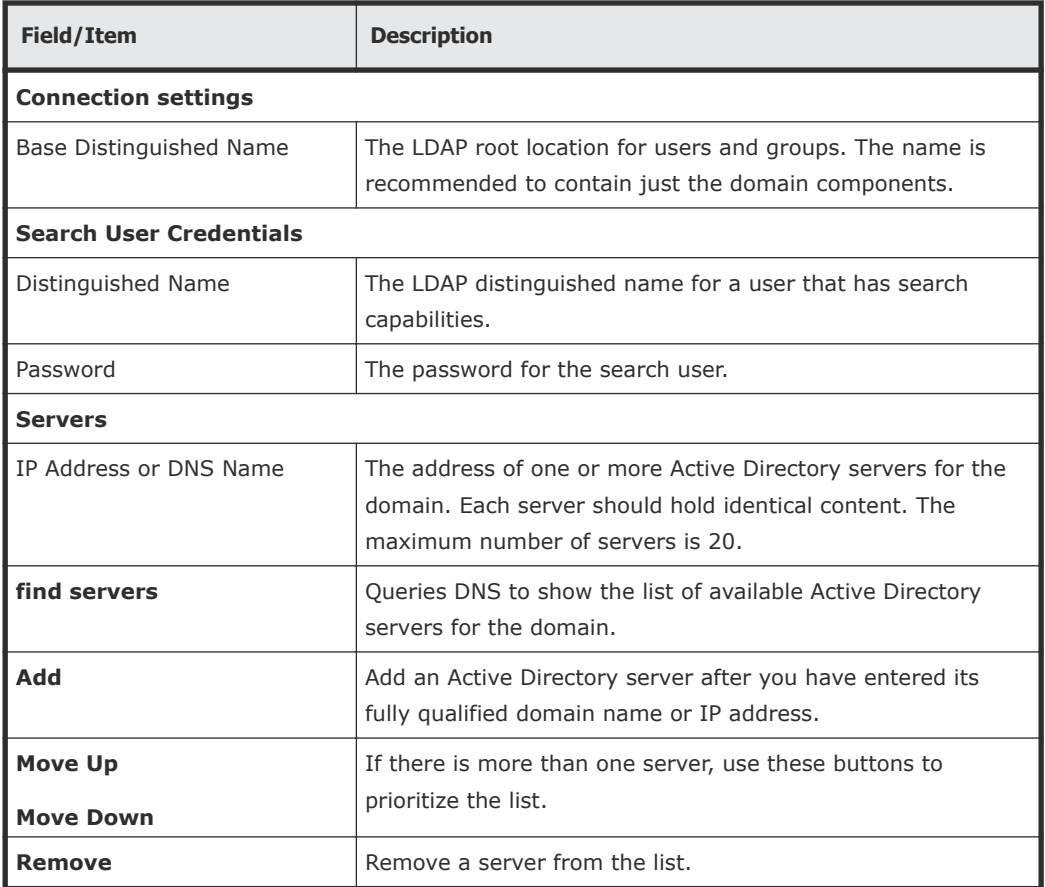

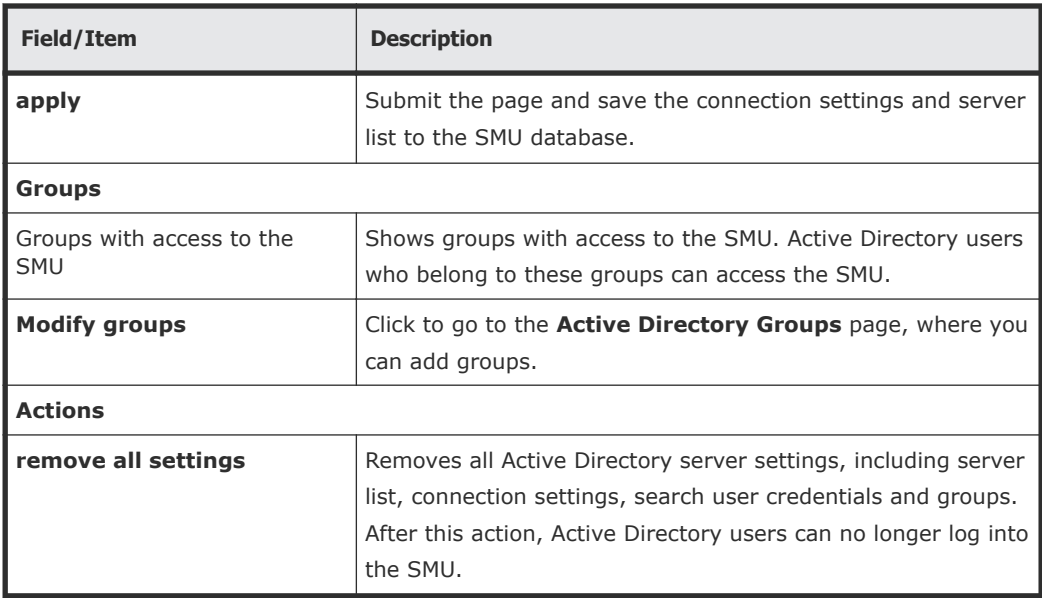

### **3.** Enter the **Distinguished Name**.

This is the Distinguished Name of the Search User, an existing user that has permission to access Active Directory. An Search User DN would typically contain common name (cn) and possibly organization unit (ou) attributes as well as the domain components. The domain components should match those used in the Base Distinguished Name. An example Search User DN is "*cn= ldapguest, cn=users, dc=example, dc=com".*

- **4.** Enter the **Password** of the Search User (an existing user that may access the directory).
- **5.** There are two ways to add Active Directory servers.
	- Enter the fully qualified domain name or IP address of the server, and click **Add**.
	- Click **find servers**.The list of discovered servers is displayed.

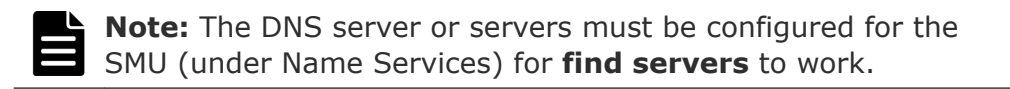

- Select one or more servers and click **add** to add them to the list. No more than 20 Active Directory servers can be configured at a time.
- When you are finished, click **close** to return to the **Active Directory Servers** window.

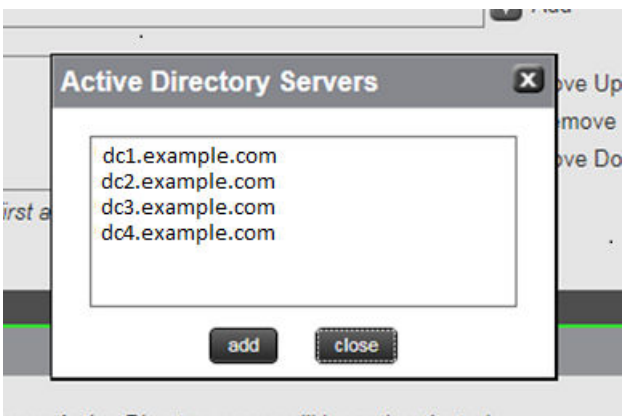

o no Activo Diroctory voore will be outbootiented

- **6.** If there is more than one server, the list can be prioritized using **Move Up** or **Move Down** .
- **7.** Click **Apply** to submit this page and save the connection settings and server list to the SMU database.

The SMU will perform a connection test to check that it can access the configured servers with the supplied details and display a warning if the SMU cannot, giving the user the opportunity to modify the settings or to save them as they are.

Any information, warnings and errors related to Active Directory configuration or authentication are logged to /var/opt/smu/log/mgr/ mgr.log and /var/opt/smu/log/mgr/security.log

### **Configuring Active Directory groups**

In order to allow Active Directory users to log into the SMU, it is necessary to configure one or more groups. Once a group has been added and saved, all users who are members of that group will be able to log into the SMU using their Active Directory name and password. Active Directory users belonging to the subgroups of the configured group will also have SMU access.

### **Before you begin**

Note that the administrator is only able to configure groups after Active Directory servers have been added on the **Active Directory Servers** page.

### **Procedure**

**1.** Navigate to the **Home > SMU Administrator > Active Directory Groups** to display the **Active Directory Groups** page.

This page shows all Active Directory groups that have been added. Note that Active Directory groups can be associated with a group access level. For example, it is possible to define a group of users who only have *server* level of access. Any groups that were added in a previous version of the SMU that has been upgraded will be displayed in this list with a User Level of *Global Administrator*.

If an Active Directory user is member of more than one configured groups in the SMU, then their access level will be derived by combining the access level for all configured Active Directory groups. For example, if a user is a member of one group defined with *storage* level, but is also a member of a group with *server* level, then that user will have *server +storage* access to the SMU.

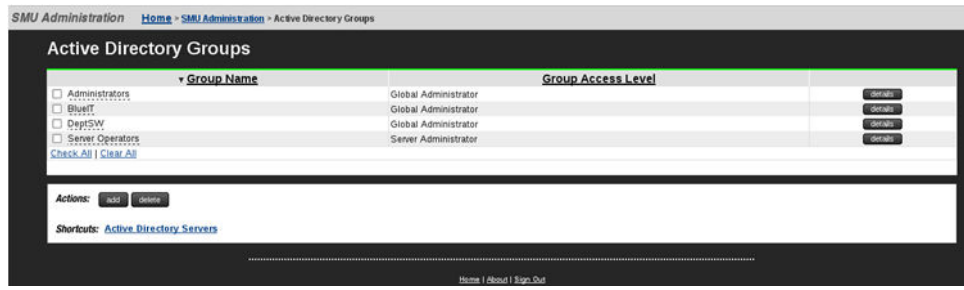

The following table describes the fields on this page:

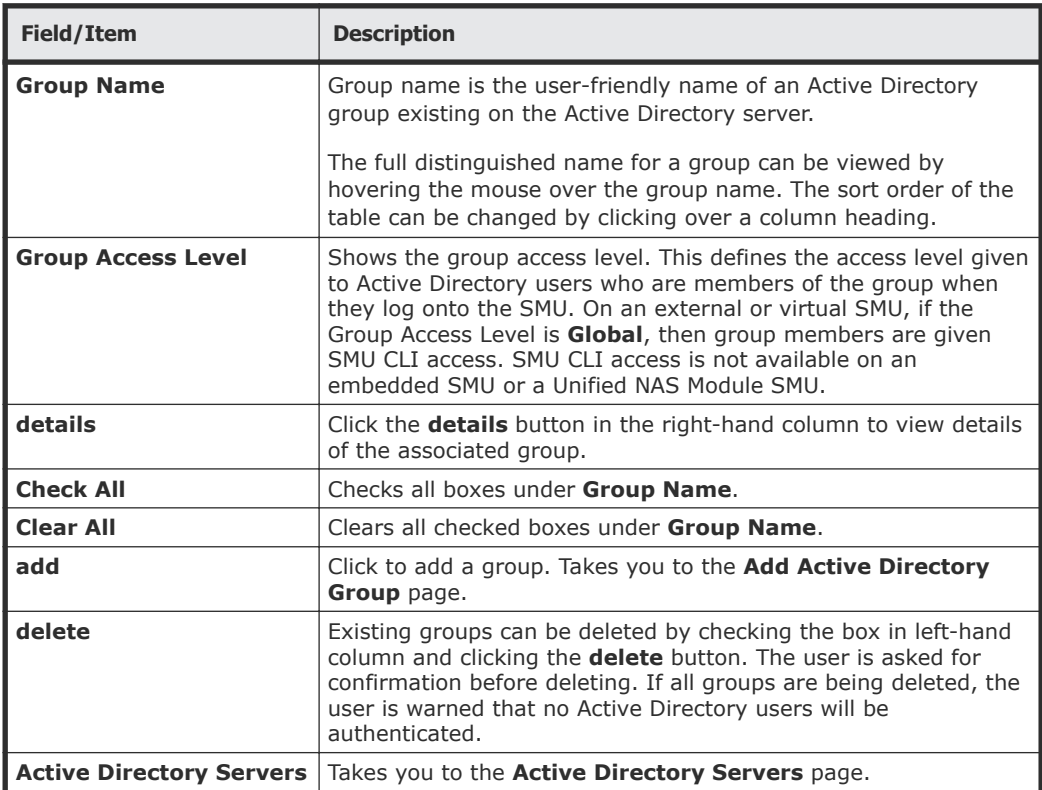

### **2.** Click **add** and use the **Add Active Directory Group** page to add groups.

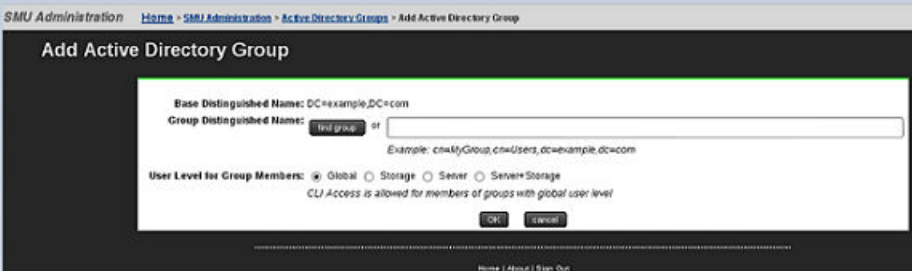

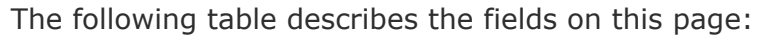

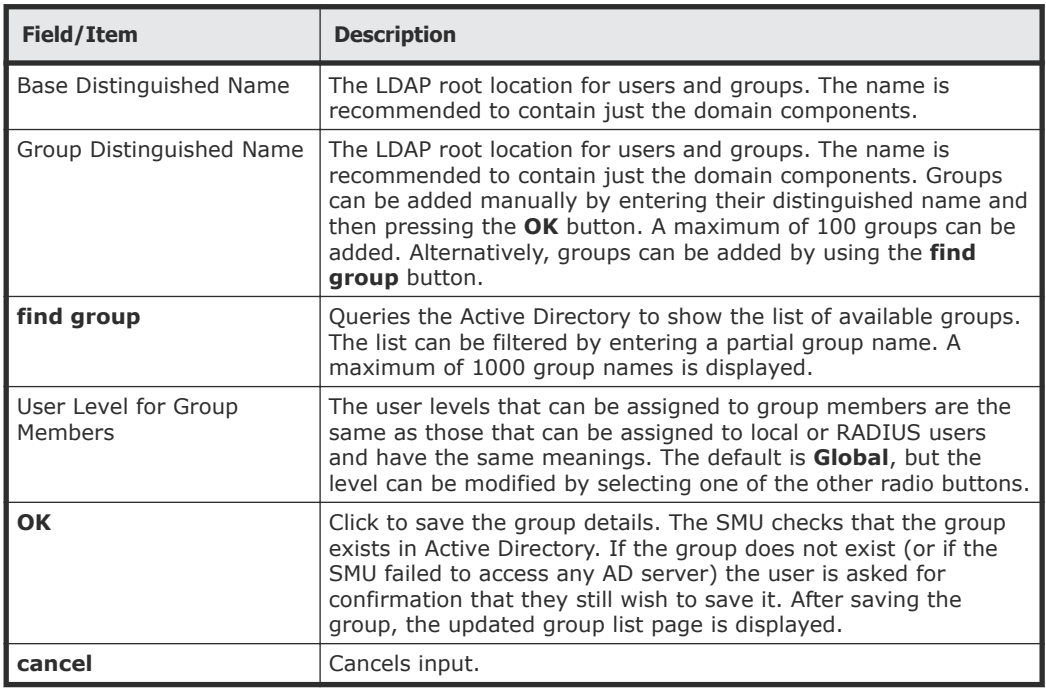

- **3.** There are two ways to add groups:
	- Enter the full Distinguished Name for the group (for example "*CN=Mygroup, CN=users, DC=example, DC=com*") and click the **add** button.
	- Click the **find group** button.
		- Groups that exist under this Base DN are displayed in a dialog window. The list can be filtered by entering a partial group name. A maximum of 1000 group names is displayed. Select a group from the list. Only one group can be added at a time.
		- Click **add** to add the group's distinguished name to this page.
		- Click **close** to return to the **Active Directory Groups** page without selecting a group from the list.

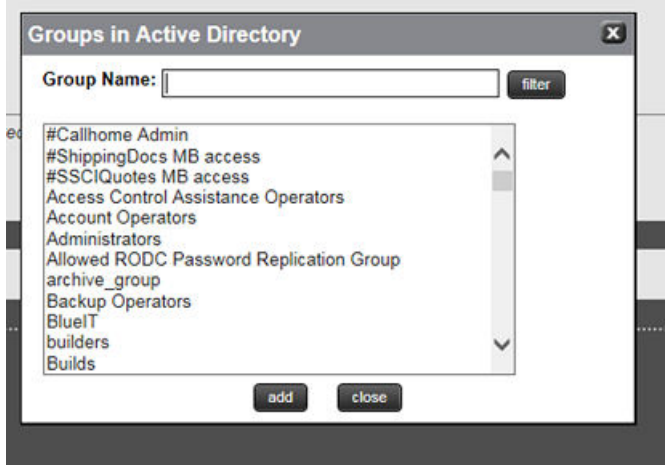

**4.** Select a User Level to be assigned to members of the group. CLI access is given to members of all groups defined with the **Global** level.

Active directory users are given the same access level to all managed HNAS servers.

**5.** Click **OK** to save the group.

The SMU will perform a test to check the group exists in Active Directory and displays warning if it is not, giving the user the opportunity to modify the group.

Any information, warnings and errors related to Active Directory configuration or authentication are logged to /var/opt/smu/log/mgr/ mgr.log and /var/opt/smu/log/mgr/security.log

On returning to **Active Directory Groups** page, the current list of configured groups is displayed.

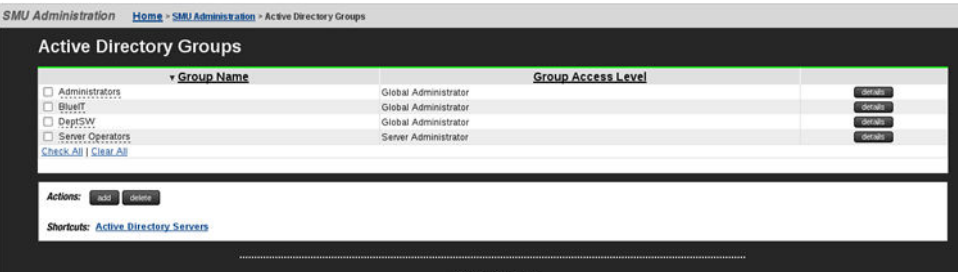

**6.** Click the **details** button in the right-hand column to view details of a previously defined group.

When displaying the group details, the SMU checks that the group exists in Active Directory and displays a warning if it does not exist or if it could not access an Active Directory server. The user level cannot be modified once the group has been added. In order to modify the user level, the group would have to be deleted, then added again. Click the **cancel** button to return to the **Active Directory Groups** page.

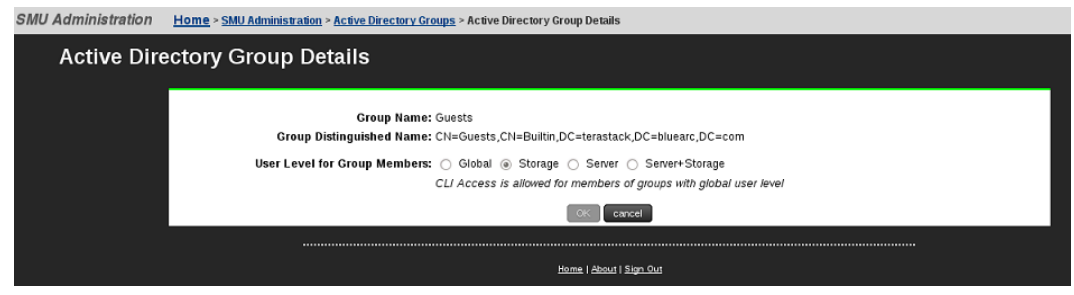

The following table describes the fields on this page:

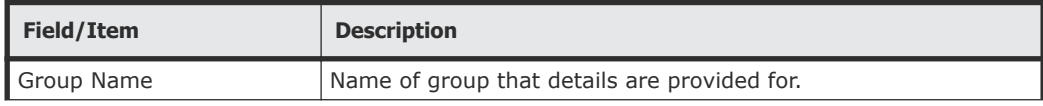

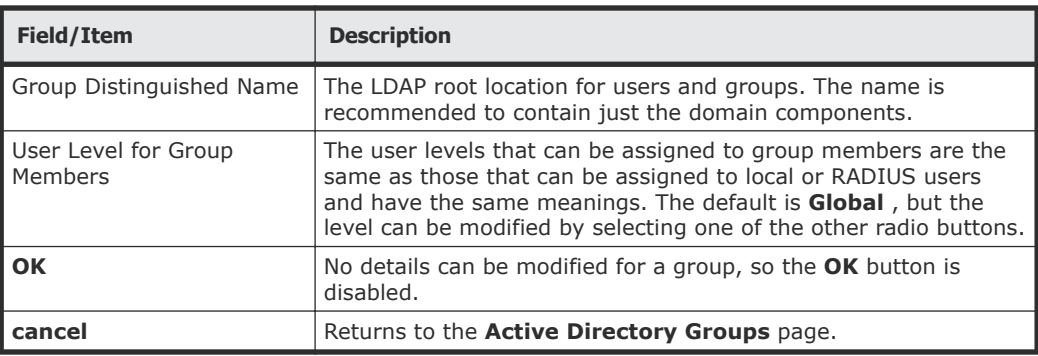

### **User authentication through RADIUS servers**

Remote Authentication Dial In User Service (RADIUS) is a networking protocol that provides centralized authentication, authorization, and accounting management for computers to connect and use a network service.

RADIUS is a client/server protocol that runs in the application layer, using UDP as transport. The SMU acts as a RADIUS client component that communicates with the RADIUS server to validate logins. The RADIUS server is usually a background process running on a Unix or Microsoft Windows server.

RADIUS serves three functions:

- Authenticates users or devices before granting them access to a network.
- Authorizes those users or devices for certain network services.
- Accounts for usage of those services.

The RADIUS server compatibility is as follows:

- For IPv4 only, works with FreeRADIUS 2.1 or Windows 2003 Internet Authentication Service (IAS).
- For IPv6, requires FreeRADIUS 2.2 or Windows 2008 Network Policy Server (NPS).

Configuring user authentication through a RADIUS server requires the following:

- The RADIUS server must be set up and operational.
- The SMU must be able to communicate with the RADIUS server using the network.
- You must know the RADIUS server's:
	- IP address or DNS name.
	- Authentication port.
	- Shared secret for the SMU.

You can specify and prioritize multiple RADIUS servers for authentication.

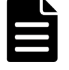

**Note:** The SMU contacts RADIUS servers in order of priority; the SMU will always try to contact higher priority servers before lower priority servers, and you cannot map SMU users to authenticate through a specific RADIUS server.

If you specify an incorrect secret or there are network problems that prevent the SMU from communicating with the highest priority RADIUS server, the SMU will try to contact the secondary RADIUS server, then the third RADIUS server, then the next server, until the SMU has tried to contact all the RADIUS servers in the list.

### **Displaying list of RADIUS servers**

#### **Procedure**

Navigate to **Home > SMU Administration > RADIUS Servers**.

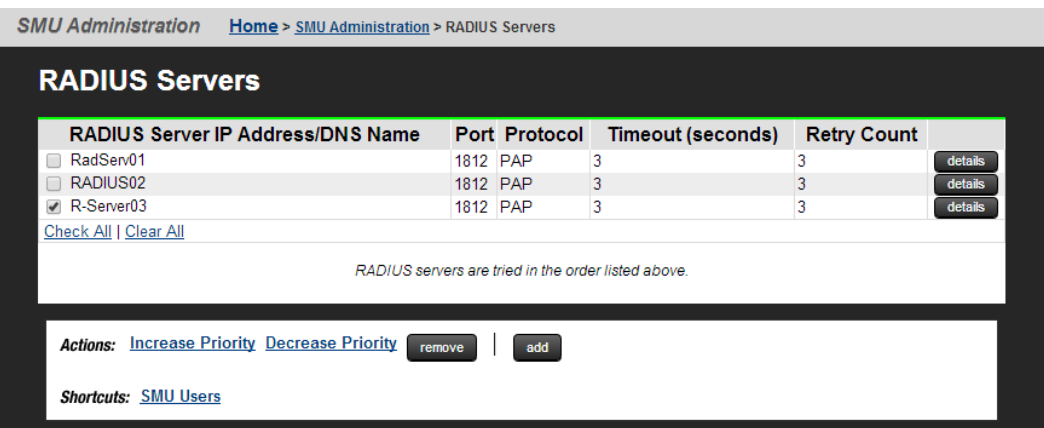

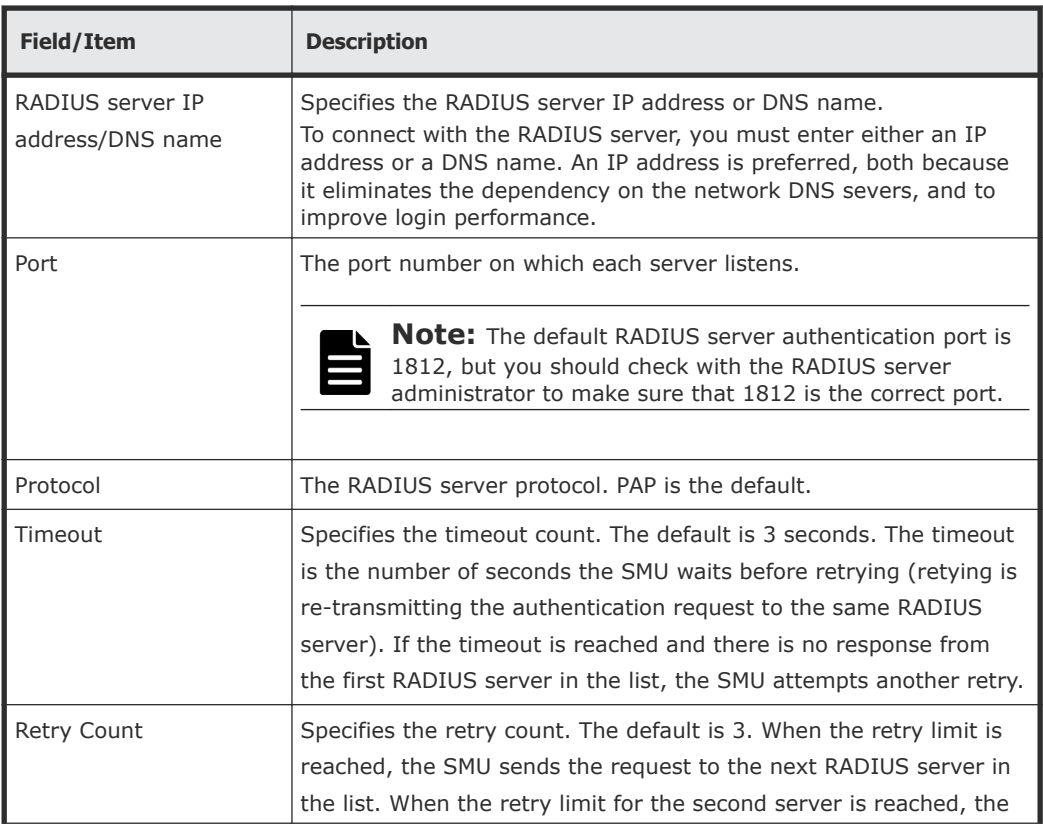

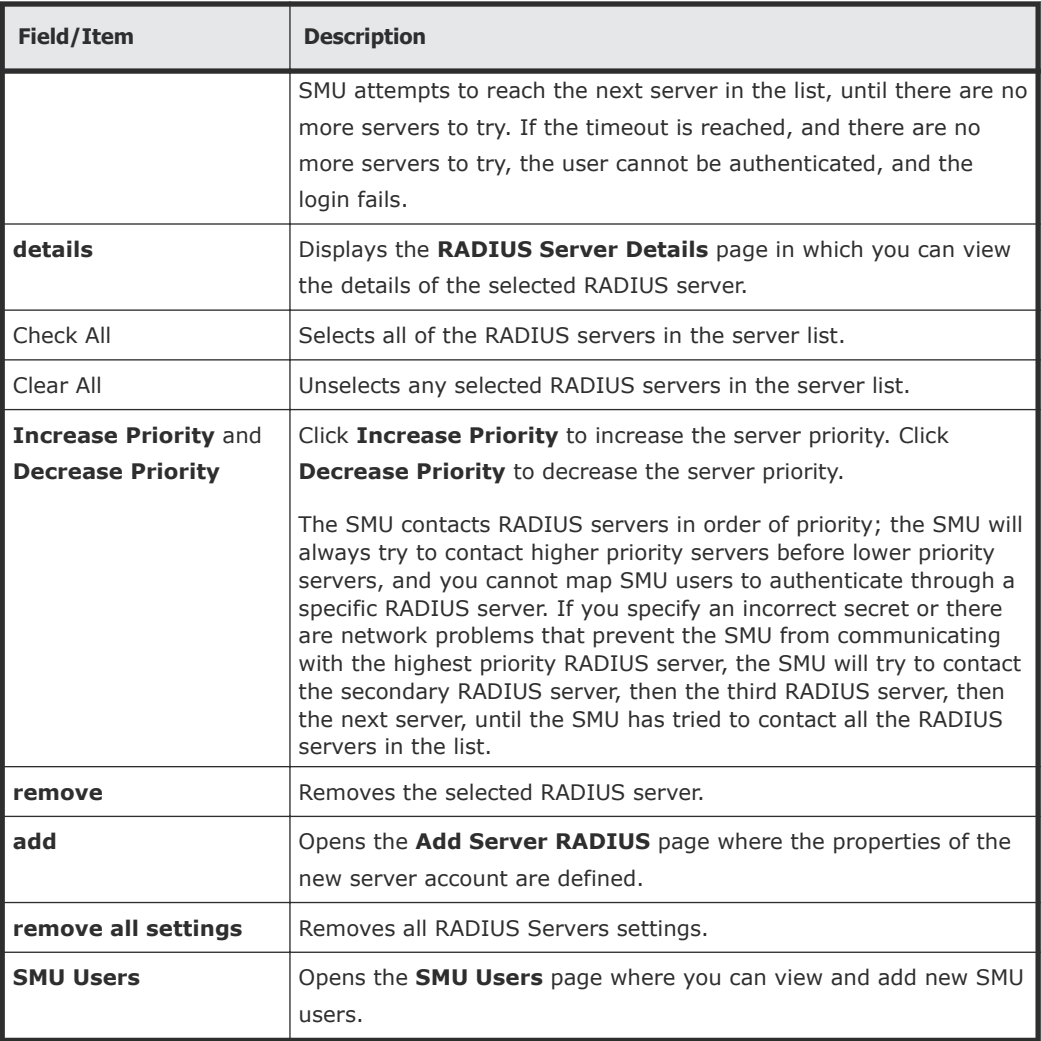

### **Adding a RADIUS server**

- **1.** Navigate to **Home > SMU Administration > RADIUS Servers** to display the **RADIUS Servers** page.
- **2.** Click **add** to display the **Add RADIUS Server** page.

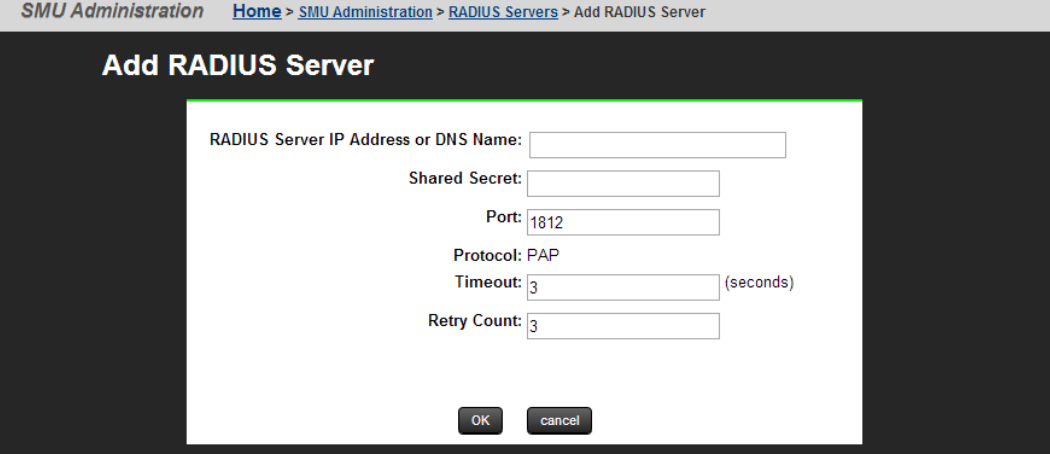

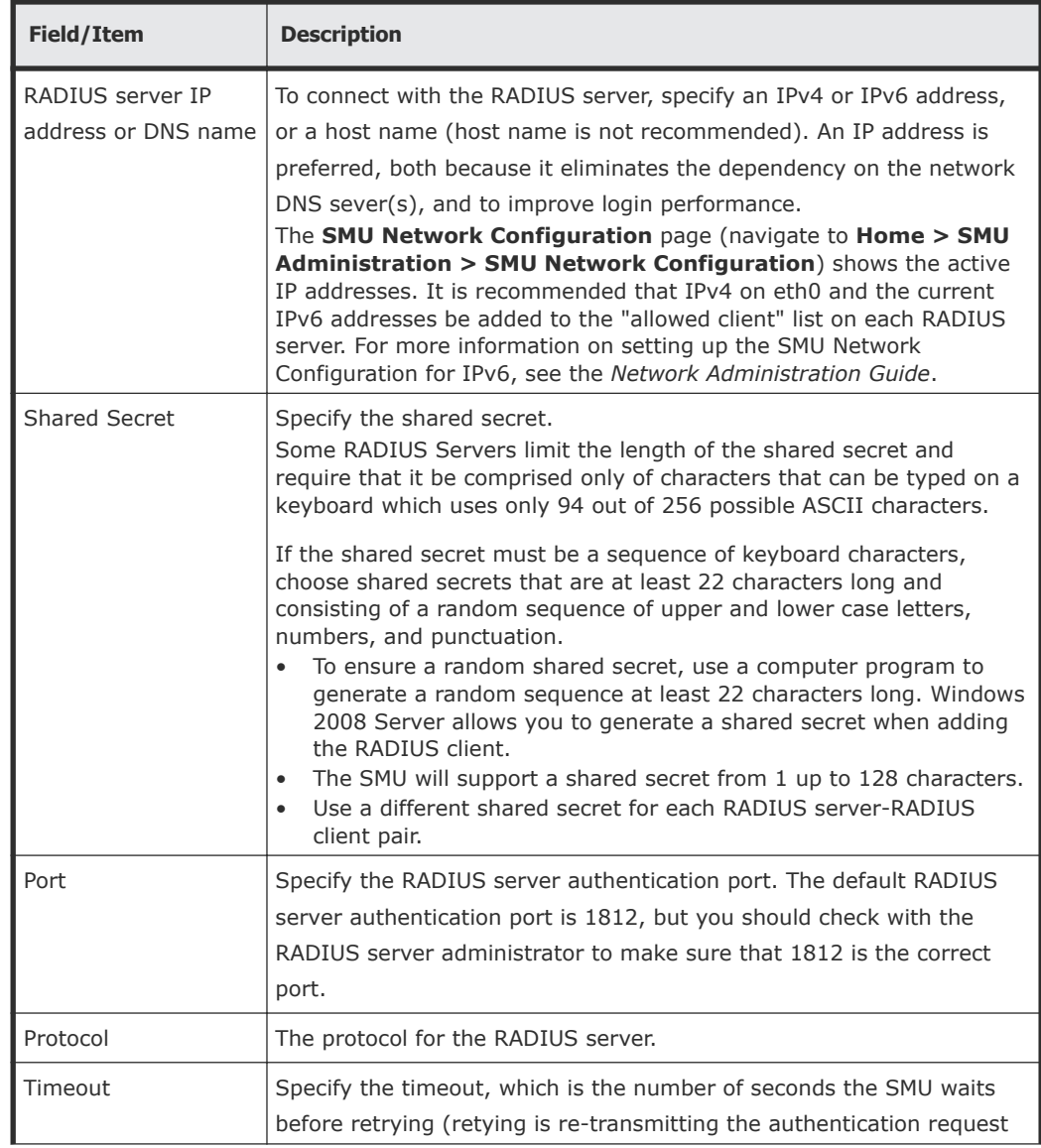

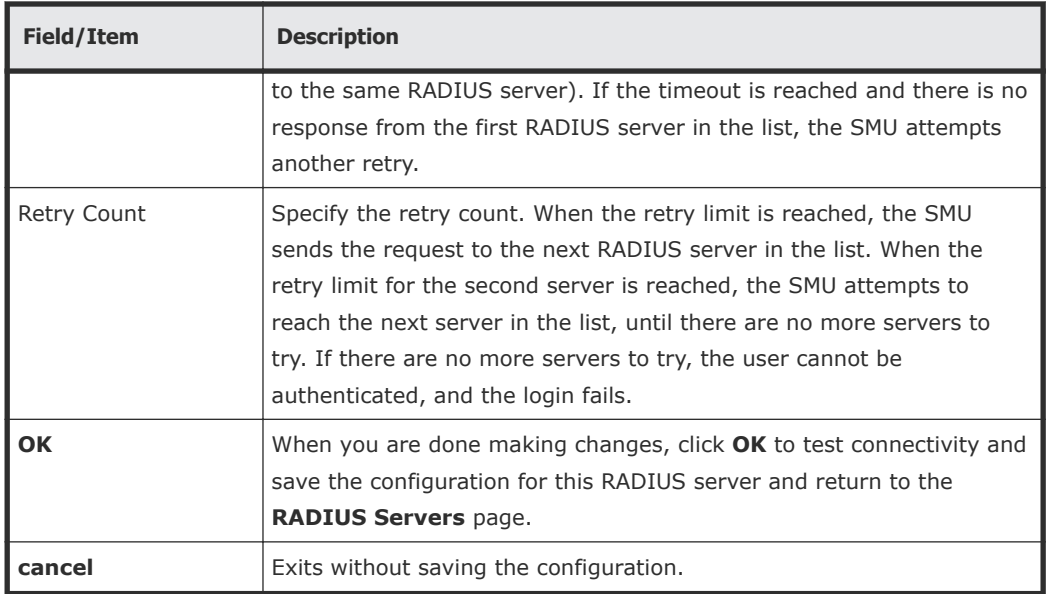

# **Displaying details of RADIUS server**

- **1.** Navigate to **Home > SMU Administration > RADIUS Server** to display the **RADIUS Server** page.
- **2.** Select a RADIUS server, and click **details** to display the **RADIUS Server Details** page.

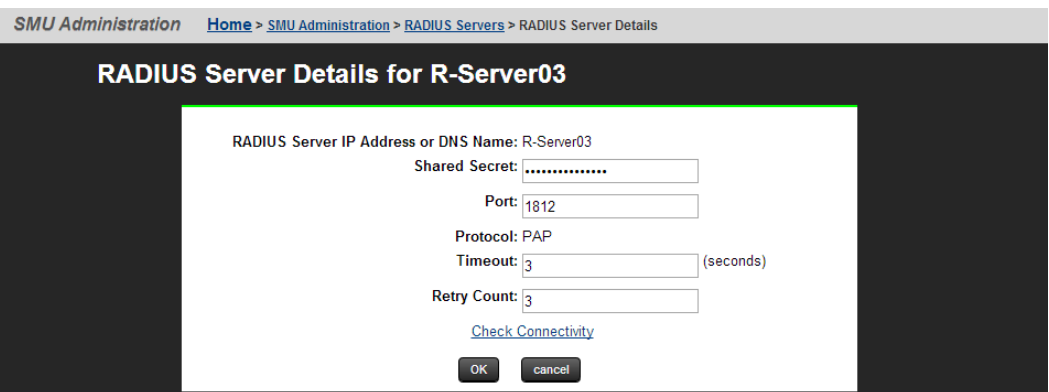

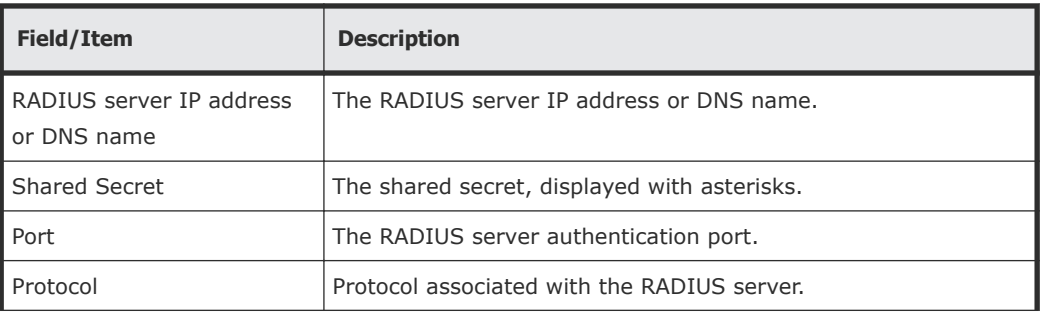

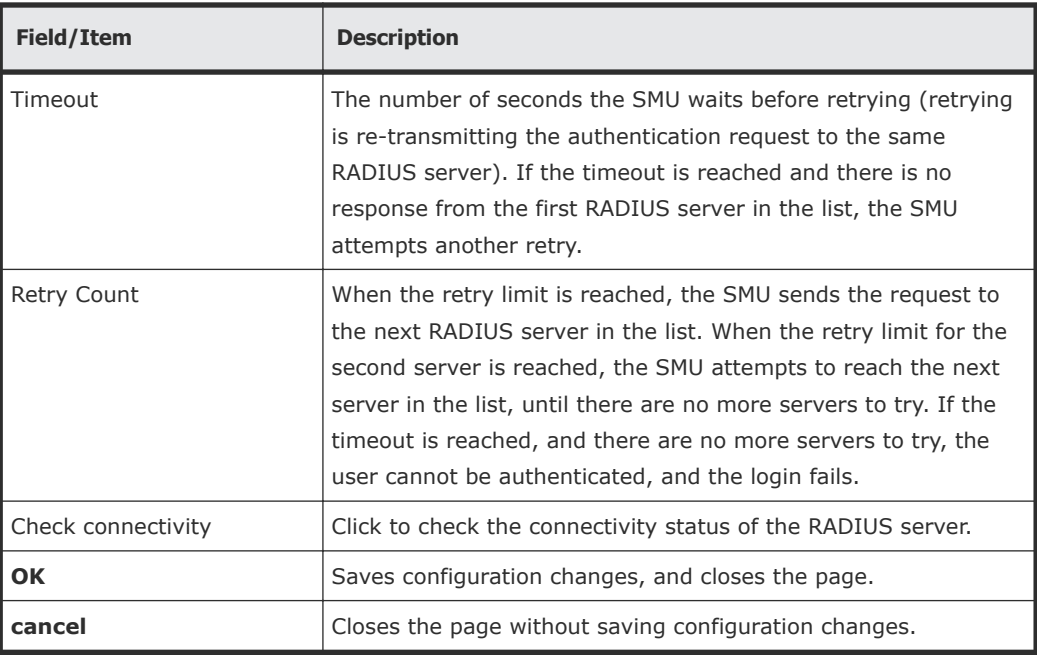

4

# **Alert notifications**

This section provides requirements and procedures to view and manage system event and alert notifications.

- □ <u>[Viewing alert notifications](#page-137-0)</u>
- □ [Configuring alert notifications](#page-137-0)
- □ [Sending test messages](#page-141-0)
- □ [Using the Windows event log](#page-143-0)

# <span id="page-137-0"></span>**Viewing alert notifications**

You can view alert email messages, alert Syslog messages, and alert SNMP trap messages in the Device Manager - Storage Navigator Alerts tab and the **Alert Detail** window.

### **Before you begin**

You must have the Storage Administrator (View Only) or Storage Administrator (Initial Configuration) role to perform this task.

- Email: Check your email to view alerts sent by email. Alerts that are reported through email are the same as the SIM information that is displayed in the Alert window or reported through an SNMP trap.
- Syslog: Check the messages on the Syslog server to view alert information sent there.
- SNMP traps: To view SNMP trap information, use the SNMP Manager in Device Manager - Storage Navigator. See the *Hitachi SNMP Agent User Guide* for information about using SNMP traps.

# **Configuring alert notifications**

- **1.** In the maintenance utility, click the **SNMP** tab to display it.
- **2.** In **SNMP Agent**, click **Enable** to use the agent or **Disable** not to use it.
- **3.** Select the **Email** tab. The **Email** window displays the current settings for the Mail Server, SMTP Authentication, an Email Address.
- **4.** To send a test email message, click **Send Test Email**. A completion notice displays.
- **5.** Click OK to acknowledge the notice and close the message.
- **6.** Click the **Syslog** tab. The **Syslog** window displays the current settings for the Primary Server, IP address, and port number, and for the secondary server IP address and port number.
- **7.** To send a test message to the Syslog server, click **Send Test message to the Syslog Server**. A completion notice displays.
- **8.** Click **OK** to acknowledge the notice and close the message.
- **9.** Click the **SNMP** tab. The **SNMP** window displays the current settings for the Storage System Name, Contact, Location, SNMP Trap and SNMP Manager.
- **10.** To send a test SNMP trap, click **Send Test SNMP Trap**. A completion notice displays.
- **11.** Click **OK** to acknowledge the notice and close the message.

# **General settings**

#### **Procedure**

- **1.** In the maintenance utility **Administration** pane, select **Alert Notifications**.
- **2.** In the **Alert Notifications** window, click **Set Up**. The **Set Up Alert Notifications** window displays the **Email** tab by default.

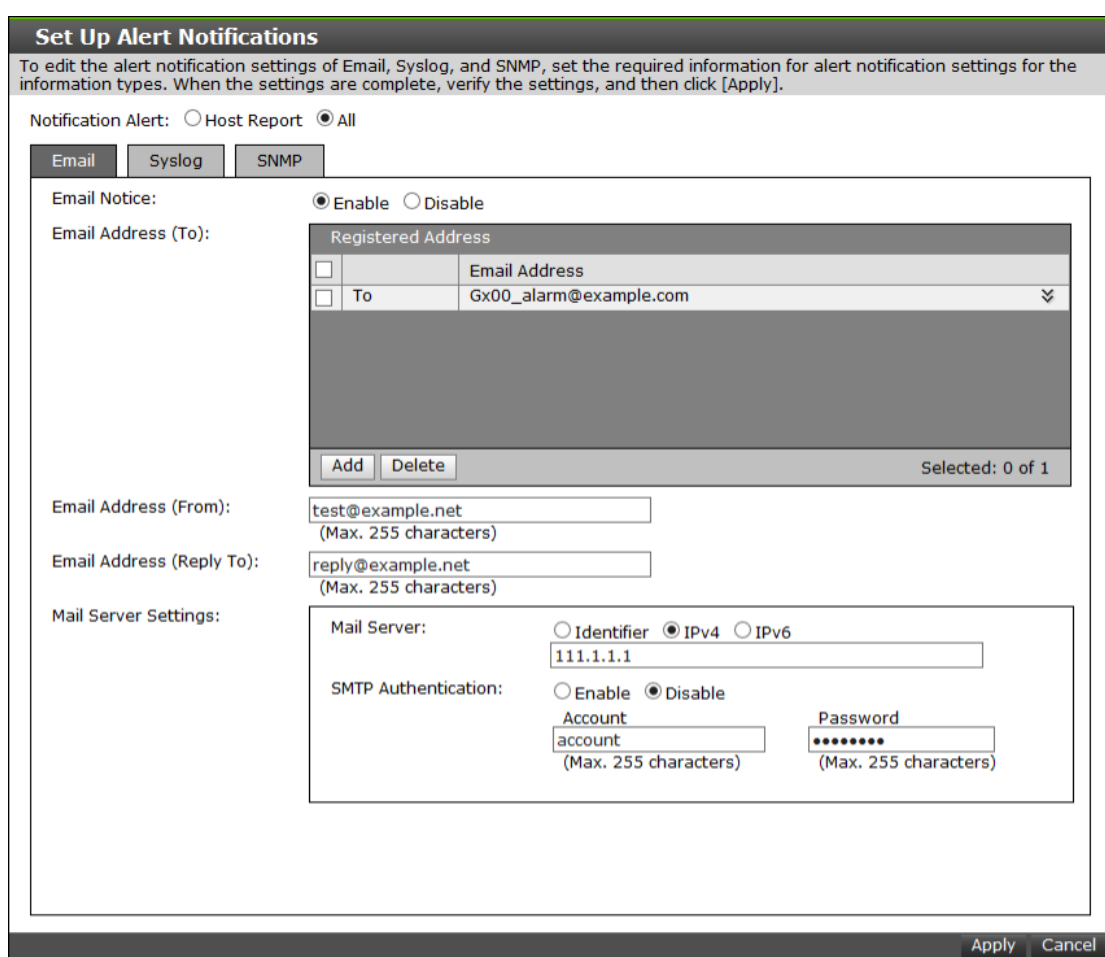

- **3.** Select the type of report to send.
	- **Host Report**: Sends alerts only to the hosts for which a SIM report setting is made.
	- **All**: Sends alerts to all hosts.

The alert notification destination is common to Syslog, SNMP, and email.

# **Email settings**

### **Procedure**

- **1.** To send email notices, click **Enable**, next to **Email Notice**. Click **Disable** to not send email notices.
- **2.** Click **Add** to add an email address to the list of registered addresses.

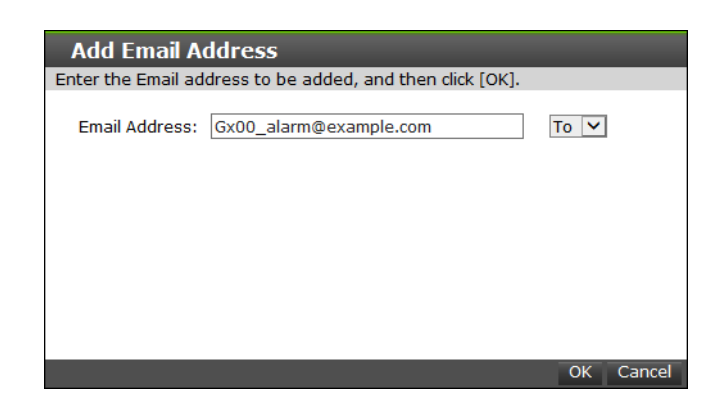

- **3.** Enter the email address and then use the pull-down menu to select the type of address: **To**, **Cc**, or **Bcc.**
- **4.** Click **OK** to save the email address and close the dialog box.
- **5.** Enter an email address in **Email Address (From)**.
- **6.** Enter an email address in **Email Address (Reply To:)**.
- **7.** In **Mail Server Settings**, select the mail server type: **Identifier**, **IPv4**, or **IPv6.**
- **8.** To use SMTP authentication, click **Enable**.
- **9.** In **Account**, enter an SMTP account name.
- **10.** In **Password**, enter the SMTP account password.
- **11.** Click **Apply** to save the changes and close the **Set Up Alert Notifications** window.

# **Syslog settings**

### **Procedure**

**1.** Click the **Syslog** tab.

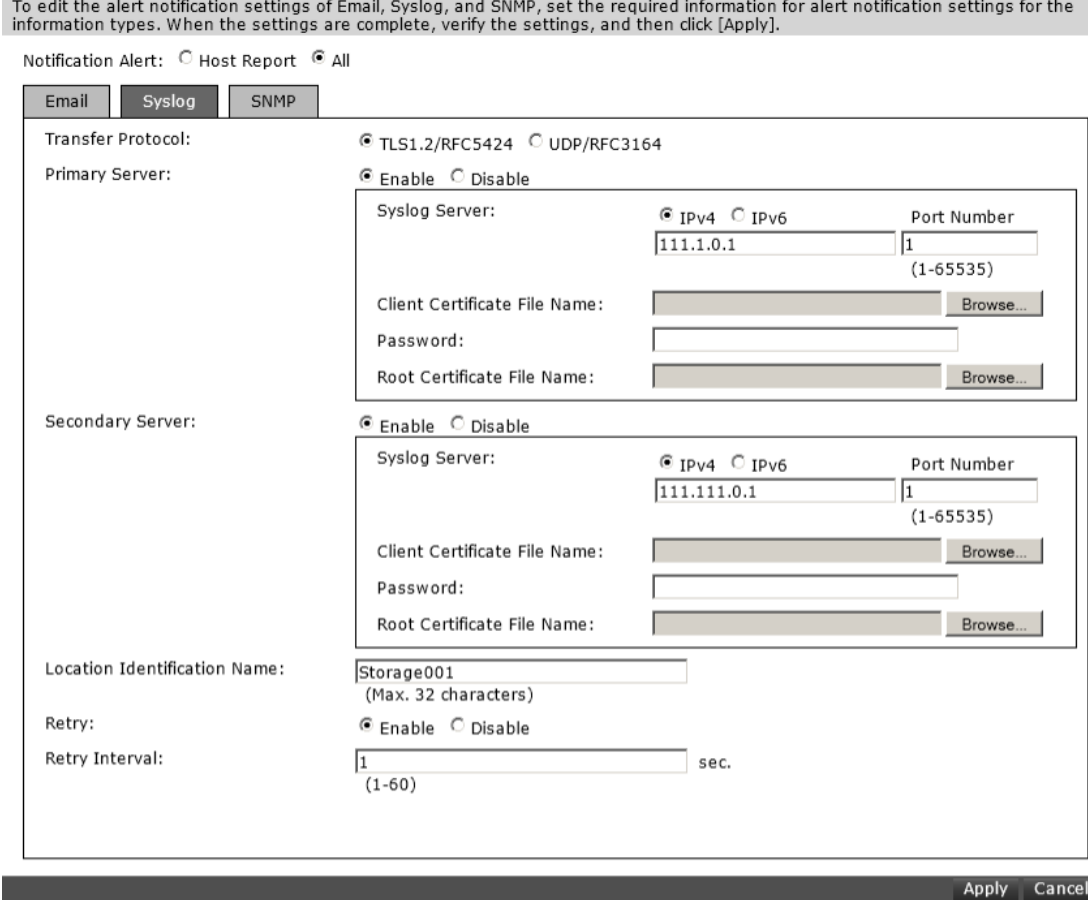

**2.** Select the type of transfer protocol to use.

### **3.** In **Primary Server**:

**Set Up Alert Notifications** 

- a. Click **Enable** to use the server or **Disable** not to use it.
- b. Select the type of IP address to use for the server: **IPv4** or **IPv6**.
- c. In **Client Certificate File Name**, click **Browse** to select a client certificate file.

### **4.** In **Secondary Server**:

- a. Click **Enable** to use the server or **Disable** not to use it.
- b. Select the type of IP address to use for the server: **IPv4** or **IPv6**.
- c. In **Client Certificate File Name**, click **Browse** to select a client certificate file.
- **5.** In **Location Identification Name**, enter a name to use to identify the server.
- **6.** To set up an automatic attempt to reconnect to the server in case of communication failure, in **Retry**, click **Enable**. Click **Disable** to not use this feature.
- **7.** If you enabled retry, in **Retry Interval**, enter the number of seconds that the system will wait between retry attempts.

### <span id="page-141-0"></span>**SNMP settings**

### **Procedure**

- **1.** Click the **SNMP** tab.
- **2.** In **SNMP Agent**, click **Enable** to use the agent or **Disable** not to use it.
- **3.** In **Trap Destination**, click the type of address to send the SNMP trap information: **Community** or **Public.**
- **4.** Click **Add** to add an SNMP trap address.

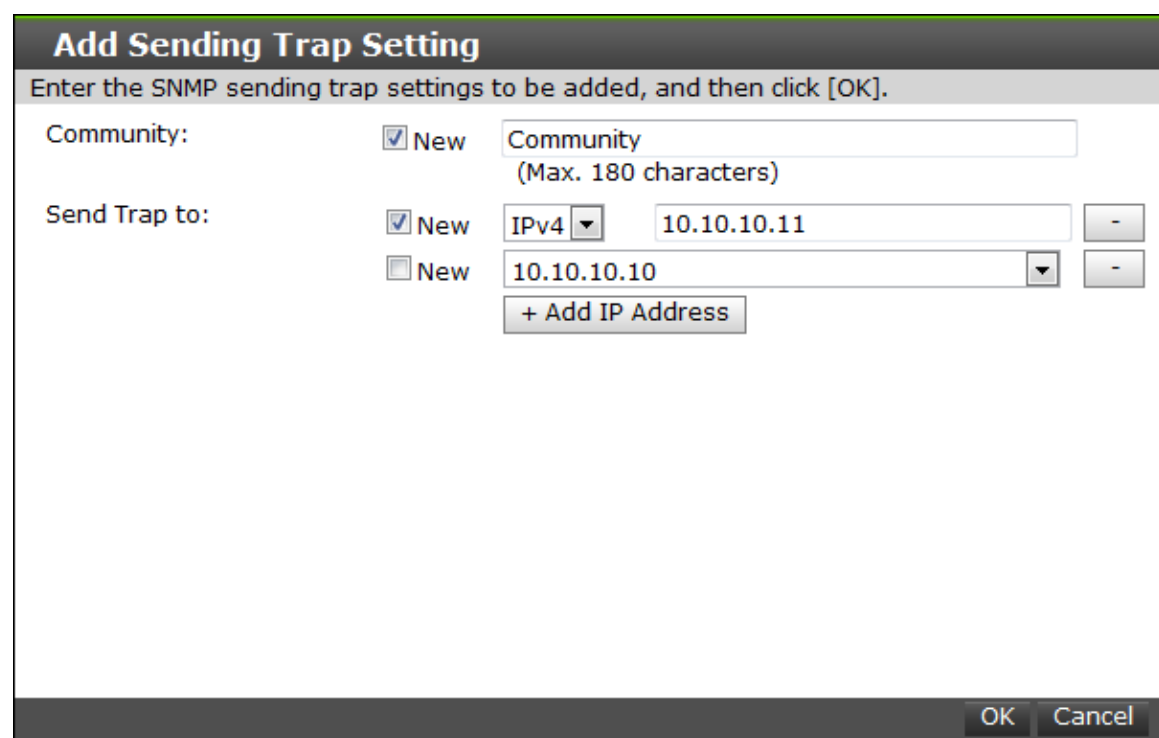

- **5.** In **Community**, create a new community name or select an existing one.
- **6.** In **Send Trap to**, enter a new IP address or select an existing one.
- **7.** Click **OK** to save the information and close the dialog box.

# **Sending test messages**

The lower section of the **Alert Notifications** window contains three tabs: Email, Syslog, and SNMP. Select the desired tab to send a test message of the type specified in the tab name.

# **Sending a test email message**

### **Procedure**

**1.** Click the **Email** tab.

The **Email** tab displays the current settings for the mail server, SMTP authentications, and email addresses.

**2.** Click **Send Test Email**.

A completion notice displays.

**3.** Click **OK** to acknowledge the notice and close the message.

### **Example of a test email message**

```
Subject: VSP Gx00 Report 
DATE : 24/10/2014 
TIME : 10:09:30 
Machine : Hitachi Virtual Storage Platform Gx00 (Serial# 64019) 
RefCode : 7fffff 
Detail: This is Test Report.
```
The field definitions in the test email message are listed in the following table.

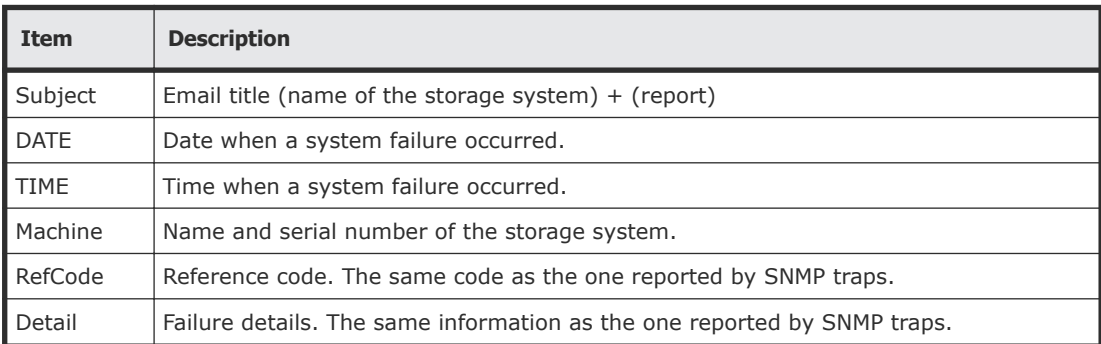

See the *Hitachi SNMP Agent User Guide* for reference codes and failure details.

# **Sending a test Syslog message**

- **1.** Click the **Syslog** tab. The **Syslog** tab displays the current settings for the primary and secondary servers.
- **2.** Click **Send Test message to the Syslog Server**. A completion notice displays.
- **3.** Click **OK** to acknowledge the notice and close the message.

# <span id="page-143-0"></span>**Sending a test SNMP trap**

### **Procedure**

**1.** Click the **SNMP** tab.

The **SNMP** tab displays the current settings for the storage system name, contact, location, SNMP trap, and SNMP manager.

- **2.** Click **Send Test SNMP Trap**. A completion notice displays.
- **3.** Click OK to acknowledge the notice and close the message.

# **Using the Windows event log**

Some failure information is output to the Windows event log.

### **Monitoring failure information in the Windows event log**

You can manage the Windows error information by outputting failure information to the event log.

### **Before you begin**

• The storage system status in the storage device list must be READY.

### **Procedure**

- **1.** Open a Windows command prompt with administrator permissions in SVP.
- **2.** Execute the following command to move the current directory: cd /d C:\Mapp\wk\*model-identification-number*\DKC200\mp\pc
	- The default installation directory is  $C:\Map: \leq \inf\left[ \frac{1}{\frac{C}{C}} \right]$ *SVP>*

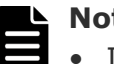

### **Note:**

- If you specified another directory, replace  $C: \Lambda^{2}$  with the specified installation directory.
- Without moving the current directory, failure information is not output to the Windows event log if you execute the batch file in step 3.
- *model-identification-number*: Use the format 83<mode1*name><serial-number>*, where *<model-name>* is one of the following: VSP G200: 2000 VSP G400 or VSP F400, VSP G600 or VSP F600: 4000 VSP G800 or VSP F800: 6000
For example, for a VSP G600 that has the serial number 400102, the value is 834000400102.

- **3.** Execute the following batch file: eventlog.bat *action monitoring-period*
	- *action*: Specify one of the following: 0: Stop outputting failure information 1: Start outputting failure information when this parameter is omitted, 0 is set.
	- *monitoring-period*: If you specified 1 for *action*, specify the monitoring period, from 5 to 720 minutes.
	- A space is required between eventlog.bat and *action*.
	- A space is required between *action* and *monitoring-period*.
	- The command prompt is displayed if the command finishes without any errors.
- **4.** Close the command prompt.

## **Viewing the Windows event log**

You can view the Windows event log which is output to the SVP.

#### **Procedure**

- **1.** From the Windows start menu, click **Control Panel** > **System and Security** > **Administrative Tools** > **Event Viewer**.
- **2.** Click **Windows Logs** > **Application** in the left pane.

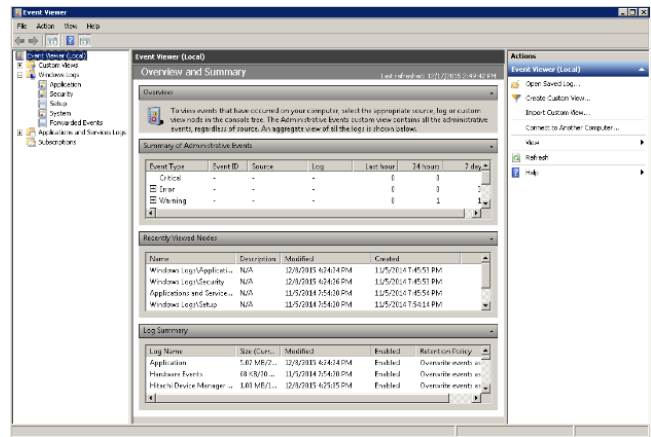

## **Output example of the failure information**

The following is an example of the storage system failure information.

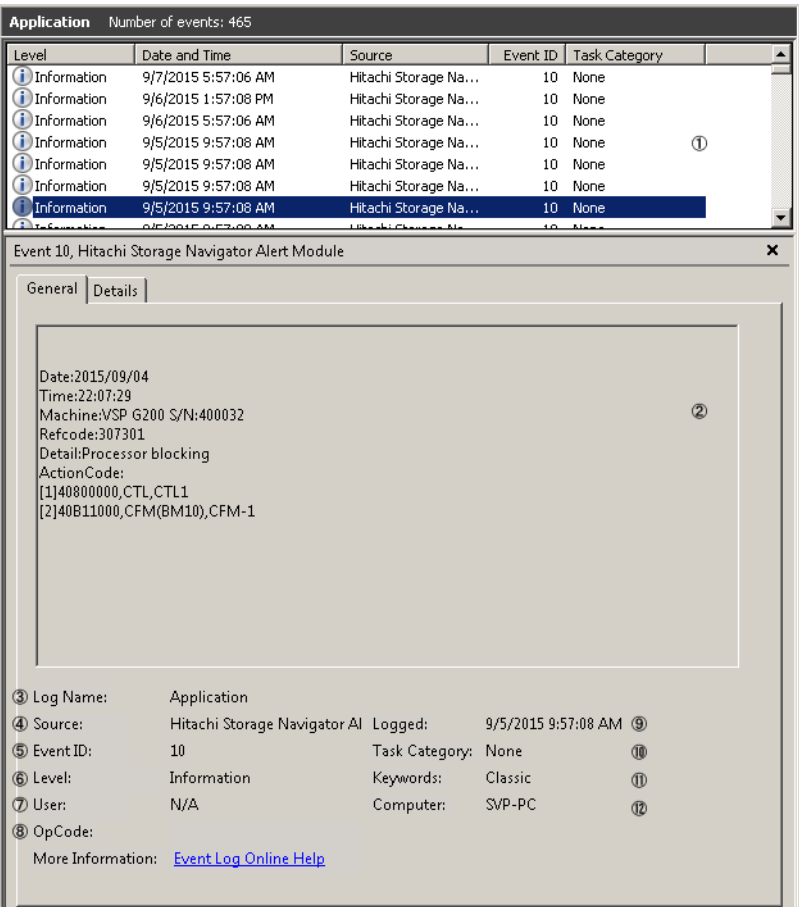

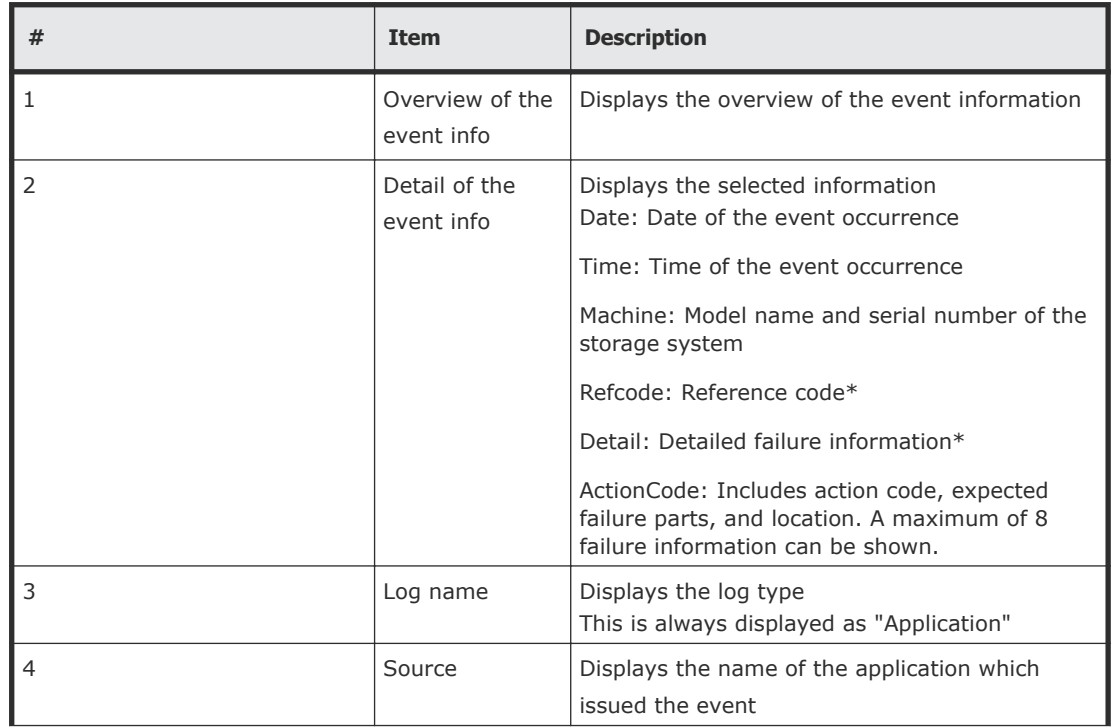

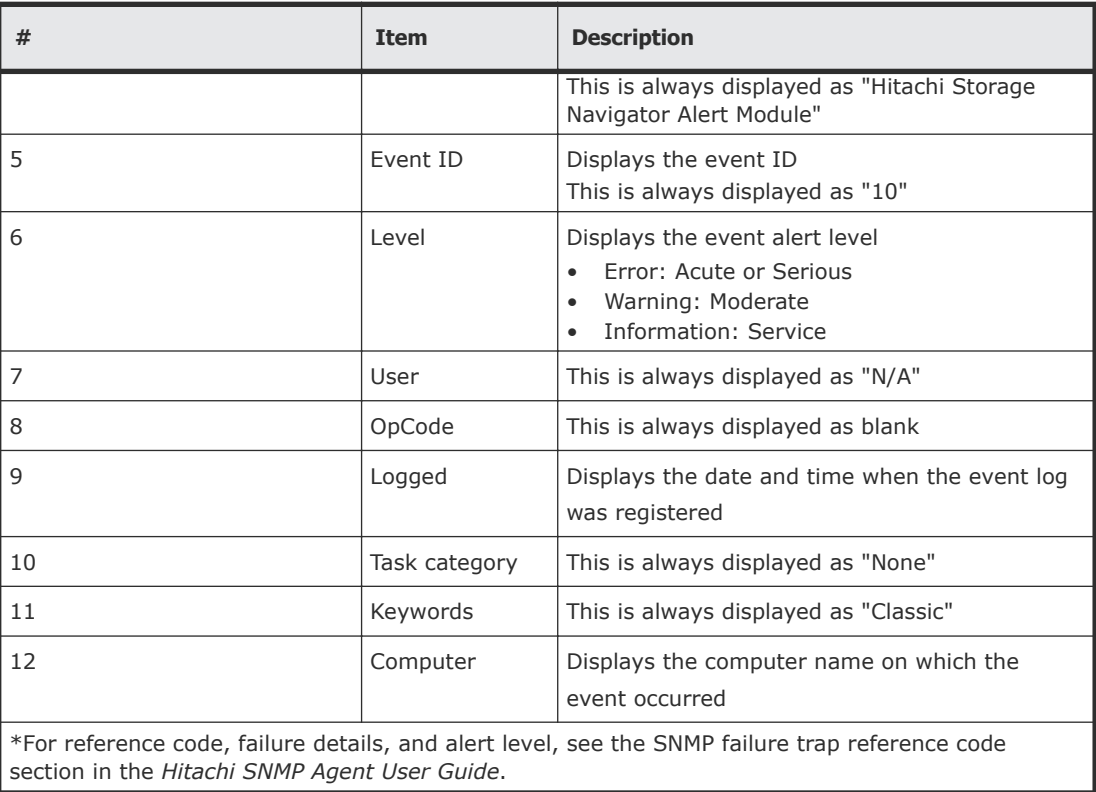

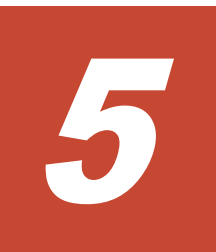

# **License keys**

This storage system includes base and optional software features for Hitachi Virtual Storage Platform G200, G400, G600, G800 or Hitachi Virtual Storage Platform F400, F600, F800 storage systems that must be enabled by installing license keys. This section describes the types of available licenses, license capacity calculation, and instructions for installing, enabling, disabling, and uninstalling license keys.

- □ [Overview](#page-149-0)
- □ [License key types](#page-149-0)
- □ [Cautions on license capacities in license-related windows](#page-151-0)
- □ [Managing licenses](#page-151-0)
- □ [License key expiration](#page-157-0)

## <span id="page-149-0"></span>**Overview**

When you install a license key, it is automatically enabled and the timer on the license starts at that time. To preserve time on a term key license, you can disable it without uninstalling it. When you need the software, enable the license again.

If you do not install the software before you install the license key software, the software will install correctly but will be disabled. To enable a license key, install the prerequisite software, and then enable the key.

## **License key types**

To use software, you must install the license key provided when you purchase that software.

You can use software with licensed capacity for a term key by installing a term key and overwriting a permanent key as long as the term key is valid. If the term key expires when the system is being used, and the capacity needed for the operation is insufficient, operations that you can perform are limited. In this case, a SIM that indicates the term key expiration (reference code 7ff7*xx*) is output on the Alerts tab in the Storage Systems window.

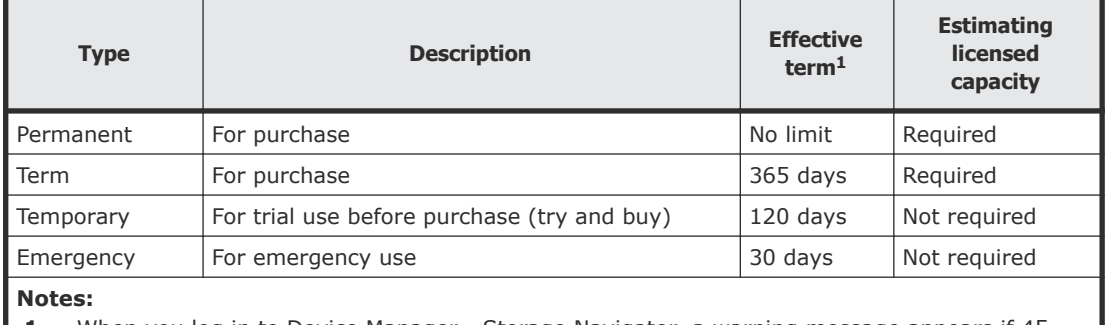

The following table describes the four types of license keys.

**1.** When you log in to Device Manager - Storage Navigator, a warning message appears if 45 days or less remain before the expiration.

## **Using the permanent key**

You can purchase the permanent key to use a software application indefinitely. You must estimate a licensed capacity required for using the software application and purchase a license key for the amount of the required capacity.

- If insufficient license capacity is installed, Not Enough License displays in the status field of the **License Keys** window, and the software application is not enabled.
- If the capacity of the usable volume exceeds the licensed capacity while the storage system is running (for example, when an LDEV is additionally

installed), Grace Period displays in the status field of the **License Keys** window. You can continue to perform the same operations, but the deficient amount of license capacity must be purchased within 30 days.

## **Using the term key**

You can purchase the term key to use the software application for a specific number of days. You must estimate a licensed capacity required for using the software application and purchase a license key for the amount of the required capacity.

- If insufficient license capacity is installed, Not Enough License or Grace Period displays in the status field of the **License Keys** window.
- You can enable or disable the term key for each software application. Unlike the temporary key and the emergency key, the number of days the term key is enabled is counted as the number of effective days of the term key rather than the number of elapsed days from the installation date.
- The number of effective days is decremented by one day when the date changes.

For example, if the term key is set to be enabled for 150 days during installation and the term key is disabled for 100 days and a total of 250 days have elapsed since the installation, the number of remaining effective days of the term key is 215 days. This is determined by subtracting 150 days from 365 days. By disabling the term key on the days when the software application is not used, you can prevent the unnecessary shortening of the period in which the term key can be used.

• If the term key is expired, Not Installed displays in the status field of the **License Keys** window, and the software application is disabled.

## **Using the temporary key**

You can use the temporary key for trial purposes. The effective term is 120 days from the time of installation of the temporary key. The effective term is not increased even if the temporary key is reinstalled during the effective term.

If you uninstall the temporary key, even though the effective term remains, Temporary is displayed in the status field, Not Installed is displayed in the Key Type field, and the remaining days of the effective term are displayed in the Term (Days) field of the **License Keys** window.

If the temporary key expires, you cannot reinstall the temporary key for 180 days. Expired displays in the status field of the **License Keys** window, and the software application is disabled.

## **Using the emergency key**

You can use the emergency key if the license key cannot be purchased, or if an emergency occurs, such as a system failure or a communication error.

<span id="page-151-0"></span>You can also use the emergency key if the configuration of the software application that is installed by the temporary key remains in the changed status and cannot be restored to the original status. For example, if you do not plan to purchase the software application after using the temporary key for trial purposes, you can restore the changed configuration to the original status by temporarily enabling the software application with the emergency key.

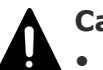

#### **Caution:**

- If an emergency key is installed for a software application for which a permanent or term key is installed, the effective term of the license key is 30 days. However, because the emergency key can be reinstalled during the effective term, the effective term can be restored to 30 days.
- In other scenarios, the emergency key can be installed only once.

## **Cautions on license capacities in license-related windows**

License capacities are displayed not only in license-related windows but also in the **Pools** window and the **Replication** window.

When you install or overwrite a temporary key or an emergency key for an installed software application, the license capacity before the overwrite installation is displayed as Permitted (TB) in license-related windows. However, Unlimited (license capacity for the temporary key or emergency key) is displayed as Licensed Capacity in the **Pools** window and the **Replication** window.

For example: You install a term key that has a license capacity of 5 TB for Compatible FlashCopy $\mathcal{F}$ , and when the term expires, you use an emergency key. In license-related windows, 5 TB is displayed in the Permitted (TB) field. However, in the **Licensed Capacity** field in a **Replication** window, Unlimited (capacity of the emergency key) is displayed.

## **Managing licenses**

Use the Licenses window in the maintenance utility to install and uninstall block license keys.

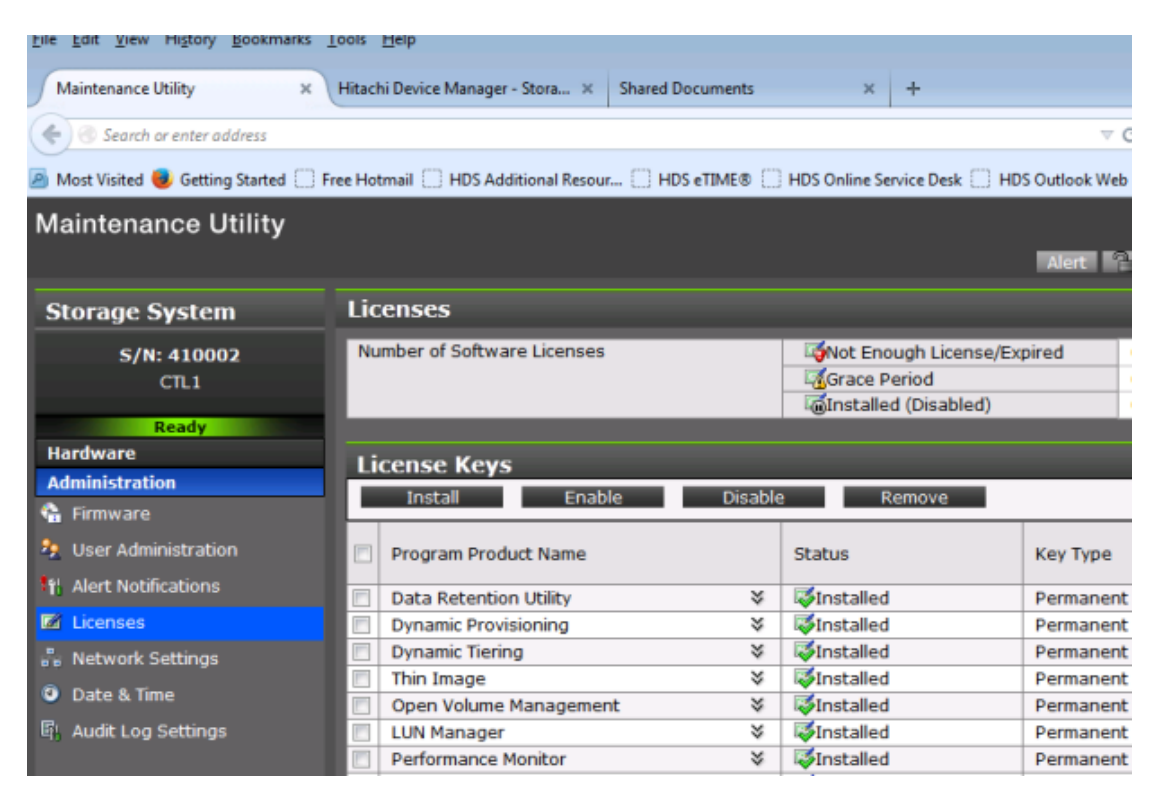

Use NAS Manager to install and enable both block and file license keys on VSP Gx00 models with NAS modules. Using NAS Manager, you can install both block and file licenses but only remove file licenses. To remove block licenses, you must use the maintenance utility.

#### **Related tasks**

- [Enabling a license](#page-154-0) on page 155
- [Disabling a license](#page-154-0) on page 155
- [Removing a software license](#page-155-0) on page 156

#### **Related references**

• [Examples of license information](#page-156-0) on page 157

#### **Installing block and file licenses using NAS Manager**

Use NAS Manager to install and enable both block and file license keys on VSP Gx00 models with NAS modules. Using NAS Manager, you can install both block and file licenses but only remove file licenses. To remove block licenses, you must use the maintenance utility.

#### **Adding a license key**

Adding a license key can enable services or increase the capabilities of your system. To add a license key:

#### **Procedure**

**1.** Navigate to **Home > Server Settings > License Keys**.

#### **2.** Click **add**.

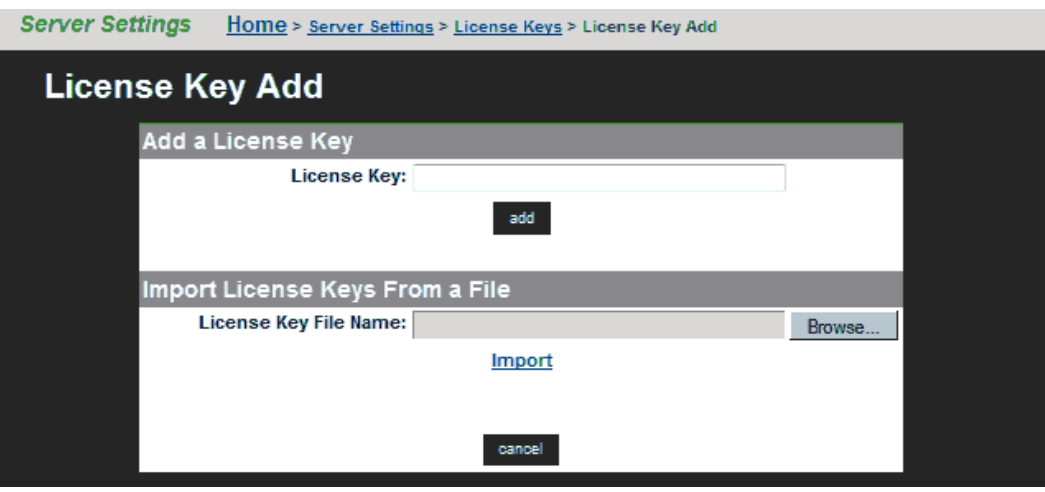

The following table describes the fields on this page:

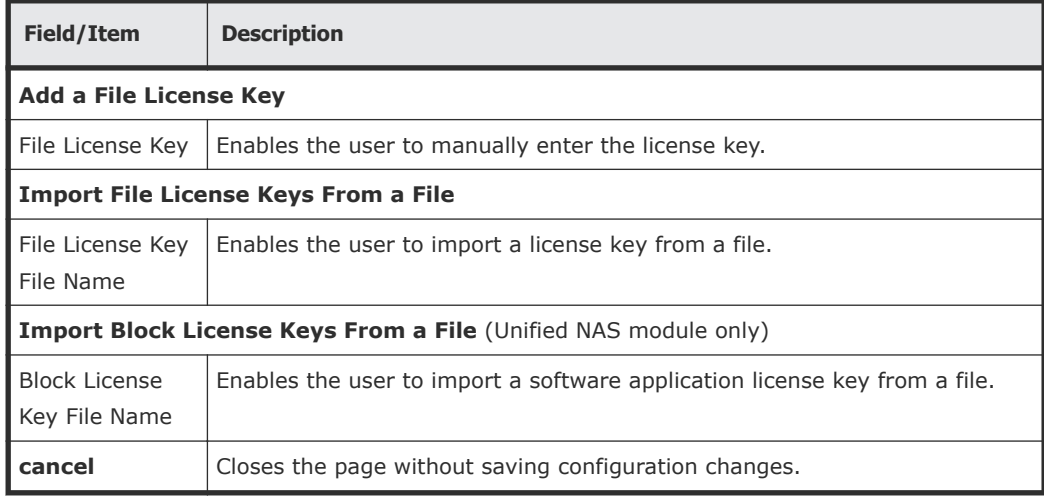

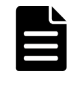

**Note:** After adding a license key, if a reboot is required in order to start a service/protocol or enable a feature, you are instructed to reboot or restart the system.

For a file license, you can either enter the key manually or import it from a file. For a block license, you can only import the key from a file:

- To enter the key manually, type it in the field, then click **add**.
- To import the key, click **Choose File / Browse**, navigate to the file, select the key file, then click **Import**.

After all the keys have been entered or imported, they will be displayed on the **License Keys** page. Follow the instructions to reboot the system (if necessary).

## <span id="page-154-0"></span>**Installing block licenses using maintenance utility**

#### **Before you begin**

You must have the Storage Administrator (Initial Configuration) role to perform this task.

#### **Procedure**

- **1.** In the maintenance utility **Administration** tree, select **Licenses.**
- **2.** Select whether to enter a key code or specify a license key file.
	- **Key Code**: Enter a key code to install the software. In **Key Code**, enter the license key code for the software.
	- **File**: Specify a license key file to install the software. Click **Browse** and specify the license key file. You can use a file name of up to 200 alphanumeric characters excluding these symbols: (" \ : ; , \* ? < > | / ). Include the .plk file extension.
- **3.** Click **Apply.**

## **Enabling a license**

You can enable a license that is in disabled status.

#### **Before you begin**

You must have the Storage Administrator (Initial Configuration) role to perform this task.

#### **Procedure**

- **1.** From the **Maintenance Utility** menu, click **License Keys** to open the **License Keys** window.
- **2.** Select the license to enable. You can select from one to all of the licenses listed in the window at the same time.
- **3.** Click **Enable** to display the **License Keys** window.
- **4.** Check the settings and click **Apply.**

#### **Disabling a license**

You can disable a license that is in enabled status.

#### **Before you begin**

You must have the Storage Administrator (Initial Configuration) role to perform this task.

#### **Procedure**

**1.** From the **Maintenance Utility** menu, click **License Keys** to open the **License Keys** window.

- **2.** Select the license to disable. You can select from one to all of the licenses listed in window the at the same time.
- **3.** Click **Disable** to display the **License Keys** window.
- **4.** Click **Finish**.
- **5.** Check the settings and click **Apply**.

### <span id="page-155-0"></span>**Removing a software license**

You can remove a software license that is in disabled status.

#### **Before you begin**

You must have the Storage Administrator (Initial Configuration) role to perform this task.

#### **Procedure**

- **1.** In the maintenance utility **Administration** tree, click **License Keys**.
- **2.** In the **License Keys** window, select the license to uninstall. You can select from one to all of the licenses listed in the window at the same time.
- **3.** In the **License Keys** window, click **Uninstall Licenses**.
- **4.** Check the settings and click **Apply**.

On rare occasions, a software option that is listed as Not Installed but still has available licensed capacity (shown as XX TB) might remain in the list. In this case, select that option and uninstall the software.

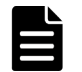

**Note:** To reinstall a license key after uninstalling it, contact Hitachi Data Systems customer support to reissue the license key file.

#### **Related tasks**

• Removing a Data Retention Utility license on page 156

## **Removing a Data Retention Utility license**

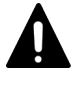

**Caution:** When you remove a Data Retention Utility license, an error might occur, even if the Permitted Volumes column of the **License Keys** window indicates that the licensed capacity is 0 TB.

#### **Procedure**

- **1.** Click **Actions > Other Function > Data Retention** to open the **Data Retention** window.
- **2.** In the **Data Retention** window, find logical volumes that are unusable as S-VOLs.
- **3.** Change the settings so that the logical volumes are usable as S-VOLs.
- **4.** Uninstall the Data Retention Utility.

## <span id="page-156-0"></span>**Examples of license information**

The following table provides examples of license information displayed in the **License Keys** table of the maintenance utility.

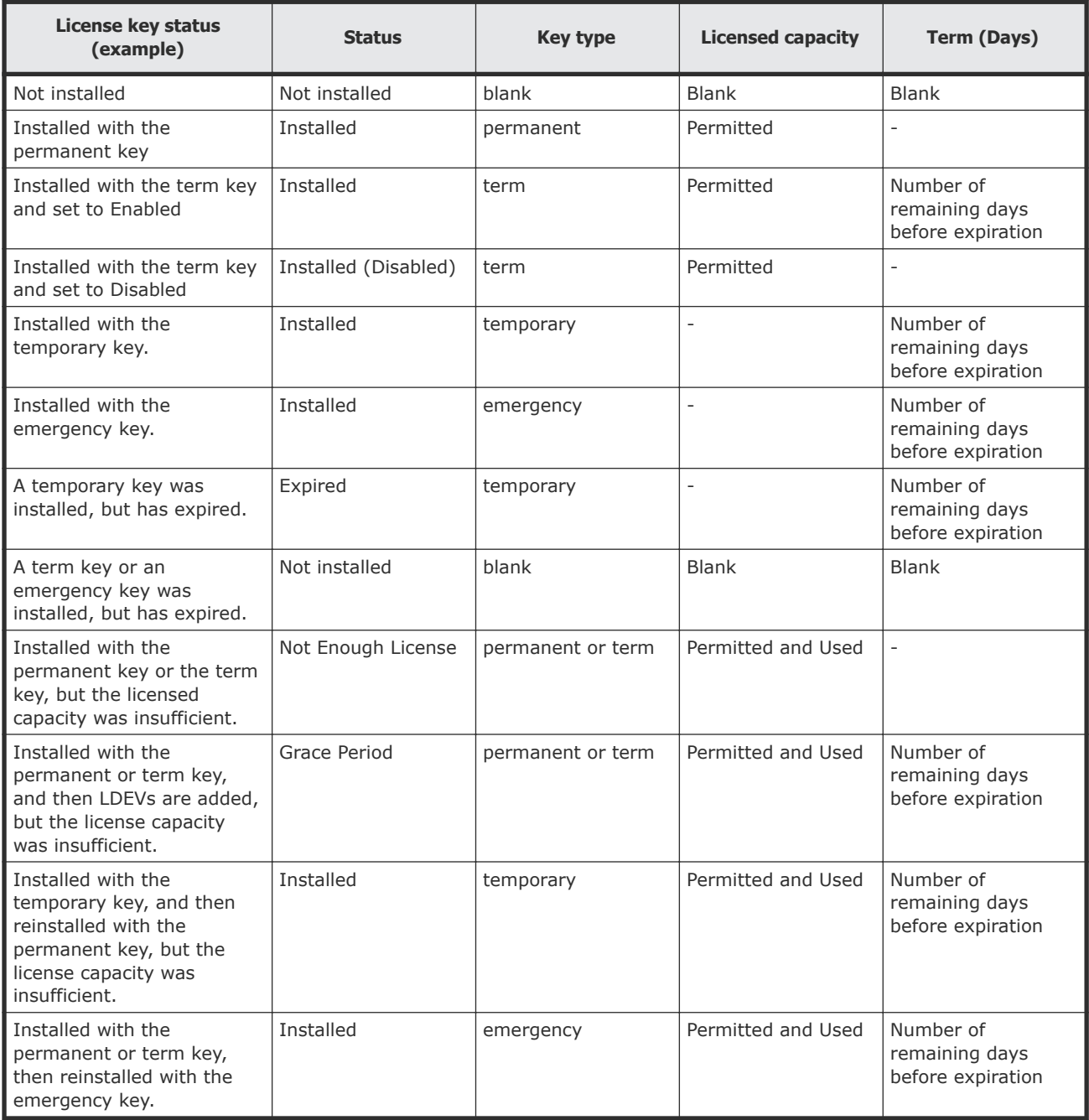

## <span id="page-157-0"></span>**License key expiration**

If the license key for software-A expires, the license key for software-B is also disabled if software-B requires an enabled software-A. In this scenario, Installed (Disabled) is shown for software-B in the Status column of the **License Keys** table. After that, when you re-enable software-A, software-B is also re-enabled. If the Status column for software-B continues to display Installed (Disabled), go to the **License Keys** table and manually change the status of software-B back to Installed.

After your license key expires, no new configuration settings can be made, and no monitoring functions can be used with Performance Monitor. Configuration settings made before the expiration of the license key remain in effect. You can cancel configuration changes for some software.

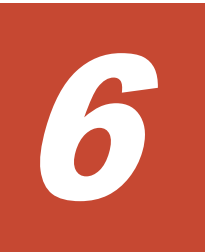

# **Configuring audit logs**

This section shows the procedures to change the audit log settings in the maintenance utility.

□ [Audit log settings](#page-159-0)

## <span id="page-159-0"></span>**Audit log settings**

This section shows the procedures to configure the audit log settings.

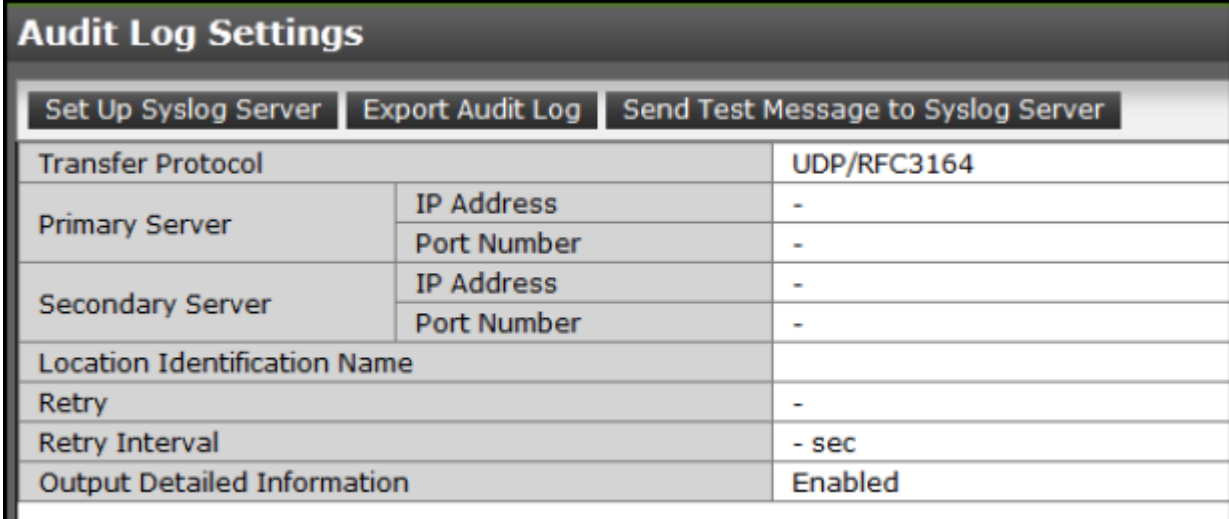

The **Audit Log Settings** window shows the current audit log settings. Select one of more of the three tabs to change the settings.

#### **Related tasks**

- Setting up a syslog server on page 160
- [Exporting an audit log](#page-160-0) on page 161
- [Sending a test Syslog message](#page-142-0) on page 143

#### **Setting up a syslog server**

#### **Before you begin**

You must have the Audit Log Administrator (View & Modify) role to perform this task.

#### **Procedure**

- **1.** In the maintenance utility **Administration** tree, select **Audit Log Settings**.
- **2.** Click **Set Up Syslog Server**.
- **3.** Select the desired **Transfer Protocol**.
- **4.** Enable or disable the **Primary Server**.
- **5.** Enable or disable the **Secondary Server**.
- **6.** Enable or disable the **Output Detailed Information**.
- **7.** Click **Apply** to save the settings or **Cancel** to close the window without saving the settings.

## <span id="page-160-0"></span>**Exporting an audit log**

Use the following procedure to send a display an audit log file on the screen or to save it to a file on the SVP or your laptop.

#### **Before you begin**

You must have the Audit Log Administrator (View Only) role to perform this task.

#### **Procedure**

- **1.** In the maintenance utility **Administration** tree, select **Audit Log Settings**.
- **2.** Click **Export Audit Log**.

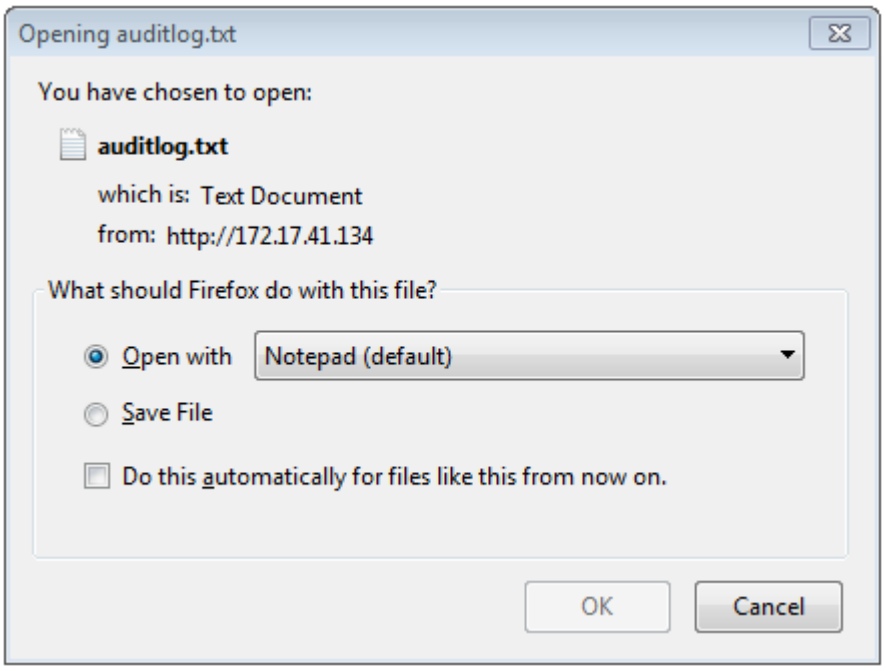

- **3.** To open the file without saving, click **Open with** and then use the pulldown menu to select the software application to use to open the file.
- **4.** Click **OK**. The auditlog.txt file is displayed.
- **5.** To save the file, click **Save File**.
- **6.** To use one of the two settings in steps 3 through 5 when you export an another auditlog.txt file, click **Do this automatically for files like this from now on**.
- **7.** Click **OK**.
- **8.** Browse to the directory where you want to save the file. Use the default file name auditlog.txt or change the file name as desired. Click **Save**. The file is saved and the dialog box closes.
- **9.** Browse to the directory where you want the file. Use the default file name auditlog.txt or change the file name as desired.

**10.** Click **Save**. The file auditlog.txt file is saved.

#### **Send test message to syslog server**

Use the following procedure to send a test audit log message to the syslog server.

#### **Before you begin**

You must have the Audit Log Administrator (View Only) role to perform this task.

#### **Procedure**

- **1.** In the maintenance usage **Administration** tree, select **Audit Log Settings**.
- **2.** Click **Send Test Message to Syslog Server**. The following message box opens:

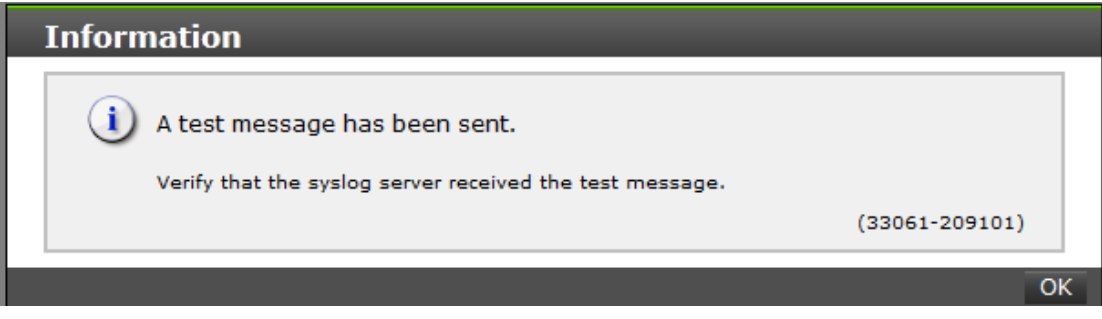

**3.** Click OK to close the message box. Check the syslog server messages and verify that the test message was received and is on the server.

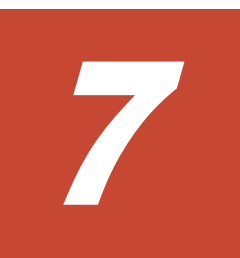

# **Managing storage system reports**

This section describes the procedures to create storage configuration reports and view them. It includes examples of the three types of reports.

- □ [About storage system reports](#page-163-0)
- □ [Viewing a Device Manager Storage Navigator report](#page-163-0)
- □ [Collecting dump files using the Dump tool](#page-165-0)

## <span id="page-163-0"></span>**About storage system reports**

Device Manager - Storage Navigator can generate a standard set of reports that provide views of various aspects of the storage system. In addition to these views, you can generate custom reports for specific areas of the system. These include a summary of the system data and configuration, ports, channel adapters, and disk adapters. You can save reports in CSV files or HTML files. Tables in the HTML version of the configuration reports are sortable.

Before making changes to a storage system, create reports of your storage system's physical configurations and logical settings. Make a similar report after the changes, and then compare the reports to verify that new settings were made as intended.

## **Viewing a Device Manager - Storage Navigator report**

#### **Before you begin**

- Adobe Flash Player must be installed.
- Users can view the reports that they created.
- Users that have the Storage Administrator (Initial Configuration) role can view all reports.
- The window to specify the saving folder location may not be displayed when downloading the report in Google Chrome. In this case, follow Chrome Menu > Settings > Show advanced settings and uncheck the Protect you and your device from dangerous sites checkbox under Privacy.

#### **Procedure**

- **1.** Expand the **Storage Systems** tree, and then click **Reports**.
- **2.** Specify the report to download.
- **3.** Click **Download Reports**.
- **4.** Specify a folder in which to save a .tgz file.
- **5.** Extract the downloaded .tgz file.
- **6.** Display the report. For HTML reports:

Open the file *extracted-folder*\html\index.html.

For CSV reports:

Open a CSV file in the folder *extracted-folder*\csv.

## **Viewing a report in the Reports window**

You can view only HTML format reports in the **Reports** window. You can view CSV format reports in the previous procedure.

#### **Procedure**

- **1.** Expand the **Storage Systems** tree, and then click **Reports**.
- **2.** Click the name of the report to display. The report is displayed in the **Reports** window.
- **3.** In the **Reports** window, click the name of the report in the list at the left, and then view the report at the right.

## **Creating a configuration report**

You can create up to 20 configuration reports for each storage system. If you already created 20 reports, delete unnecessary reports first, and then create a new report.

#### **Before you begin**

You must have Storage View permission to perform this task.

#### **Procedure**

**1.** Open the **Create Configuration Report** window.

In Hitachi Command Suite:

- a. On the **Resources** tab, expand the **Storage Systems** tree.
- b. Right-click the local storage system, and then click **Reports > Create Configuration Report**.

In Device Manager - Storage Navigator:

- From **General Tasks**, click **Create Configuration Report**.
- **2.** Specify a task name and click **Apply**. This task name is used as the report name in the **Reports** window. This process takes approximately 10 minutes to complete.
- **3.** Click **Refresh** to update the **Reports** window. The created report appears in the list.

## **Deleting a configuration report**

You can delete a report when you no longer need it, or to make room in the **Reports** window when the number of reports is near the limit.

#### **Before you begin**

Users that create the report or users with the Storage Administrator (Initial Configuration) role can delete a configuration report.

#### <span id="page-165-0"></span>**Procedure**

- **1.** Expand the **Storage Systems** tree, and then click **Reports**.
- **2.** Select the report to delete.
- **3.** Click **Delete Reports**.
- **4.** Click **Apply**.

## **Collecting dump files using the Dump tool**

Use the Dump tool to download dump files onto a Device Manager - Storage Navigator computer. The downloaded dump files can be used to:

- Troubleshoot the system. Use the Dump tool to download dump files from the SVP and give it to the HDS support personnel.
- Check system configuration. First, click File > Refresh All to update the configuration information, and then use the Dump tool to download the dump files.

There are two types of dump files:

- Normal Dump includes all information about the SVP and the minimum information about the storage system. Select this when you have a less serious problem such as incorrect display.
- Detail Dump includes all information about the SVP and the storage system. Select this when Device Manager - Storage Navigator has a serious problem (for example, Device Manager - Storage Navigator does not start) or when you need to determine if the storage system has a problem.

#### **Before you begin**

- You must be logged into the SVP.
- Device Manager Storage Navigator must be running.
- The configuration information must be refreshed by selecting File > Refresh All in Device Manager - Storage Navigator.
- All other users (including the SVP user) must stop using the Dump tool.
- Stop all maintenance operations.
- Dump tools from other storage systems must not be used during the process.

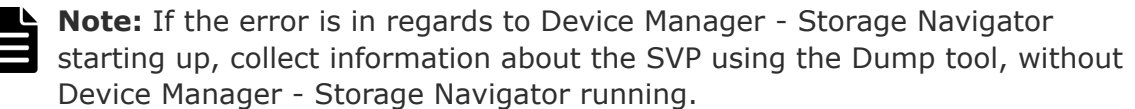

#### **Procedure**

- **1.** Close all Device Manager Storage Navigator sessions on the SVP.
- **2.** Open a Windows command prompt with administrator permissions.
- **3.** Move the current directory to the folder where the tool is available. (For example: <*SVP-root-directory*>\DKC200\mp\pc).
- **4.** Specify the output destination of the dump file and execute Dump\_Detail.bat Or Dump\_Normal.bat.

For example, if you are storing the result of  $Dump$   $Detail$ . bat to  $C:$ \Result 832000400001, enter the following:

```
C:\MAPP\wk\832000400001\DKC200\mp\pc>Dump_Detail.bat C:
\Result 832000400001
```
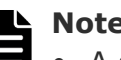

- **Note:**
- A space is required between Dump Detail.bat and C:\Result.
	- The dump file name is hdcp.tgz. To manage dump files by storage systems, we recommend adding a serial number to the output folder name. For example, if the serial number is 832000400001, the folder name should be  $C$ : \Result 832000400001.
- When the tool is being executed, is displayed in the command prompt. When the execution is completed, is displayed. "Executing..."

"zSv AutoDump.exe is completed."

**5.** A completion message box displays. Press any key to acknowledge the message and close the message box.

hdcp.tgz: This is the dump file. Give this file to the maintenance personnel. If you save too many dump files in the SVP storage, space might not be available. Therefore, move the dump file outside of SVP storage.

 $zSv$  AutoDump.log: This is the log file of the dump tool. If the dump file is not output, give this log file to the maintenance personnel. If the dump file is output, delete the log file.

**6.** Close the Windows command prompt.

# A

# **Raidinf command reference (obtaining configuration reports and tier relocation logs)**

This section describes the raidinf commands, symbols, and reports used in Device Manager - Storage Navigator.

- □ [raidinf command list and command description](#page-169-0)
- □ [raidinf -login](#page-170-0)
- □ [raidinf add report](#page-171-0)
- □ [raidinf delete report](#page-172-0)
- □ [raidinf download report](#page-173-0)
- □ [raidinf get reportinfo](#page-174-0)
- □ [raidinf add relocationlog](#page-175-0)
- □ [raidinf download relocationlog](#page-176-0)
- □ [raidinf delete relocationlog](#page-177-0)
- $\Box$  [raidinf get relocationloginfo](#page-177-0)
- □ [raidinf -logout](#page-178-0)
- □ [raidinf -h](#page-179-0)

## <span id="page-169-0"></span>**raidinf command list and command description**

The following table lists the raidinf commands and symbols.

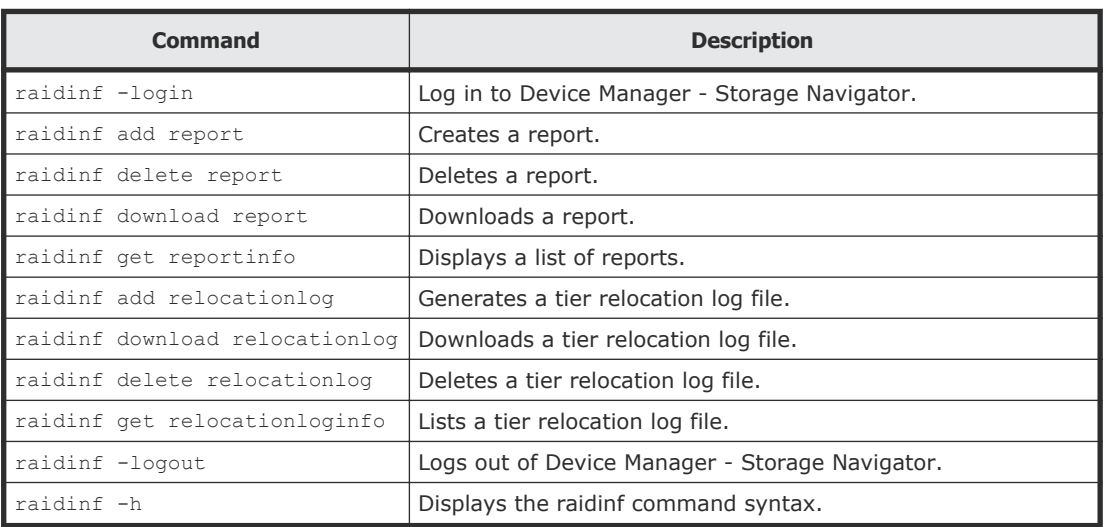

#### **Table 8 raidinf command list**

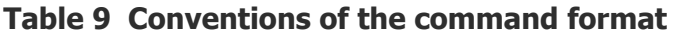

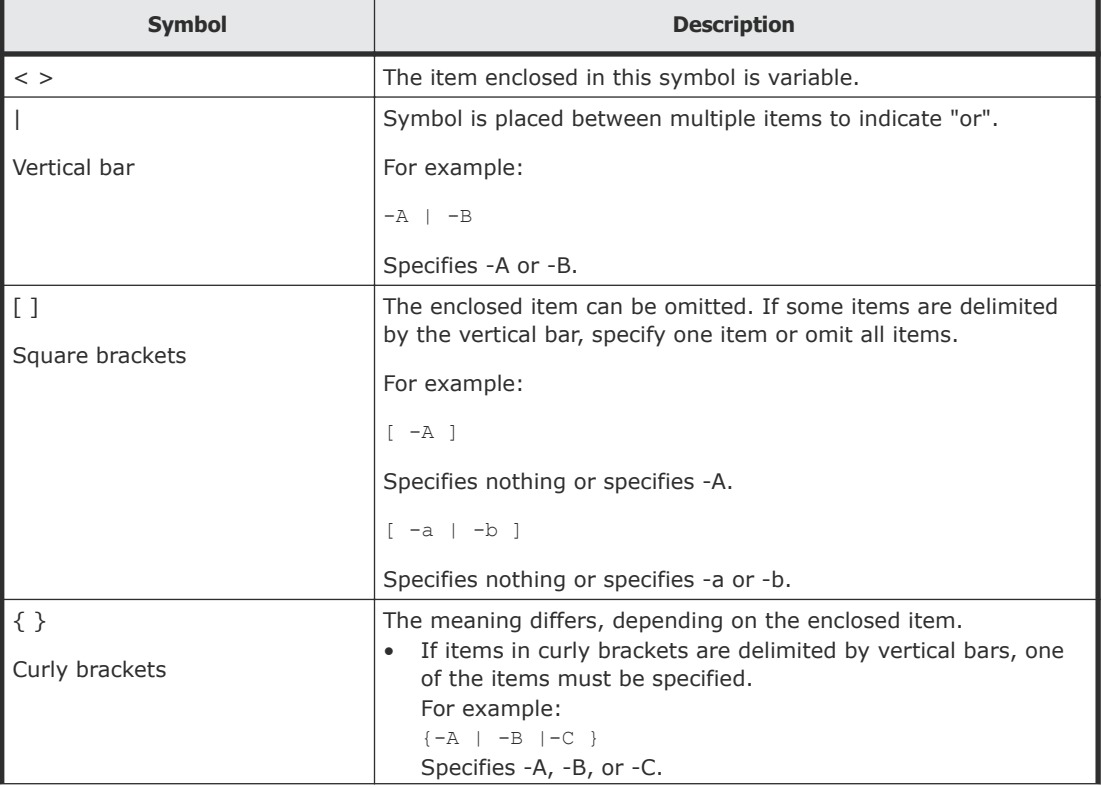

<span id="page-170-0"></span>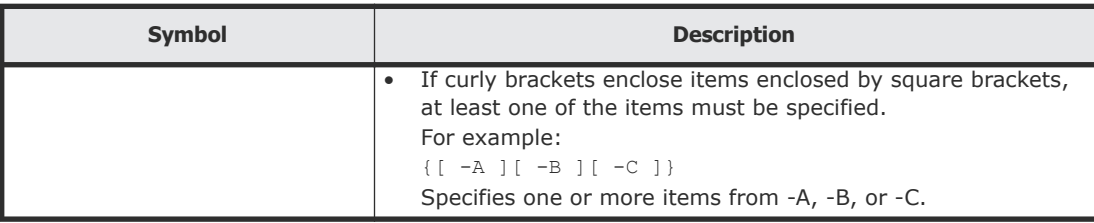

## **raidinf -login**

#### **Syntax**

```
raidinf -login <user_name> <password> -servername {<hostname> | 
<ipaddress>} [-port <port>] [-serial <serial>]
```
#### **Options and parameters**

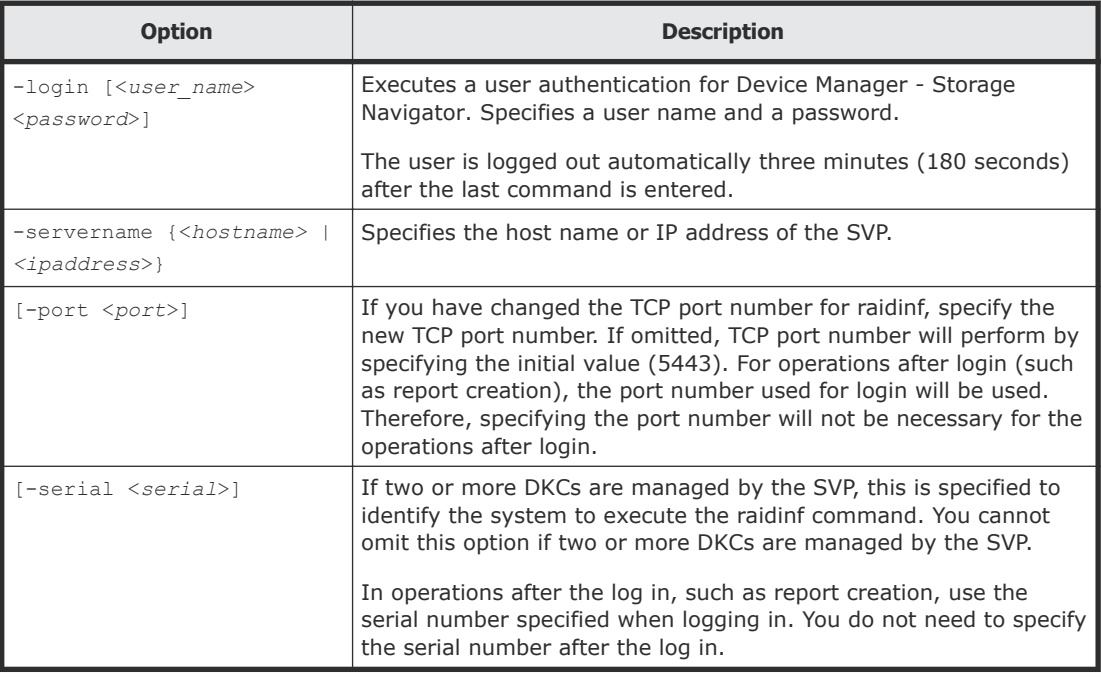

#### **Examples**

This example authenticates user01 using the password xxxxxx:

# raidinf -login user01 xxxxxx -servername svp.xxx.co.jp

This example authenticates user01 using the password xxxxxx with TCP port number 6443:

# raidinf -login user01 xxxxxx -servername svp.xxx.co.jp -port 6443

This example authenticates user01 using the password xxxxxx with TCP port number 6443 and serial number 430123:

```
# raidinf -login user01 xxxxxx -servername svp.xxx.co.jp -port 
6443 -serial 430123
```
## <span id="page-171-0"></span>**raidinf add report**

The raidinf add report command creates a report.

If other users have created 20 reports, the logged in user cannot create a report and will receive an error.

#### **Syntax**

```
raidinf add report -servername {<hostname> | <ipaddress>} [-
report <report_name>]
```
#### **Options and parameters**

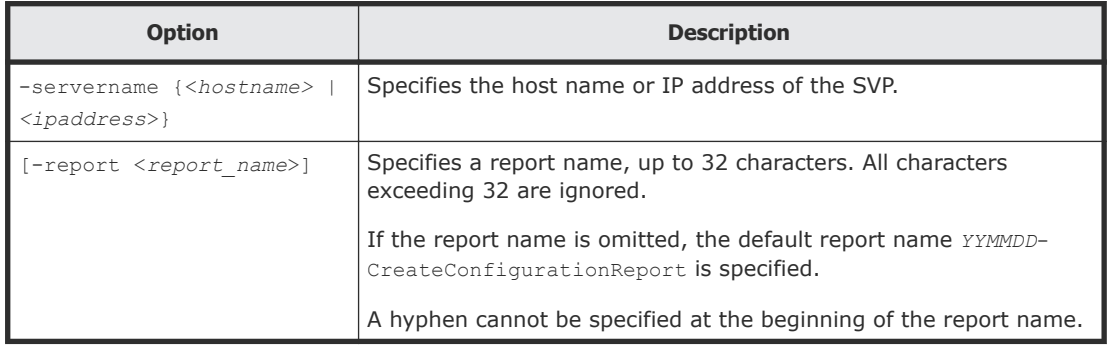

#### **Examples**

The following example creates a report with the default report name:

```
# raidinf add report -servername 10.213.74.121
```

```
ReportName UserName CreateTime
101009-CreateConfigurationReport user01 2010/10/09-12:43:10
```
The following example creates a report named 101009-

CreateConfigurationReport:

```
# raidinf add report -servername 10.213.74.121 -report 101009-
CreateConfigurationReport
```
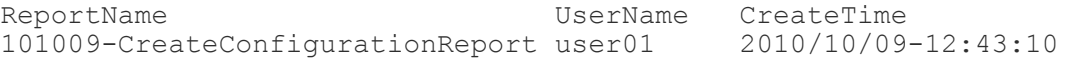

The following items are output:

- ReportName The report name is displayed (up to 32 characters).
- UserName

The user name is displayed (up to 16 characters). If the user name exceeds 16 characters, an ellipsis (...) is displayed.

• CreateTime The time of creating a report is displayed (up to 19 characters).

## <span id="page-172-0"></span>**raidinf delete report**

The raidinf delete report command deletes a report.

If multiple reports of the same name exist, the command deletes the oldest report. If the specified report does not exist, the command does nothing, and terminates normally.

Reports created using Device Manager - Storage Navigator can also be deleted.

#### **Syntax**

```
raidinf delete report -servername {<hostname> | <ipaddress>}
{-report<report_name> | -report_id
 <report_id>} [-fill]
```
#### **Options and parameters**

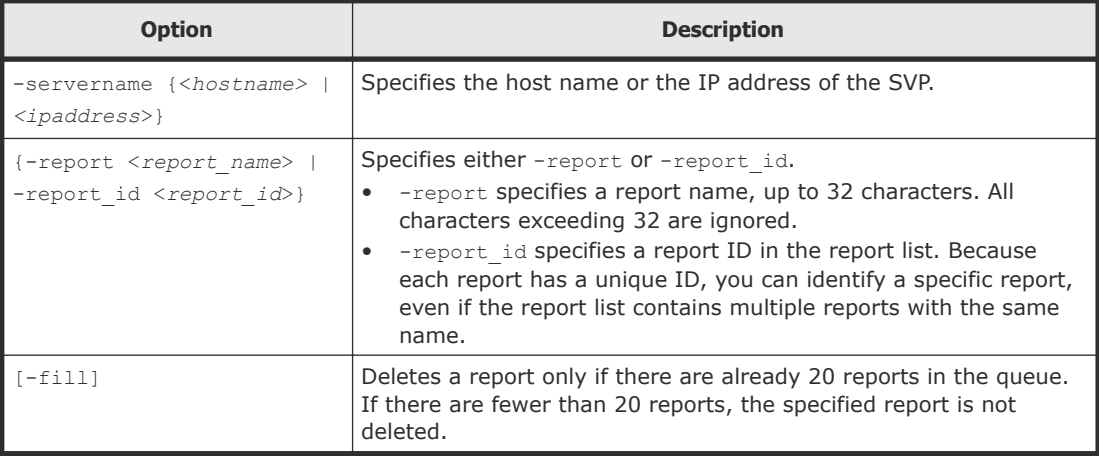

#### **Examples**

The following example deletes the report named 101009-

CreateConfigurationReport:

```
# raidinf delete report -servername 10.213.74.121 -report 101009-
CreateConfigurationReport
```
101009-CreateConfigurationReport is deleted from the SVP.

## <span id="page-173-0"></span>**raidinf download report**

The raidinf download report command downloads a report.

Reports created by Device Manager - Storage Navigator can also be downloaded. The report in process of creation cannot be downloaded.

The name of the downloaded file is Report\_*report name*.tgz. The files are overwritten if reports of the same name has already existed.

Example: the name of the downloaded file when the report name is 110309- CreateConfigurationReport

Report 110309-CreateConfigurationReport.tgz

#### **Syntax**

```
raidinf download report -servername {<hostname> | <ipaddress>}
  {-report <report_name> | -report_id <report_id>}
 -targetfolder <folder>
```
#### **Options and parameters**

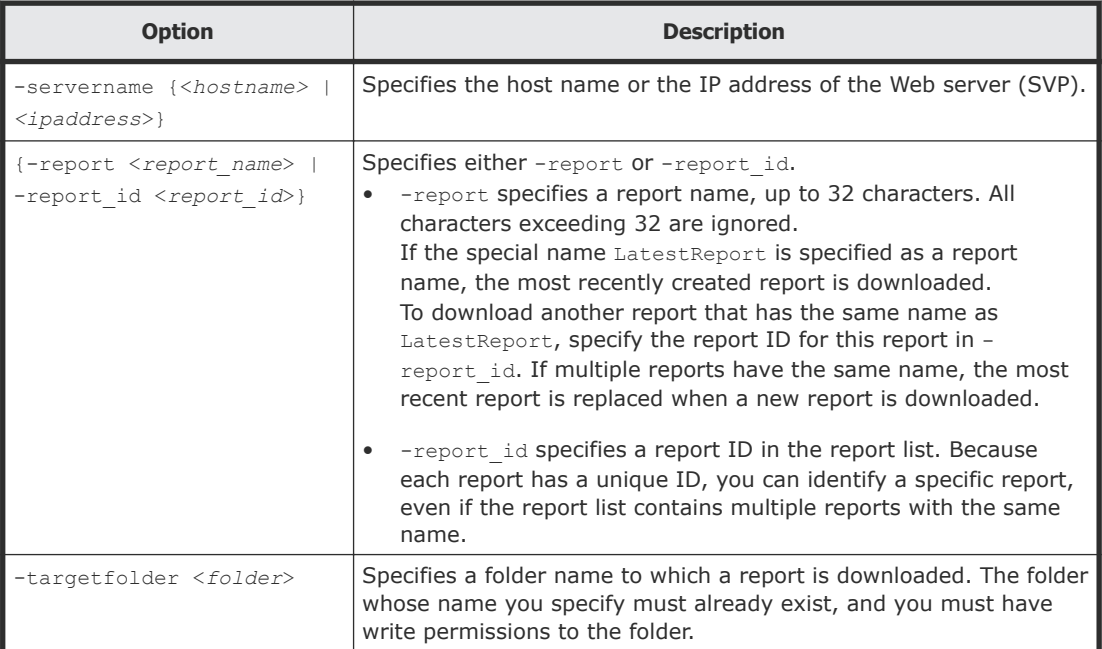

#### **Examples**

The following example shows how to download the most recent report:

```
# raidinf download report -servername 10.213.74.121
 -report LatestReport -targetfolder C:\tmp
```

```
Report 101009-CreateConfigurationReport.tgz is downloaded to C:\tmp.
```
<span id="page-174-0"></span>The following example shows how to download the report named 101009- CreateConfigurationReport:

```
# raidinf download report -servername 10.213.74.121
 -report 101009-CreateConfigurationReport -targetfolder C:\tmp
```

```
Report 101009-CreateConfigurationReport.tgz is downloaded to C:\tmp.
```
## **raidinf get reportinfo**

The raidinf get reportinfo command displays a list of reports.

Reports created using Device Manager - Storage Navigator are also displayed. A report currently being created cannot be downloaded.

#### **Syntax**

```
raidinf get reportinfo -servername {<hostname> | <ipaddress>}
```
#### **Options and parameters**

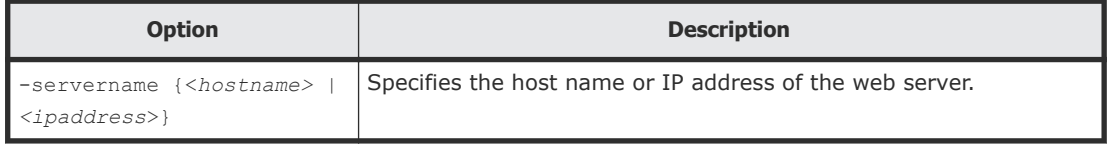

#### **Examples**

The following example displays a list of reports:

```
# raidinf get reportinfo -servername 10.213.74.121
```

```
ReportName UserName CreateTime ReportID
101009-CreateConfigurationReport user01 2010/10/09-12:43:10 
33S3
101008-CreateConfigurationReport user01 2010/10/08-11:22:31 
33J3
101007-CreateConfigurationReport user01 2010/10/07-11:17:20 
2344
101006-CreateConfigurationReport configuration... 
2010/10/06-15:30:42 4n1j
```
The following items are output:

• ReportName

The report name is displayed. It can contain up to 32 characters.

• UserName

A user name is displayed. It can contain up to 16 characters. If the user name exceeds 16 characters, an ellipsis (...) is displayed.

• CreateTime

The time of creating the report is displayed. It can contain up to 19 characters.

• ReportID

## <span id="page-175-0"></span>**raidinf add relocationlog**

The raidinf add relocationlog command is used to generate a tier relocation log.

If another user has already generated a tier relocation log, an error occurs if a tier relocation login user tries to obtain tier relocation logs. When this happens, you must delete the existing tier relocation logs.

#### **Syntax**

```
raidinf add relocationlog -servername {<hostname> | <ipaddress>}
-logname <logname>>
```
#### **Options and parameters**

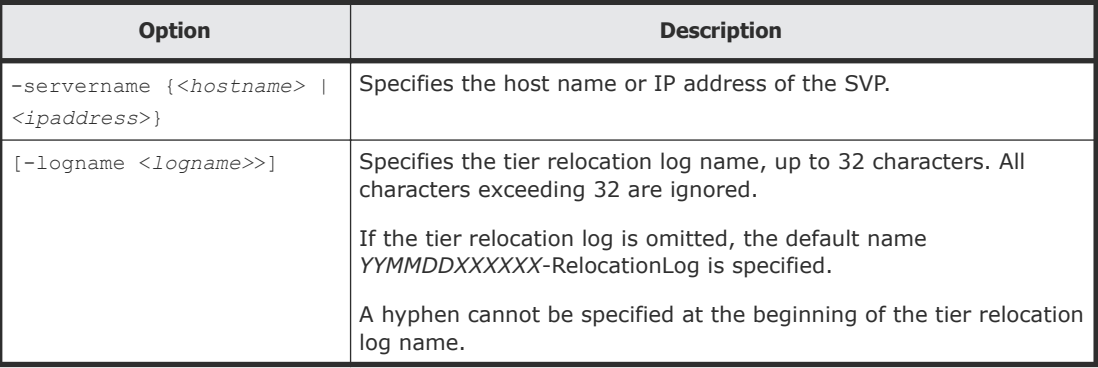

#### **Examples**

The following example generates a tier relocation log with the default log name:

```
# raidinf add relocationlog -servername 10.213.74.121
RelocationLogName<br>160201-400001-RelocationLog 2016/02/01-12:43:10
160201-400001-RelocationLog 2016/02/01-12:43:10
```
#### The following example generates a tier relocation log named

```
160201-400001-RelocationLog:
# raidinf add relocationlog -servername 10.213.74.121 -report
160201-400001-RelocationLog
RelocationLogName<br>160201-400001-RelocationLog 2016/02/01-12:43:10
160201-400001-RelocationLog 2016/02/01-12:43:10
```
#### The following items are output:

- RelocationLogName The tier relocation log name is displayed.
- CreateTime The time when the log was generated is displayed.

## <span id="page-176-0"></span>**raidinf download relocationlog**

The raidinf download relocationlog command is used to download a tier relocation log.

A tier relocation log which is being generated cannot be downloaded. The name of the downloaded file is tier relocation log name.tgz. The log is overwritten with the same name if the name already exists.

Example: If the name of the tier log relocation log is 160201-400001- RelocationLog, the downloaded file name will be as follows:

Log\_160201-400001-RelocationLog.tgz

#### **Syntax**

```
raidinf download relocationlog -servername {<hostname> | 
<ipaddress>}
-logname <logname>> -targetfolder <folder>
```
#### **Options and parameters**

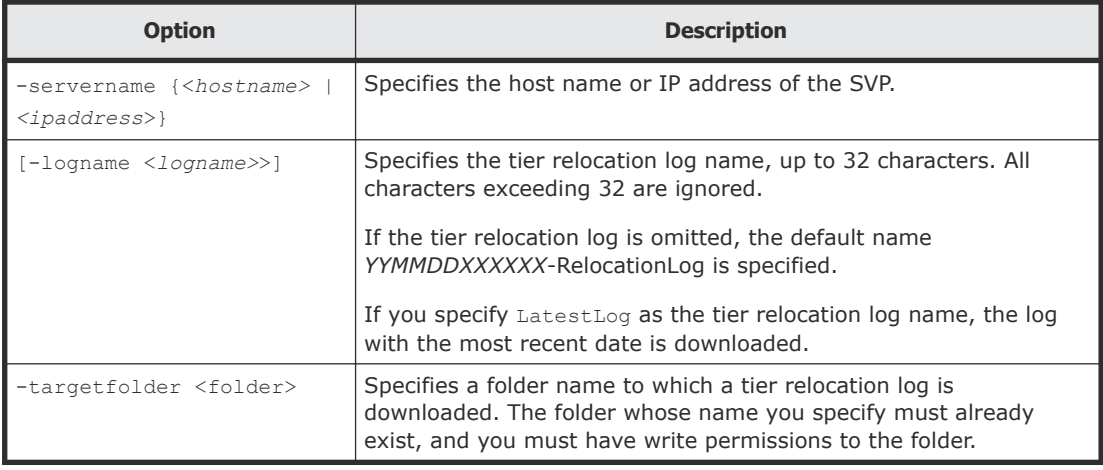

#### **Examples**

The example below shows how to download the log with the most recent date. In the following example, Log 160201-400001-RelocationLog.tgz is downloaded to C:\tmp:

```
# raidinf download relocationlog -servername 10.213.74.121 –
logname LatestLog -targetfolder C:\tmp
```
The example below shows how to download the tier relocation log by specifying the tier relocation log name, 160201-400001-RelocationLog. In

```
the following example, Log 160201-400001-RelocationLog is downloaded to
C:\tmp:
# raidinf download relocationlog -servername 10.213.74.121 -
report
```

```
160201-400001-RelocationLog -targetfolder C:\tmp
```
## **raidinf delete relocationlog**

The raidinf delete relocationlog command is used to delete a tier relocation log.

#### **Syntax**

```
raidinf delete relocationlog -servername {<hostname> | 
<ipaddress>}
-logname <logname>>
```
#### **Options and parameters**

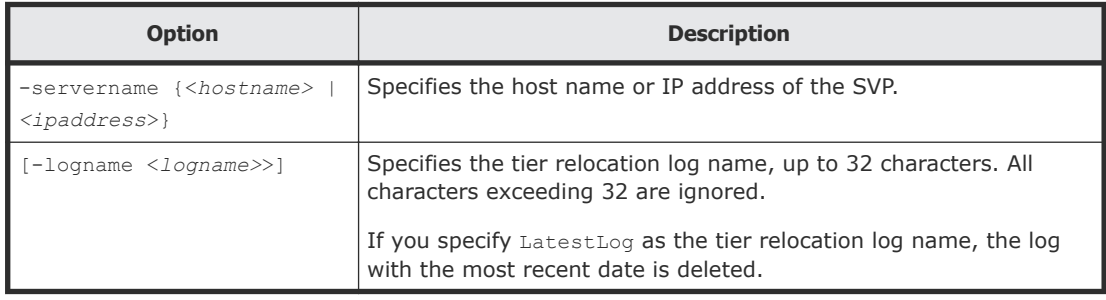

#### **Examples**

The following example deletes the tier relocation log with the most recent date:

```
# raidinf delete relocationlog -servername 10.213.74.121 –
logname LatestLog
```
The example below shows how to delete the tier relocation log by specifying the tier relocation log name, 160201-400001-RelocationLog. In the following example, 160201-400001-RelocationLog is deleted in the SVP:

```
# raidinf delete relocationlog -servername 10.213.74.121 –report 
160201-400001-RelocationLog
```
## **raidinf get relocationloginfo**

The raidinf get relocationloginfo command is used to list tier relocation logs. The tier relocation logs which are being generated are not listed.

#### <span id="page-178-0"></span>**Syntax**

```
raidinf delete relocationlog -servername {<hostname> | 
<ipaddress>}
```
#### **Options and parameters**

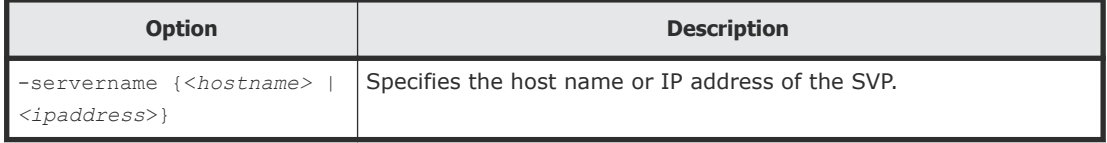

#### **Examples**

The example below shows how to generate a tier relocation log by specifying the tier relocation log name, 160201-400001-RelocationLog.

```
# raidinf add relocationlog -servername 10.213.74.121 -report
160201-400001-RelocationLog
RelocationLogName CreateTime
160201-400001-RelocationLog 2016/02/01-12:43:10
```
The following items are output:

• RelocationLogName

The tier relocation log name is displayed.

• CreateTime

The time when the log was generated is displayed.

The example below shows the script for checking if the tier relocation log was created by using the raidinf get relocationloginfo command. In this example, if the creation of the tier relocation log was completed successfully, the tier relocation log is downloaded.

```
REM
REM Create Completed Relocation Log
Script(CreateCompletedRelocationLog.bat)
REM
SET SERVER= <hostname-or-IP-address-of-SVP>
SET LOG_NAME=DailyRelocationLog
raidinf get relocationloginfo -servername %SERVER% | find 
"%LOG_NAME%"
>NUL
if not ERRORLEVEL 1 raidinf download relocationlog -servername 
%SERVER% -targetfolder C:\tmp -logname "%LOG_NAME%"
```
## **raidinf -logout**

The raidinf -logout command is used for logging out from Device Manager - Storage Navigator.

#### **Syntax**

```
raidinf -logout -servername {<hostname> | <ipaddress>}
```
#### <span id="page-179-0"></span>**Options and parameters**

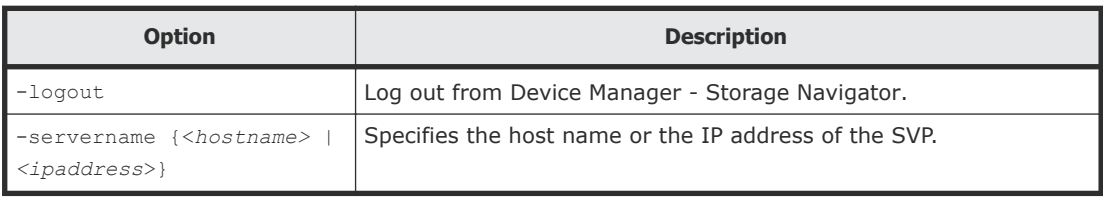

#### **Example**

# raidinf -logout -servername mapp.xxx.co.jp

## **raidinf -h**

The raidinf -h command is used to display the syntax..

#### **Syntax**

raidinf -h

#### **Options and parameters**

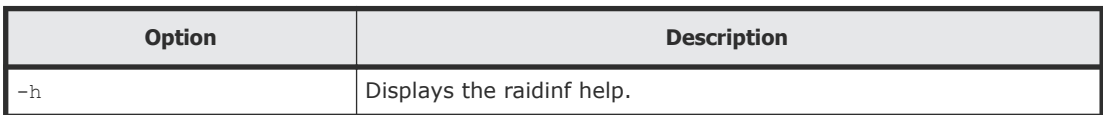
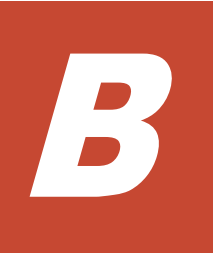

# **Storage configuration reports**

This section describes the configuration reports you can generate in Device Manager - Storage Navigator. They are grouped in this appendix according to the way they display: in tables, graphs, or CSV files.

To create, download, and delete reports, see [Viewing a Device Manager -](#page-163-0) [Storage Navigator report](#page-163-0) on page 164.

- □ [Reports in table view](#page-181-0)
- □ [Reports in graphical view](#page-201-0)
- □ [CSV files](#page-215-0)

## <span id="page-181-0"></span>**Reports in table view**

Some Device Manager - Storage Navigator reports appear in table format.

The following figure provides examples of reports in table format. The  $\frac{a}{\pm}$ icons are displayed before the names of the reports in table view. If the icons are not displayed correctly, update the window.

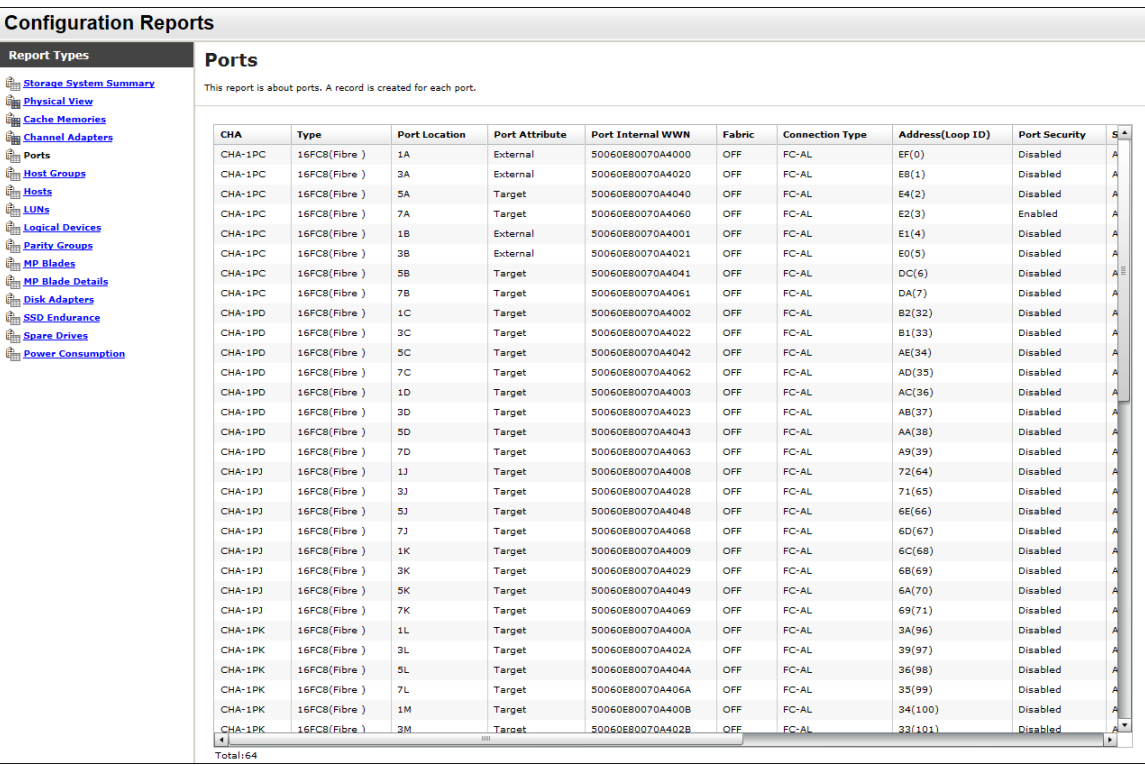

- To sort data in table reports, click any column header.
- While a table is reading a large amount of data, the table columns cannot be manipulated, sorted, or resized. However, you can view previously displayed items, select rows, and scroll.

## **CHAP Users report**

The following illustration shows an example of a CHAP Users report. The table following the illustration describes the items in the report.

#### **CHAP Users**

This report is about chap users. A record is created for each chap user.

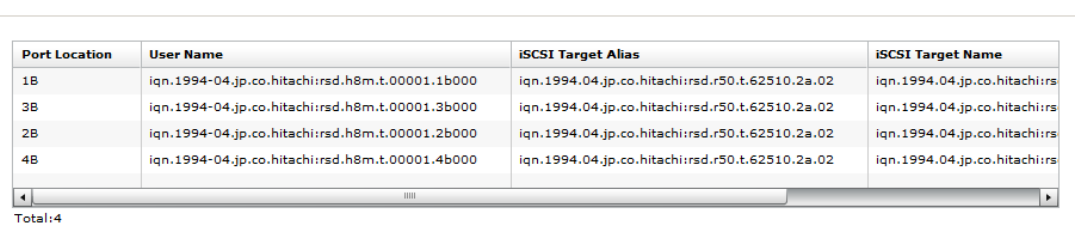

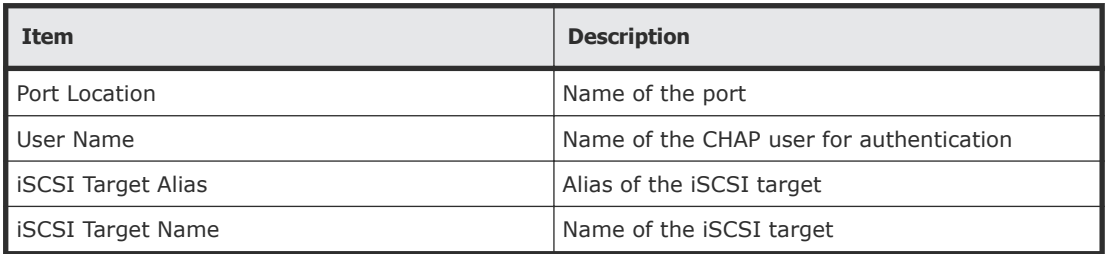

## **Disk Boards report**

The following illustration shows an example of a Disk Boards report. The table following the illustration describes the items in the report.

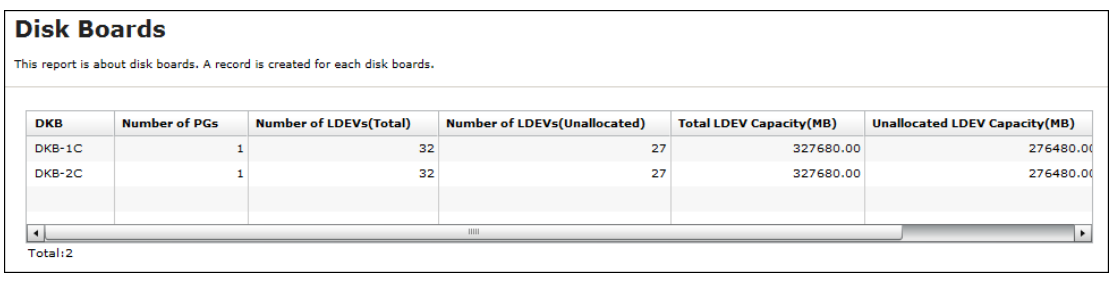

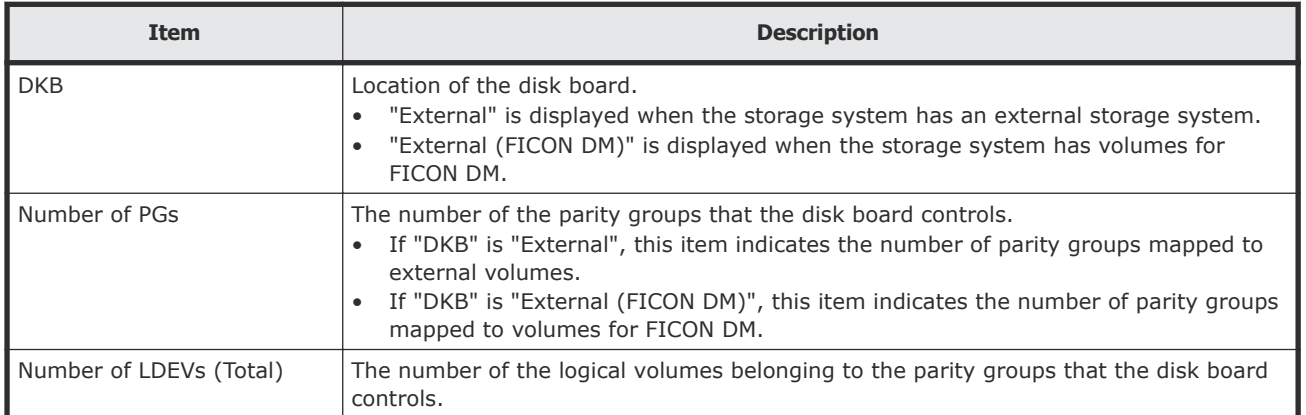

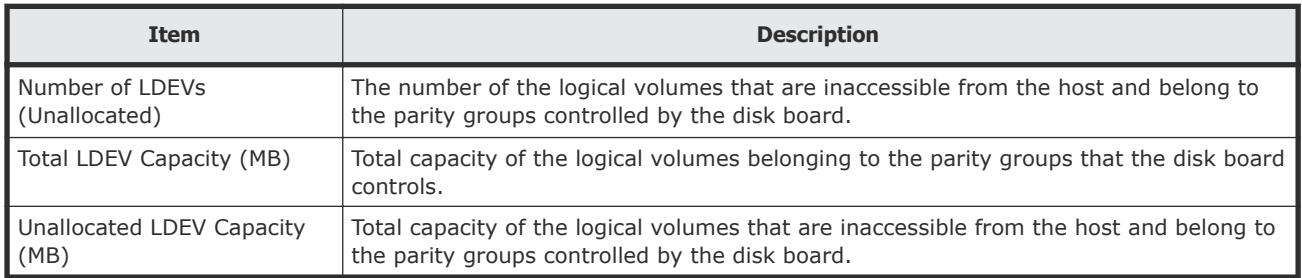

## **Host Groups / iSCSI Targets report**

The following illustration shows an example of a Host Groups / iSCSI Targets report. The table following the illustration describes the items in the report.

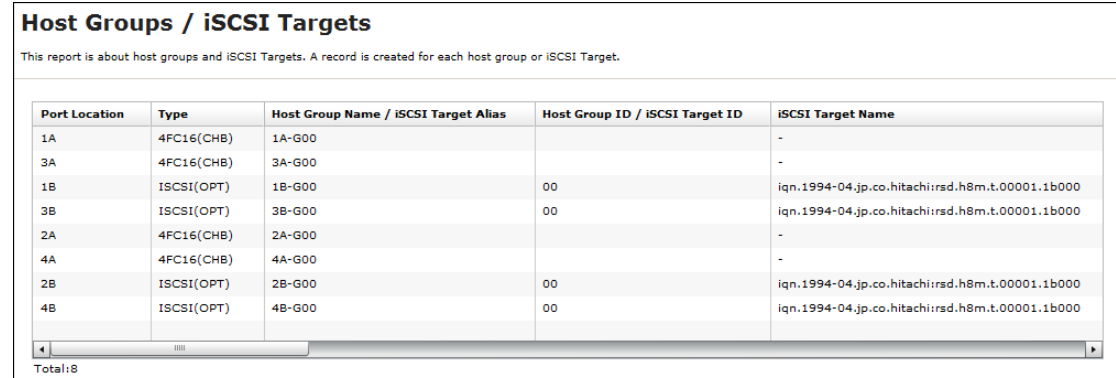

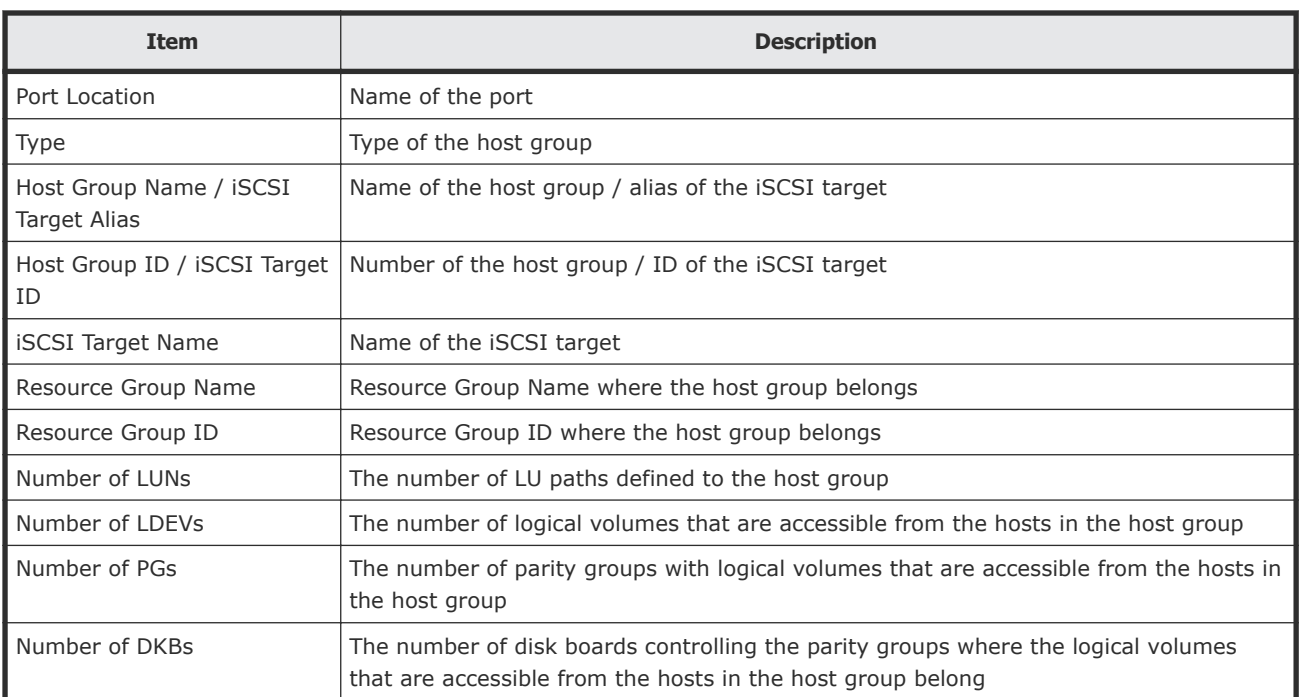

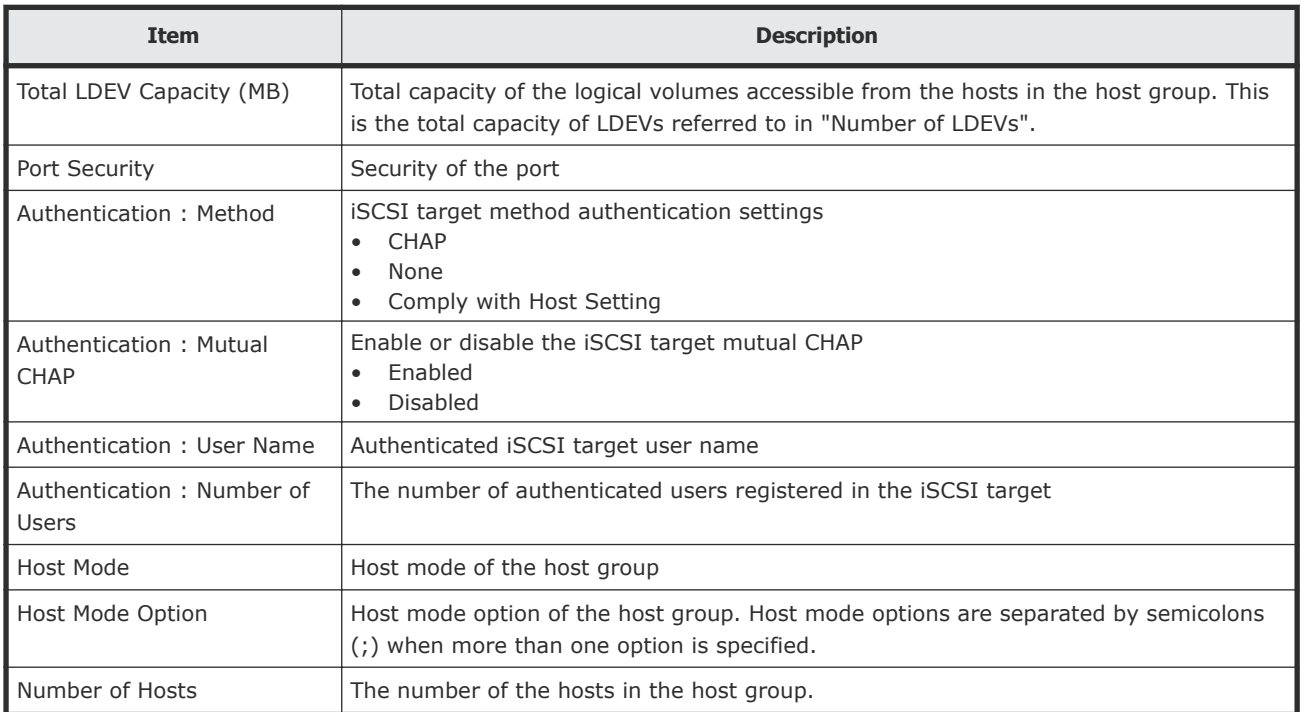

## **Hosts report**

The following illustration shows an example of a hosts report. The table following the illustration describes the items in the report. When a host is registered to more than one port, more than one record shows information about the same host.

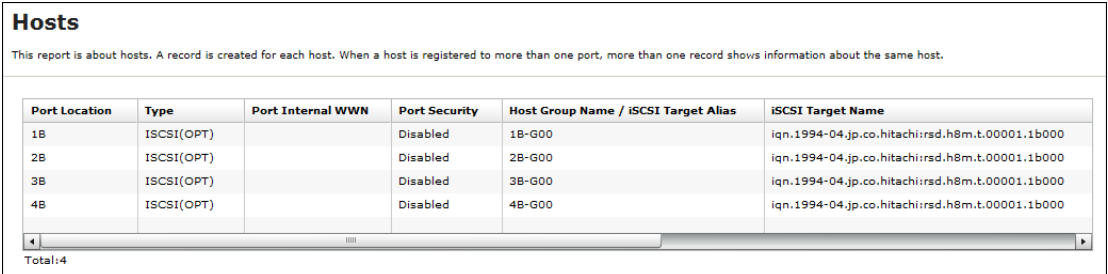

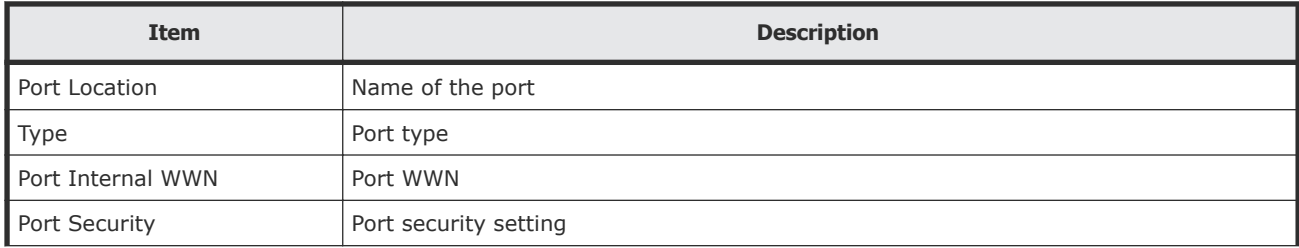

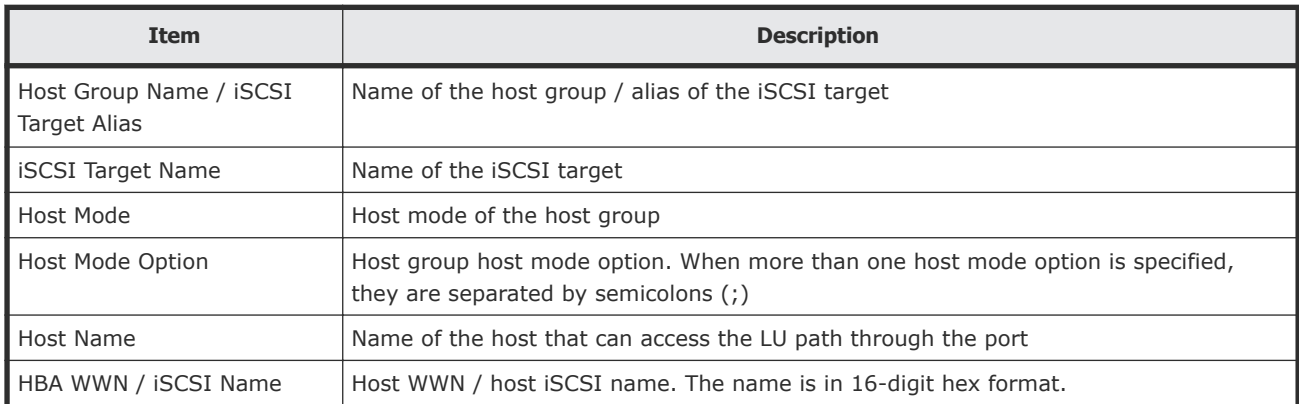

## **Logical Devices report**

The following illustration shows an example of a logical volumes report. The table following the illustration describes the items in the report.

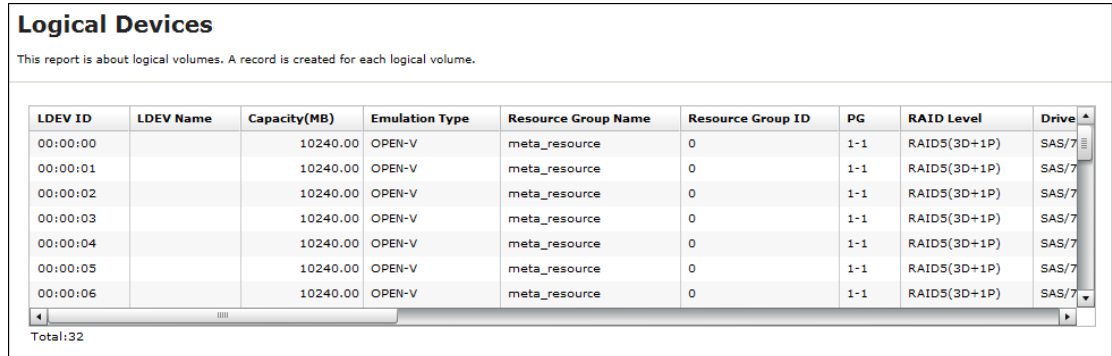

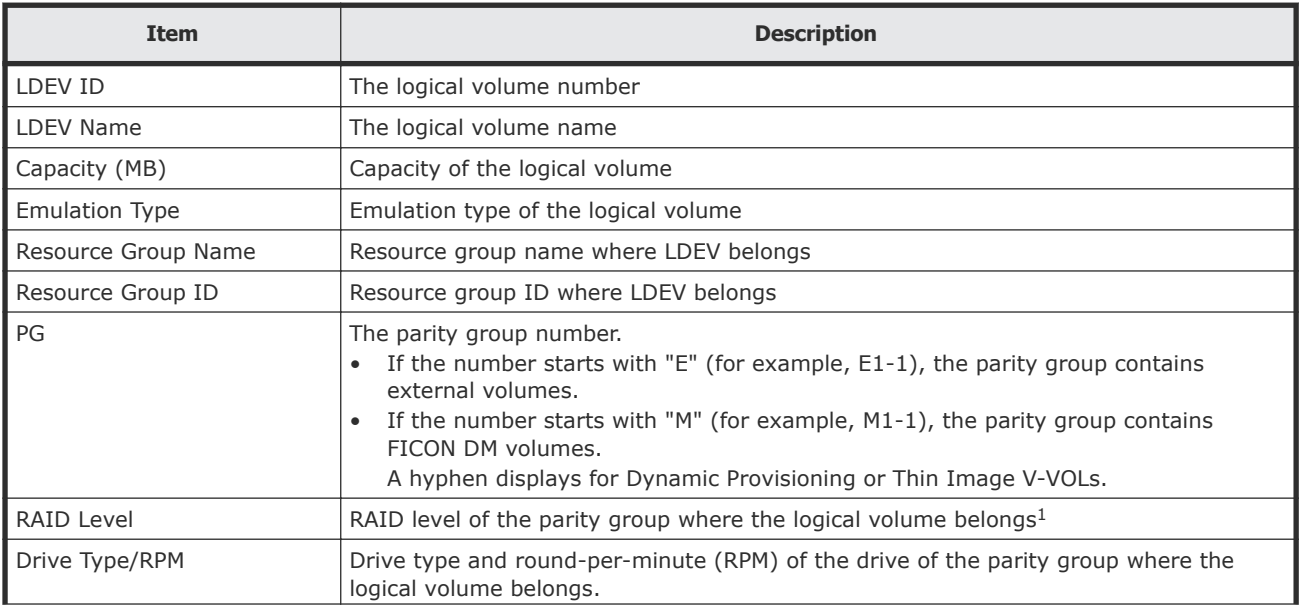

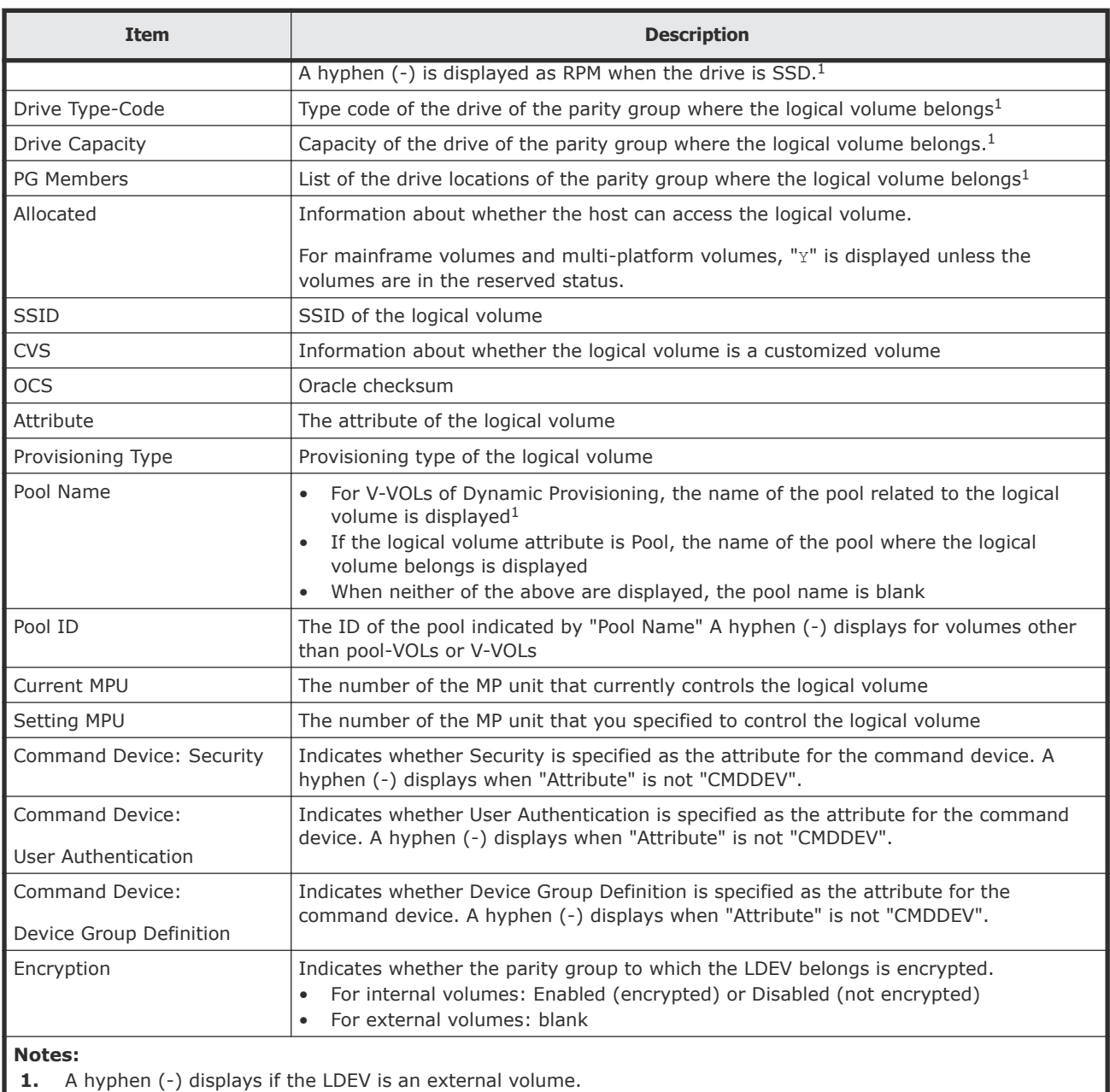

## **LUNs report**

The following illustration shows an example of an LU path definitions report. A record is created for each LU path. The table following the illustration describes the items in the report.

## **LUNs**

This report is about LU path definitions. A record is created for each LU path.

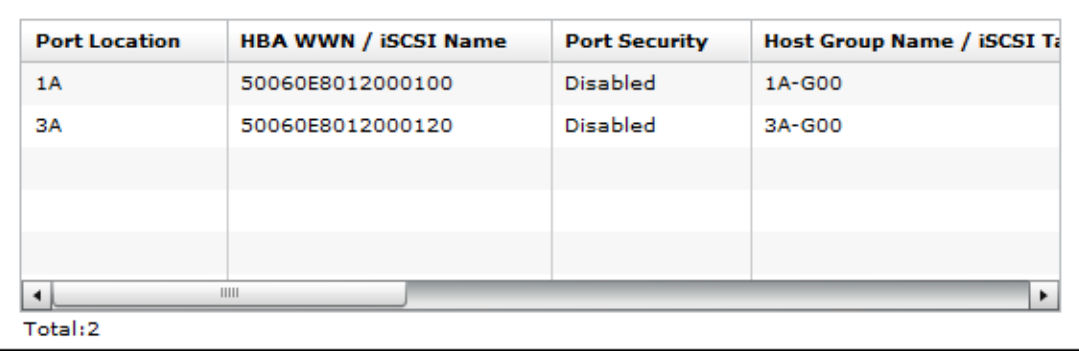

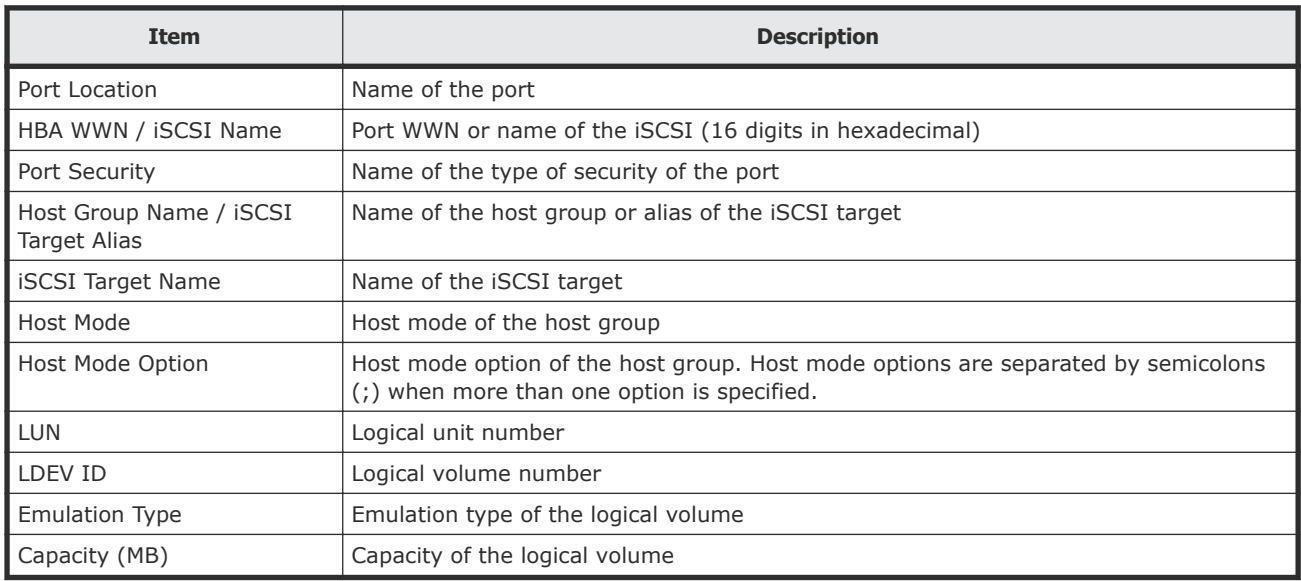

## **MP Units report**

The following illustration shows an example of an MP units report. The table following the illustration describes the items in the report.

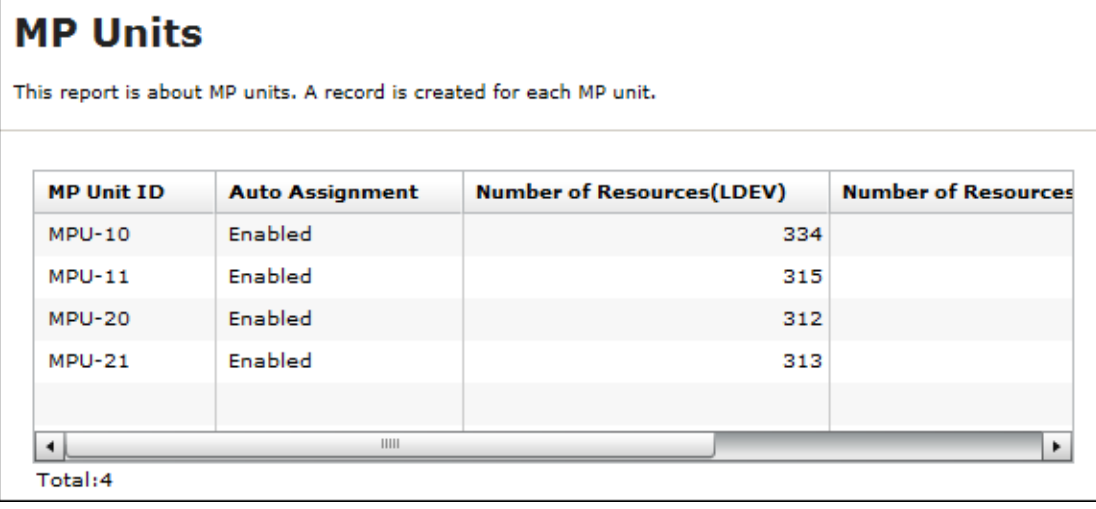

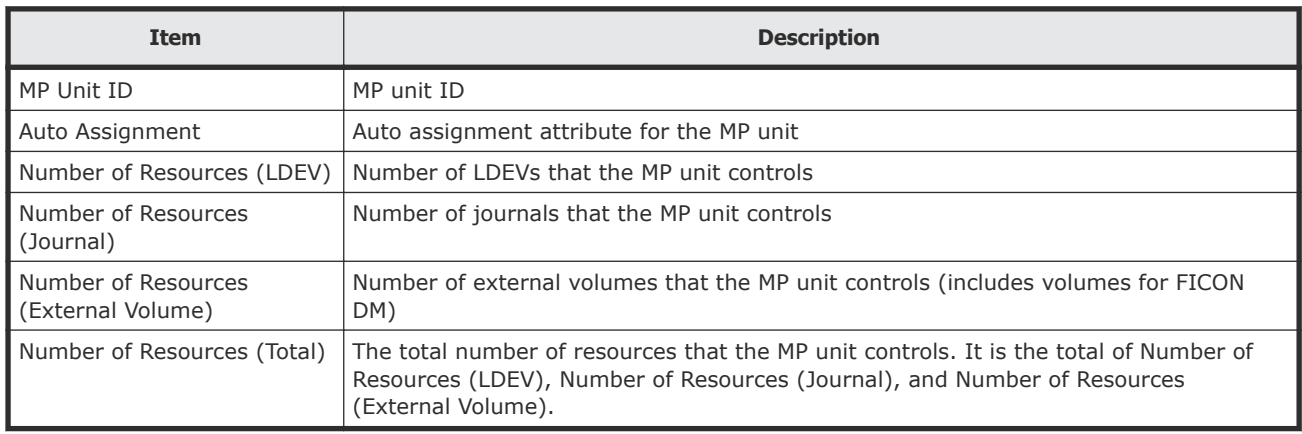

## **MP Unit Details report**

The following illustration shows an example of an MP unit details report. The table following the illustration describes the items in the report.

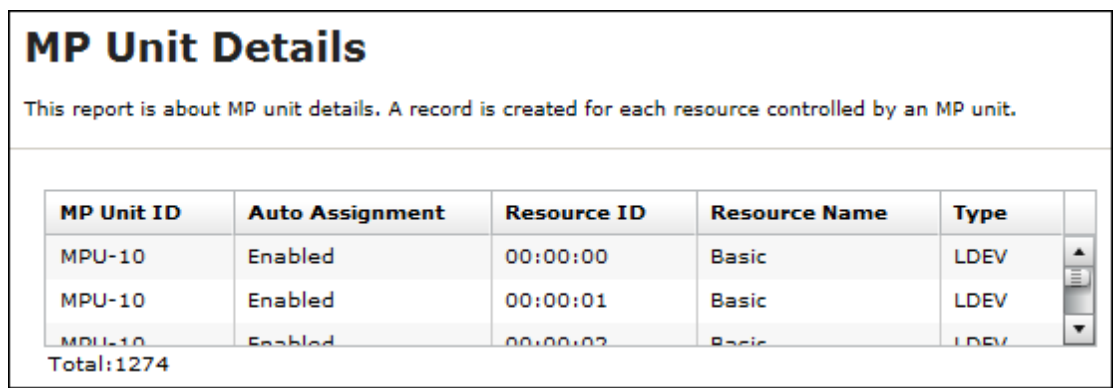

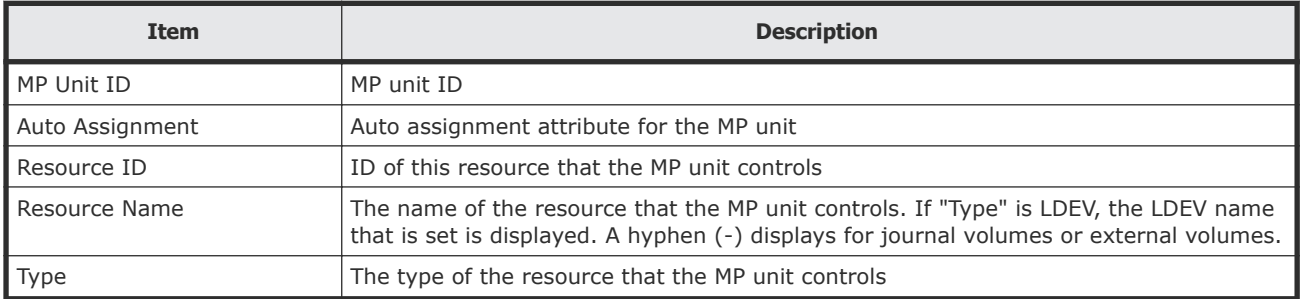

## **Parity Groups report**

The following illustration shows an example of a parity groups report. The table following the illustration describes the items in the report.

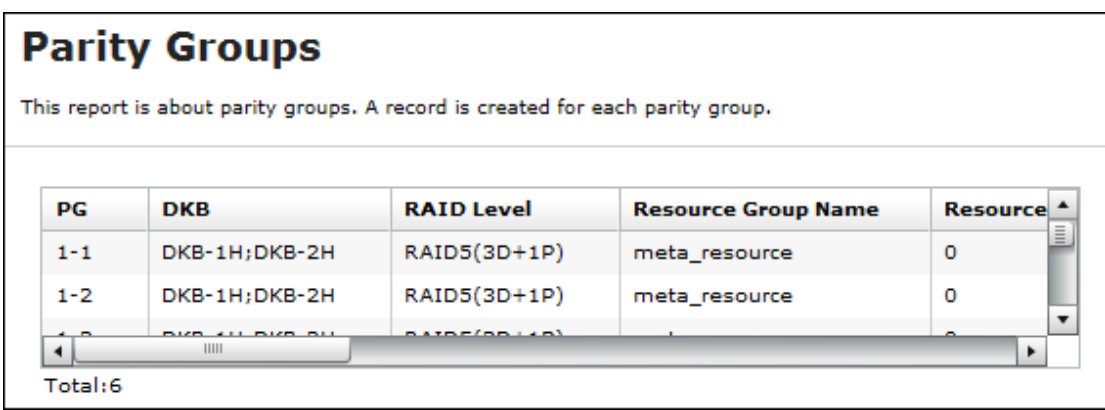

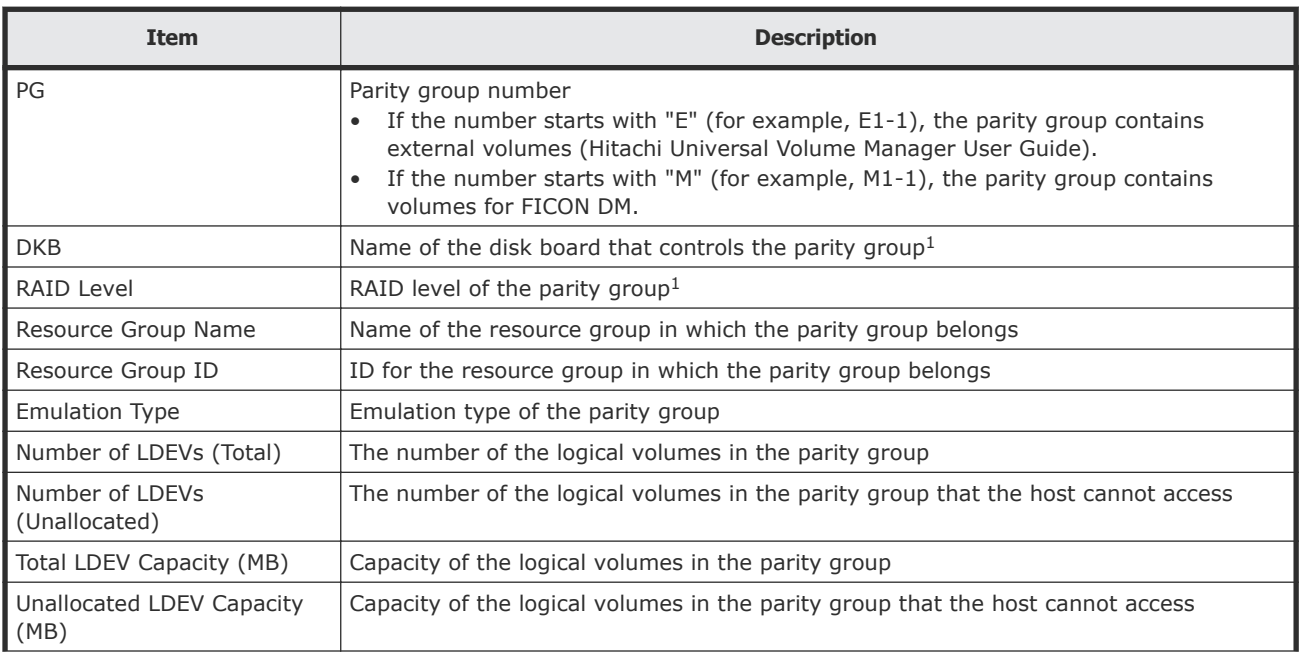

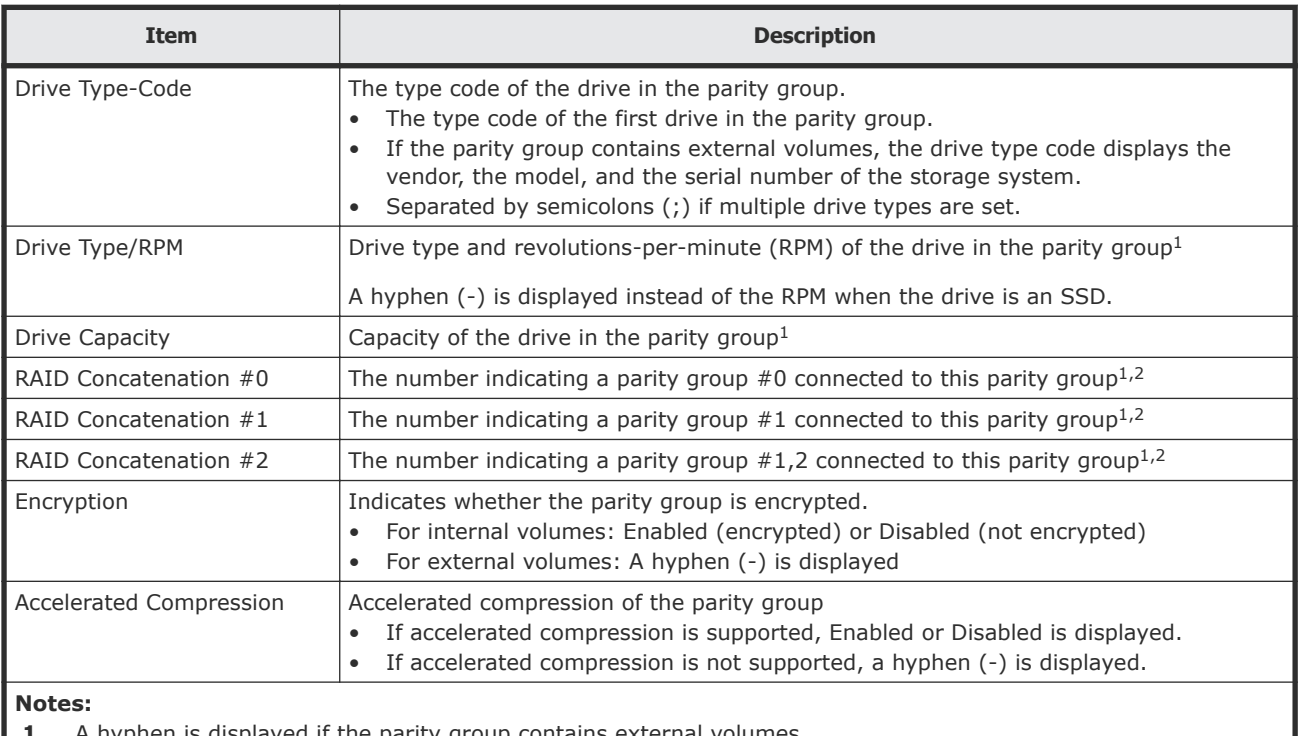

d if the parity group contains external volumes.

**2.** A hyphen is displayed if the parity group is not connected with another parity group or if the parity group contains external volumes including volumes for FICON DM.

## **Physical Devices report**

The following illustration shows an example of part of a Physical Devices report. The actual report includes more columns of information. A record is created for each physical device. The table following the illustration describes the items in the report.

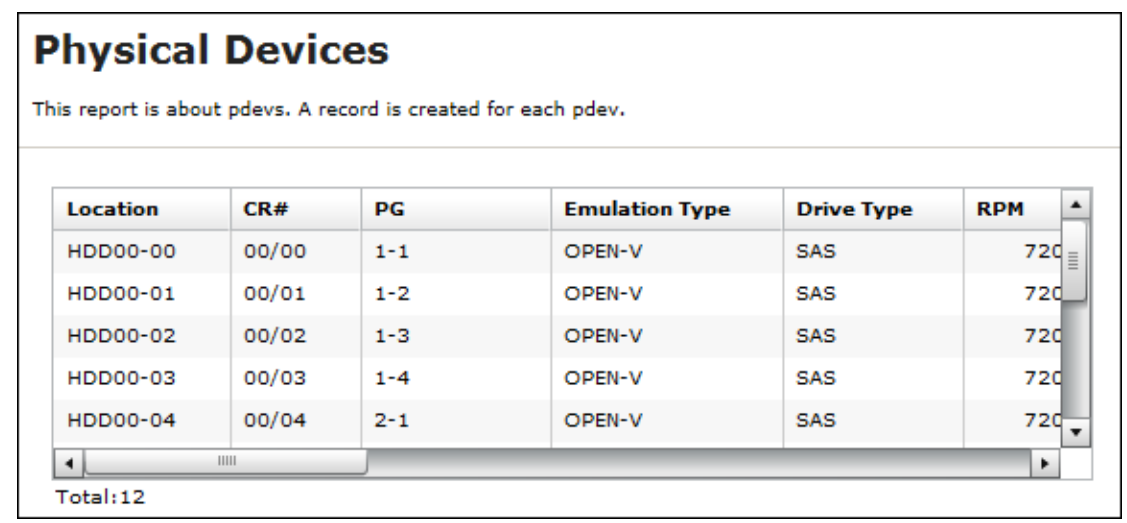

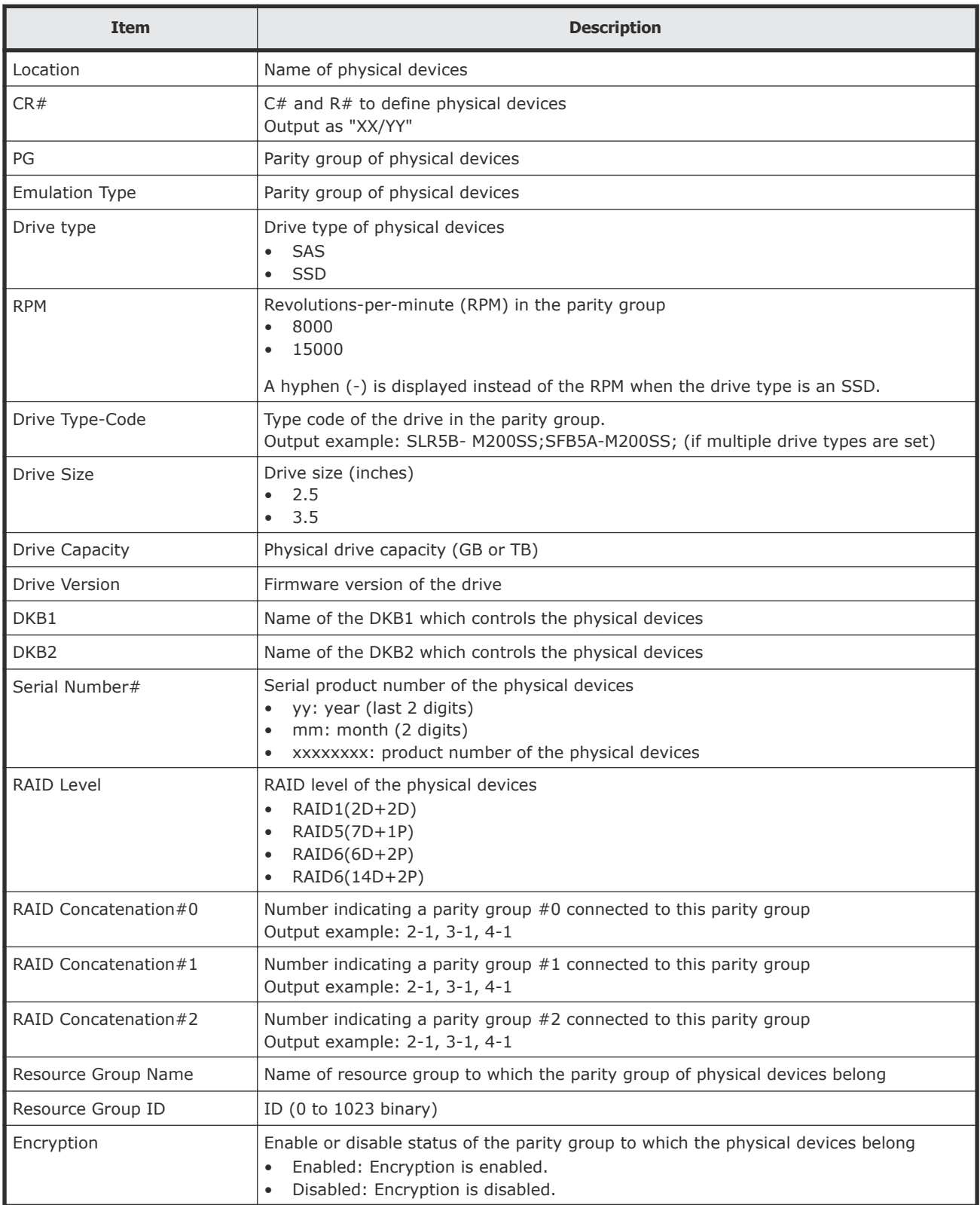

## **Ports report**

The following illustration shows an example of part of a ports report. The actual report includes several more columns of information. The table following the illustration describes the items in the report.

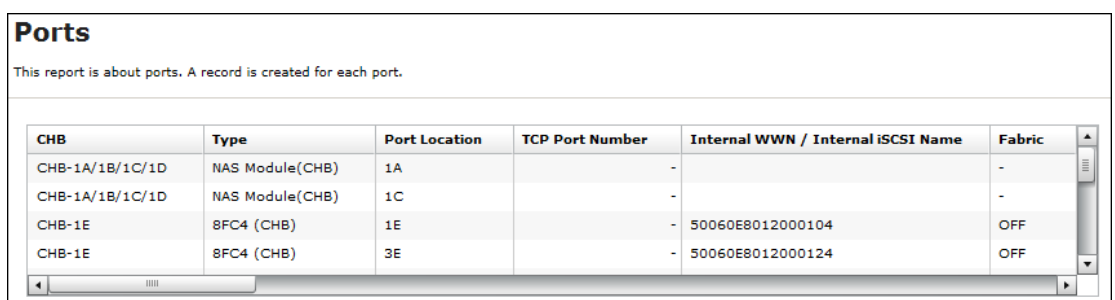

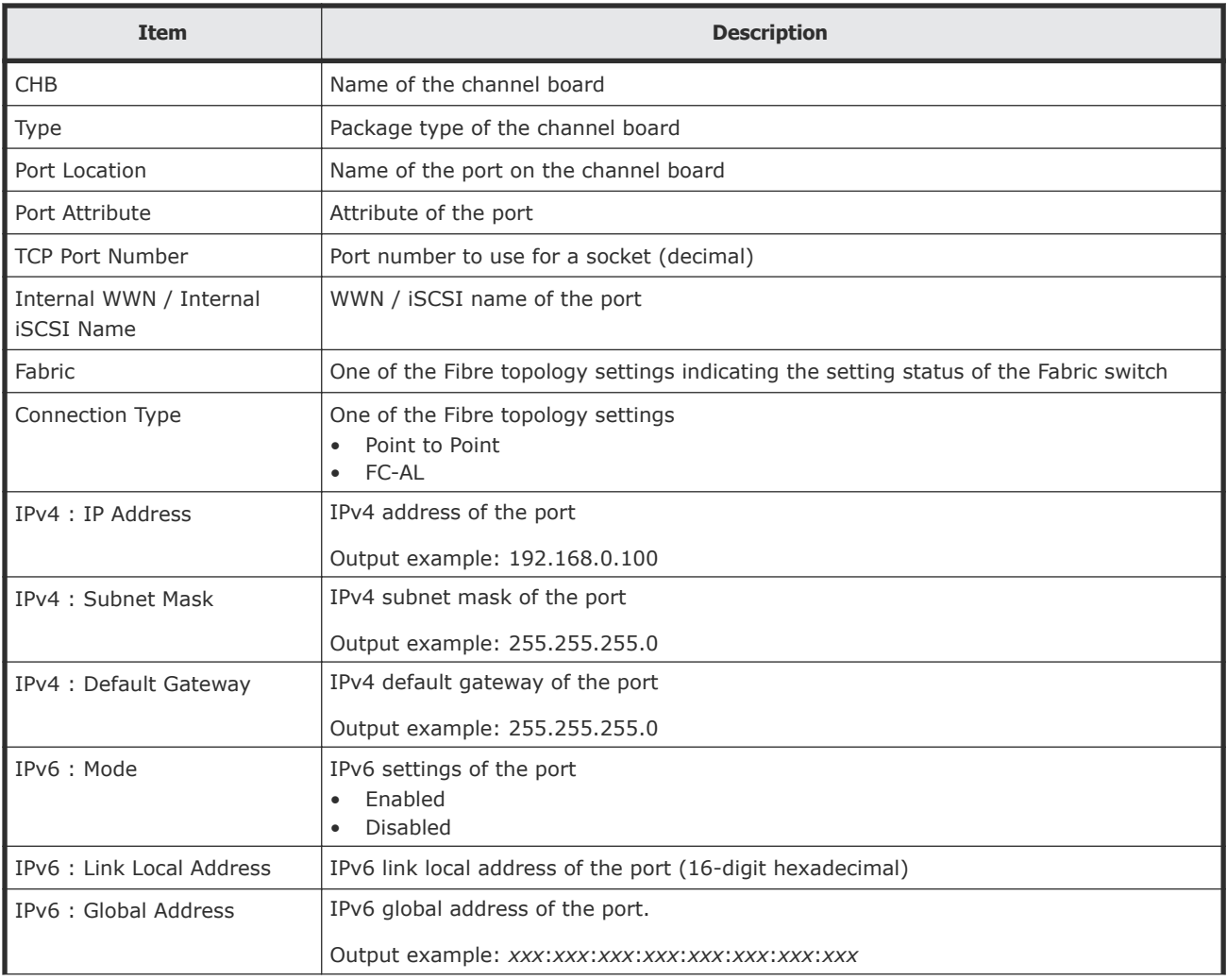

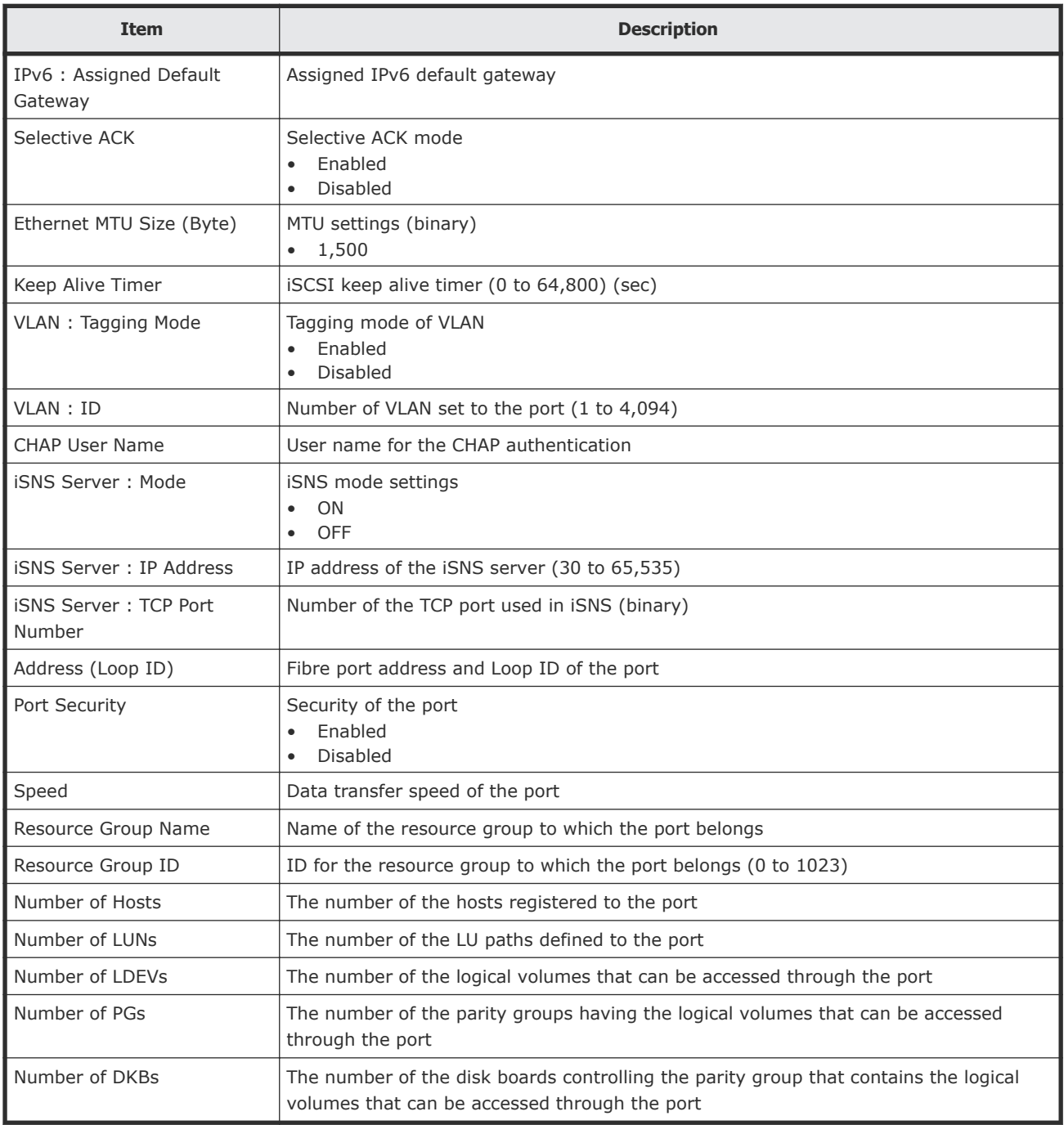

### **Power Consumption report**

The following illustration shows an example of a power consumption report. A record is created every two hours for each power consumption and temperature monitoring data. The table following the illustration describes the items in the report.

No records are created during a system power failure or if the breakers are turned off. If the system is in maintenance mode or the SVP is rebooted, up to two hours of records could be lost.

If a failure occurs in the storage system, the correct information might not be output.

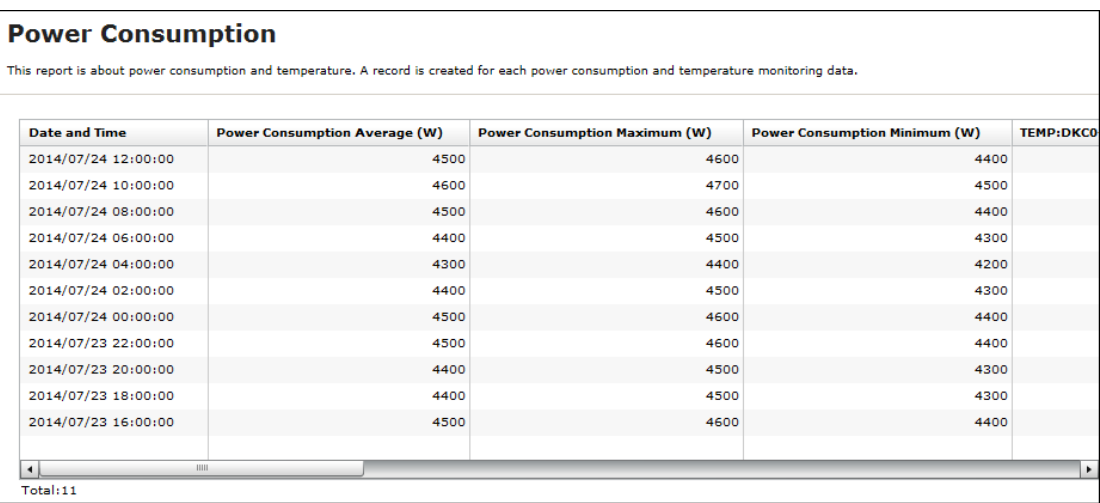

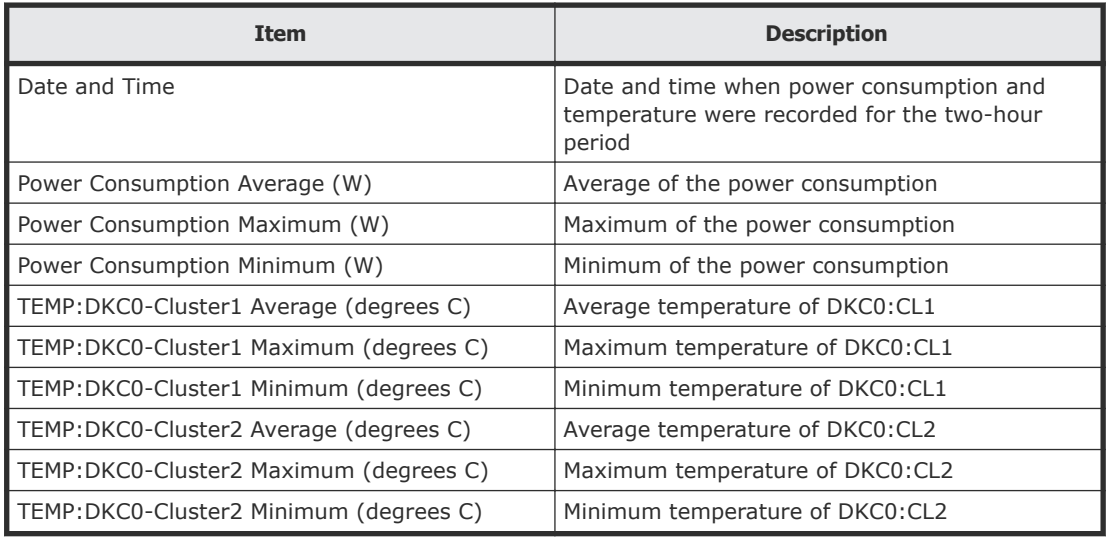

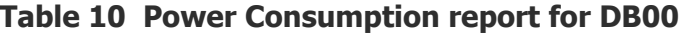

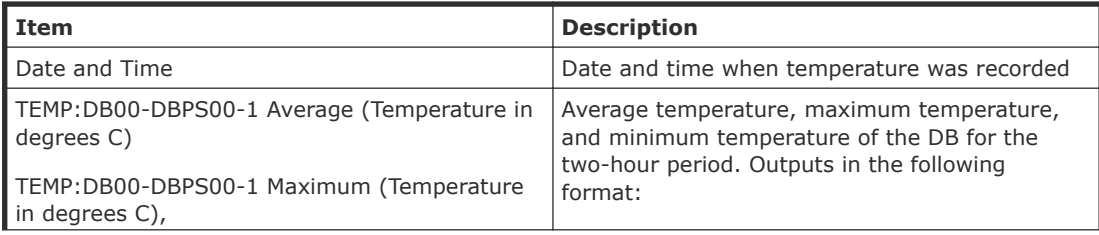

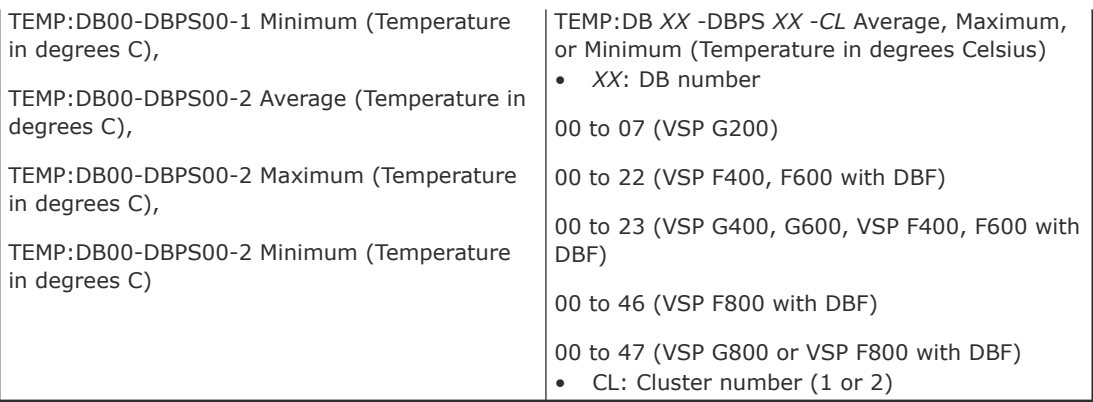

## **Spare Drives report**

The following illustration shows an example of a spare drives report. The table following the illustration describes the items in the report.

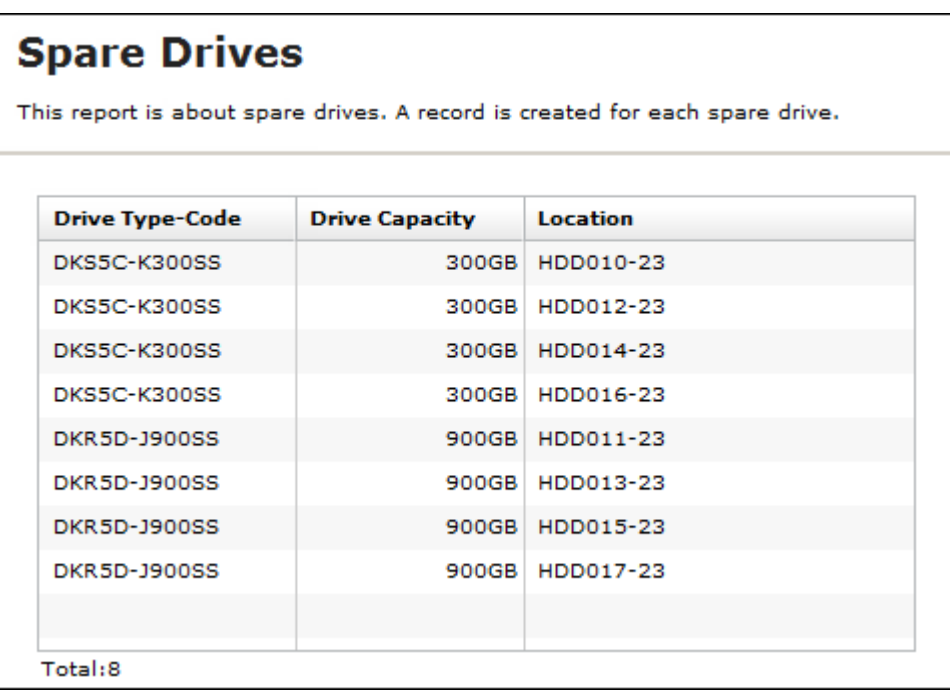

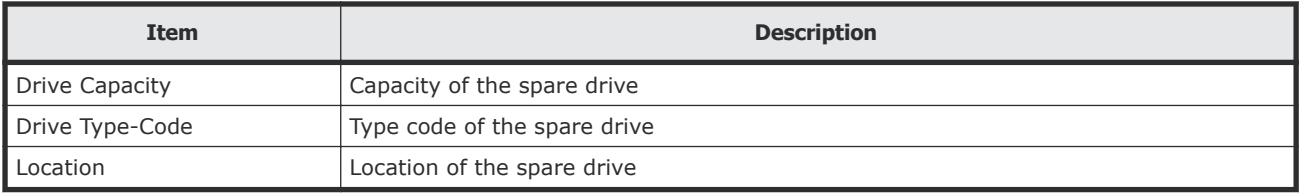

## **SSD Endurance report**

The following illustration shows an example of an SSD endurance report. The table following the illustration describes the items in the report.

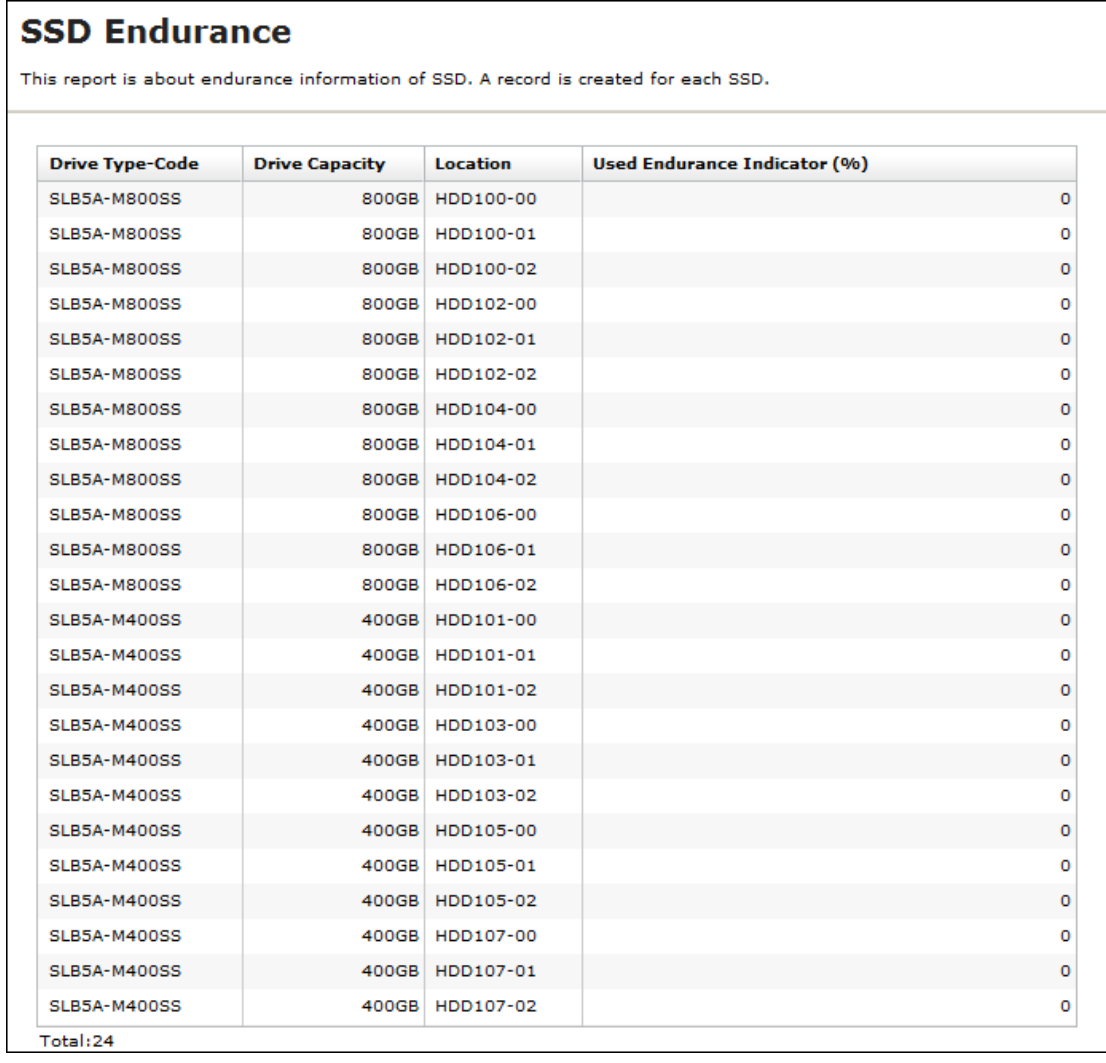

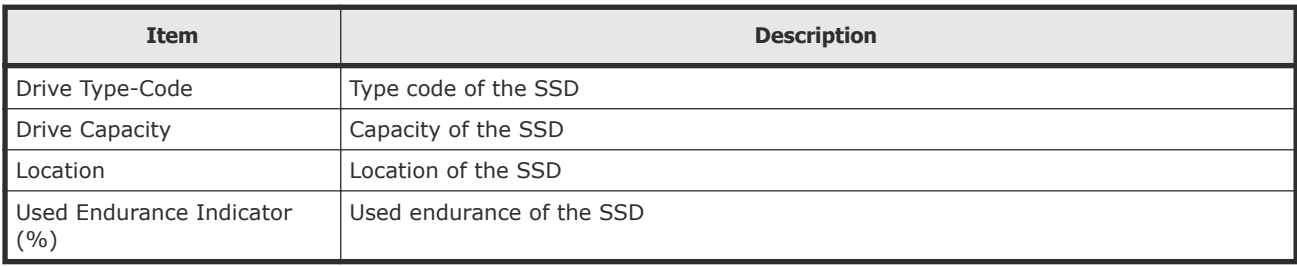

### **Storage System Summary report**

The following illustration shows an example of part of a Storage System Summary report. The actual report includes several more rows of information. The table following the illustration describes the items in the report.

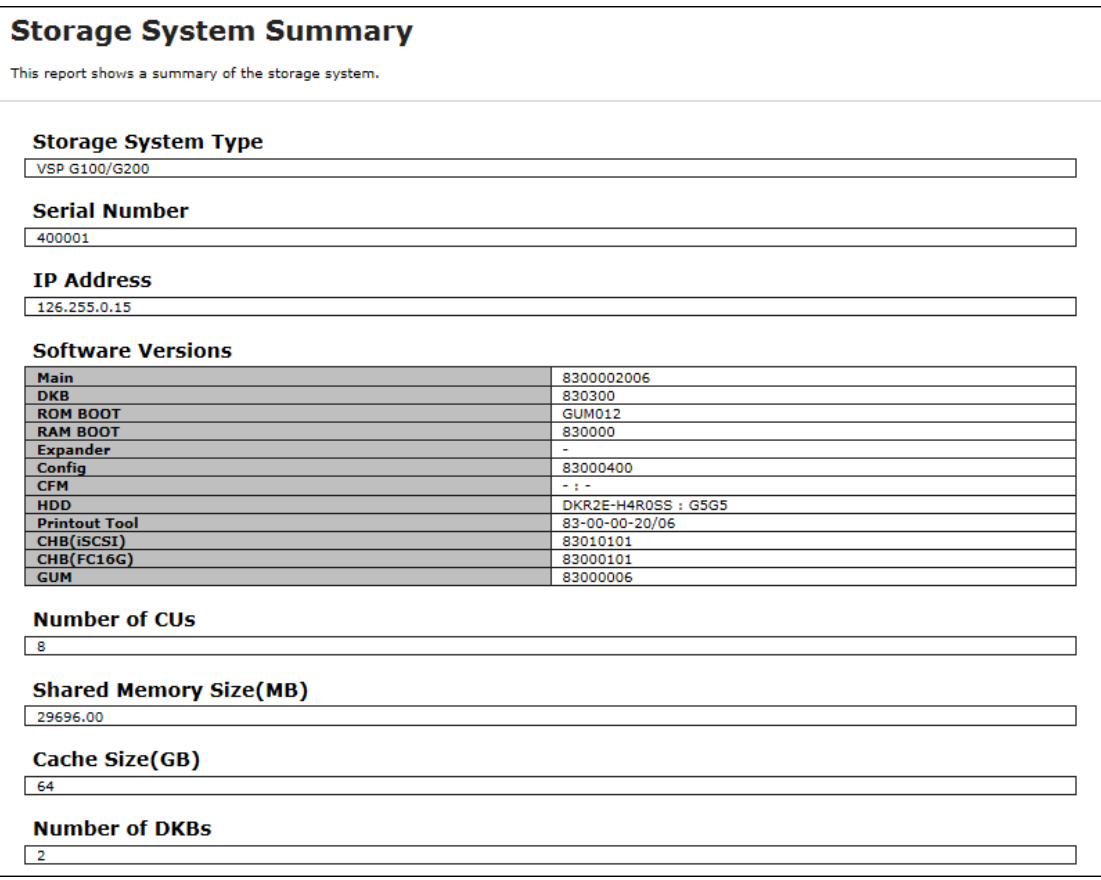

**Figure 1 Storage System Summary report (VSP G200)**

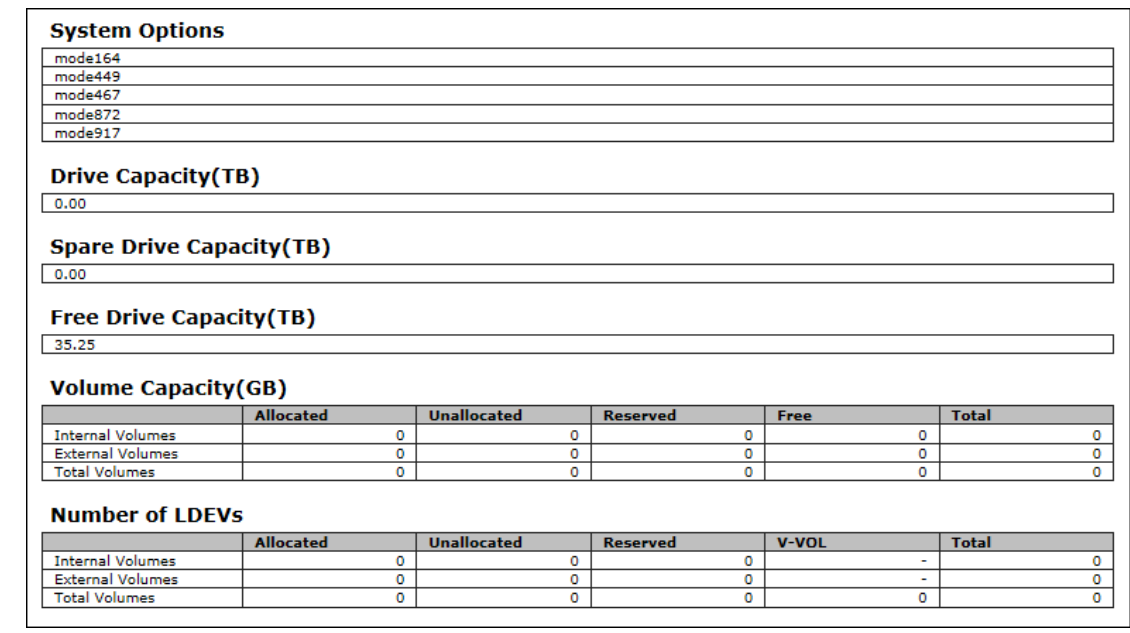

### **Figure 2 Storage System Summary report (VSP G200)**

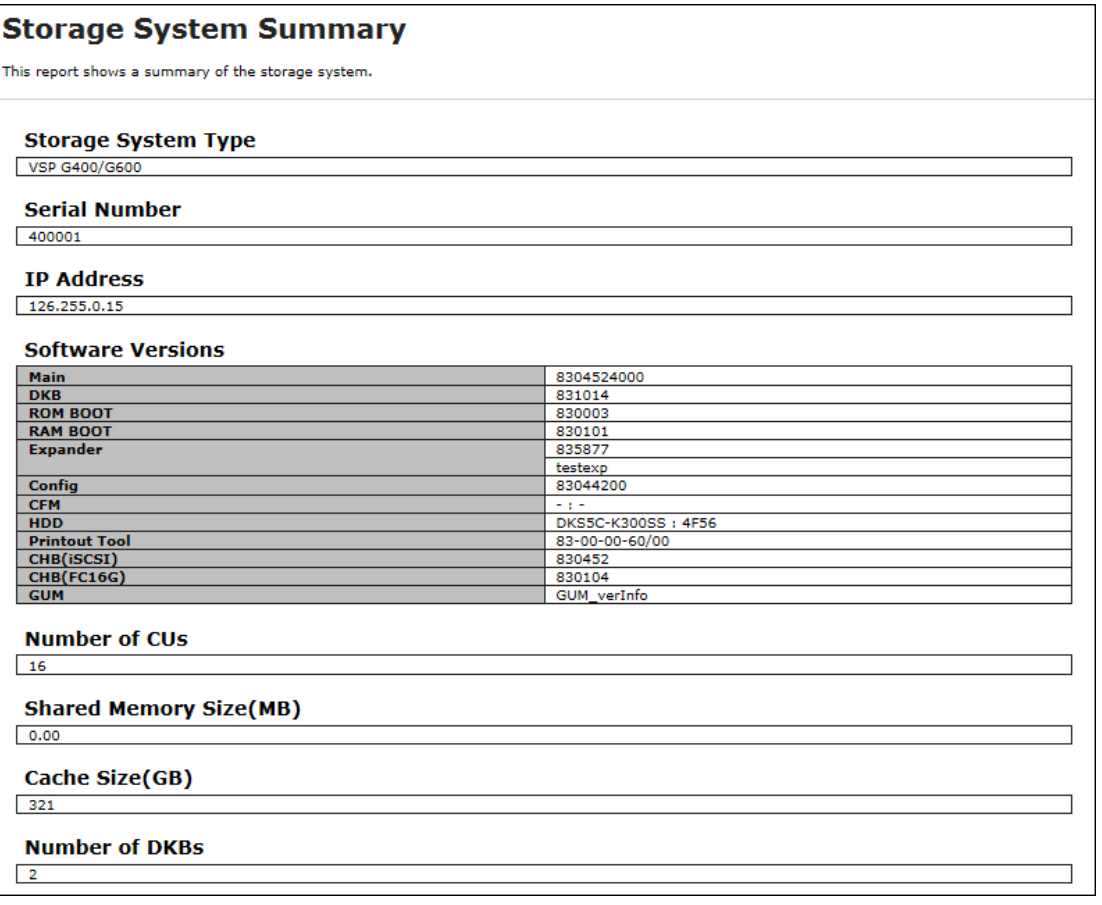

### **Figure 3 Storage System Summary report (VSP G400, VSP G600)**

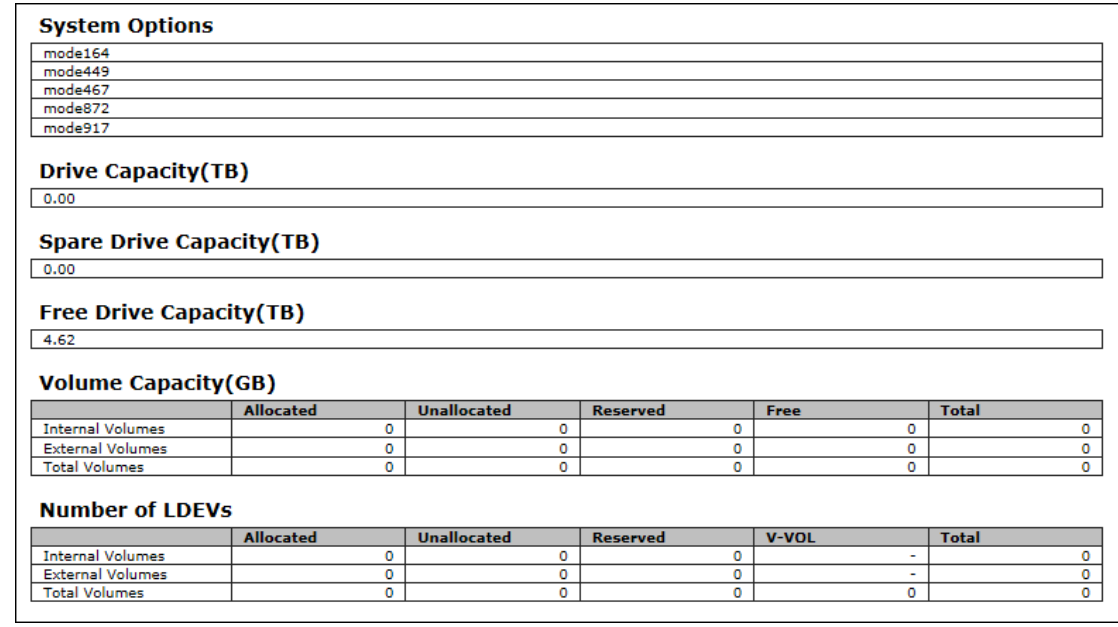

### **Figure 4 Storage System Summary report (VSP G400, VSP G600)**

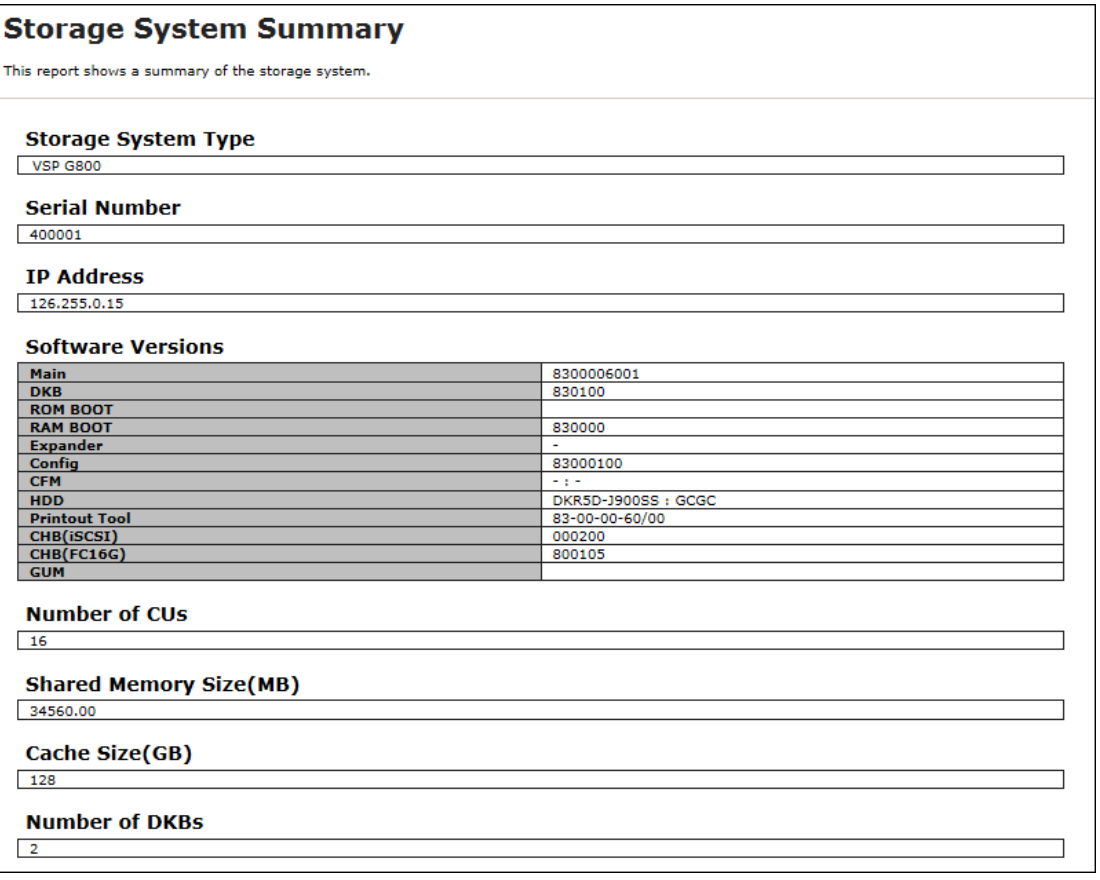

### **Figure 5 Storage System Summary report (VSP G800)**

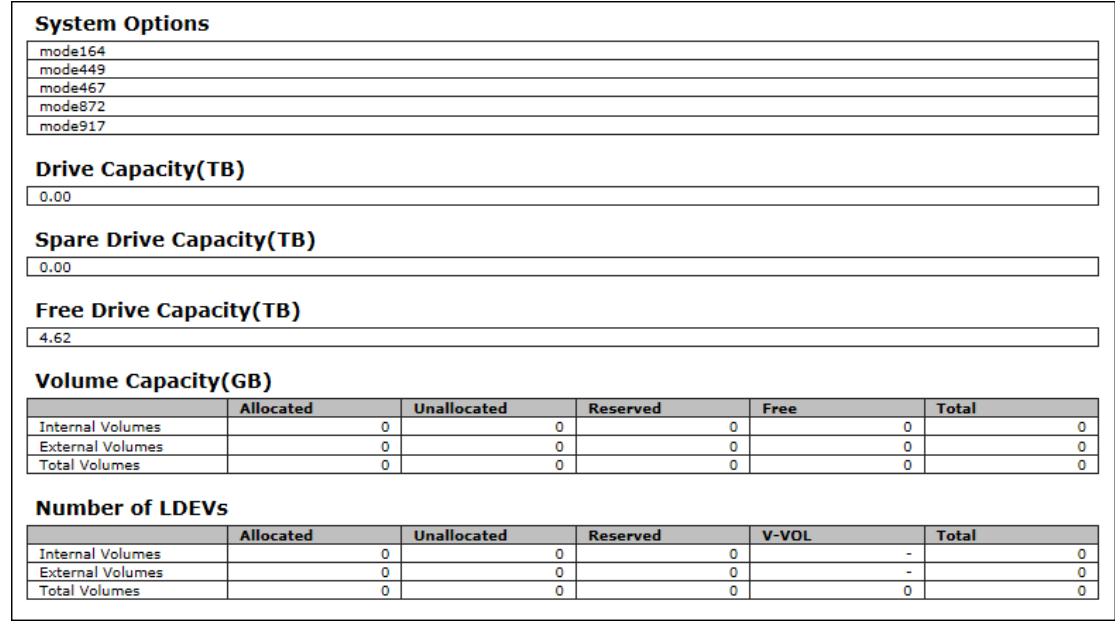

### **Figure 6 Storage System Summary report (VSP G800)**

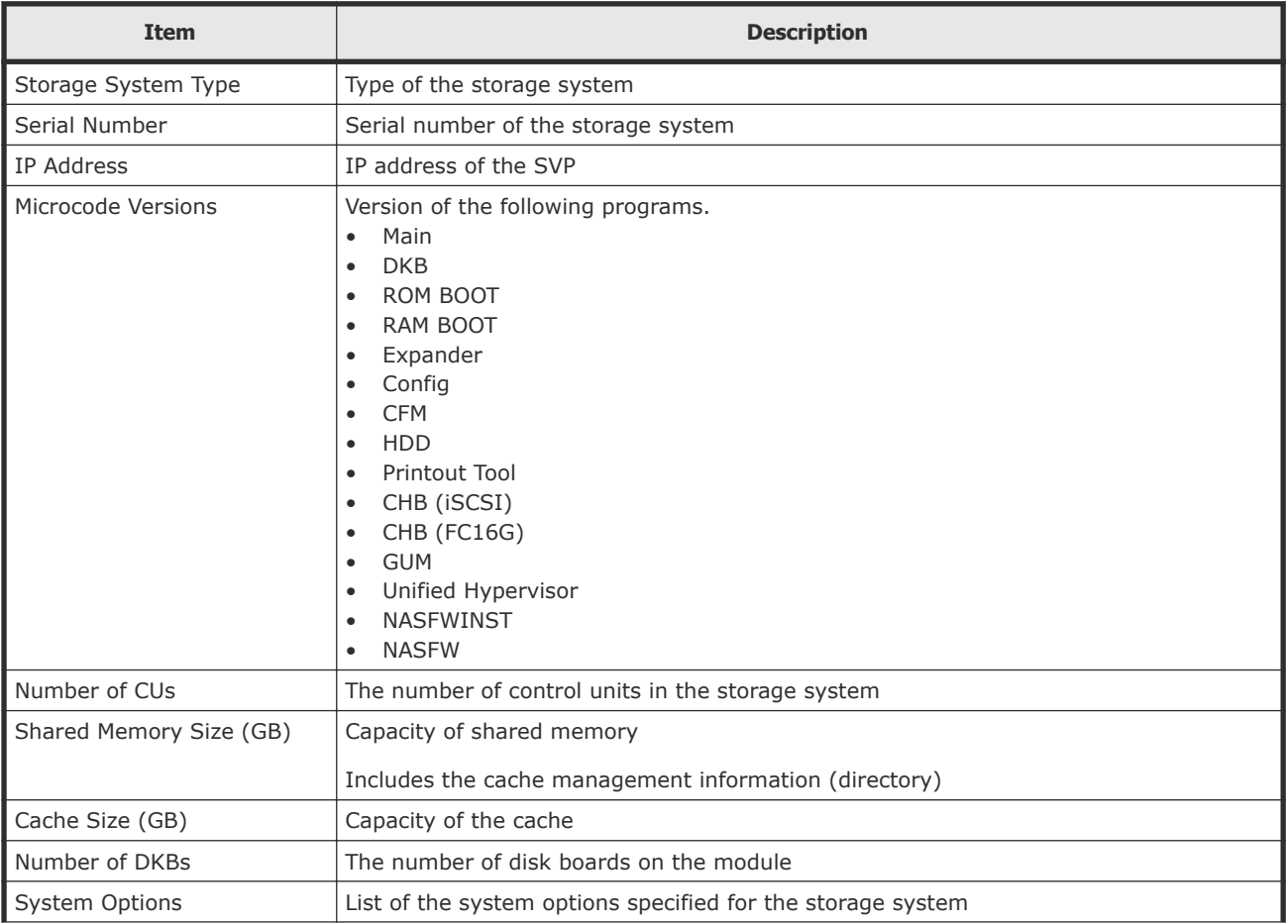

<span id="page-201-0"></span>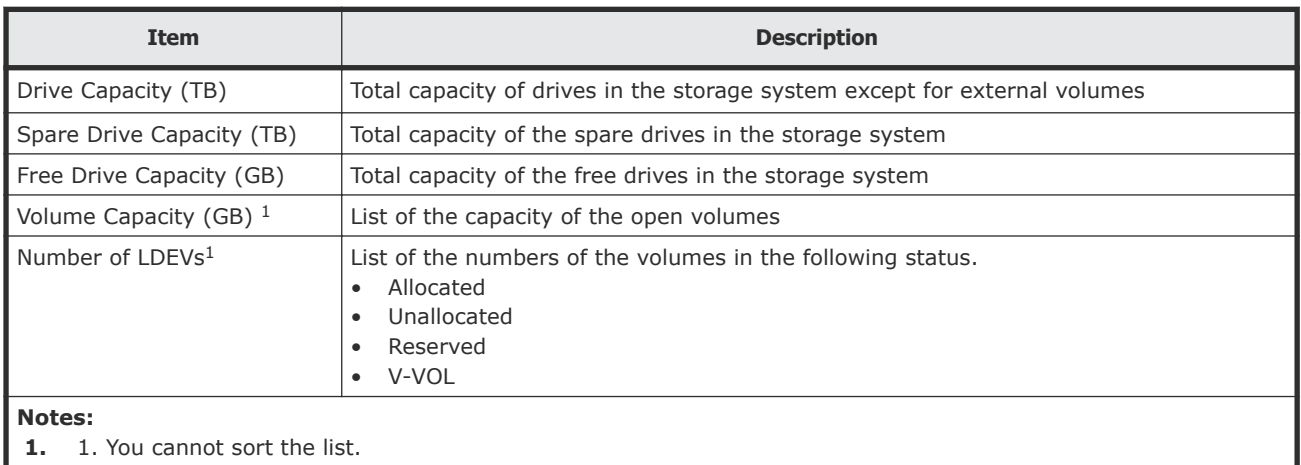

## **Reports in graphical view**

The reports described in this topic display as graphics.  $\mathbb{I}$  icons are displayed before the names of reports in graphical view. If the icons or graphics are not displayed properly, update the window.

### **Cache Memories report**

This report shows cache memory data, including shared memory, main board, and DIMM capacity. The total cache memory is displayed for each module.

# **Cache Memories**

This report shows cache memory data, including MAIN boards and DIMMs.

#### Shared Memory Size: 21450.00MB

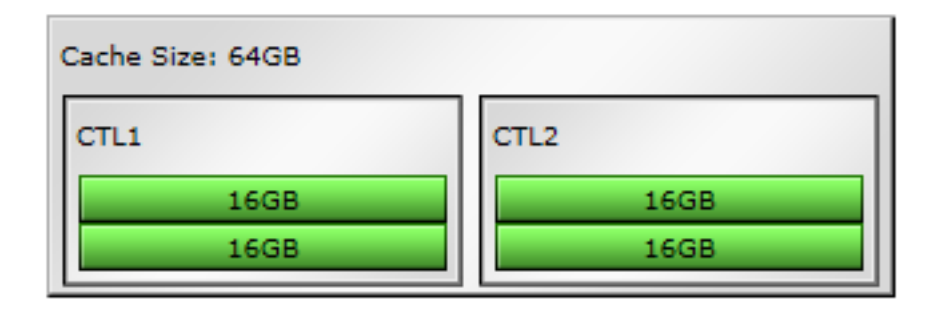

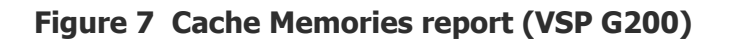

# **Cache Memories**

This report shows cache memory data, including MAIN boards and DIMMs.

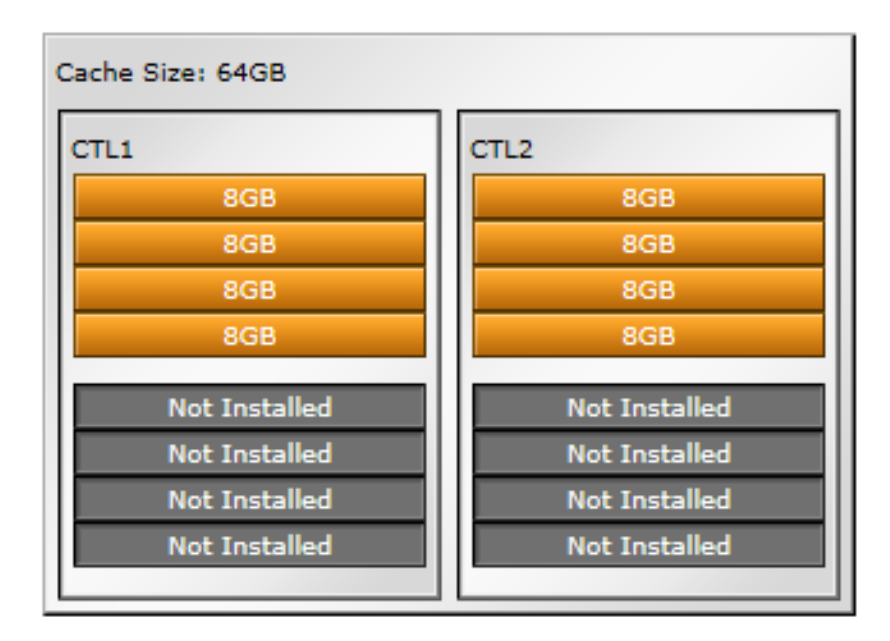

#### Shared Memory Size: 34304.00MB

**Figure 8 Cache Memories report (VSP G400, G600, VSP F400, F600)**

# **Cache Memories**

This report shows cache memory data, including MAIN boards and DIMMs.

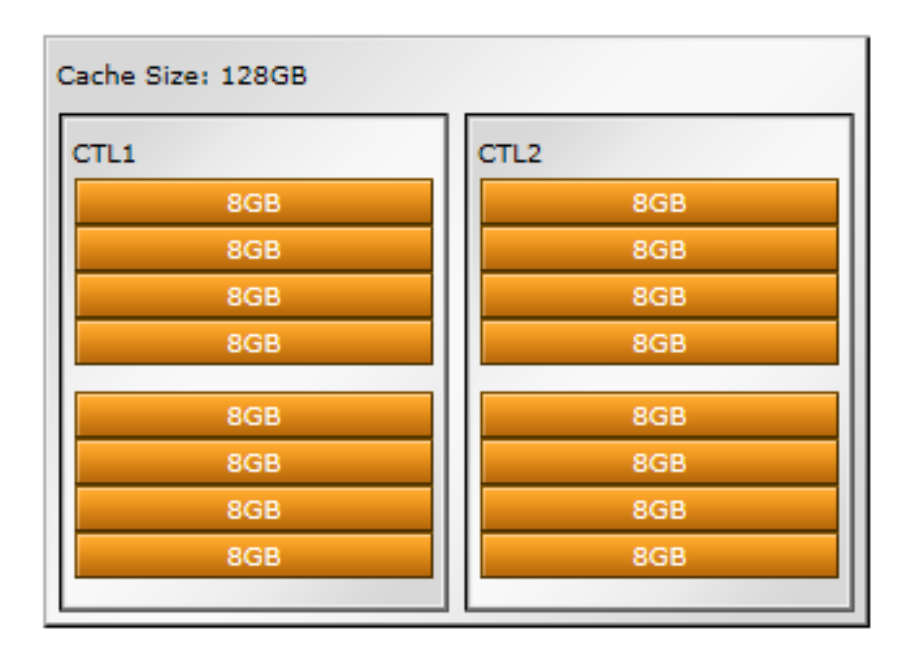

#### Shared Memory Size: 53248.00MB

### **Figure 9 Cache Memories report (VSP G800, VSP F800)**

Total capacity of the cache memory and shared memory is displayed separately for each module.

### **Channel Boards report**

This report shows the channel boards and the ports and types of channel boards for each channel board. The keys show which channel boards are installed (green keys) and which channel boards are not installed (gray keys).

If a PCIe channel board installed in the DKC is connected to a channel board box, the status of the channel board box is displayed.

If a NAS module is mounted on a channel board, the status of the module is displayed.

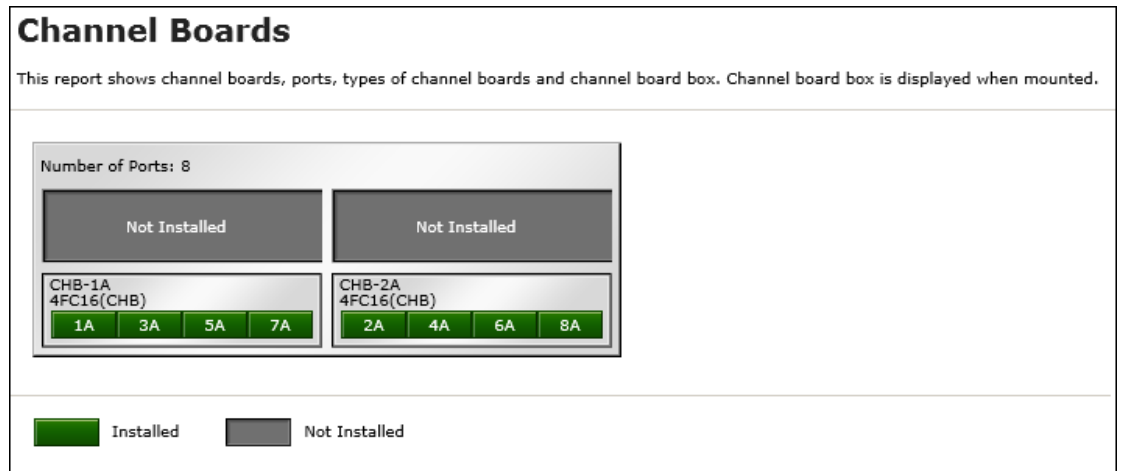

## **Figure 10 Channel Boards (VSP G200)**

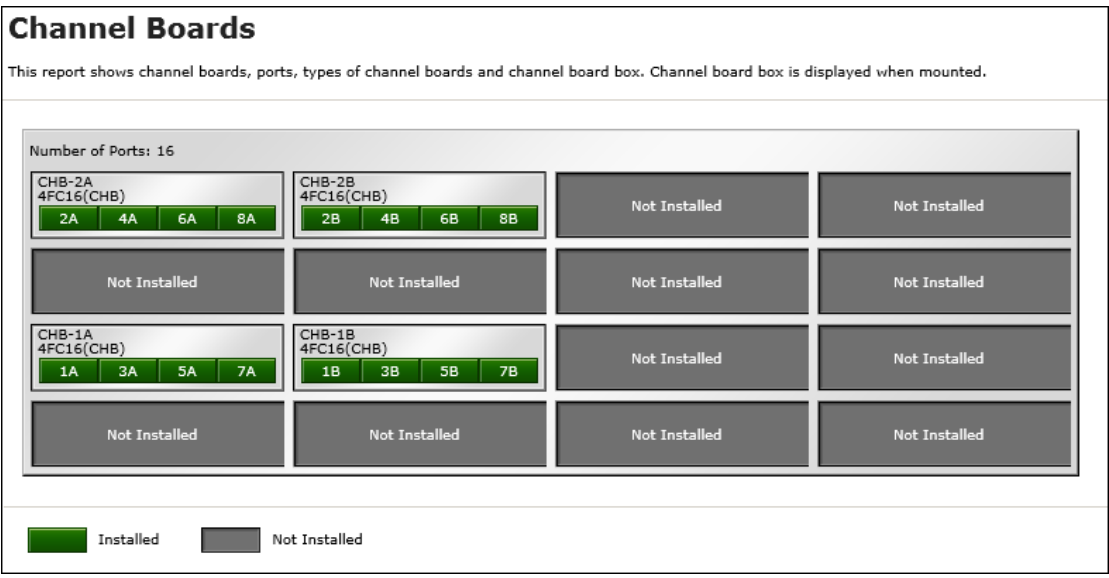

**Figure 11 Channel Boards report (VSP G400, G600, VSP F400, F600)**

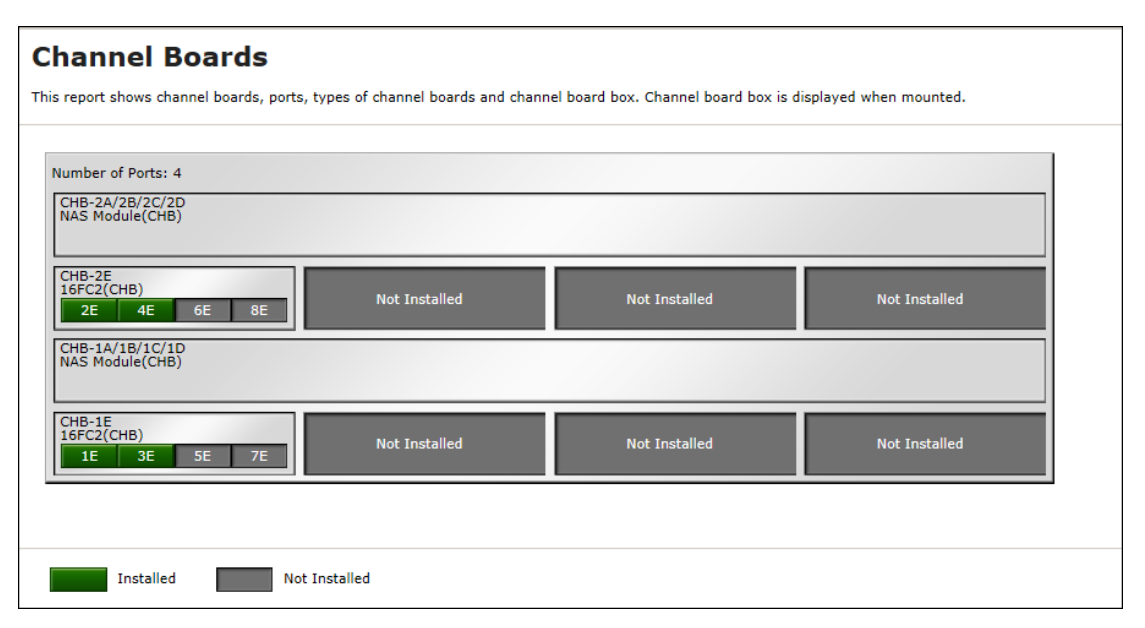

### **Figure 12 Channel Boards Report (when a NAS module is mounted)**

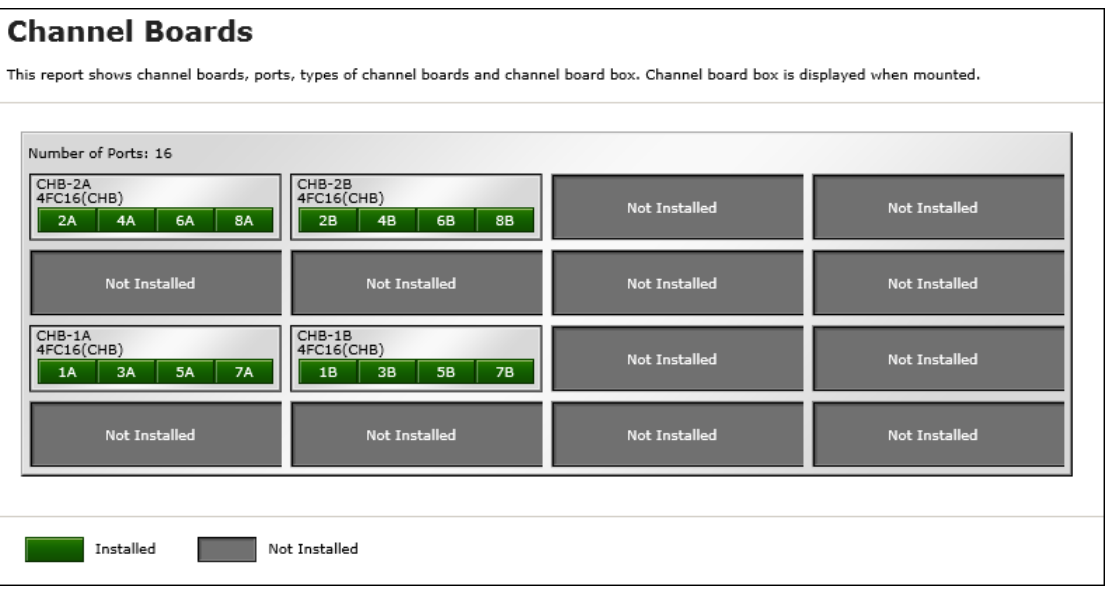

**Figure 13 Channel Boards report (VSP G800, VSP F800)**

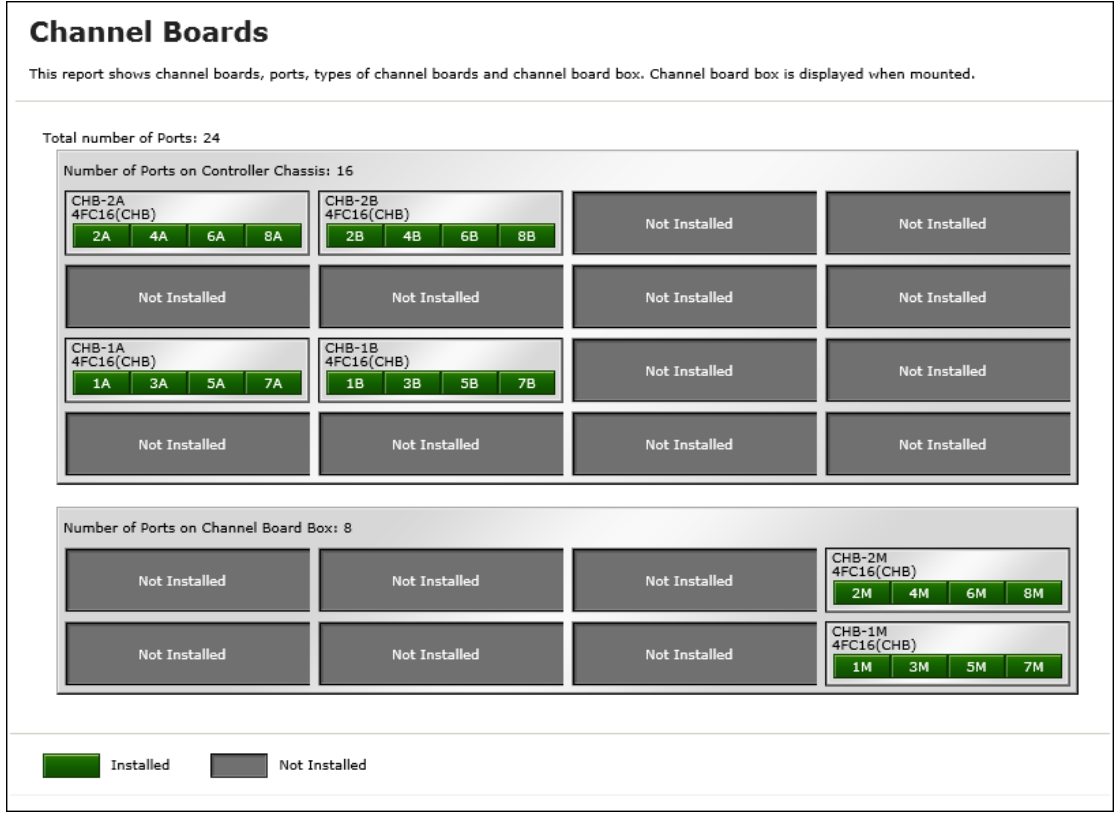

#### **Figure 14 Channel Boards report (when a channel board box is connected)**

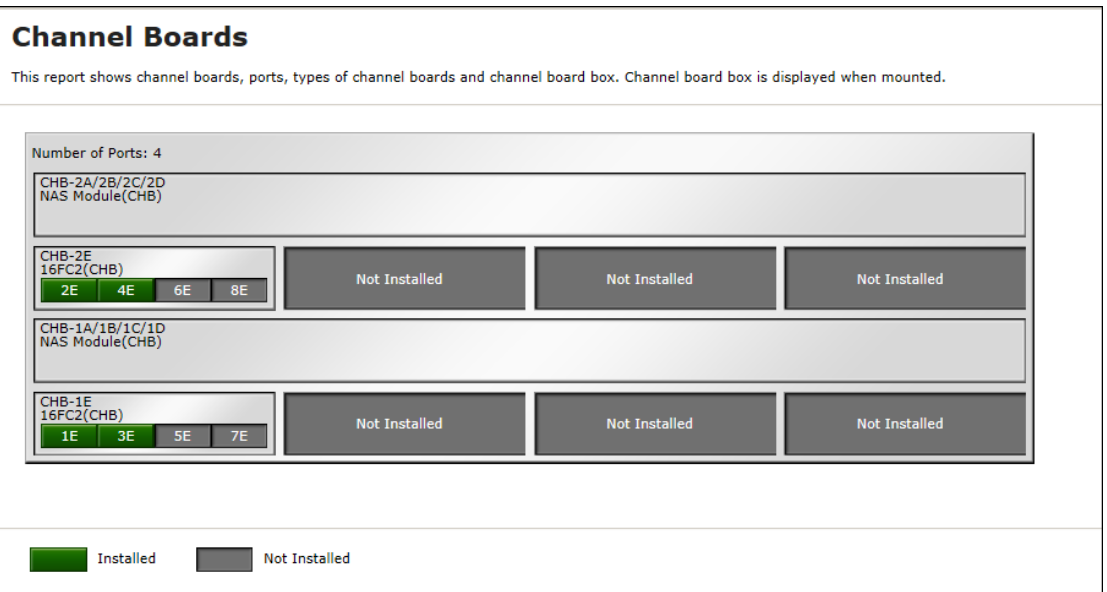

### **Figure 15 Channel Boards report (when a NAS module is mounted)**

## **Physical View report**

This report shows disk controller chassis and drive boxes, and includes channel boards, disk boards, data drives, spare drives, and free drives.

It also shows the storage system type, serial number, and software version. You can check the legend for disk units, such as SAS, SSD, Spare, Free, or Not Installed.

If a PCIe channel board installed in the DKC is connected to a channel board box, the status of the channel board box is displayed.

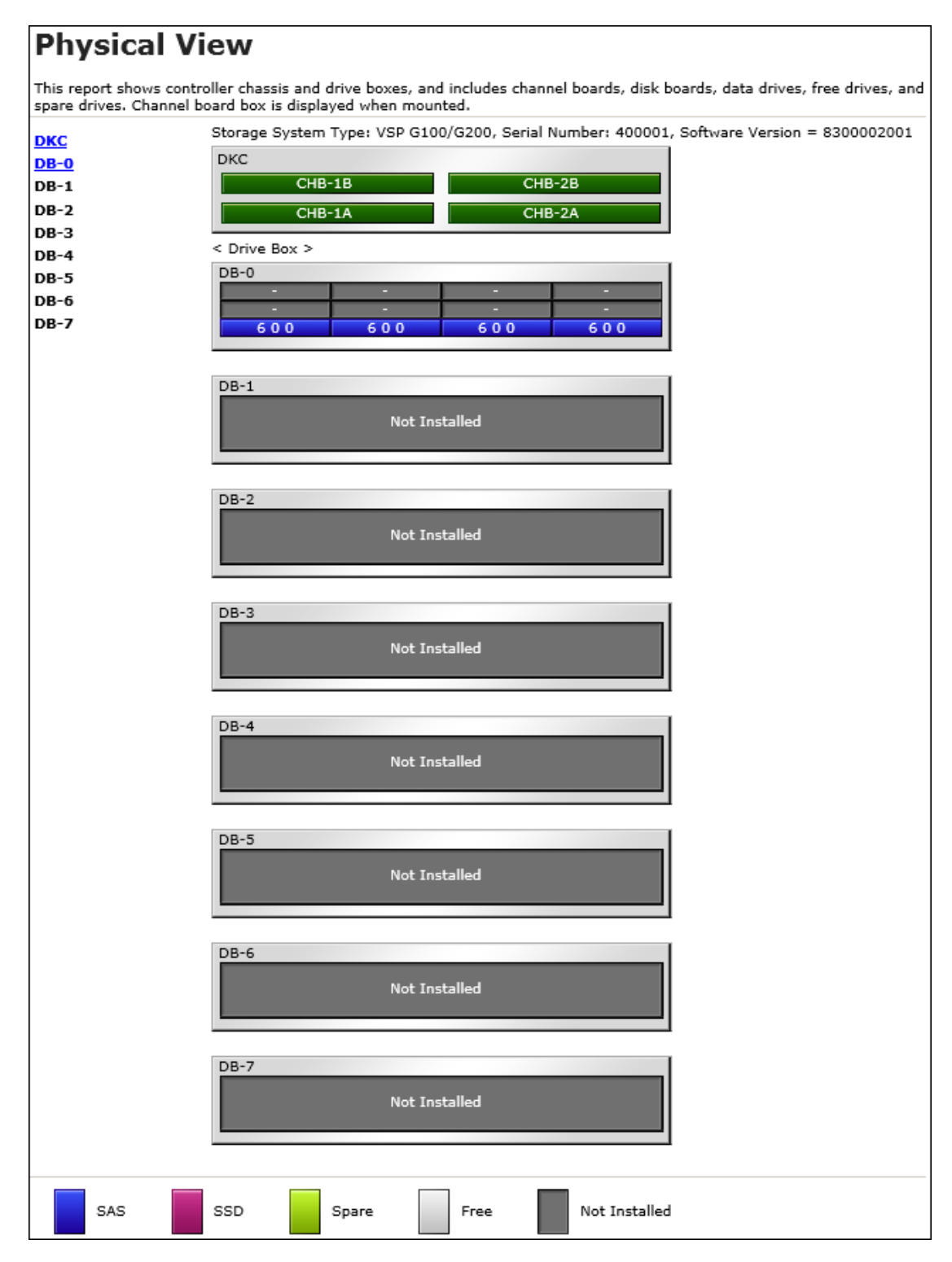

**Figure 16 Physical View report (VSP G200)**

### **Physical View**

This report shows controller chassis and drive boxes, and includes channel boards, disk boards, data drives, free drives, and spare drives.<br>Channel board box is displayed when mounted.

Storage System Type: VSP G400/G600 and VSP F400/F600, Serial Number: 400001, Software Version = 8303004003

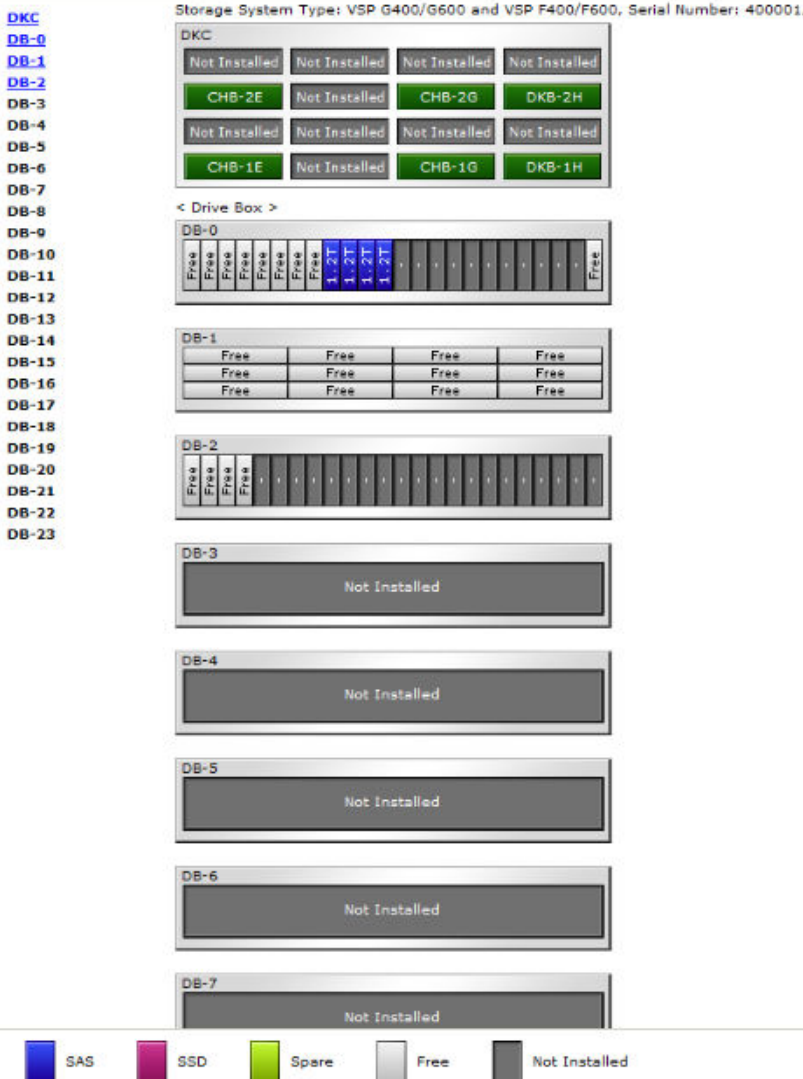

**Figure 17 Physical View report (VSP G400, G600)**

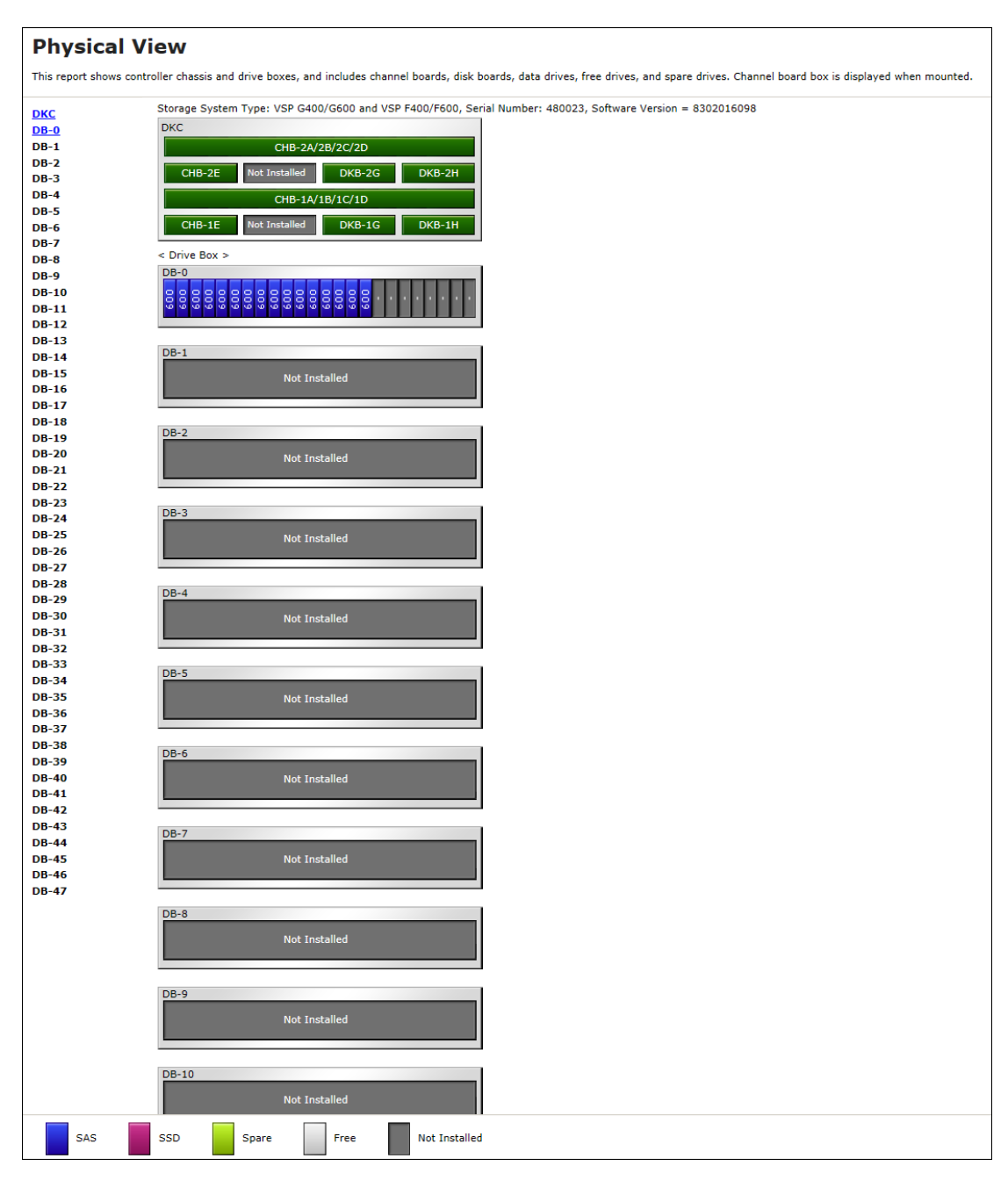

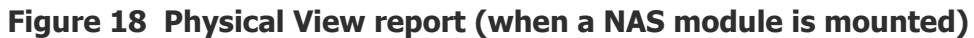

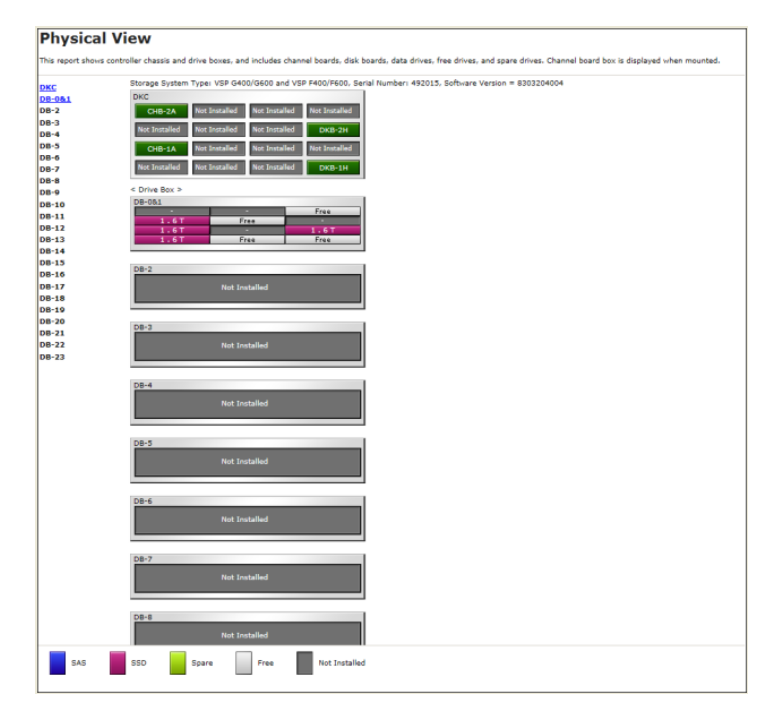

**Figure 19 VSP F400, F600 with DBF**

### **Physical View**

This report shows controller chassis and drive boxes, and includes channel boards, disk boards, data drives, free drives, and spare<br>drives. Channel board box is displayed when mounted.

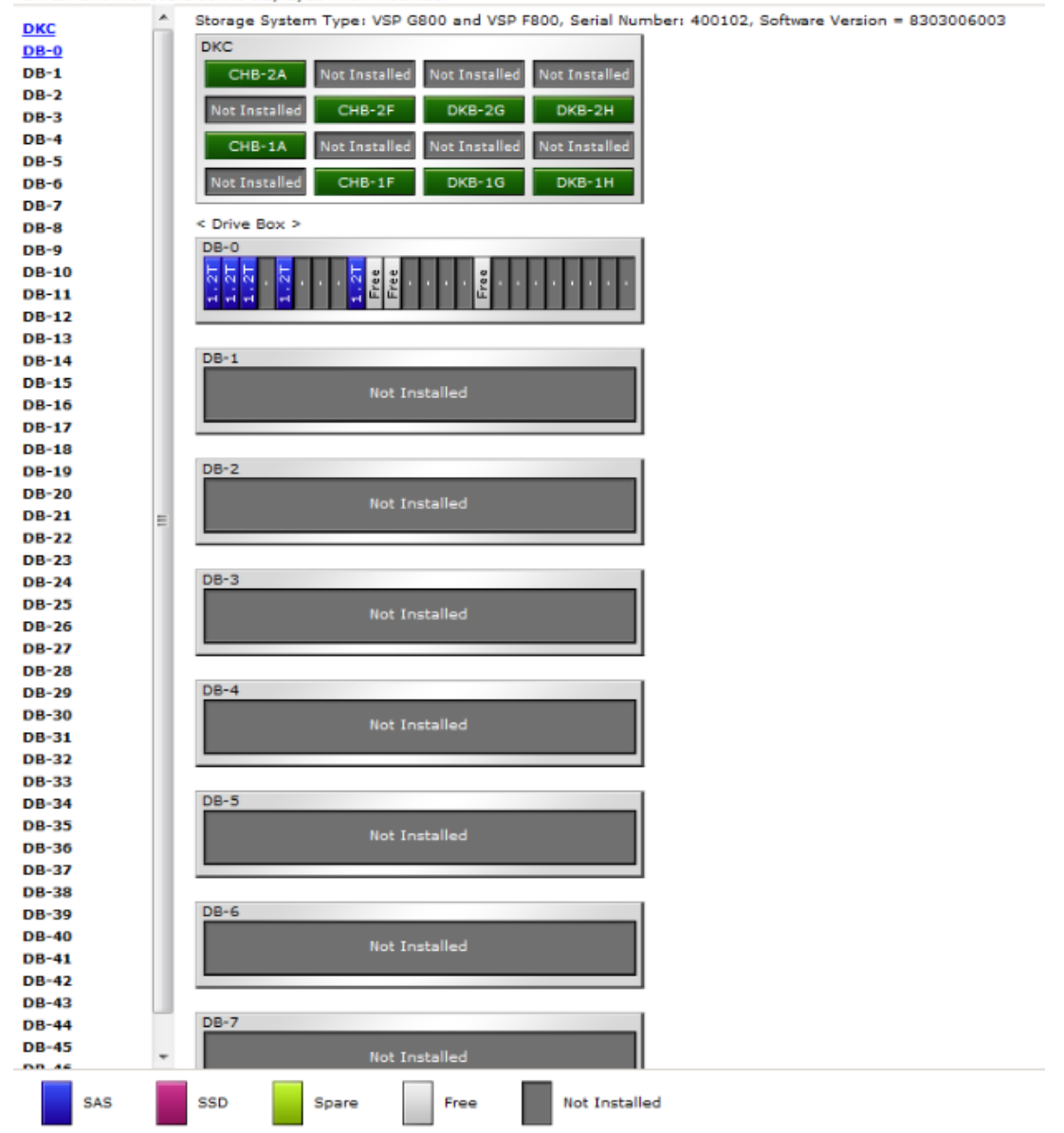

**Figure 20 Physical View report (VSP G800)**

### **Physical View**

This report shows controller chassis and drive boxes, and includes channel boards, disk boards, data drives, free drives, and spare<br>drives. Channel board box is displayed when mounted.

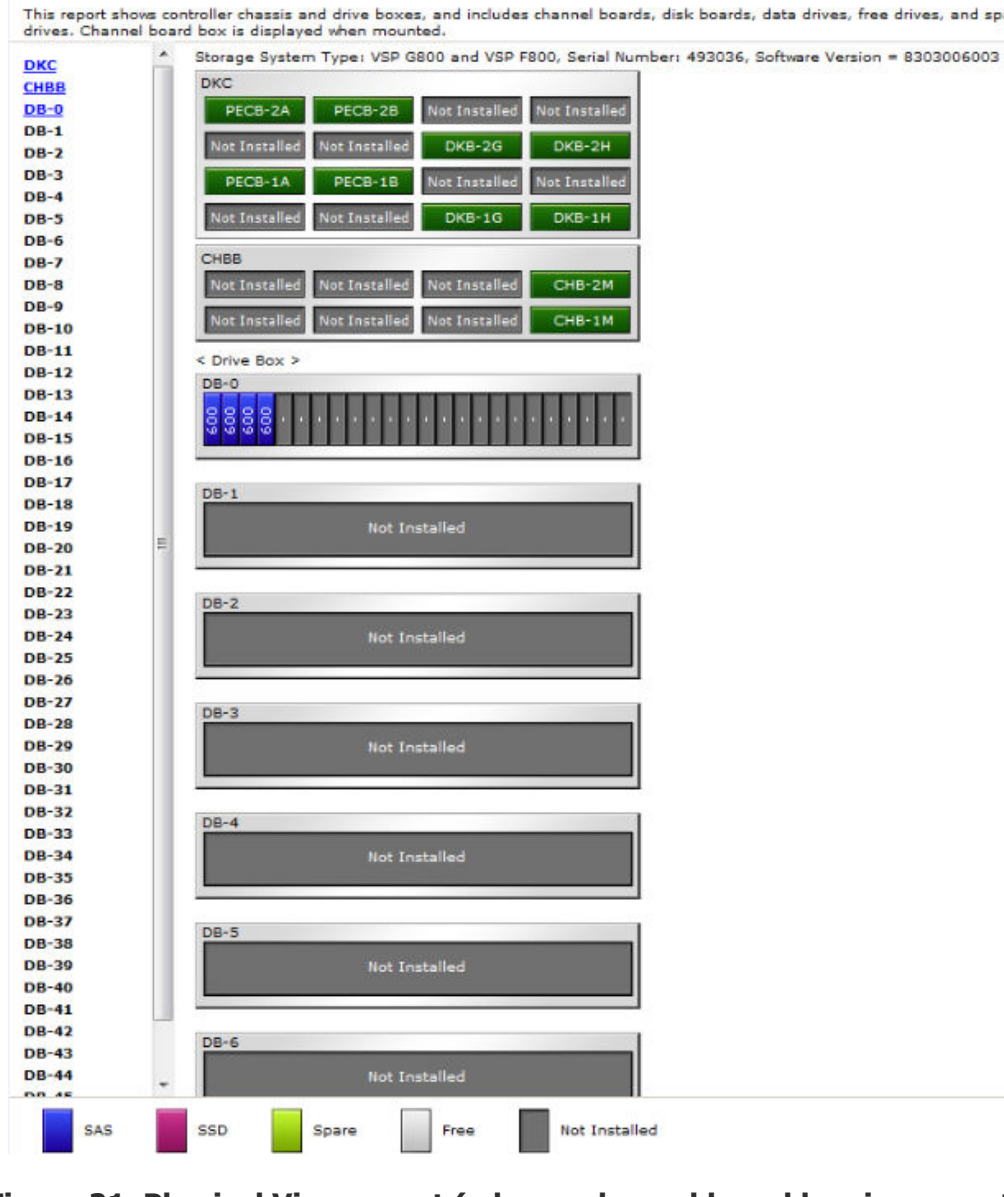

**Figure 21 Physical View report (when a channel board box is connected)**

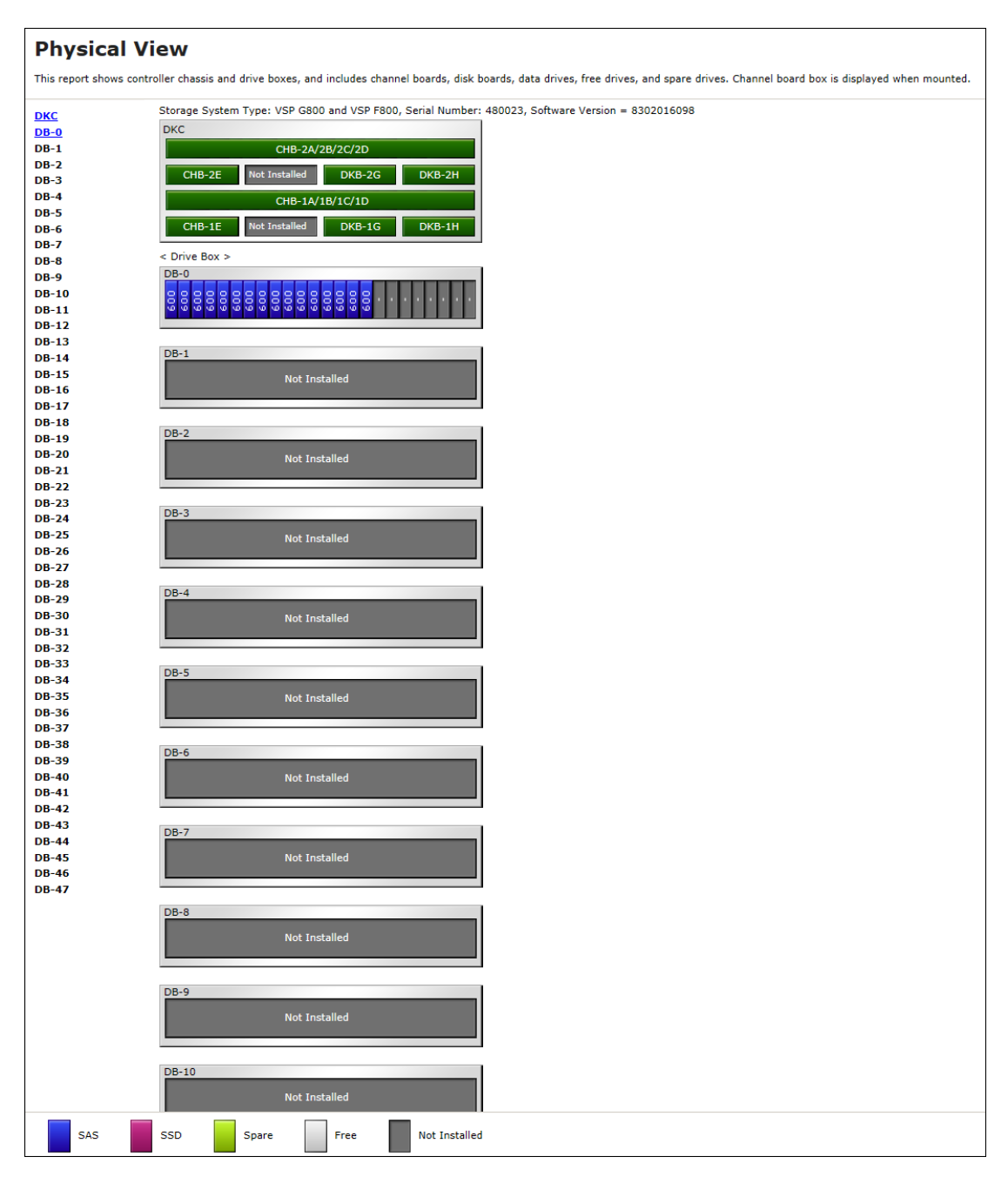

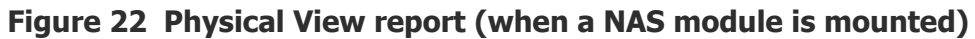

<span id="page-215-0"></span>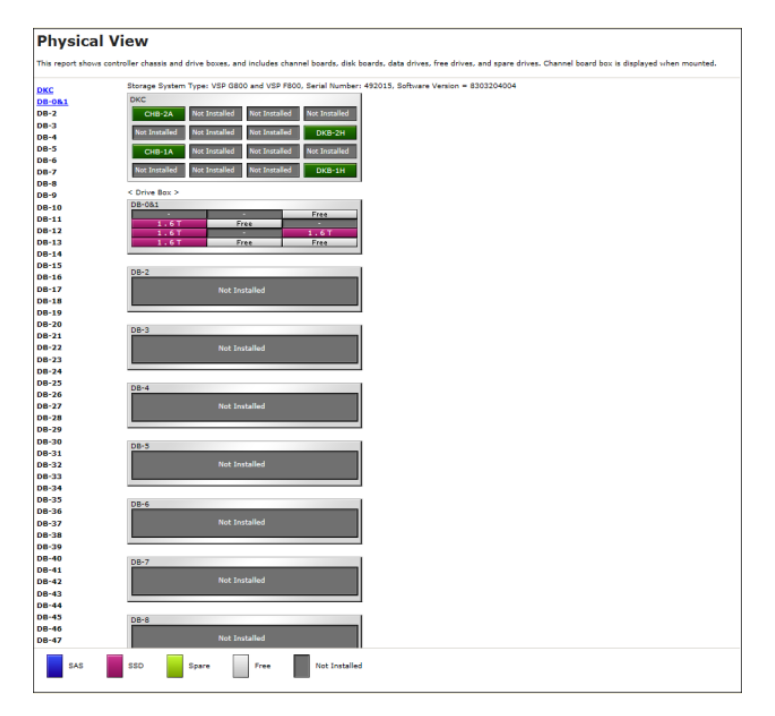

**Figure 23 VSP F800 with DBF**

## **CSV files**

This topic describes reports that are saved in CSV format.

## **AllConf.csv**

This is the concatenated file of all the csv files.

## **CacheInfo.csv**

This CSV file contains information about the cache memory on the controller board. A record is created for each cache memory.

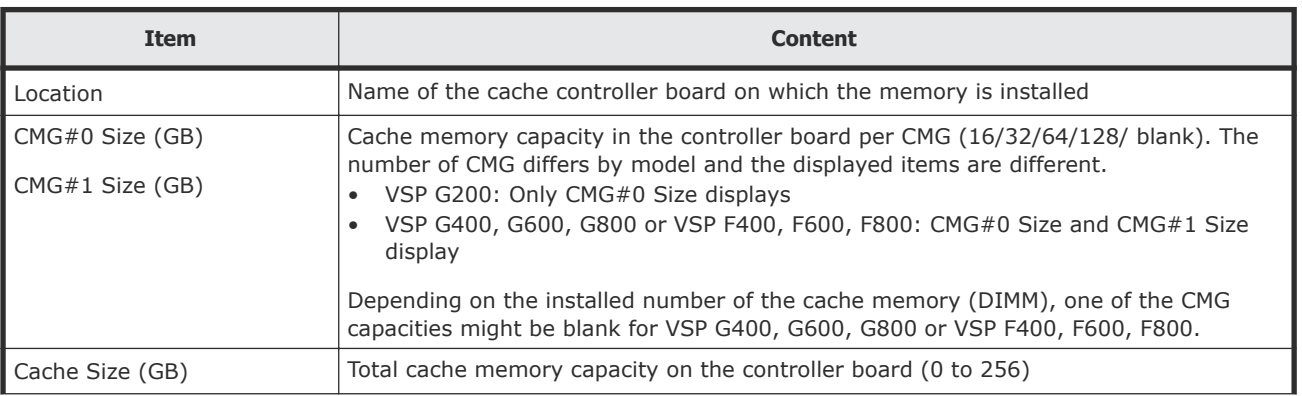

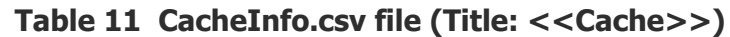
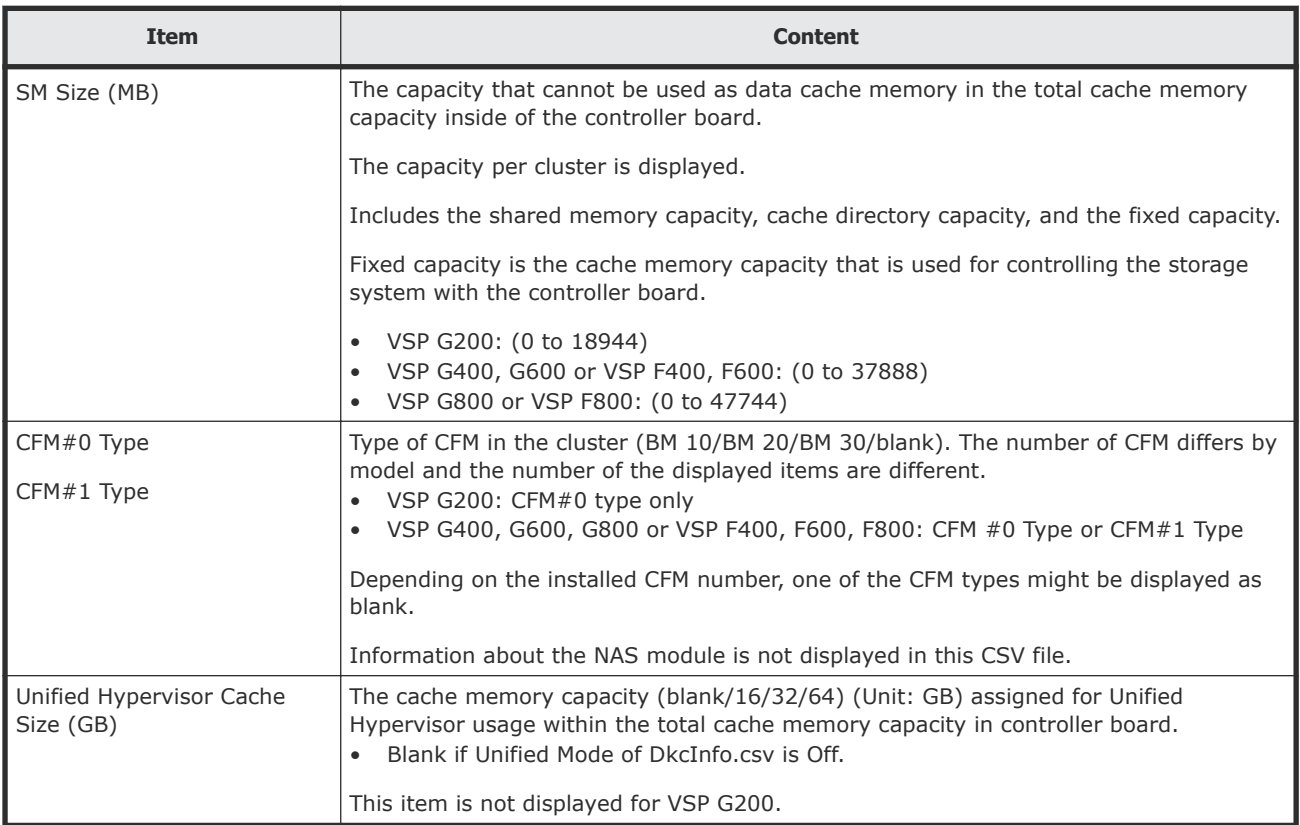

# **ChapUserInfo.csv**

This CSV file contains information about the iSCSI CHAP authenticated user registered to the port in the channel board. A record is created for each target related to the CHAP authenticated user. Information about the NAS module is not displayed in this CSV file.

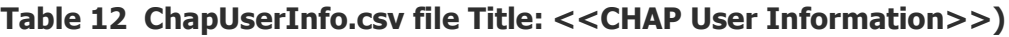

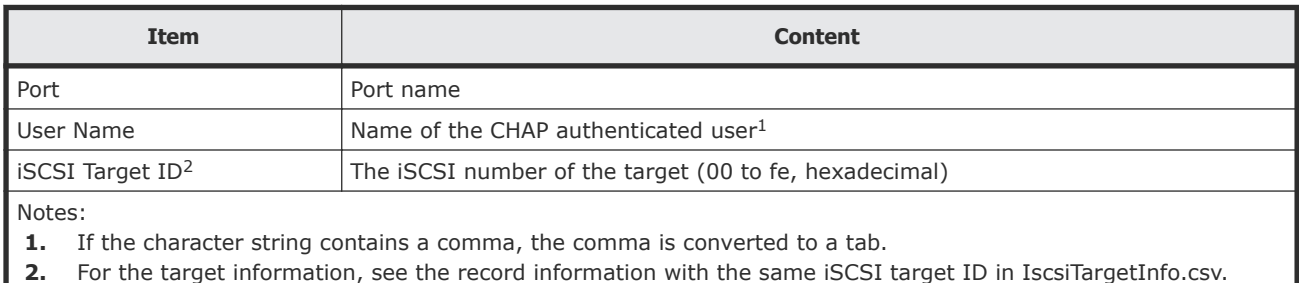

# **ChaStatus.csv**

This CSV file contains information about the status of each channel board (CHB). A record is created for each CHB.

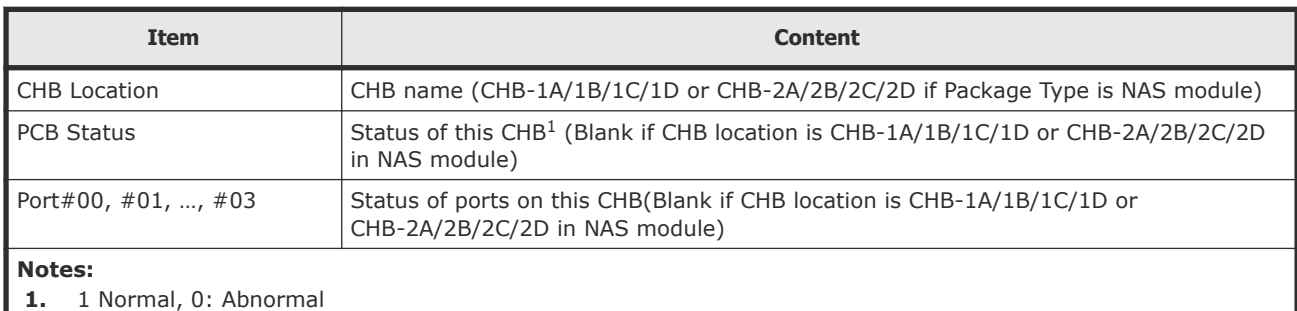

#### **Table 13 ChaStatus.csv file (Title: <<CHB Status>>)**

## **DeviceEquipInfo.csv**

This CSV file contains information about equipment and devices that are part of the storage system, including power supplies and batteries for DKC, DB, and CHBB. A record is created for each device.

#### **Table 14 DeviceEquipInfo.csv file (Title: <<Device Equipment Information>>)**

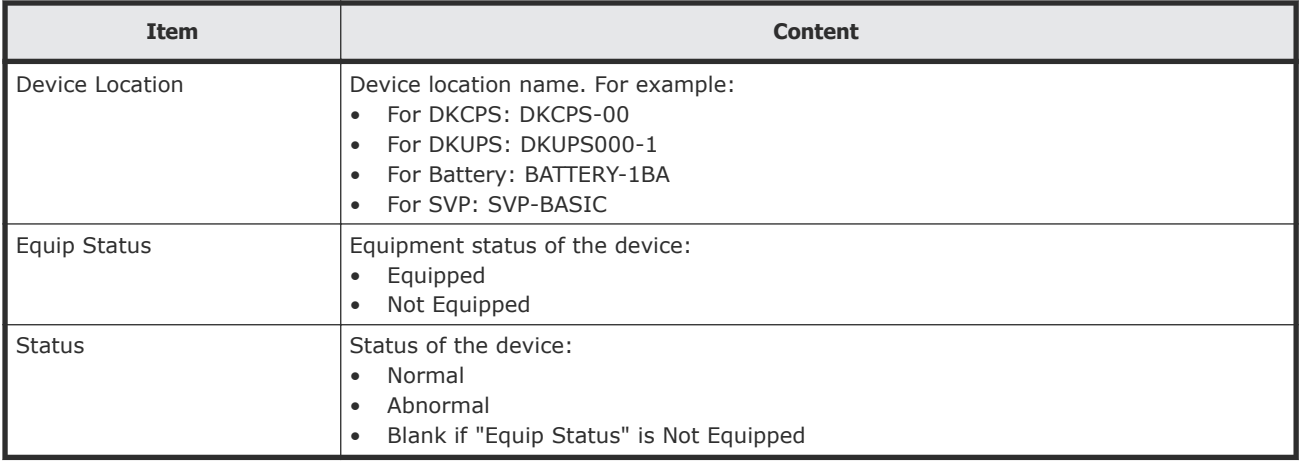

### **DkaInfo.csv**

This CSV file contains information about disk boards (DKBs). A record is created for each DKB.

#### **Table 15 DkaInfo.csv file (Title: <<DKB Information>>)**

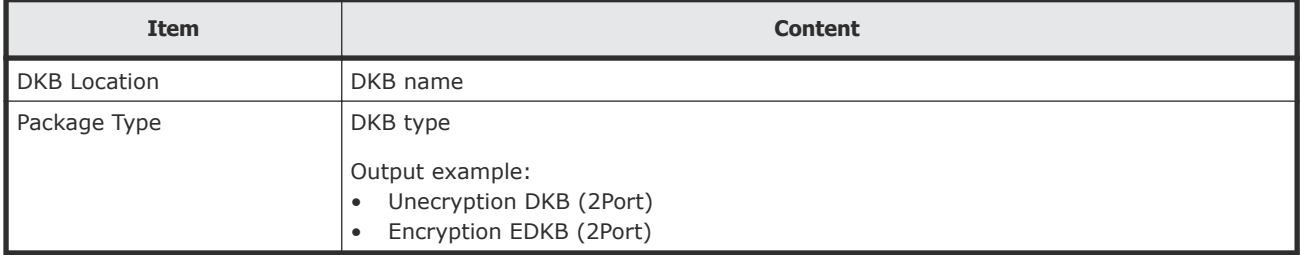

## **DkaStatus.csv**

This CSV file contains information about the status of disk boards (DKBs). A record is created for each DKB.

| <b>Item</b>                            | <b>Content</b>                                                                                                    |
|----------------------------------------|----------------------------------------------------------------------------------------------------|
| <b>DKB</b> Location                    | DKB name                                                                                                    |
| <b>PCB Status</b>                      | Status of this DKB1                                                                                                    |
| BECON#00                               | Status of BECON <sup>1</sup>                                                                                                    |
| BEPORT#0000 to #0001                   | Status of BEPORT on this DKB1<br>Items are output in the format BEPORT#XXYY, where:<br>XX: BE controller number (2-digit hexadecimal)<br>$\bullet$<br>YY: BE port number (2-digit hexadecimal)<br>$\bullet$ |
| Notes:<br>1: Normal, 0: Abnormal<br>ı. |                                                                                                    |

**Table 16 DkaStatus.csv file (Title: <<DKB Status>>)**

# **DkcInfo.csv**

This CSV file contains information about the DKC. A record is created for each module.

When Module #1 is not installed, the record for Module #1 is not created.

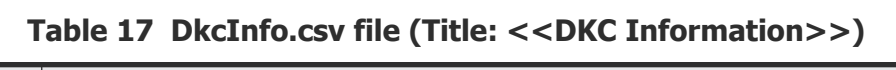

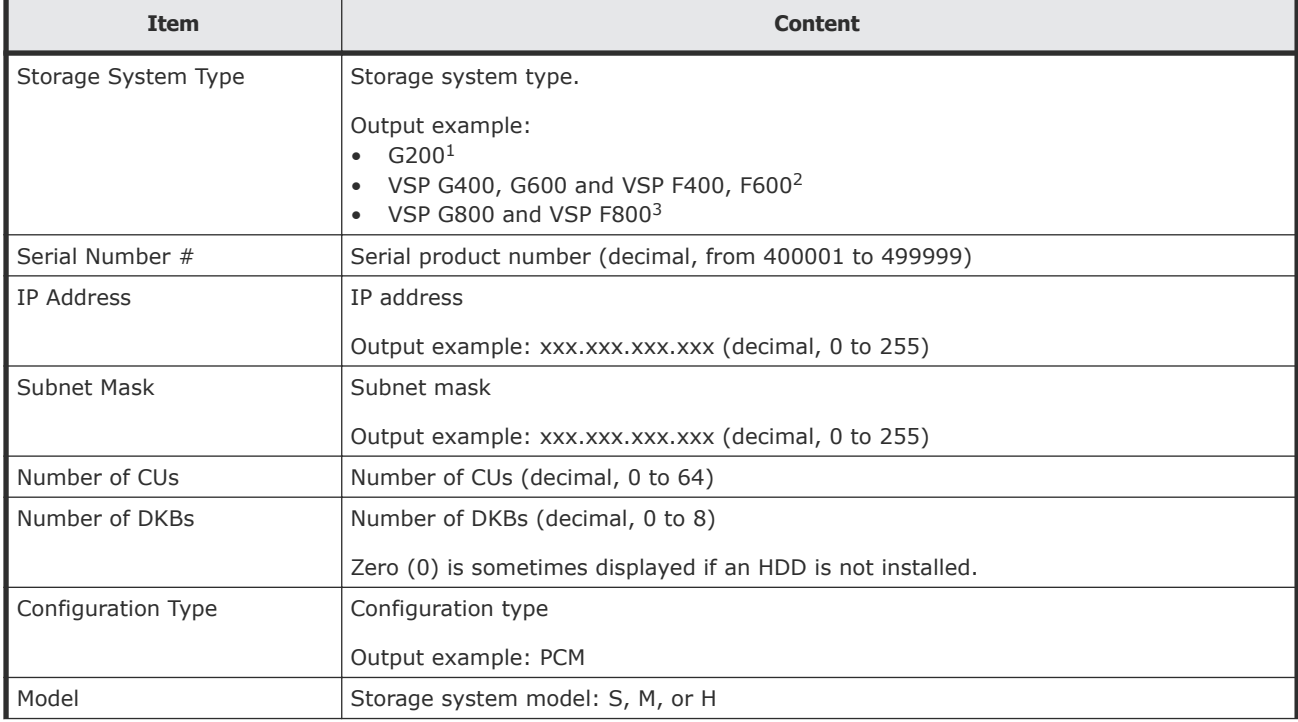

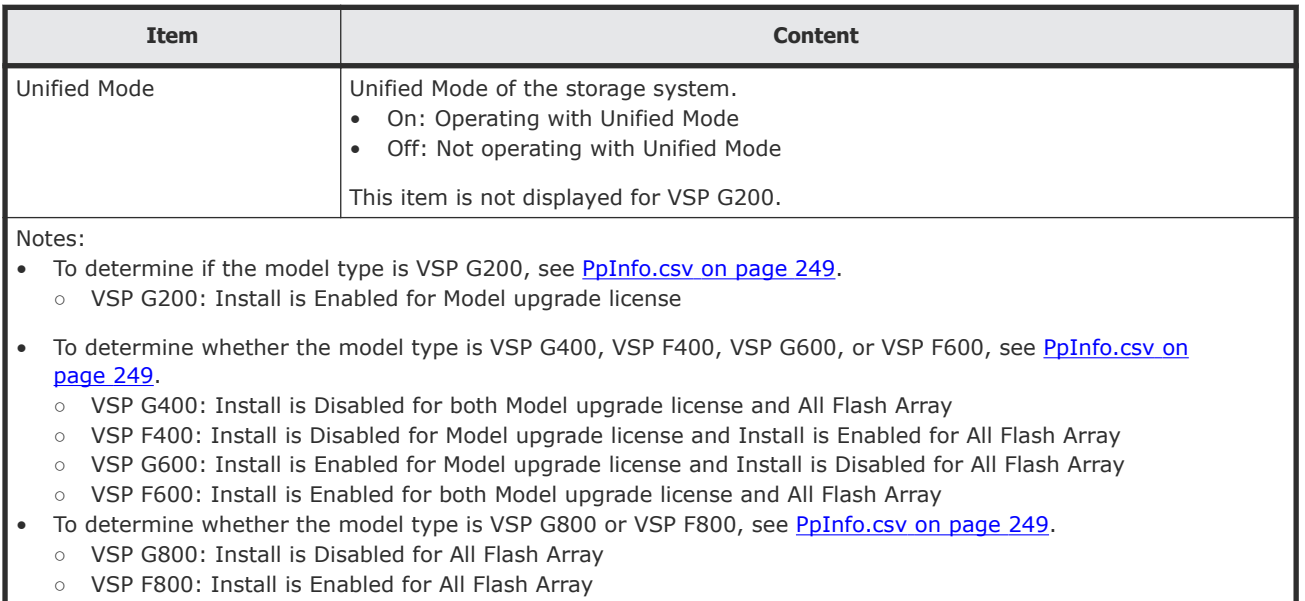

### **DkuTempAveInfo.csv**

This CSV file contains information about DB temperature for every two hours. A record is DB temperature information obtained from the environment monitor. A record output to the first line shows the latest temperature information. Because DB temperature information is measured by DBPS, items are displayed in this unit\*.

DkuTempAveInfo.csv shows the average temperature as DB temperature data. The total number of items depends on the model (VSP G200: 17, VSP G400/VSP F600/VSP G600/VSP F600: 49, VSP G800/VSP F800: 97).

The DB temperature data displayed in DkuTempAveInfo.csv (average temperature only), DkuTempMaxInfo.csv (maximum temperature only), and DkuTempMinInfo.csv (minimum temperature only) is the same value as the DB temperature data for DkuTempInfo.csv.

If the system is in maintenance mode or the SVP is rebooted, the data that is output every two hours might not contain data for the period. If a failure occurs in the storage system, the correct information might not be output.

The table below shows VSP Gx00 models and VSP Fx00 models with DBF.

#### **Table 18 DkuTempAveInfo.csv file (Title: <<DB temperature average Information>>)**

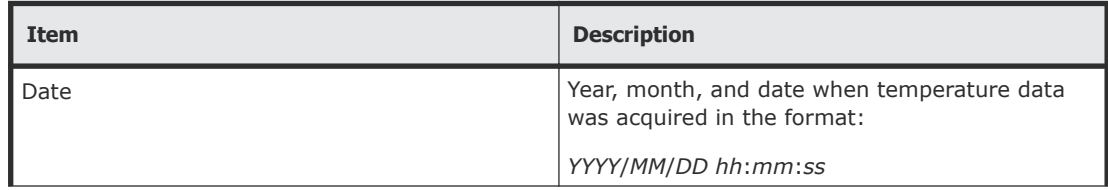

<span id="page-220-0"></span>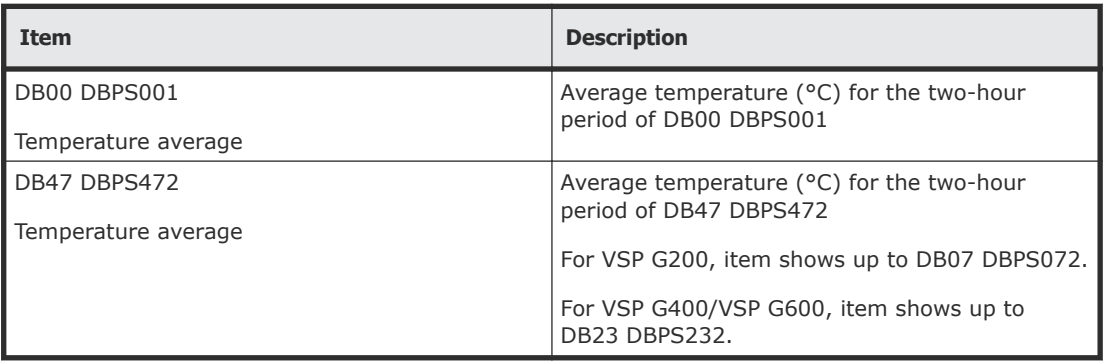

**Note:** An item name is displayed as DB*xx* DBPS*xxy*. The names are listed in ascending order of the DB number. See DkuTempInfo.csv on page 221 for locations and values for DB*xx* and DBPS*xxy.*

The following table lists VSP Fx00 models with DBF.

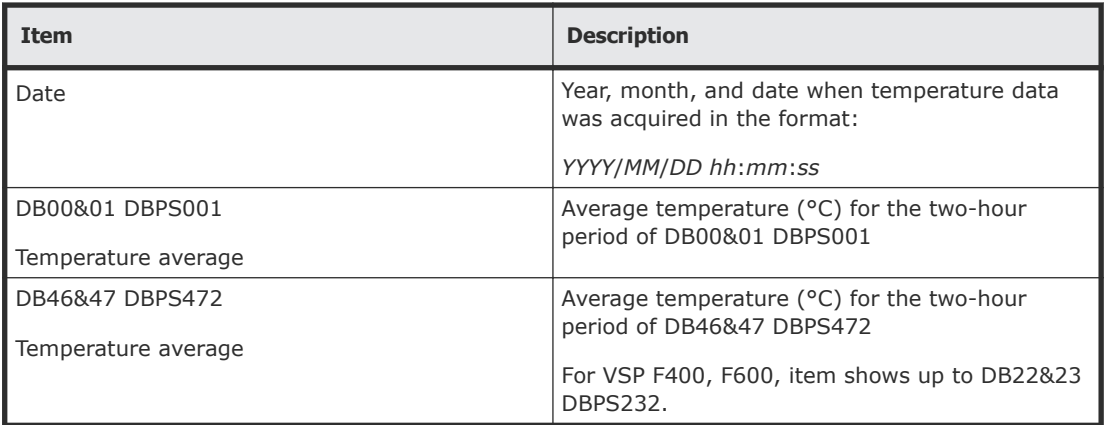

**Note:** An item name is displayed as DB*xx&xx*+1 DBPS*xxy* or DB*xx&xx*+1 DBPS*xx*+1*y*. The names are listed in ascending order of the DB number. See DkuTempInfo.csv on page 221 for locations and values of DB*xx&xx*+1 DBPS*xxy* or DBPS*xx*+1*y*.

Note that DBPS temperature information in the DBPS*xx*+1*y* format is not output.

### **DkuTempInfo.csv**

This CSV file contains information about DB temperature for every two hours. A record is DB temperature information obtained from the environment monitor. A record output to the first line shows the latest temperature information. Because DB temperature information is measured by DBPS, items are displayed in this unit\*.

DkuTempInfo.csv shows the average temperature, maximum temperature, and minimum temperature as DB temperature data. The total number of items depends on the model (VSP G200: 49, VSP G400, VSP F600, VSP G600, VSP F600: 145, VSP G800, VSP F800: 289).

The DB temperature data displayed in DkuTempAveInfo.csv (average temperature only), DkuTempMaxInfo.csv (maximum temperature only), and DkuTempMinInfo.csv (minimum temperature only) is the same value as the DB temperature data for DkuTempInfo.csv.

If the system is in maintenance mode or the SVP is rebooted, the data that is output every two hours might not contain data for the period. If a failure occurs in the storage system, the correct information might not be output.

The table below shows VSP Gx00 models and VSP Fx00 models with DBF.

| <b>Item</b>               | <b>Description</b>                                                            |
|---------------------------|-------------------------------------------------------------------------------|
| Date                      | Year, month, and date when temperature data<br>was acquired in the format:    |
|                           | YYYY/MM/DD hh:mm:ss                                                           |
| DB00 DBPS001              | Average temperature (°C) for the two-hour<br>period of DB00 DBPS001           |
| Temperature average       |                                                                               |
| DB00 DBPS001              | Maximum temperature (°C) for the two-hour<br>period of DB00 DBPS001           |
| Temperature maximum value |                                                                               |
| DB00 DBPS001              | Minimum temperature (°C) for the two-hour<br>period of DB00 DBPS001           |
| Temperature minimum value |                                                                               |
| DB47 DBPS472              | Average temperature ( $\degree$ C) for the two-hour<br>period of DB47 DBPS472 |
| Temperature average       | For VSP G200, item shows up to DB07 DBPS072.                                  |
|                           | For VSP G400, VSP G600, item shows up to<br>DB23 DBPS232.                     |
| DB47 DBPS472              | Maximum temperature (°C) for the two-hour<br>period of DB47 DBPS472           |
| Temperature maximum value | For VSP G200, item shows up to DB07 DBPS072.                                  |
|                           | For VSP G400, VSP G600, item shows up to<br>DB23 DBPS232.                     |
| DB47 DBPS472              | Minimum temperature ( $\degree$ C) for the two-hour<br>period of DB47 DBPS472 |
| Temperature minimum value | For VSP G200, item shows up to DB07 DBPS072.                                  |
|                           | For VSP G400, VSP G600, item shows up to<br>DB23 DBPS232.                     |

**Table 19 DkuTempInfo.csv file (Title: <<DB temperature Information>>)**

**\*Note:** An item name is displayed as DB*xx* DBPS*xxy*. The names are listed in ascending order of the DB number.

The following tables list DB*xx* and DBPS*xxy*: *xx* values, where *xx* is a value from 00 to 07 (VSP G200), 00 to 23 (VSP G400, G600), or 00 to 47 (VSP G800).

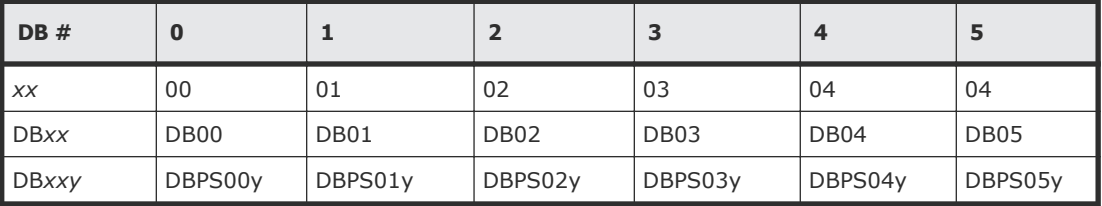

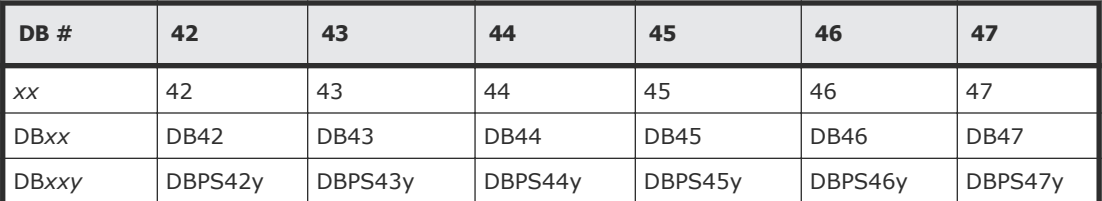

The following table lists the DBPS*xxy: y* values (where DB# is 0 and *xx* is 00)

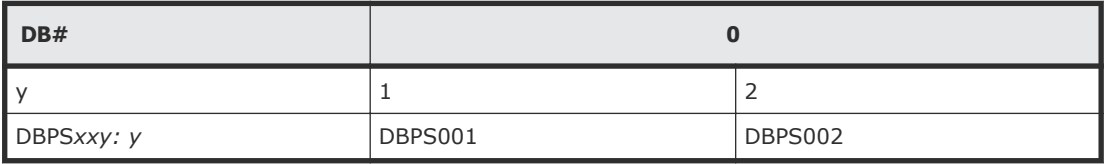

The following table lists VSP Fx00 models with DBF.

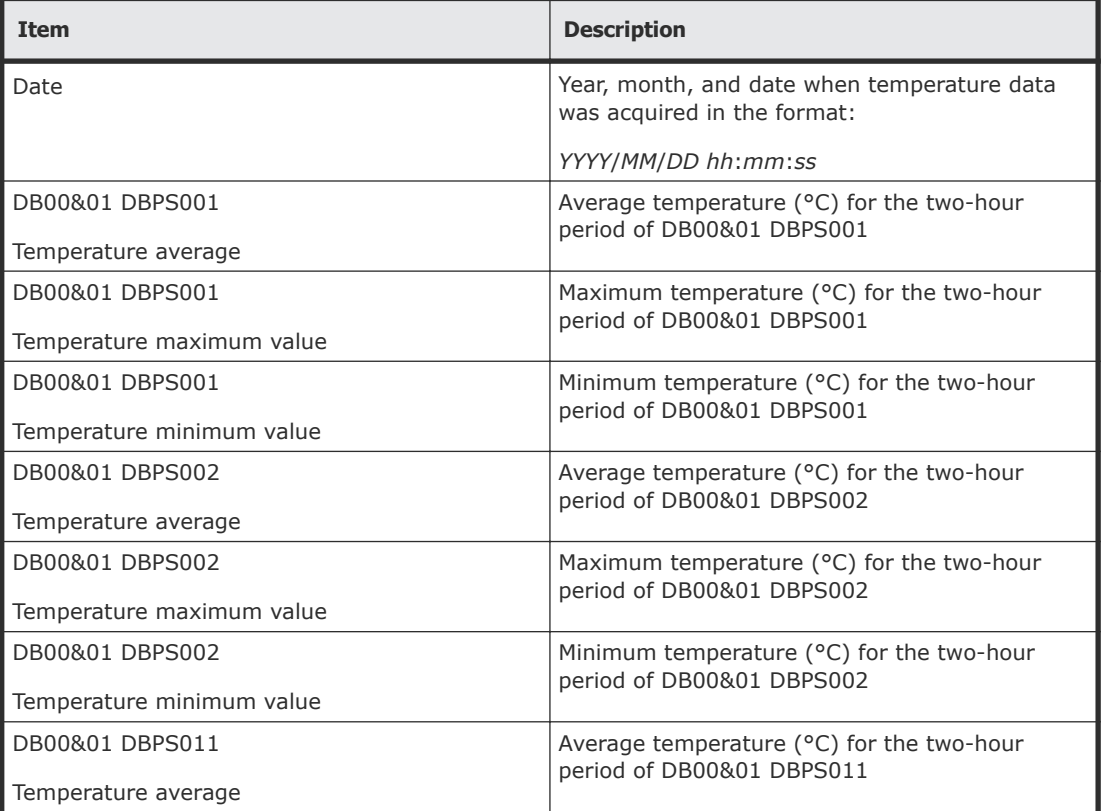

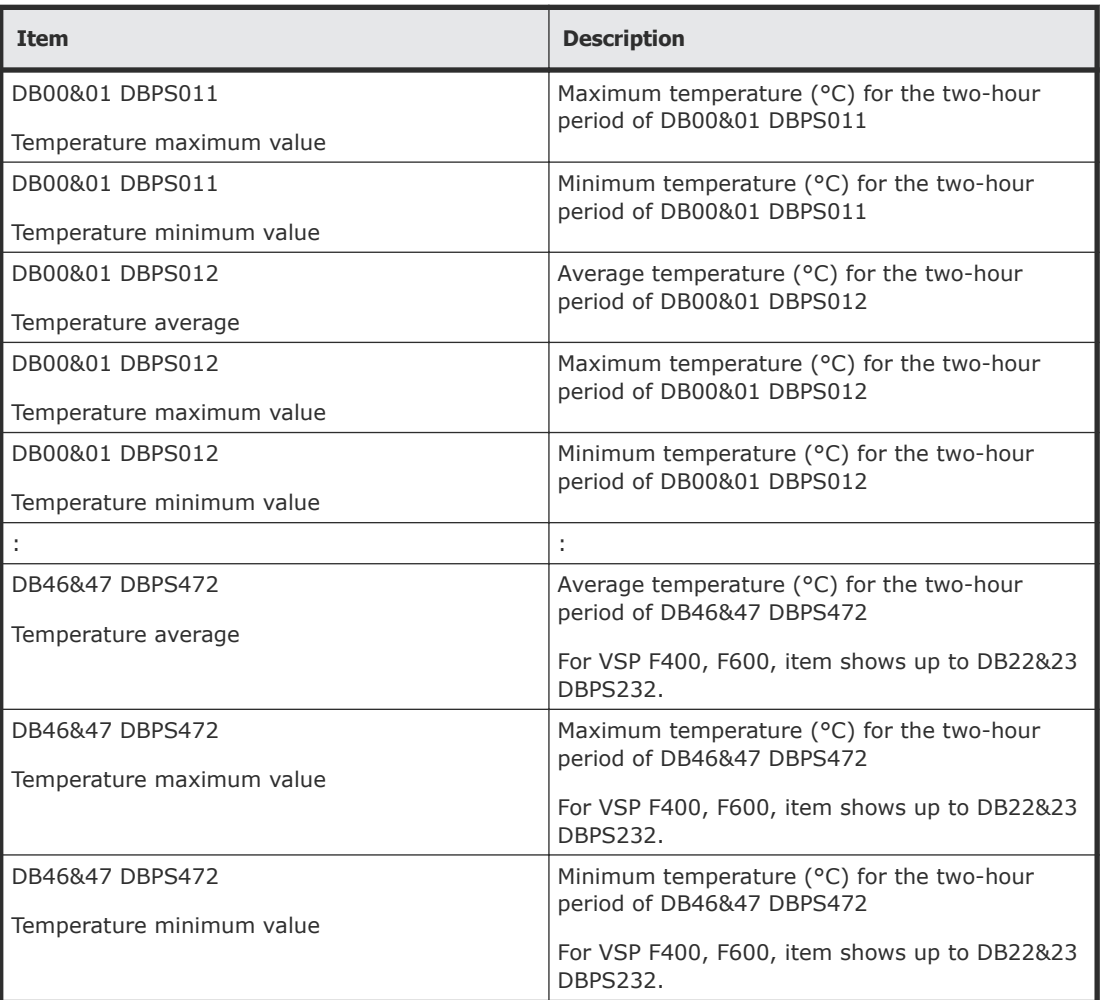

**\*Note:** An item name is displayed as DB*xx&xx*+1 DBPS*xxy* or DB*xx&xx*+1 DBPS*xx*+1*y*. The names are listed in ascending order of the DB number.

The following tables list DB*xx&yy: xx* values, where *xx* is a value from 00 to 22 (VSP F400, F600), 00 to 46 (VSP F800), and *yy* values, where *yy* is a value of  $(\langle x \rangle x \rangle$  value  $> +1$ ).

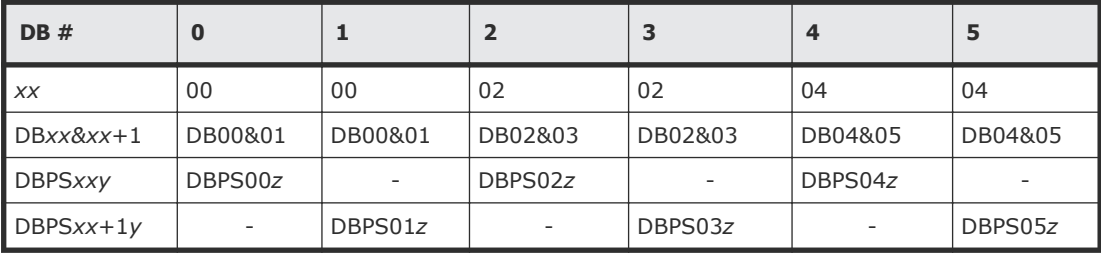

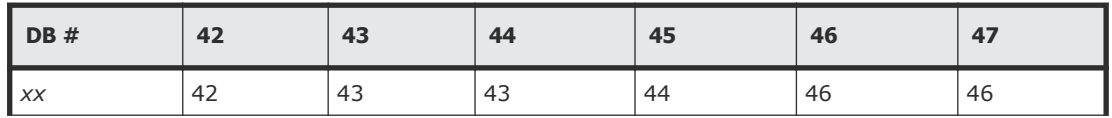

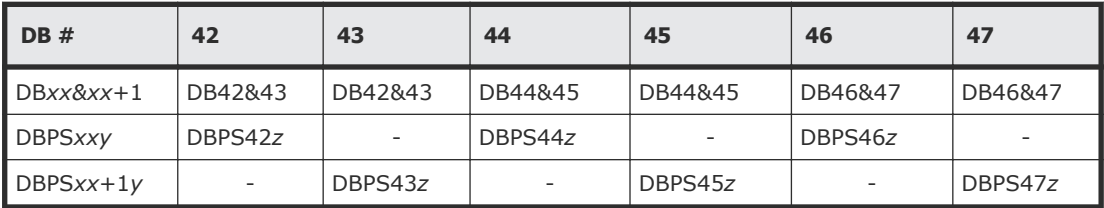

The following table lists DBPS*xxy* or DBPS*xx*+1*y:y* values, where DB# is 0 or 1.

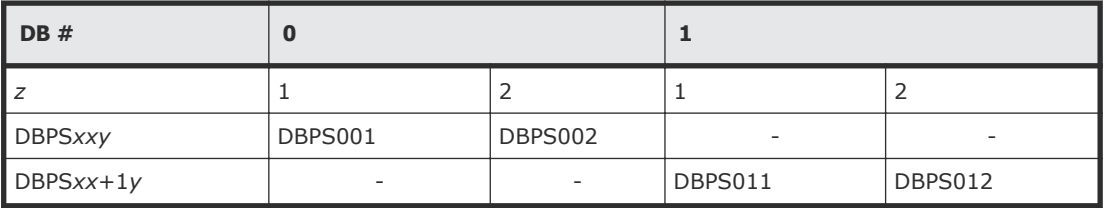

Note that DBPS temperature information in the DBPS*xx*+1*y* format is not output.

### **DkuTempMaxInfo.csv**

This CSV file contains information about DB temperature for every two hours. A record is DB temperature information obtained from the environment monitor. A record output to the first line shows the latest temperature information. Because DB temperature information is measured by DBPS, items are displayed in this unit\*.

DkuTempMaxInfo.csv shows the maximum temperature as DB temperature data. The total number of items depends on the model (VSP G200: 17, VSP G400/VSP F600/VSP G600/VSP F600: 49, VSP G800/VSP F800: 97).

The DB temperature data displayed in DkuTempAveInfo.csv (average temperature only), DkuTempMaxInfo.csv (maximum temperature only), and DkuTempMinInfo.csv (minimum temperature only) is the same value as the DB temperature data for DkuTempInfo.csv.

If the system is in maintenance mode or the SVP is rebooted, the data that is output every two hours might not contain data for the period. If a failure occurs in the storage system, the correct information might not be output.

The table below shows VSP Gx00 models and VSP Fx00 models with DBF.

#### **Table 20 DkuTempMaxInfo.csv file (Title: <<DB temperature maximum value Information>>)**

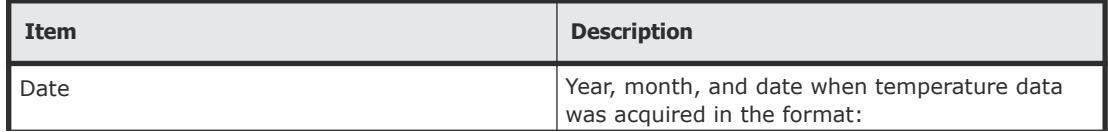

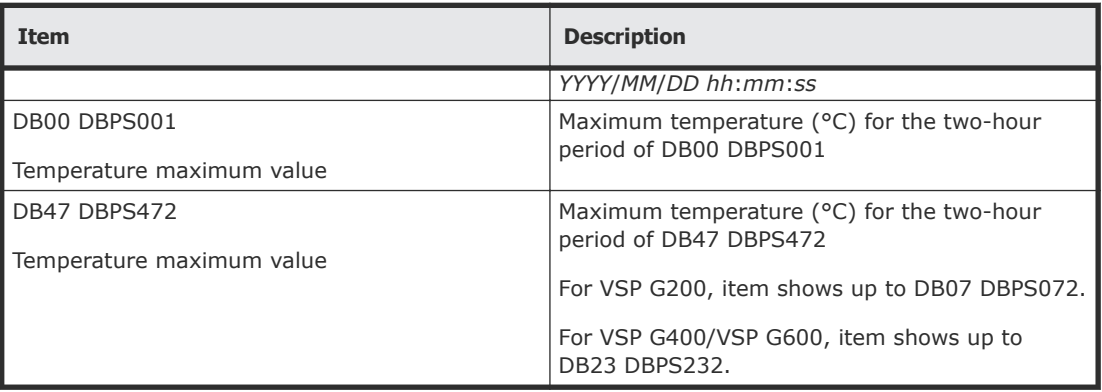

**Note:** An item name is displayed as DB*xx* DBPS*xxy*. The names are listed in ascending order of the DB number. See [DkuTempInfo.csv](#page-220-0) on page 221 for locations and values for DB*xx* and DBPS*xxy.*

The following table lists VSP Fx00 models with DBF.

#### **Table 21 DkuTempMaxInfo.csv file (Title: <<DB temperature maximum value Information>>)**

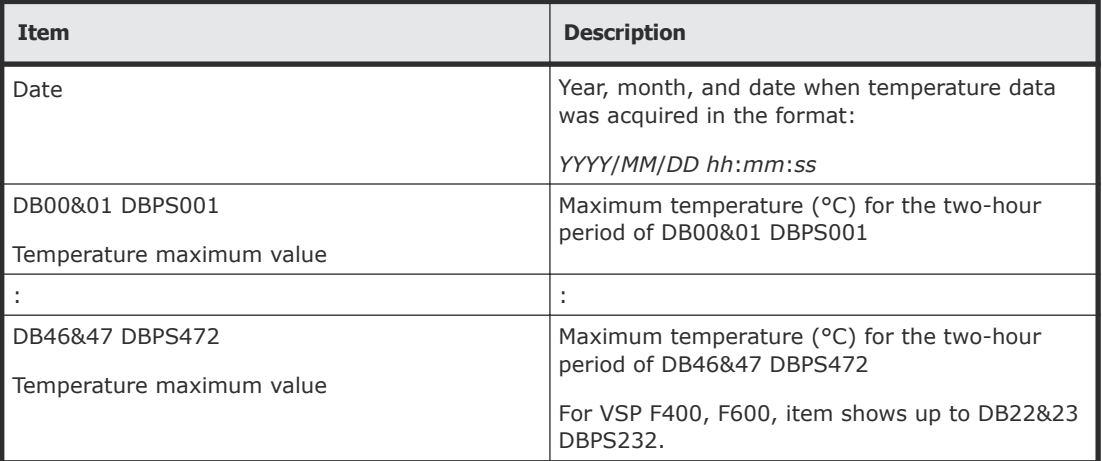

**Note:** An item name is displayed as DB*xx&xx*+1 DBPS*xxy* or DB*xx&xx*+1 DBPS*xx*+1*y*. The names are listed in ascending order of the DB number. See [DkuTempInfo.csv](#page-220-0) on page 221 for locations and values for DB*xx&xx* +1,DBPS*xxy*, and DBPS*xx*+1*y*.

Note that DBPS temperature information in the DBPS*xx*+1*y* format is not output.

### **DkuTempMinInfo.csv**

This CSV file contains information about DB temperature for every two hours. A record is DB temperature information obtained from the environment monitor. A record output to the first line shows the latest temperature information. Because DB temperature information is measured by DBPS, items are displayed in this unit\*.

DkuTempMinInfo.csv shows the average temperature as DB temperature data. The total number of items depends on the model (VSP G200: 17, VSP G400/VSP F600/VSP G600/VSP F600: 49, VSP G800/VSP F800: 97).

The DB temperature data displayed in DkuTempAveInfo.csv (average temperature only), DkuTempMaxInfo.csv (maximum temperature only), and DkuTempMinInfo.csv (minimum temperature only) is the same value as the DB temperature data for DkuTempInfo.csv.

If the system is in maintenance mode or the SVP is rebooted, the data that is output every two hours might not contain data for the period. If a failure occurs in the storage system, the correct information might not be output.

The table below shows VSP Gx00 models and VSP Fx00 models with DBF.

| <b>Item</b>               | <b>Description</b>                                                         |
|---------------------------|----------------------------------------------------------------------------|
| Date                      | Year, month, and date when temperature data<br>was acquired in the format: |
|                           | YYYY/MM/DD hh:mm:ss                                                        |
| DB00 DBPS001              | Minimum temperature (°C) for the two-hour<br>period of DB00 DBPS001        |
| Temperature minimum value |                                                                            |
| DB47 DBPS472              | Minimum temperature (°C) for the two-hour                                  |
| Temperature minimum value | period of DB47 DBPS472                                                     |
|                           | For VSP G200, item shows up to DB07 DBPS072.                               |
|                           | For VSP G400/VSP F600/VSP G600/VSP F600,<br>item shows up to DB23 DBPS232. |

**Table 22 DkuTempMinInfo.csv file (Title: <<DB temperature minimum value Information>>)**

The following table lists VSP Fx00 models with DBF.

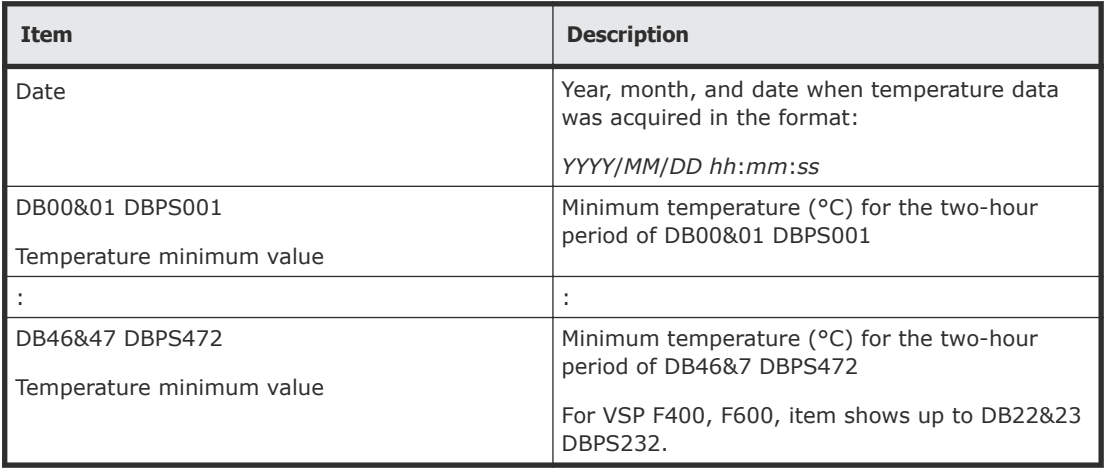

**Note:** An item name is displayed as DB*xx&xx*+1 DBPS*xxy* or DB*xx&xx*+1 DBPS*xx*+1*y*. The names are listed in ascending order of the DB number. See [DkuTempInfo.csv](#page-220-0) on page 221 for locations and values for DB*xx&xx*+1, DBPS*xxy*, and DBPS*xx*+1*y*.

Note that DBPS temperature information in the DBPS*xx*+1*y* format is not output.

## **ELunInfo.csv**

This CSV file contains information about external volumes. Information about one external volume is output to multiple records according to the number of prioritized paths between the local and the external storage systems.

For details of external volumes, see *Hitachi Universal Volume Manager User Guide*. Information about the NAS module is not displayed in this CSV file.

| <b>Item</b>      | Content                                                                                                    |
|------------------|----------------------------------------------------------------------------------------------------|
| VDEV#            | Virtual device number to which the external volume is mapped                                                                                                    |
| Characteristic1  | Identification number of the external volume <sup>1</sup>                                                                                                    |
| Characteristic2  | Extended information for identifying the external volume                                                                                                    |
| Device           | Product name reported to the host by the external volume <sup>1</sup>                                                                                                    |
| Capacity(blocks) | Capacity of the external volume (in blocks)                                                                                                    |
| Cache Mode       | Indicates whether the write data from the host to the external storage system is<br>reflected synchronously or asynchronously<br>Enabled: Asynchronously<br>$\bullet$<br>Disabled: Synchronously |
| <b>ECC Group</b> | Number of parity group to which the external volume is mapped.                                                                                                    |
|                  | If the number starts with "E" (for example, E1-1), the parity group contains external<br>volumes.<br>Range of values: E1-1 to E16384-4096                                                        |
| Current MPU      | Number and name of a current MP unit controlling the parity group to which the<br>external volume is mapped<br>$MPU-10$<br>$MPU-11$<br>MPU-20<br>$MPU-21$                                        |
| Setting MPU      | Number and name of an MP unit configured to control the external volume indicated<br>by ECC Group<br>$MPU-10$<br>$MPU-11$<br>$MPU-20$<br>$MPU-21$                                                |
| Vendor           | Vendor name of the external storage system                                                                                                    |
| Product Name     | Product name of the external storage system                                                                                                    |
| Serial Number#   | Serial product number of the external storage system                                                                                                    |
| Path Mode        | Mode which indicates how the paths between local and external storage systems<br>operate<br>Multi                                                                                                |

**Table 23 ELunInfo.csv file (Title: <<External LUN Information>>)**

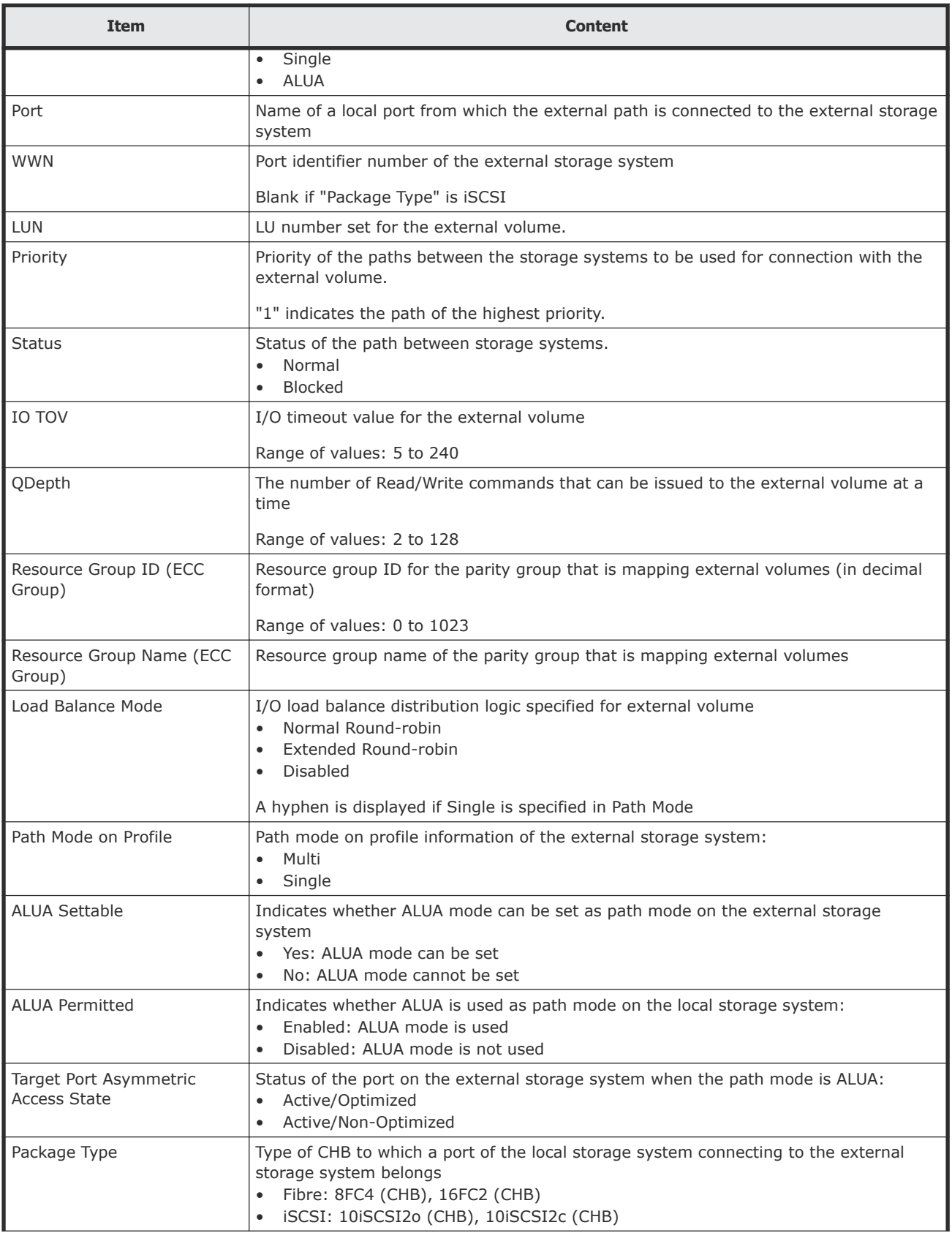

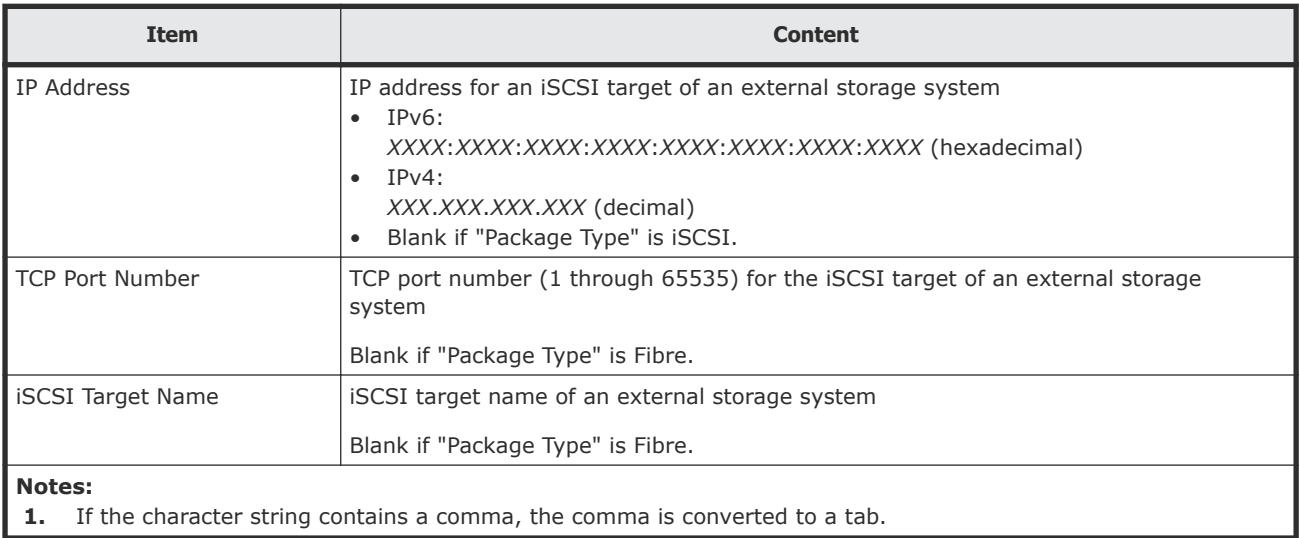

## **EnvMonInfo.csv**

This CSV file contains information about the power and temperature of the storage system. Power and temperature measurements from the environment monitor are recorded every two hours.

No records are created during a system power failure or if the breakers are turned off. If the system is in maintenance mode or the SVP is rebooted, up to two hours of records could be lost.

If a failure occurs in the storage system, the correct information might not be output.

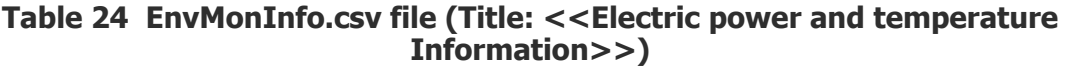

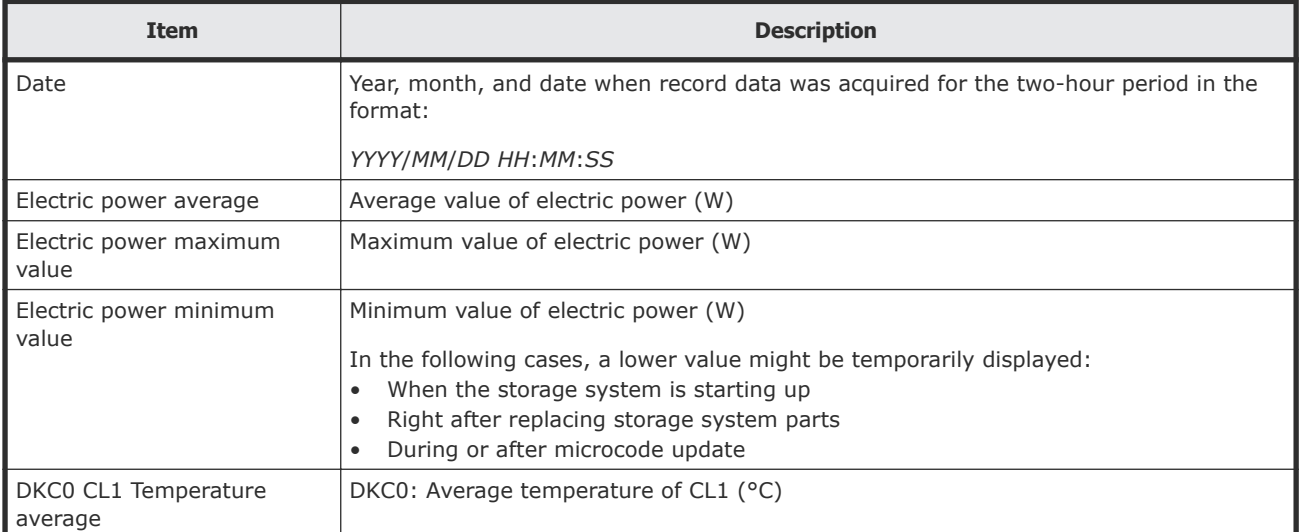

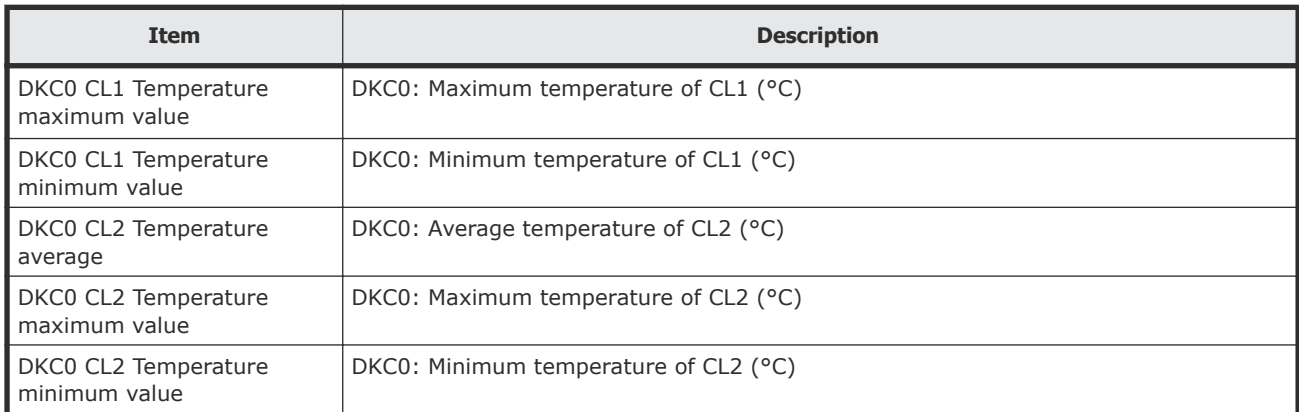

# **FcSpNameInfo.csv**

This CSV file contains information about Fibre Channel Security Protocols (FCSPs). A record is created for each initiator (host).

For details of port setting, see the *Provisioning Guide for Hitachi Virtual Storage Platform Gx00 and Fx00 Models*. Information about the NAS module is not displayed in this CSV file.

| <b>Item</b>             | <b>Content</b>                                                                                         |
|-------------------------|----------------------------------------------------------------------------------------------------|
| Port                    | Port name                                                                                              |
| <b>Host Group</b>       | Host group name                                                                                        |
| Target Username         | WWN information about the storage system required for authentication (16-digit)<br>hexadecimal number) |
| Authentication of Group | Information about whether to perform authentication or not<br>Enabled<br>$\bullet$<br>Disabled<br>٠    |
| Initiator Username      | WWN information about the host required for authentication (16-digit hexadecimal<br>number)            |
| Protocol                | Protocol used for authentication ("CHAP" or blank)                                                     |

**Table 25 FcSpNameInfo.csv file (Title: <<FC-SP Name Information>>)**

# **FcSpPortInfo.csv**

This CSV file contains information about ports related to Fibre Channel Security Protocols (FCSPs). A record is created for each port.

For details of port setting, see the *Provisioning Guide for Hitachi Virtual Storage Platform Gx00 and Fx00 Models*. Information about the NAS module is not displayed in this CSV file.

#### **Table 26 FcSpPortInfo.csv file (Title: <<FC-SP Port Information>>)**

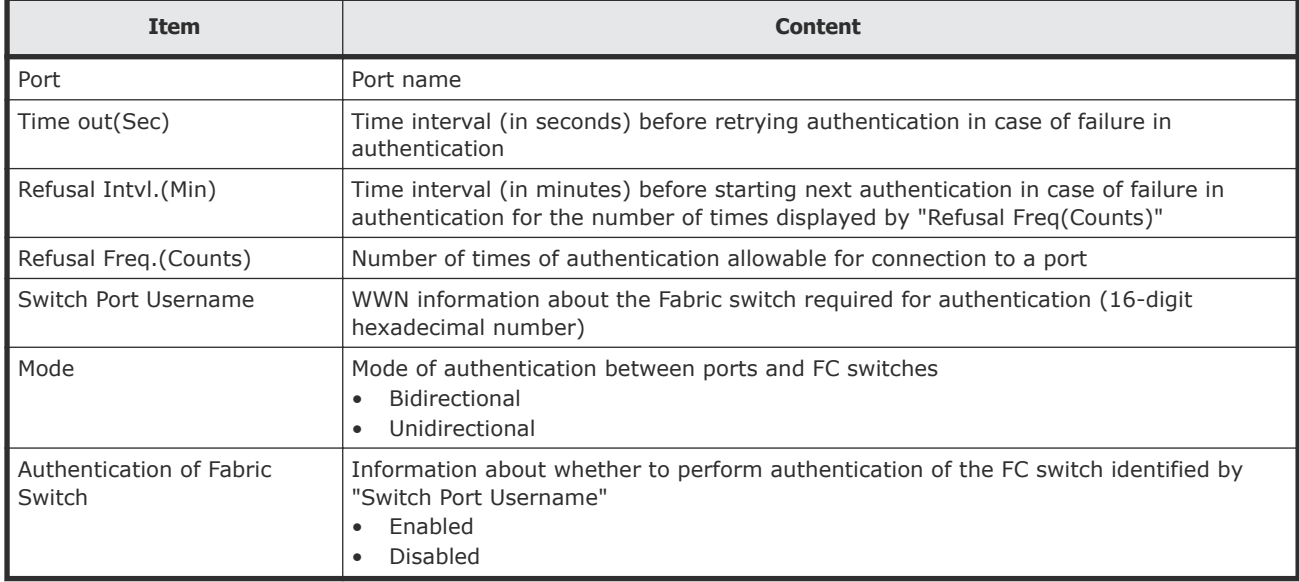

### **HduInfo.csv**

This CSV file contains information about hard drive boxes (DB). A record is created for each drive box.

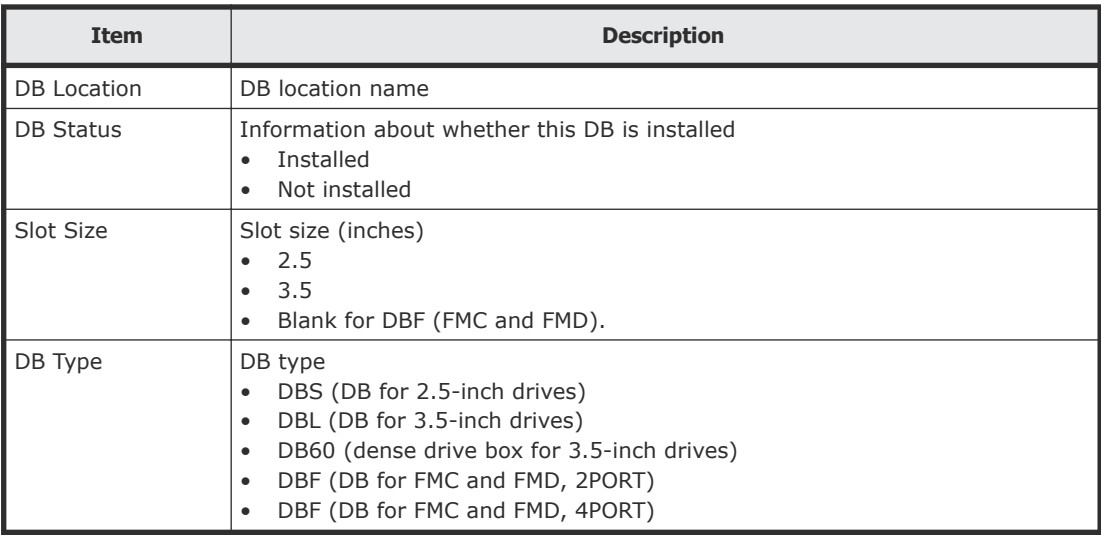

#### **Table 27 DBInfo.csv file (Title: <<DB Information>>)**

## **IscsiHostInfo.csv**

This CSV file contains information about iSCSI Initiator (Host) set to the channel board port. A record is created for each iSCSI Host (Initiator) target. Information about the NAS module is not displayed in this CSV file.

**Table 28 IscsiHostInfo.csv file (Title: <<iSCSI Host Information>>)**

| <b>Item</b>                                                                                                  | <b>Content</b>                                     |
|----------------------------------------------------------------------------------------------------|----------------------------------------------------|
| Port                                                                                                    | Port name                                          |
| l iSCSI Name                                                                                                 | <b>iSCSI</b> host name                             |
| Host Name                                                                                                    | Nickname for <i>iSCSI</i> host name                |
| ISCSI Target ID <sup>1</sup>                                                                                 | iSCSI target number (hexadecimal format, 00 to fe) |
| l Notes:                                                                                                    |                                                    |
| For the target information, see the record information with the same iSCSI target ID in IscsiTargetInfo.csv. |                                                    |

# **IscsiPortInfo.csv**

This CSV file contains information about iSCSI information set to the channel board port. A record is created for each iSCSI host (initiator) target. Information about the NAS module is not displayed in this CSV file.

#### **Table 29 IscsiPortInfo.csv file (Title: <<iSCSI Port Information>>)**

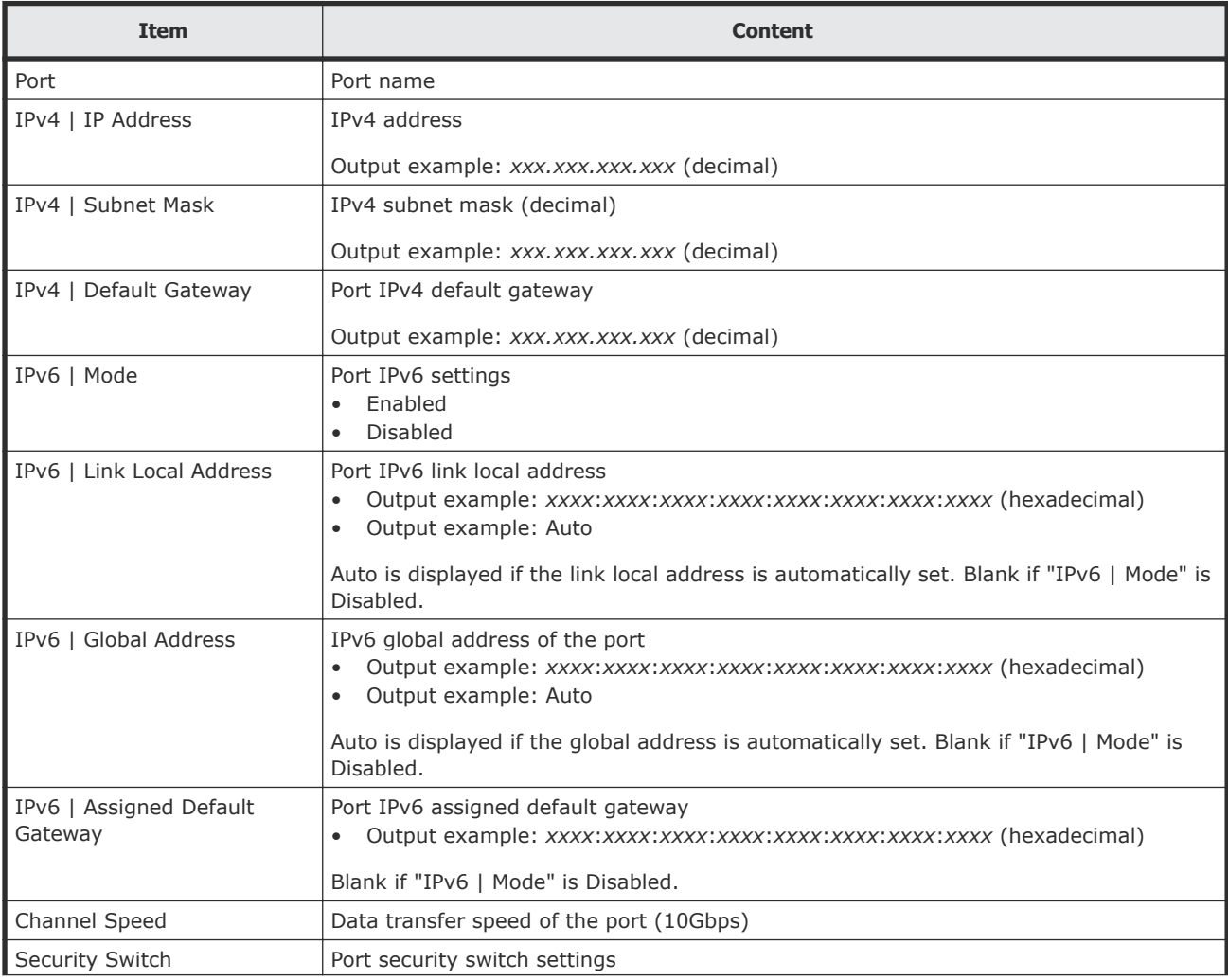

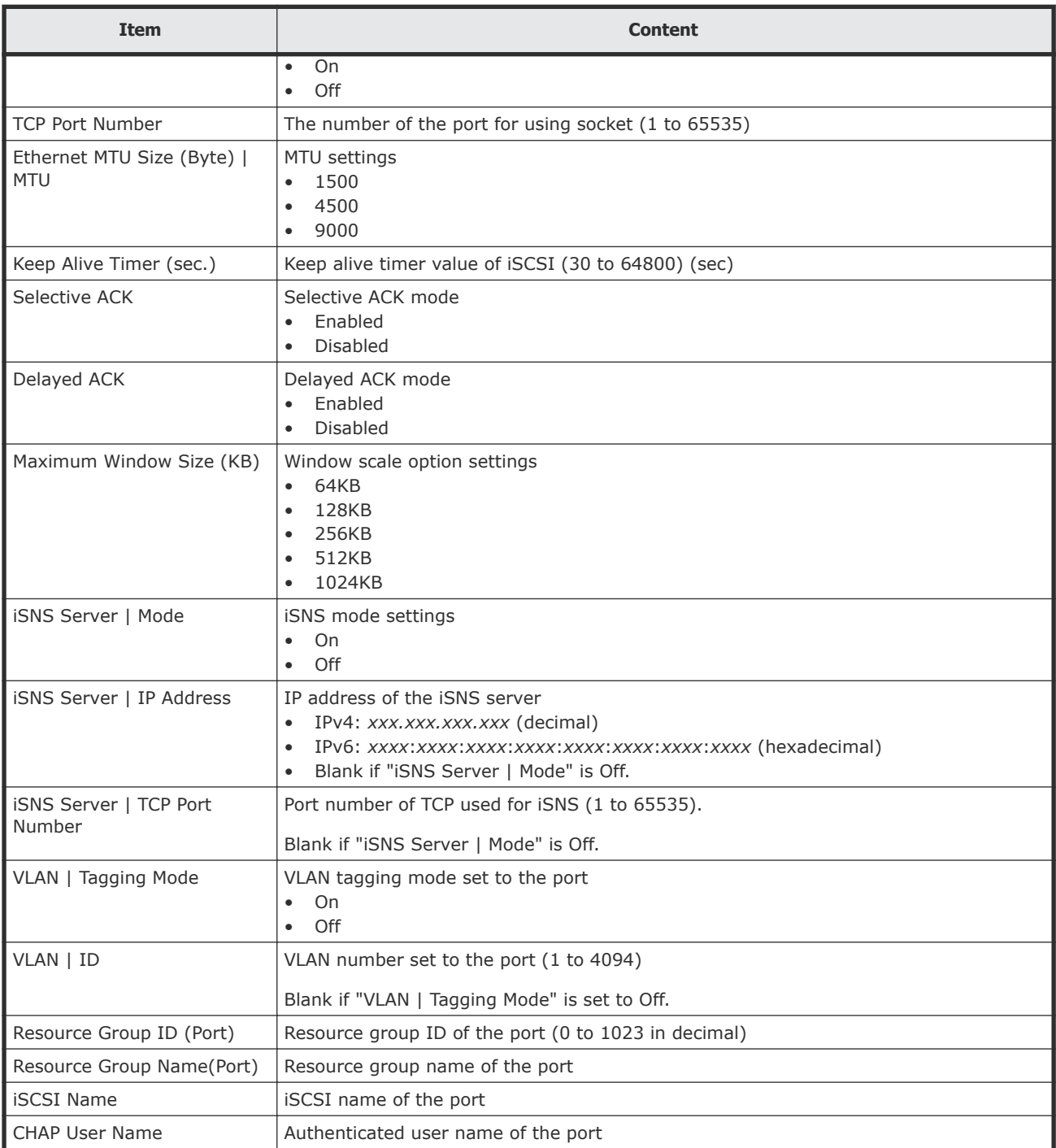

# **IscsiTargetInfo.csv**

This CSV file contains information about iSCSI target information set to the channel board port. A record is created for each iSCSI target. Information about the NAS module is not displayed in this CSV file.

#### **Table 30 IscsiTargetInfo.csv file (Title: <<iSCSI Target Information>>)**

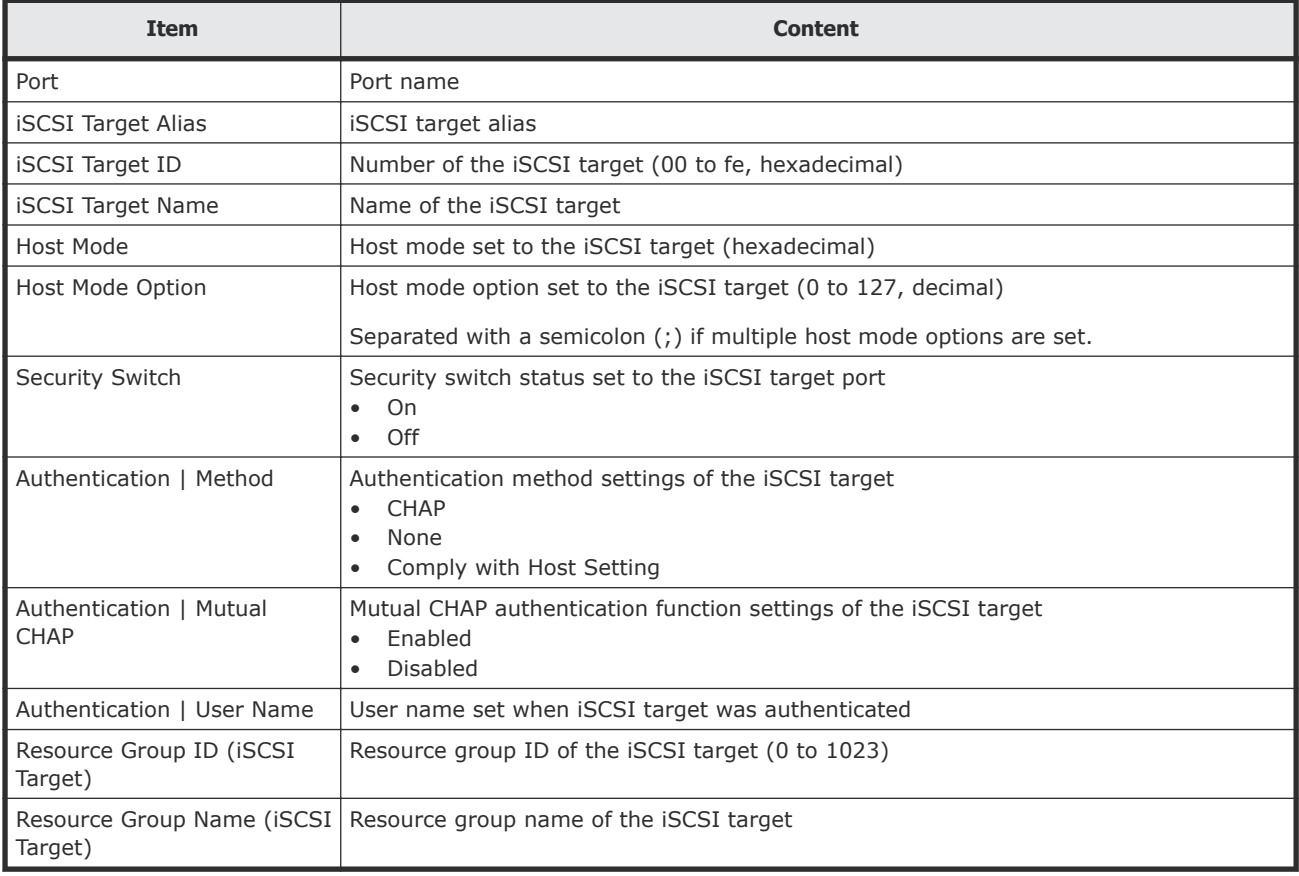

## **JnlInfo.csv**

This CSV file contains information about journals. A record is created for each journal.

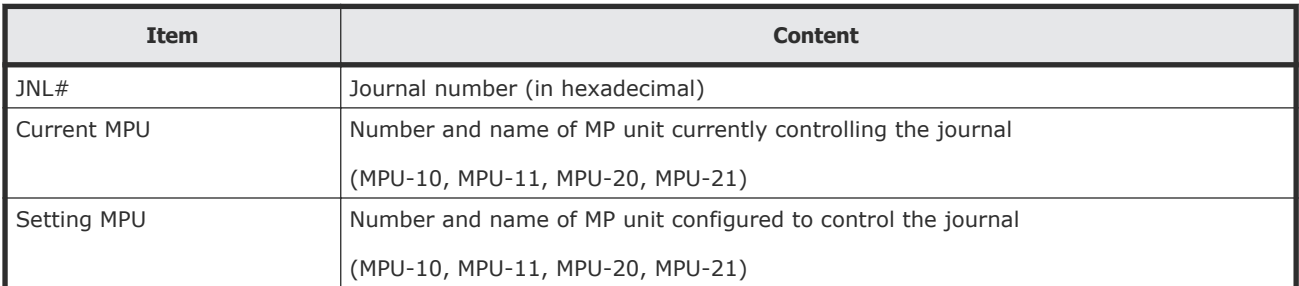

### **Table 31 JnlInfo.cvs file (Title: <<JNL Information>>)**

# **LdevCapaInfo.csv**

This CSV file contains information about LDEV capacities. A record is created for each of the classifications shown in "Volume Kind".

#### **Table 32 LdevCapaInfo.csv file (Title: <<LDEV Capacity Information>>)**

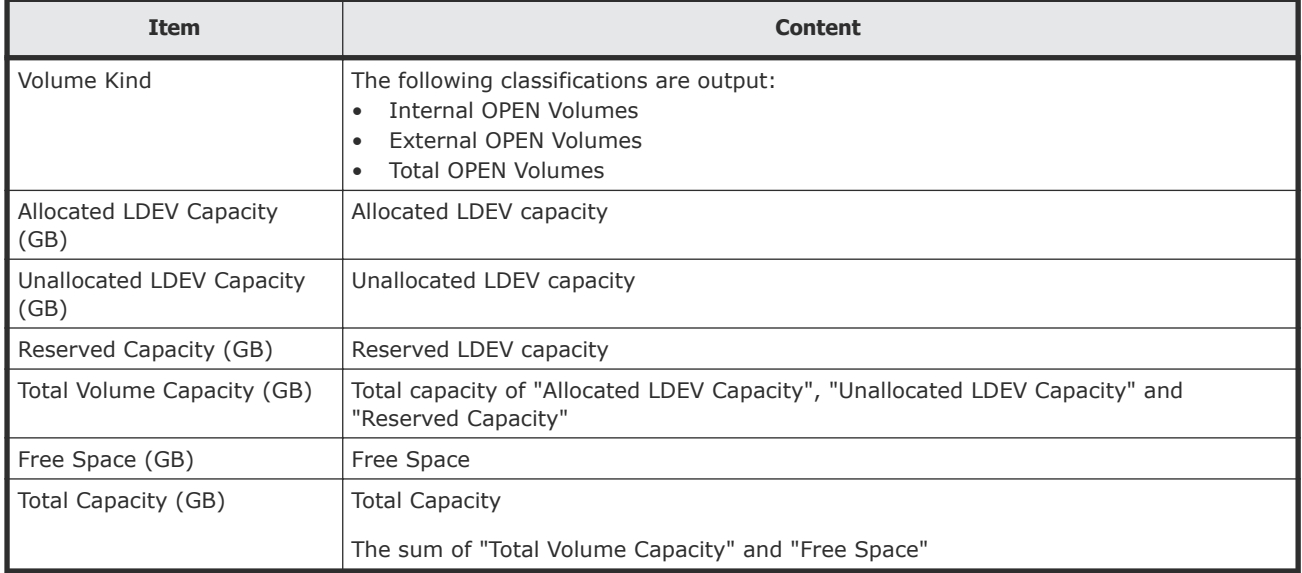

### **LdevCountInfo.csv**

This CSV file contains information about the number of logical devices (LDEVs). A record is created for each of the classifications shown in "Volume Kind".

#### **Table 33 LdevCountInfo.csv file (Title: <<LDEV Count Information>>)**

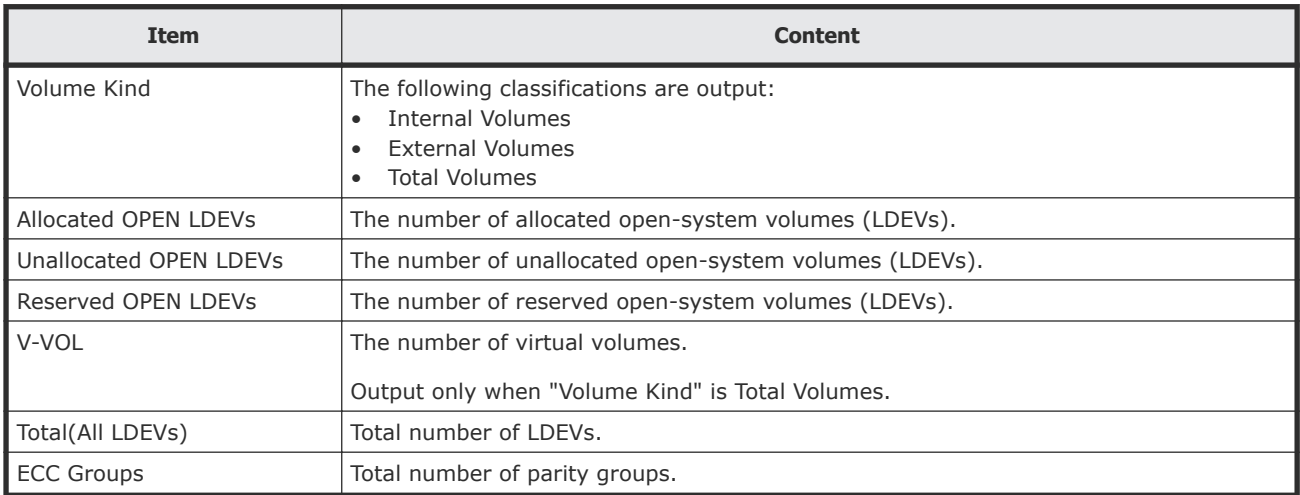

### **LdevInfo.csv**

This CSV file contains information about logical devices (LDEVs). A record is created for each LDEV.

For details of LDEVs, see the *Provisioning Guide for Hitachi Virtual Storage Platform Gx00 and Fx00 Models*.

## **Table 34 Ldevinfo.csv file (Title: <<LDEV Status>>)**

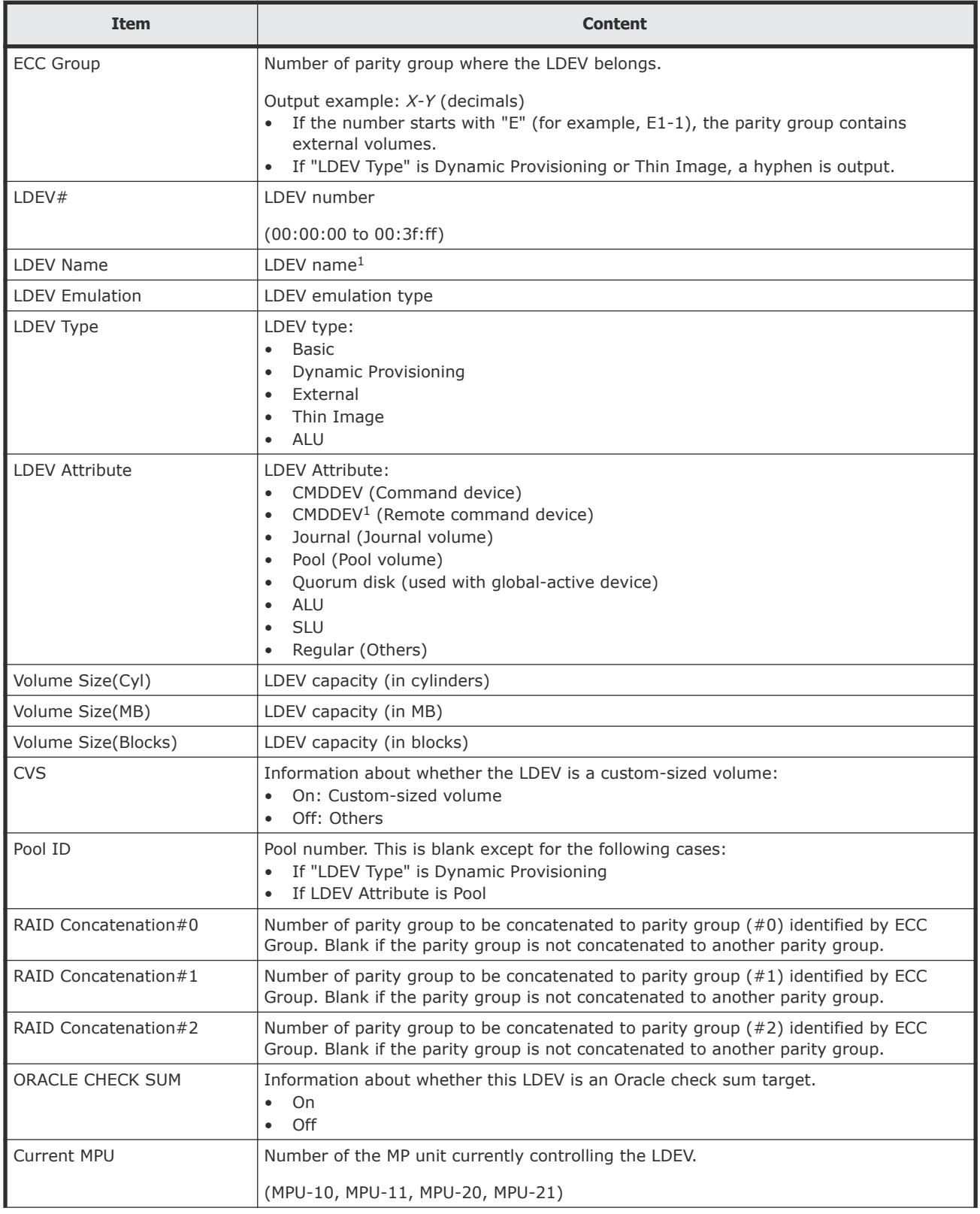

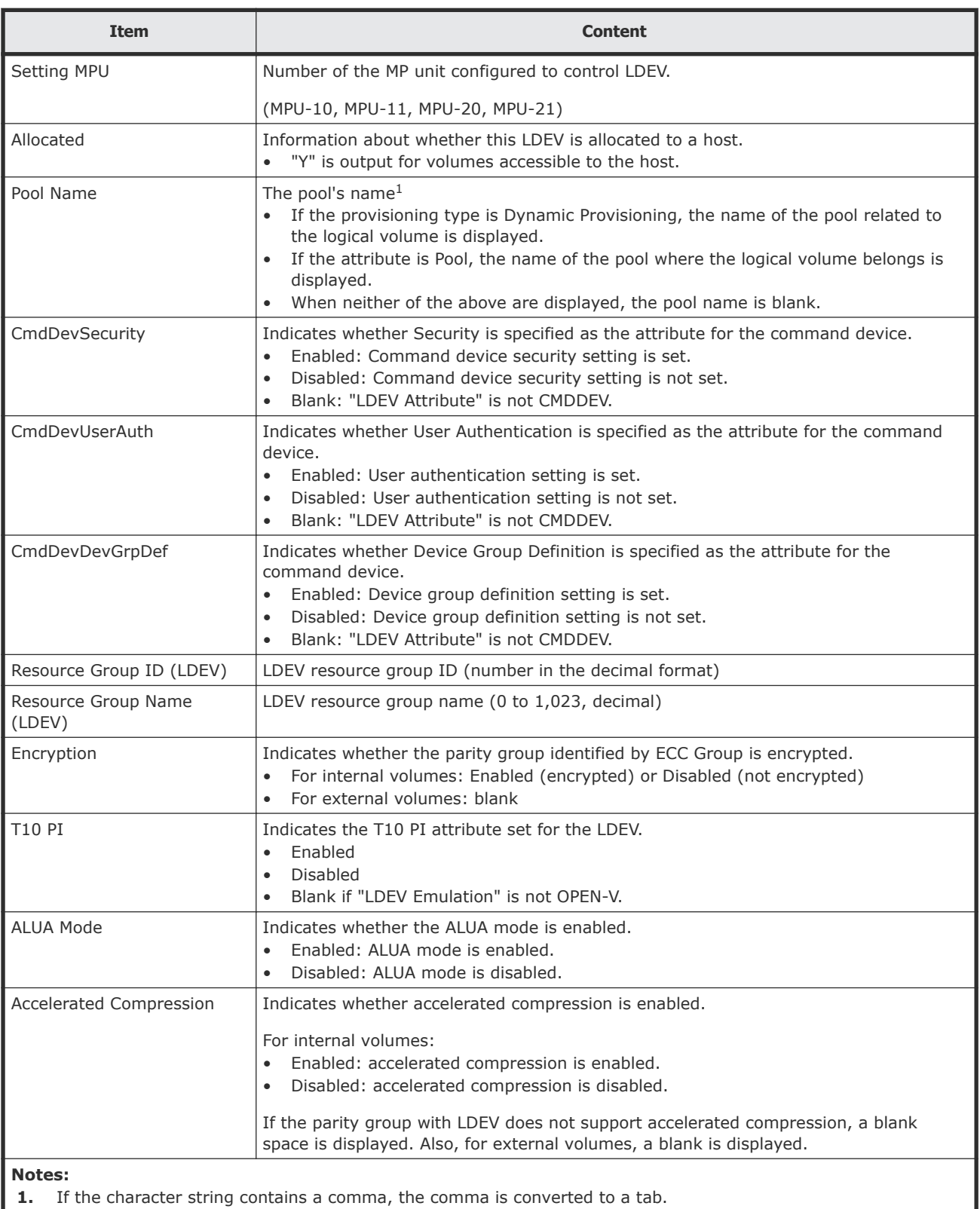

# **LdevStatus.csv**

This CSV file contains information about the status of logical devices (LDEVs). A record is created for each LDEV.

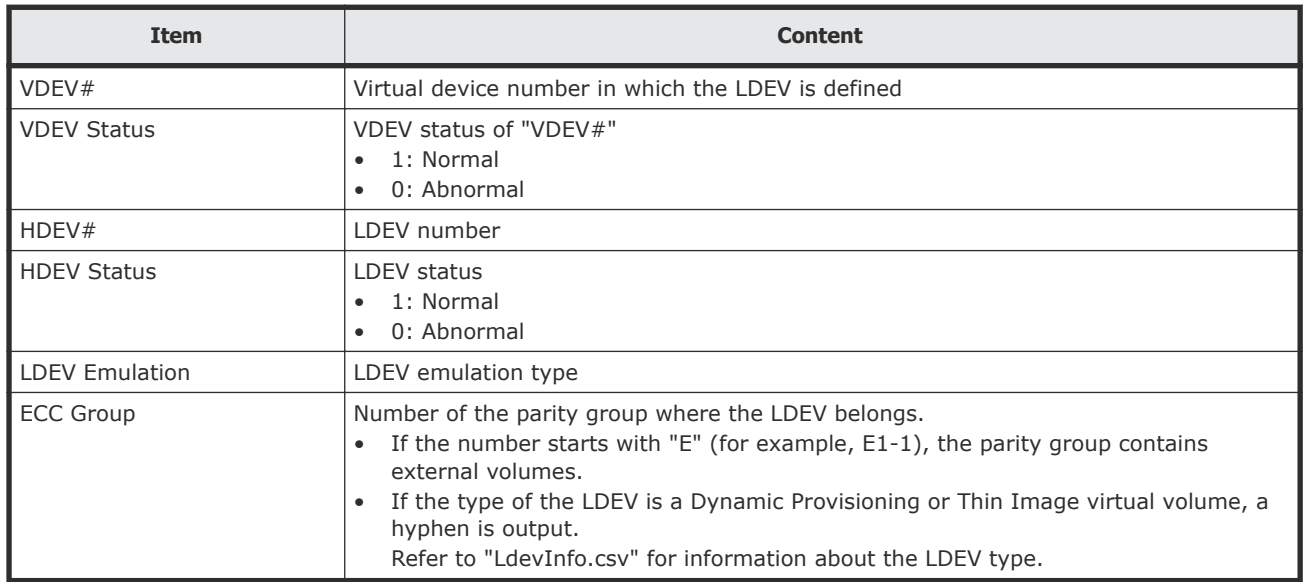

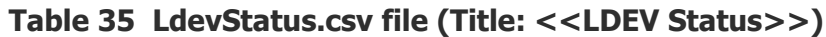

# **LPartition.csv**

This CSV file contains information about the cache logical partitioning function. A record is created for each cache partition for a managed resource.

For details of the cache logical partitioning function, see the *Performance Guide for Hitachi Virtual Storage Platform Gx00 and Fx00 Models*.

| <b>Item</b>      | <b>Content</b>                                                                                                    |
|------------------|----------------------------------------------------------------------------------------------------|
| CLPR#            | CLPR ID (in decimal)                                                                                                    |
| <b>CLPR Name</b> | CLPR name                                                                                                    |
| Cache Size(MB)   | Cache size allocated to this CLPR (in MB)                                                                                                    |
| <b>ECC Group</b> | Number of parity group allocated to this CLPR.<br>If the number starts with "E" (for example, $E1-1$ ), the parity group contains<br>$\bullet$<br>external volumes.<br>If the type of the LDEV is a Dynamic Provisioning or Thin Image virtual volume, a<br>hyphen is output.<br>Refer to "LdevInfo.csv" for information about the LDEV type. |
| LDEV#(V-VOL)     | LDEV number allocated to this CLPR.<br>VSP G200: (00:00:00 to 00:07:ff)<br>٠<br>VSP G400, G600 or VSP F400, F600: (00:00:00 to 00:0f:ff)<br>$\bullet$<br>VSP G800 or VSP F800: (00:00:00 to 00:3f:ff)                                                                                                    |

**Table 36 LPartition.csv file (Title: <<Logical Partitioning>>)**

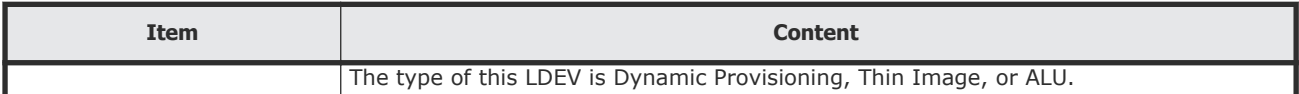

# **LunInfo.csv**

This CSV file contains information about LU path definitions. A record is created for each host group. For more information about LU path definitions, see the *Provisioning Guide for Hitachi Virtual Storage Platform Gx00 and Fx00 Models*.

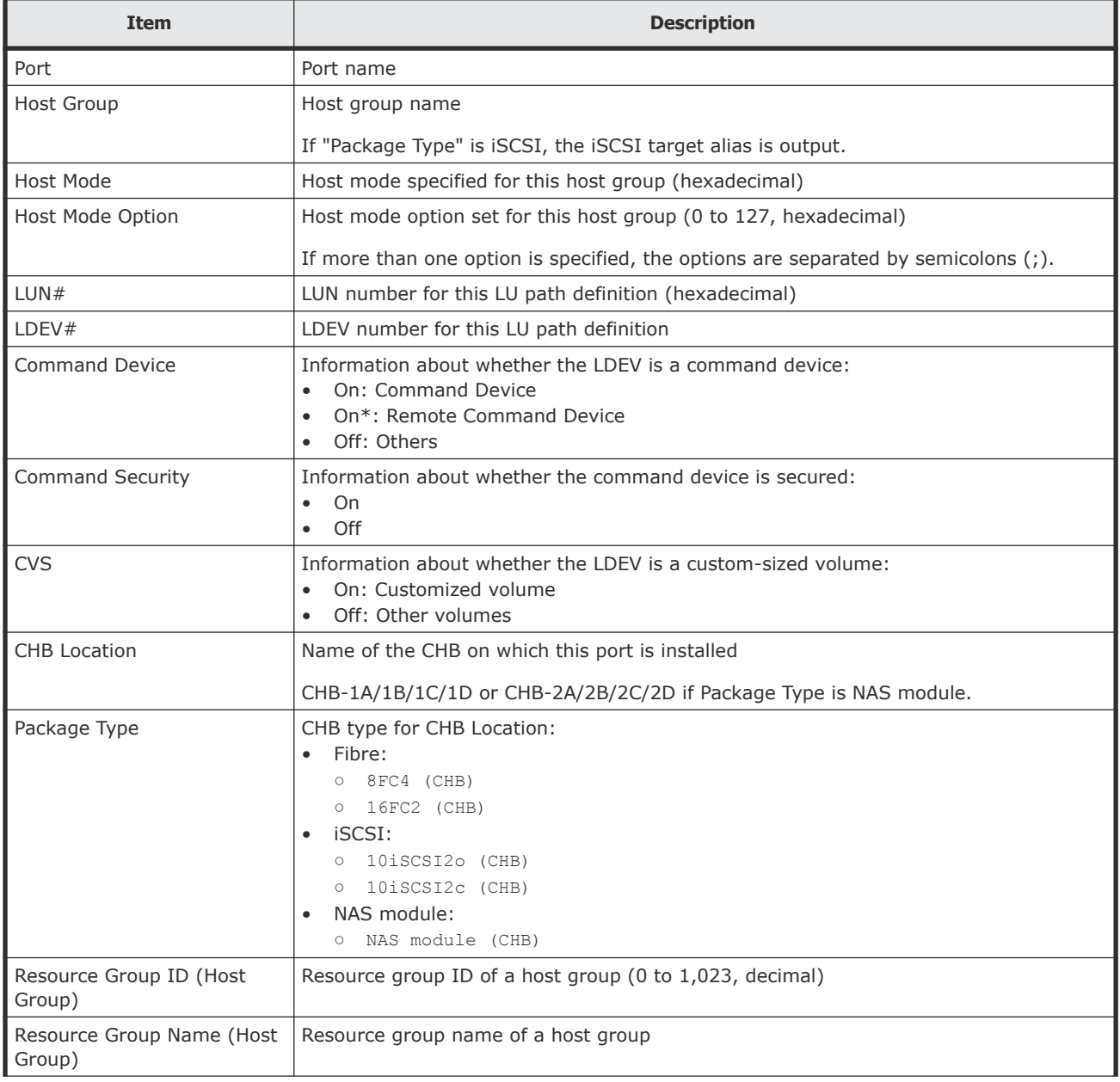

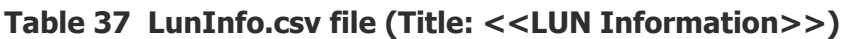

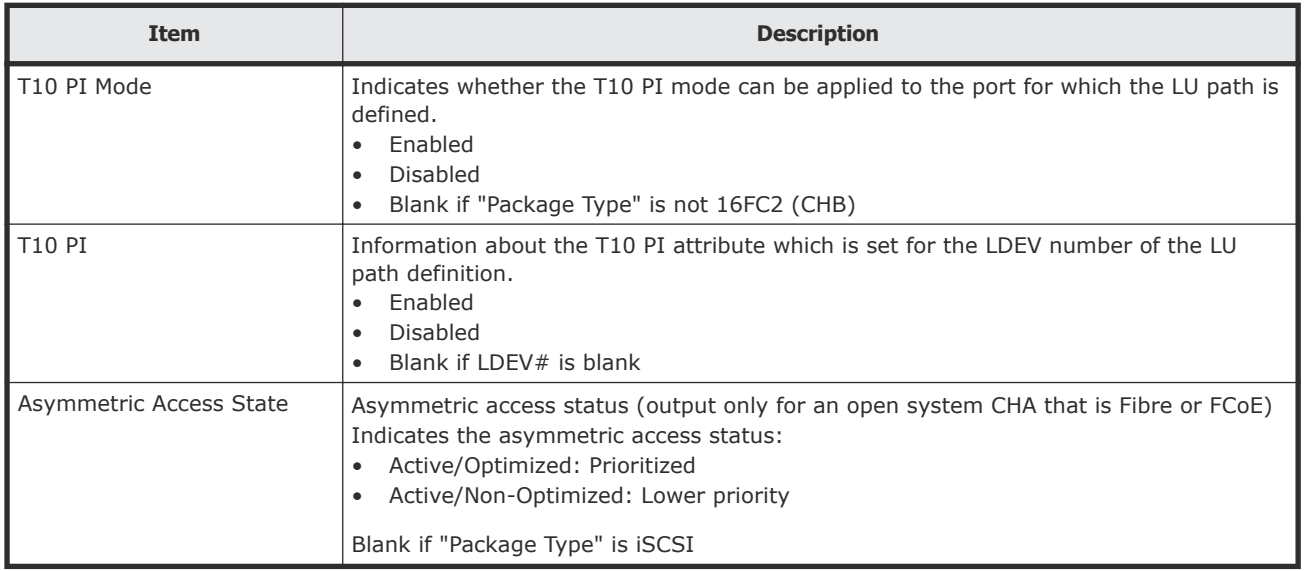

# **LunPortInfo.csv**

This CSV file contains information about LU path definition. A record is created for each port.

For details of LU path definition, see the *Provisioning Guide for Hitachi Virtual Storage Platform Gx00 and Fx00 Models*.

| <b>Item</b>     | <b>Content</b>                                                                                                    |
|-----------------|----------------------------------------------------------------------------------------------------|
| Port            | Port name.                                                                                                    |
| Security Switch | The setting status of the security switch:<br>On<br>$\bullet$<br>Off<br>$\bullet$<br>Blank if "Package Type" is NAS module<br>٠                                                      |
| Port Address    | Port address (2-digit hexadecimal number)<br>Blank if "Package Type" is iSCSI or NAS module                                                                                          |
| Loop ID         | Port address (0 - 125, decimal)<br>Blank if "Package Type" is iSCSI or NAS module                                                                                                    |
| Fabric          | One of the Fibre topology settings indicating the setting status of the Fabric switch:<br>On<br>$\bullet$<br>Off<br>$\bullet$<br>Blank if "Package Type" is iSCSI or NAS module<br>٠ |
| Connection      | One of the Fibre topology settings:<br>Point to Point<br>٠<br>FC-AL<br>٠<br>Blank if "Package Type" is iSCSI or NAS module<br>٠                                                      |
| Channel Speed   | Channel Speed of this port<br>1 Gbps<br>٠<br>2Gbps                                                                                                    |

**Table 38 LunPortInfo.csv file (Title: <<LUN Port Information>>)**

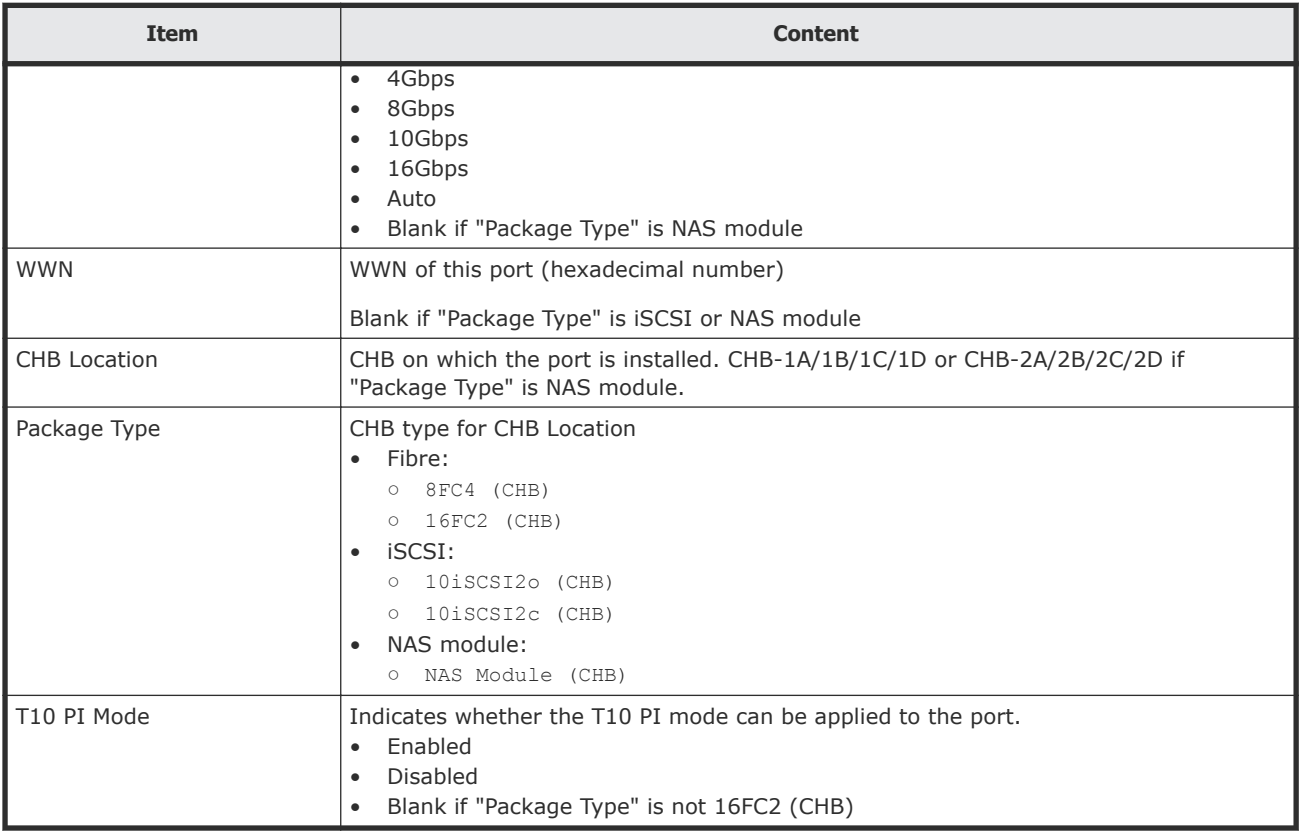

# **MicroVersion.csv**

This CSV file contains information about software versions.

#### **Table 39 MicroVersion.csv file (Title: <<Software Version>>)**

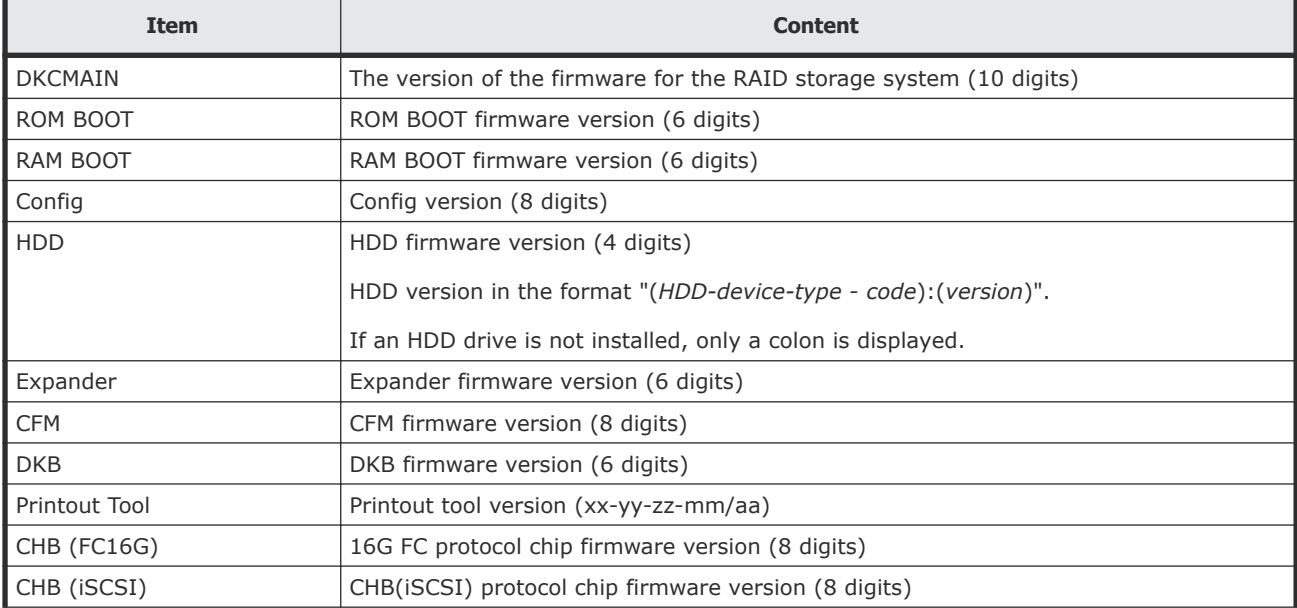

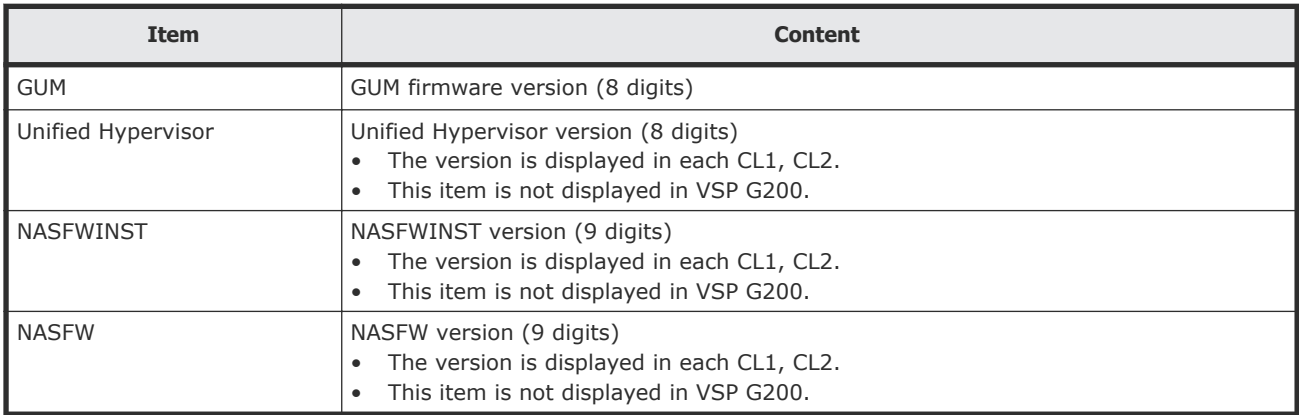

### **MlcEnduranceInfo.csv**

This CSV file contains information about endurance information of MLC. A record is created for each MLC endurance information.

If you change the SVP time 1 month or more, the history acquisition months will not be in order.

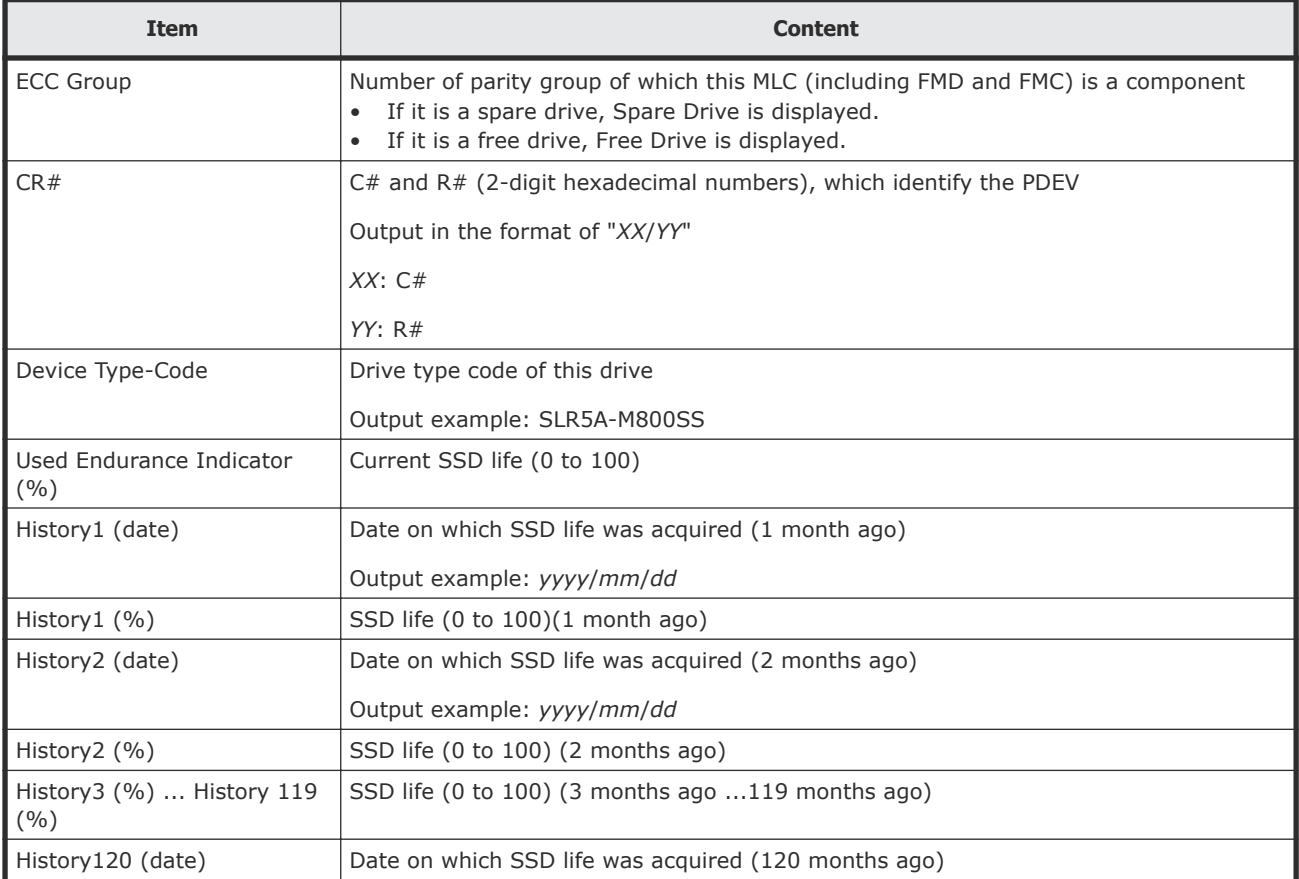

#### **Table 40 MlcEnduranceInfo.csv file (Title: <<MLC Endurance Information>>)**

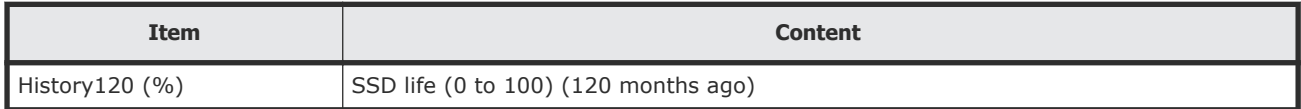

## **ModePerLpr.csv**

This CSV file contains information about system option modes. A record is created for each system option mode.

**Table 41 ModePerLpr.csv file (Title: <<System Option Mode Per LPR>>)**

| Item                   | <b>Content</b>                                                                                                    |
|------------------------|----------------------------------------------------------------------------------------------------|
| System Option Mode#    | System option mode # (0 to 2047, decimal number)                                                                                                    |
| LPR#0, LPR#1, , LPR#31 | System option mode for LPR#0 to LPR#31<br>If the system option mode is on:<br>On<br>If the system option mode is not on:<br>$\bullet$<br><b>Blank</b> |

## **MpPathStatus.csv**

This CSV file contains information about the status of logical paths. A record is created for each MP blade or LR.

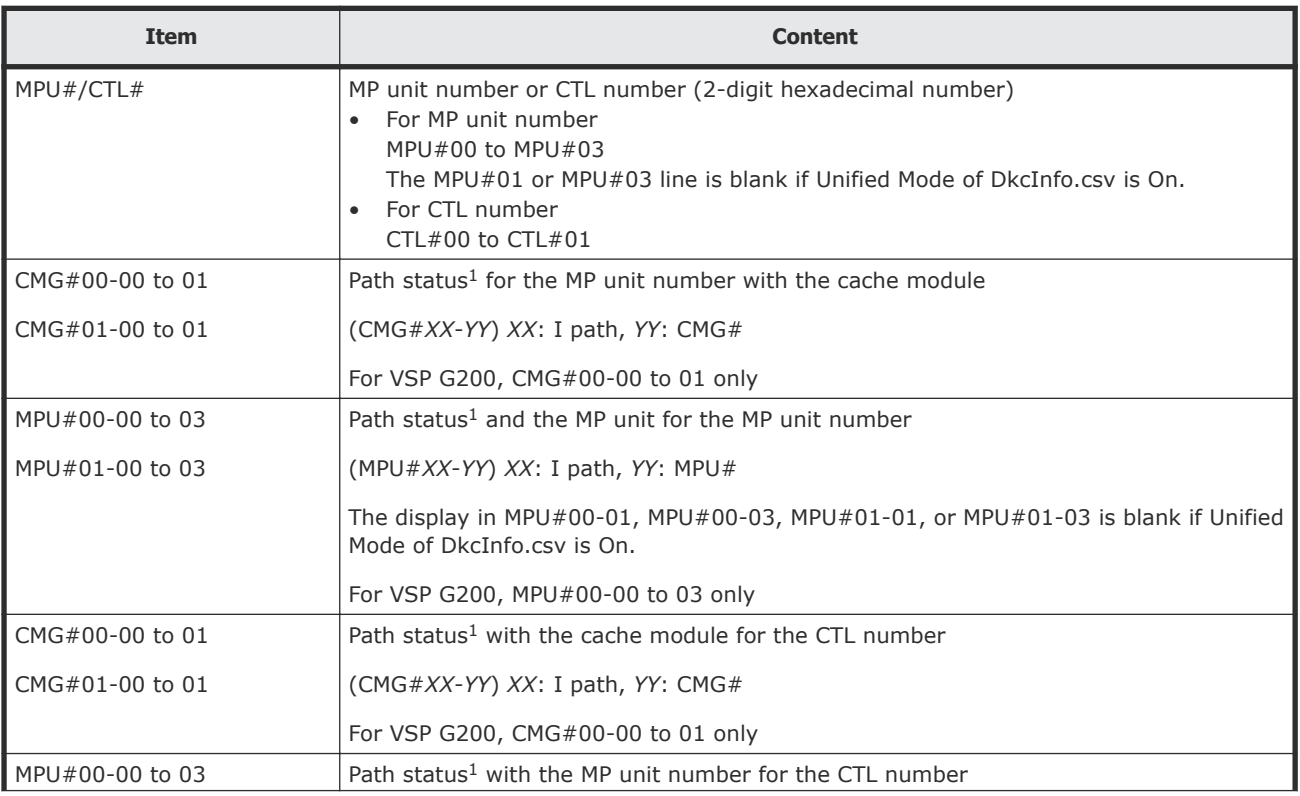

#### **Table 42 MpPathStatus.csv file (Title: <<MP Path Status>>)**

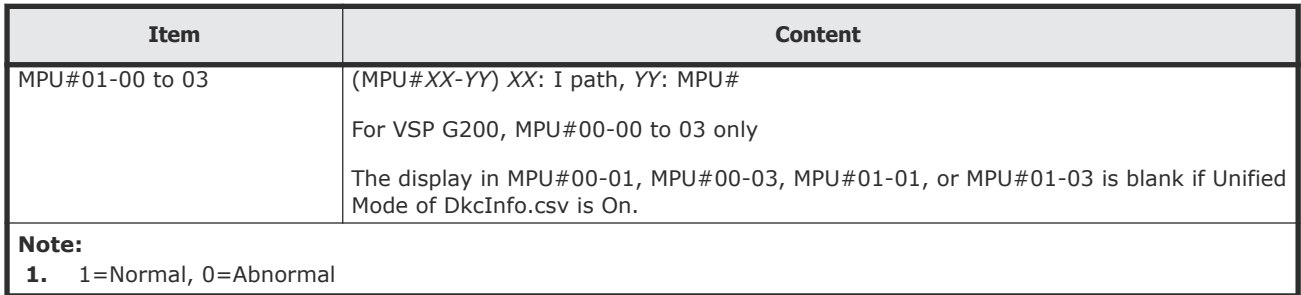

# **MpPcbStatus.csv**

This CSV file contains information about the status of MP Unit. A record is created for each MP unit.

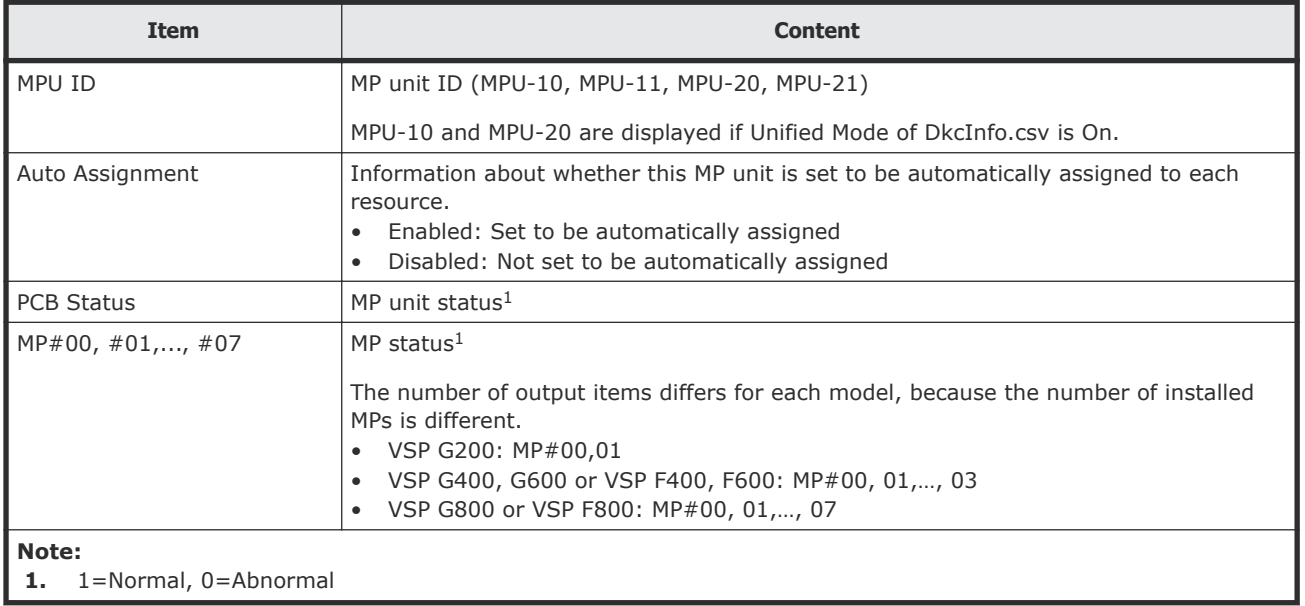

#### **Table 43 MpPcbStatus.csv file (Title: <<MP PCB Status>>)**

# **PcbRevInfo.csv**

This CSV file contains information about revisions of packages such as channel boards (CHBs) and others. A record is created for each package.

#### **Table 44 PcbRevInfo.csv file (Title: <<PCB Revision Information>>)**

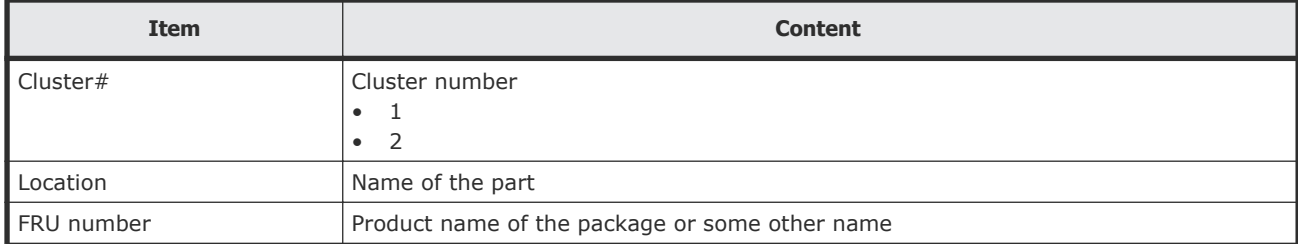

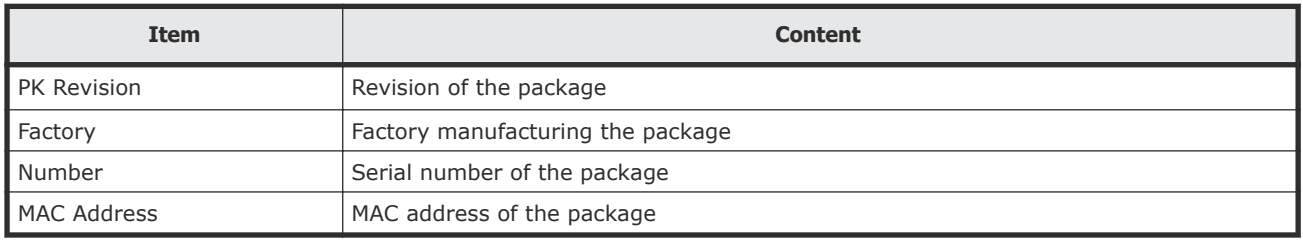

## **PdevCapaInfo.csv**

This CSV file contains information about physical device (PDEV) capacities. A record is created for each of the classifications shown in "PDEV Kind".

#### **Table 45 PdevCapaInfo.csv file (Title: <<PDEV Capacity Information>>)**

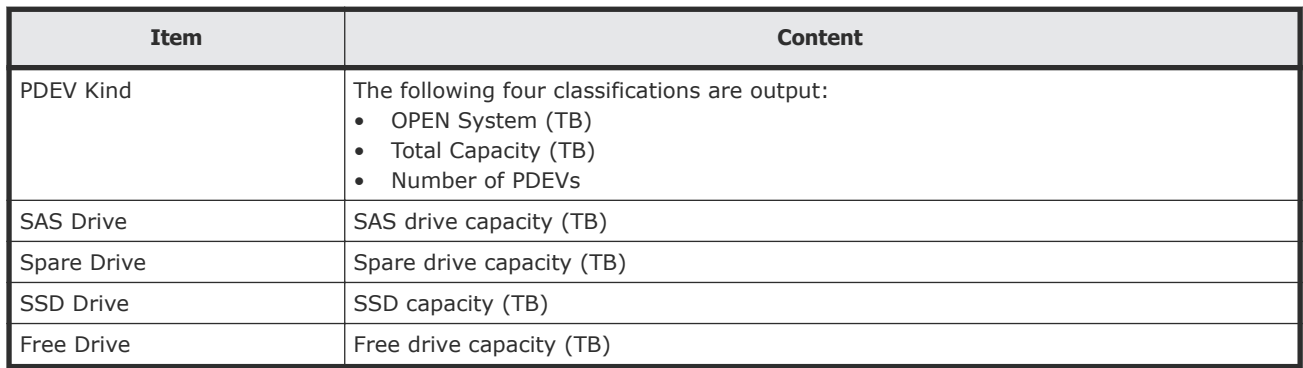

## **PdevInfo.csv**

This CSV file contains information about physical devices (PDEVs). A record is created for each PDEV.

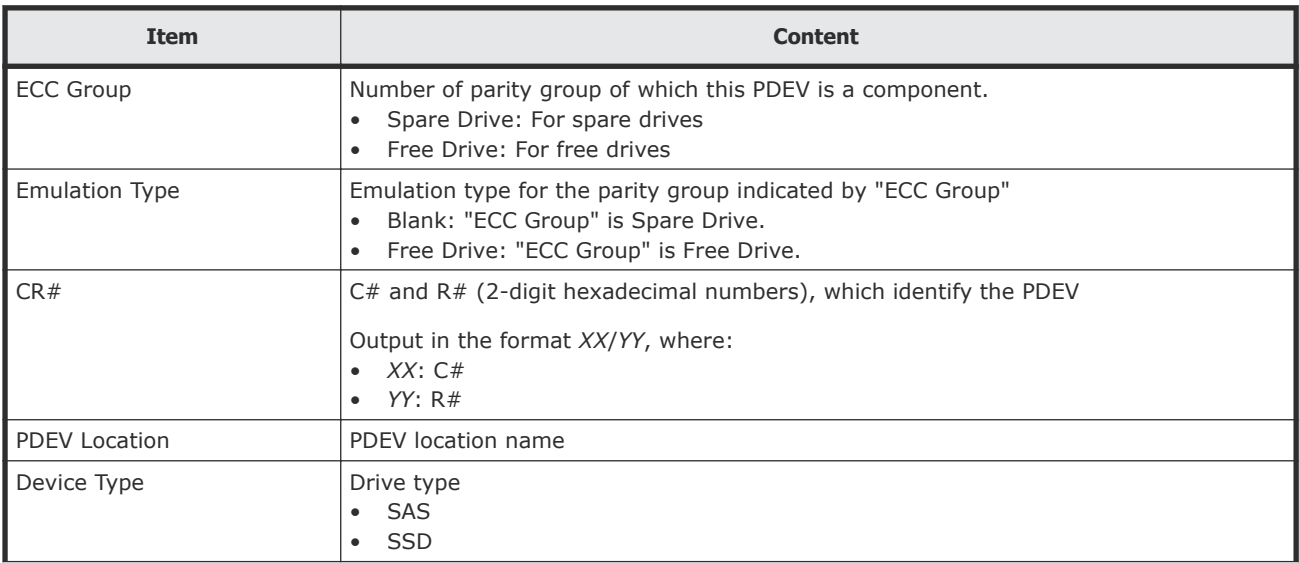

#### **Table 46 PdevInfo.csv file (Title: <<PDEV>>)**

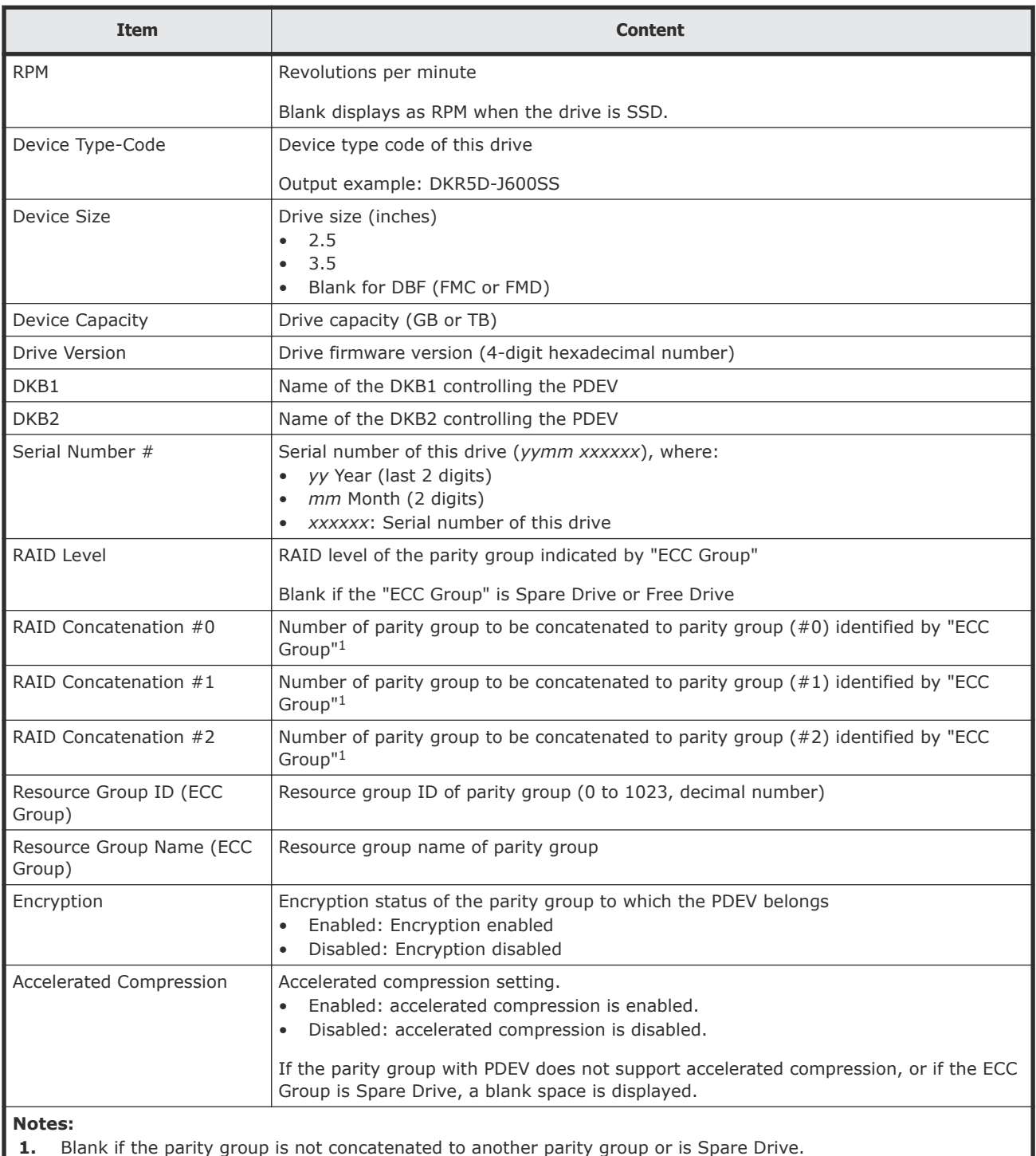

## **PdevStatus.csv**

This CSV file contains information about the status of physical devices (PDEVs). A record is created for each PDEV.

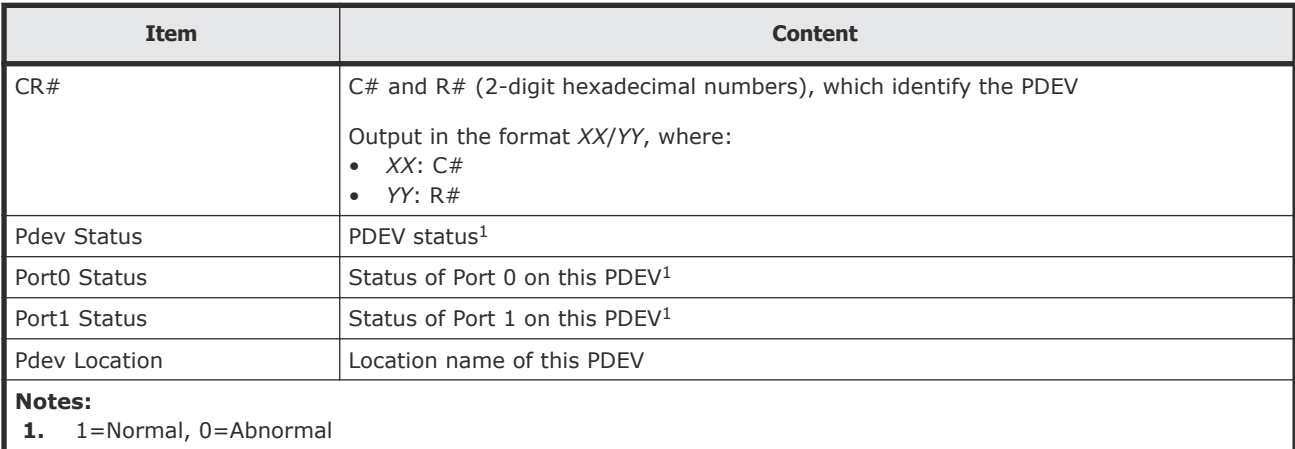

#### **Table 47 PdevStatus.csv file (Title: <<PDEV Status>>)**

### **PECBInfo.csv**

This CSV file contains information about the PECB (PCIe channel board) and connecting destination for VSP G800 or VSP F800.

For all other VSP Gx00 models or VSP Fx00 models, hyphens are displayed for all contents.

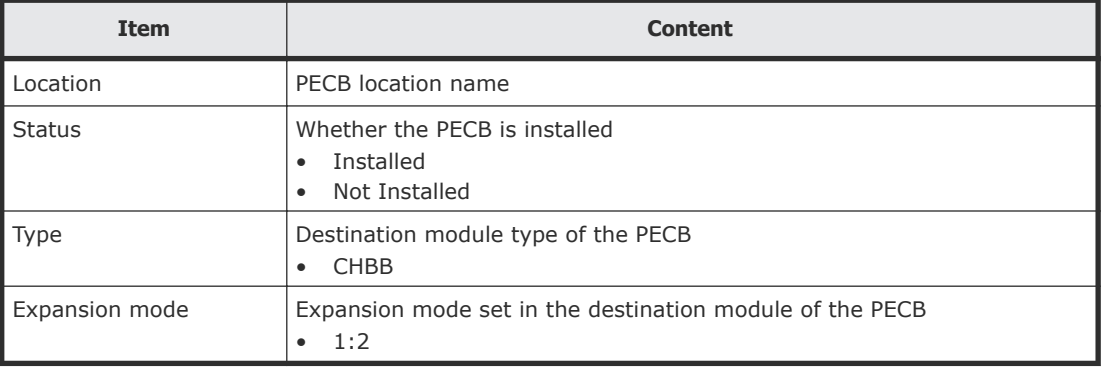

#### **Table 48 PECBInfo.csv file (Title: <<PECB Information>>)**

# **PkInfo.csv**

This CSV file contains information about channel boards (CHBs). A record is created for each CHB.

#### **Table 49 PkInfo.csv file (Title: <<PK>>)**

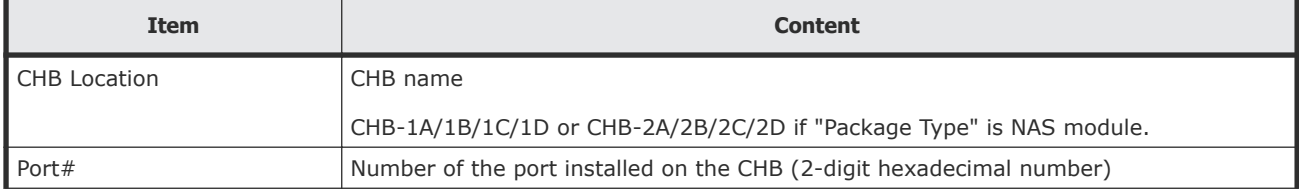

<span id="page-248-0"></span>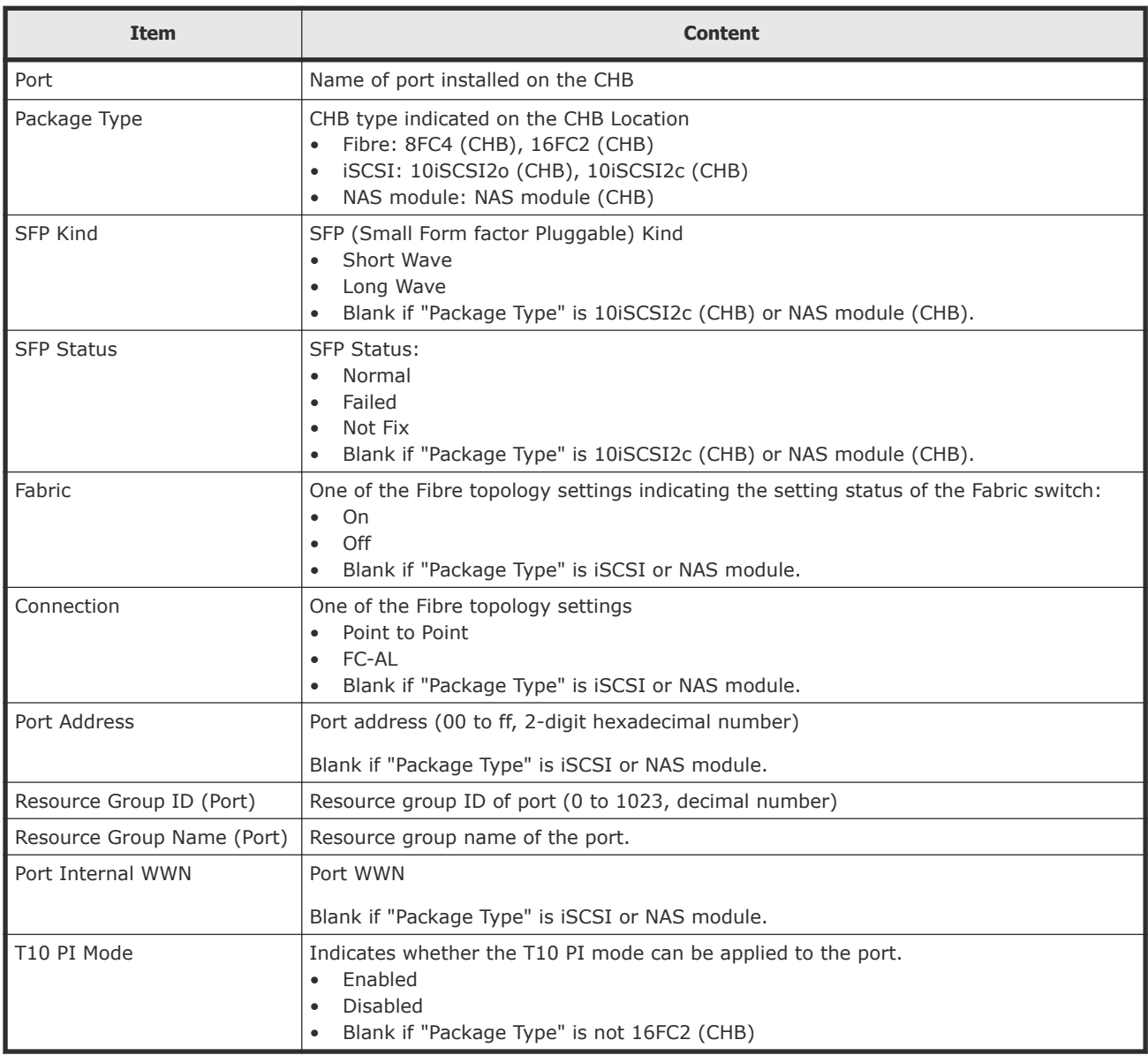

# **PpInfo.csv**

This CSV file contains information about the software. A record is created for each software product.

For details about the license key, see License keys [on page 149.](#page-148-0)

#### **Table 50 PpInfo.csv file (Title: <<PP Information>>)**

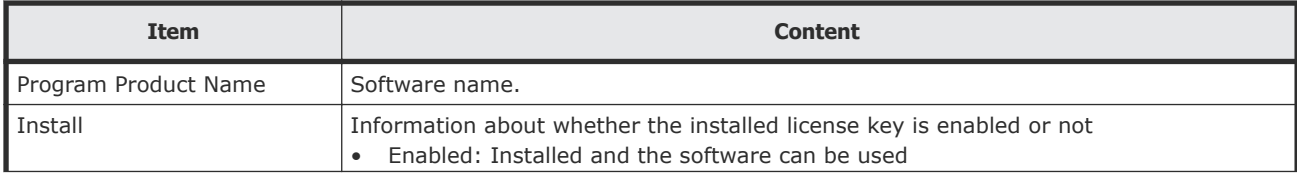

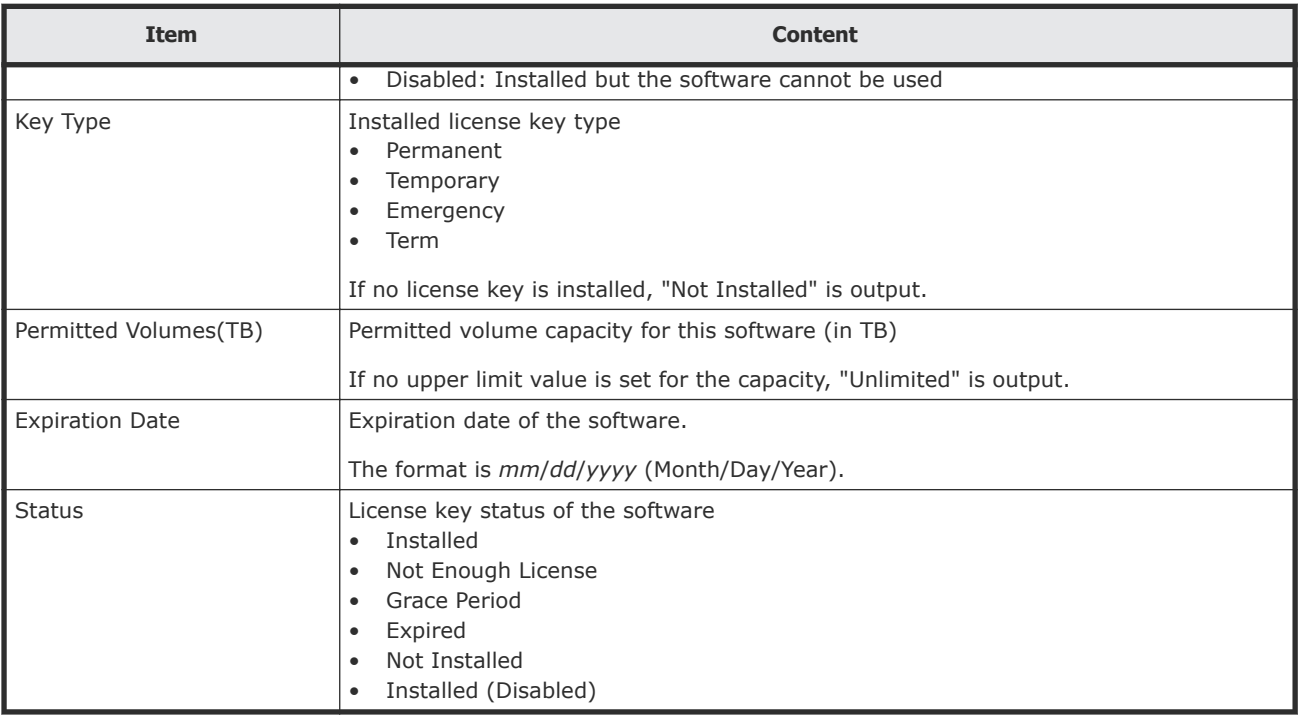

## **SMfundat.csv**

This CSV file contains information about SM functions. A record is created for each of the classifications shown in "SM Install Function".

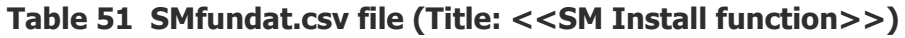

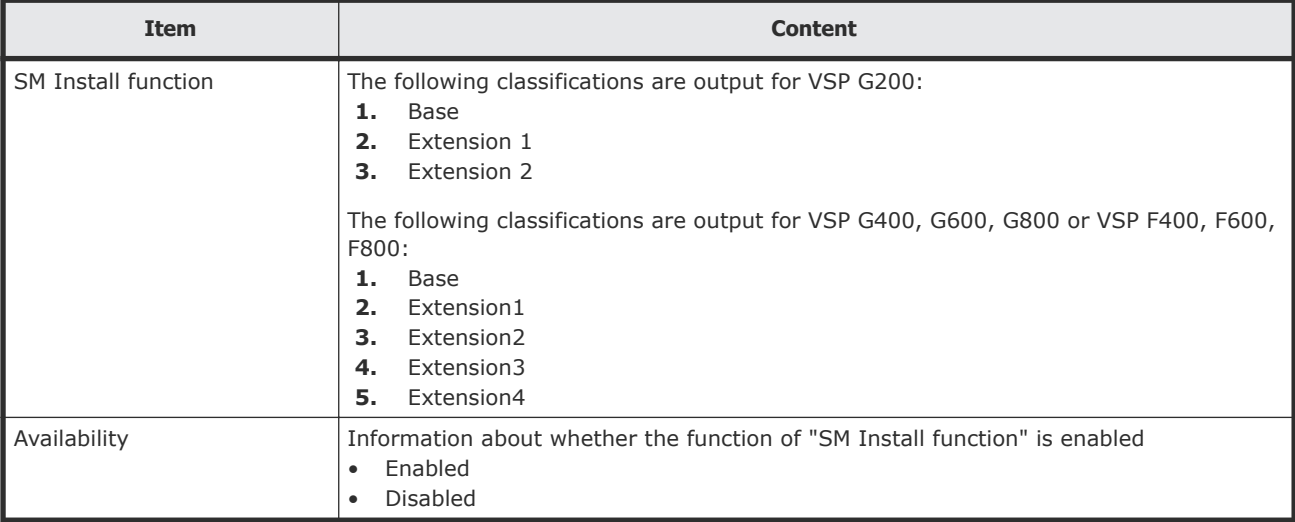

# **SsdDriveInfo.csv**

This CSV file contains information about SSDs. A record is created for each SSD.

#### **Table 52 SsdDriveInfo.csv file (Title: <<SSD Drive Status>>)**

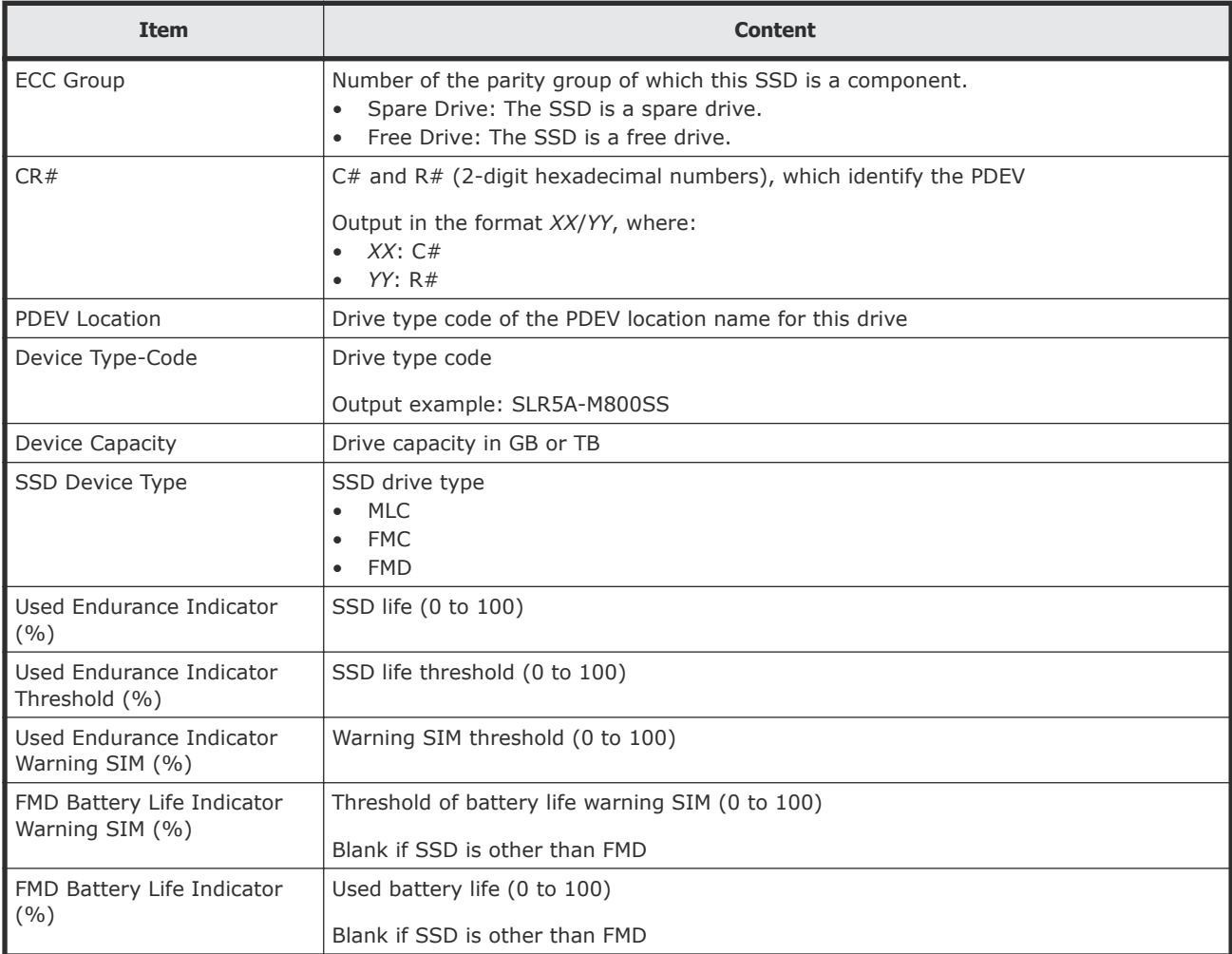

## **SsidInfo.csv**

This CSV file contains information about SSIDs. A record is created for each SSID.

#### **Table 53 SsidInfo.csv file (Title: <<Subsystem ID >>)**

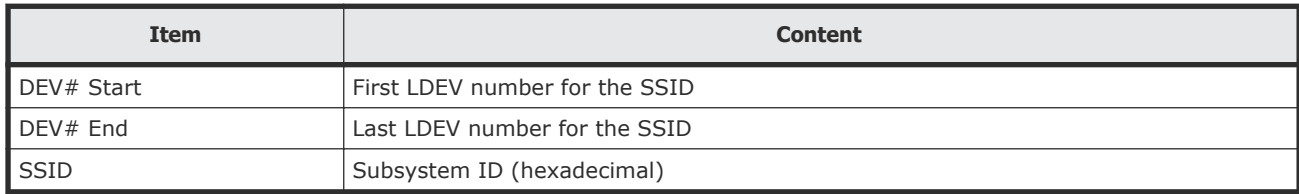

# **SysoptInfo.csv**

This CSV file contains information about system options.

#### **Table 54 Sysoptinfo.csv file (Title: <<System Option Information>>)**

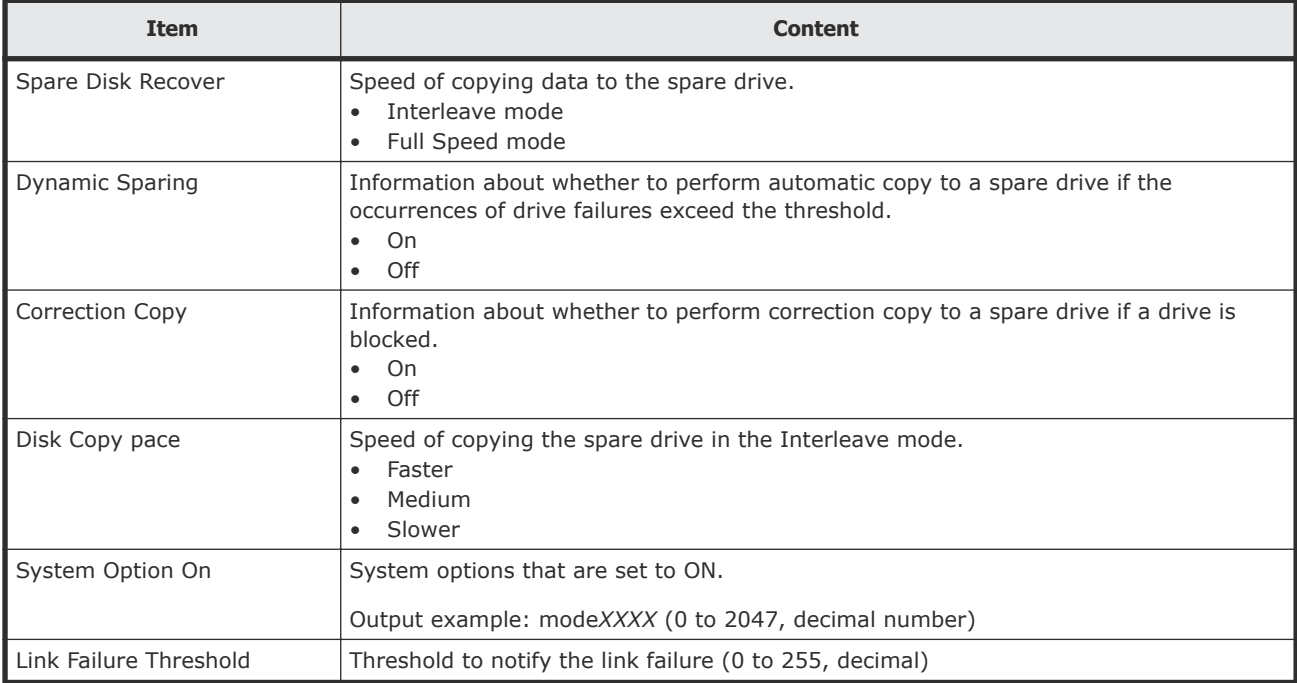

## **WwnInfo.csv**

This CSV file contains information about hosts. A record is created for each host.

For details about the host setting, see the *Provisioning Guide for Hitachi Virtual Storage Platform Gx00 and Fx00 Models*.

#### **Table 55 WwnInfo.csv file (Title: <<World Wide Name Information>>)**

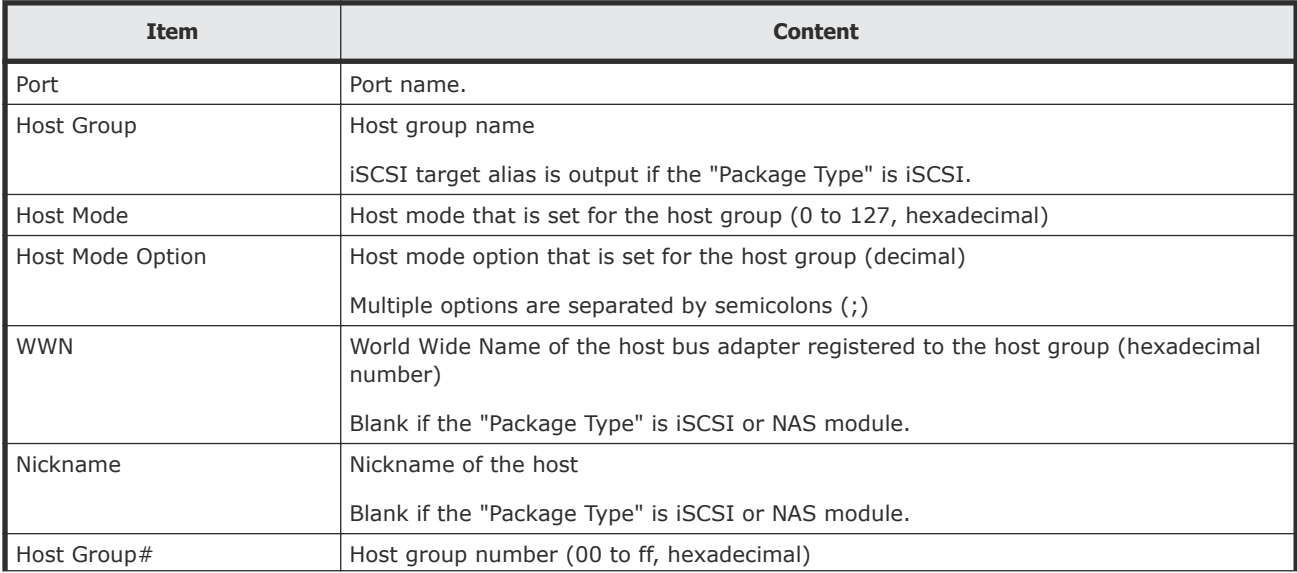
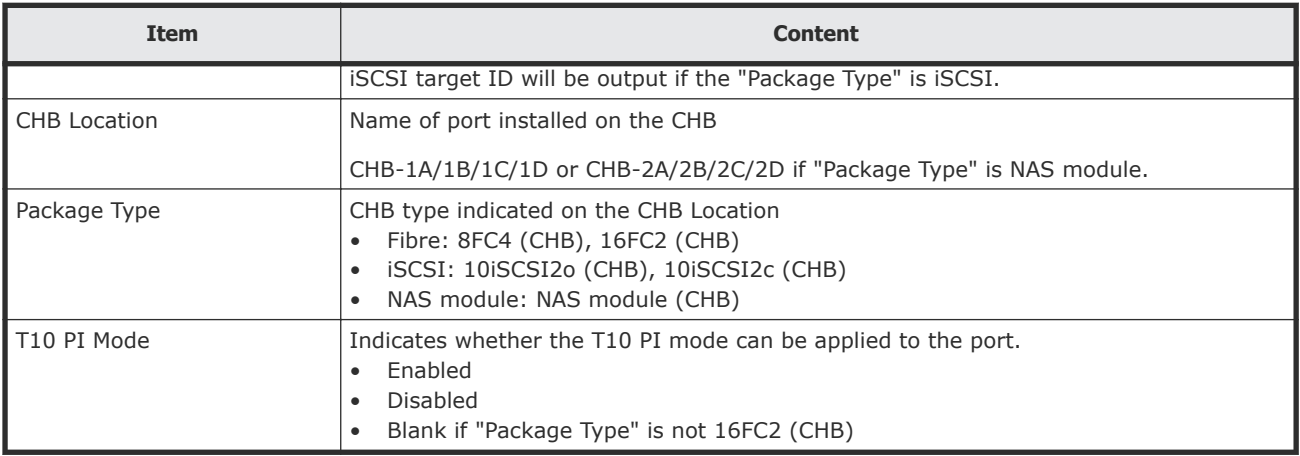

# **Glossary**

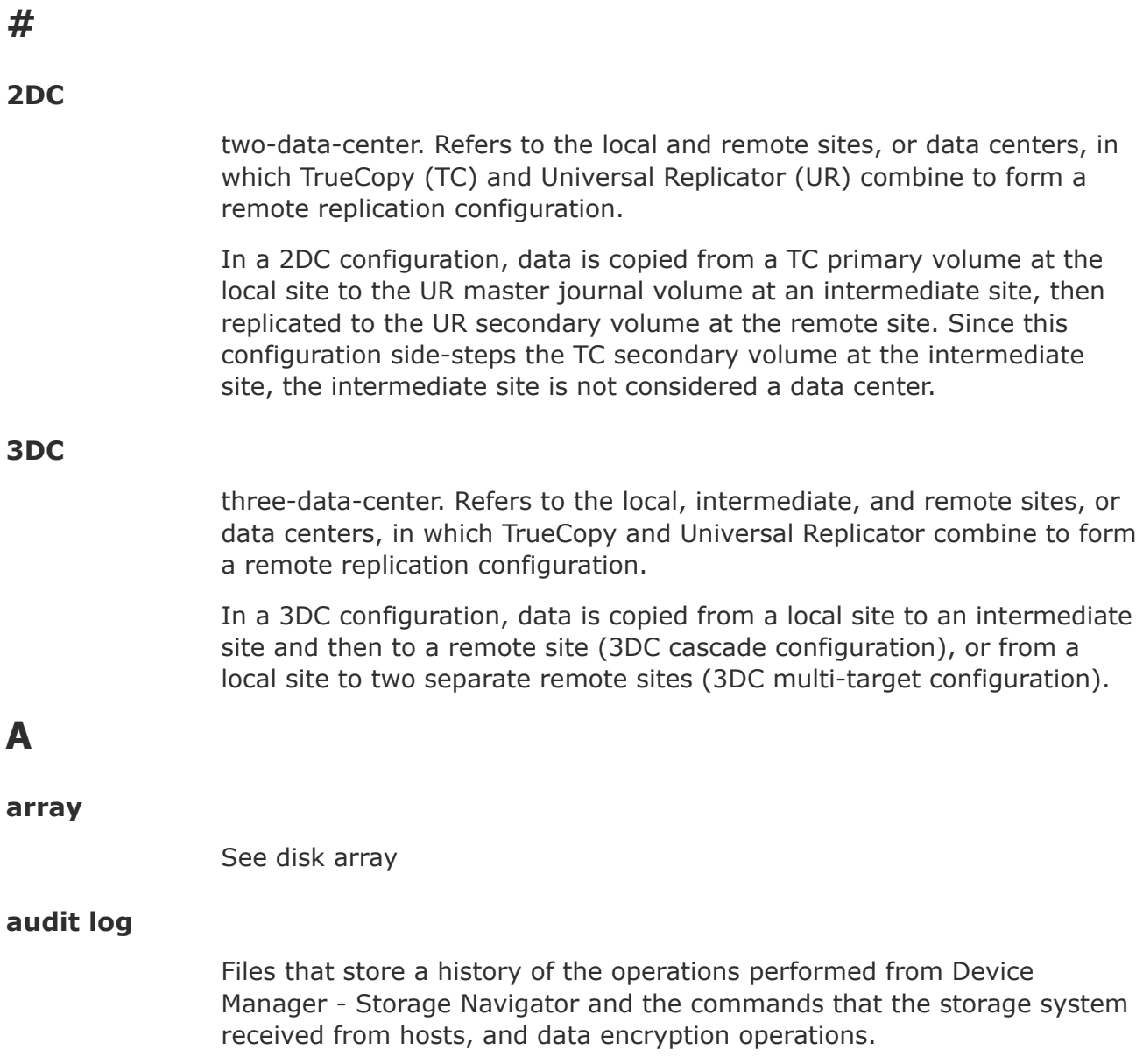

# **back-end director (BED)**

The hardware component that controls the transfer of data between the drives and cache. A BED feature consists of a pair of boards. A BED is also referred to as a disk board (DKB).

#### **BED**

See *back-end director*.

# **bind mode**

In bind mode the Cache Residency Manager extents are used to hold read and write data for specific extent(s) on volume(s). Data written to the Cache Residency Manager bind area is not destaged to the drives. For bind mode, all targeted read and write data is transferred at host data transfer speed.

#### **blade**

A computer module, generally a single circuit board, used mostly in servers.

# **C**

## **cache logical partition (CLPR)**

Consists of virtual cache memory that is set up to be allocated to different hosts in contention for cache memory.

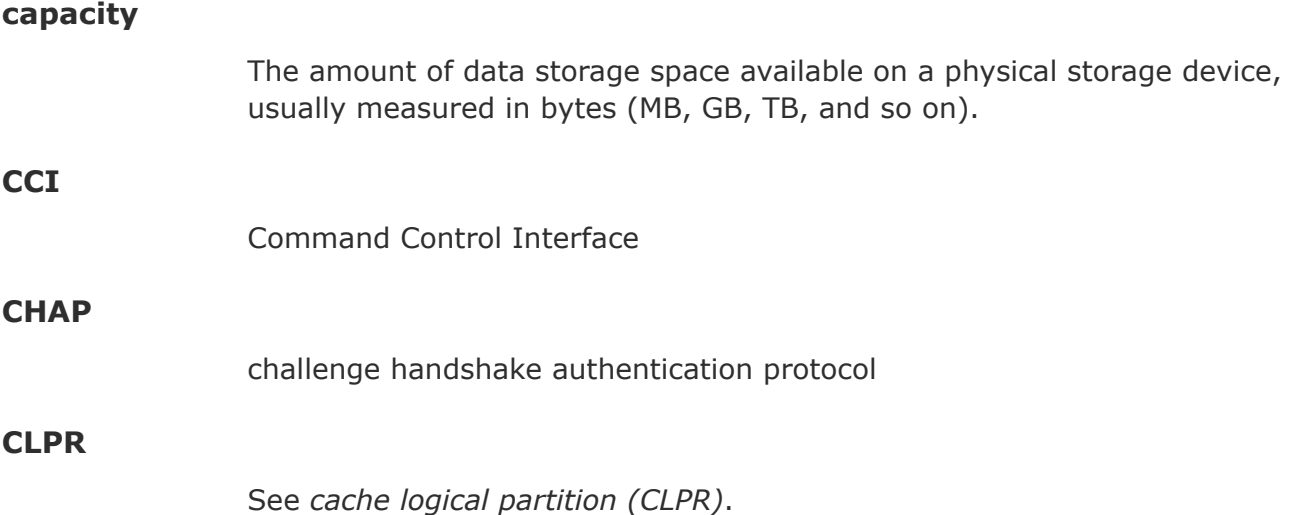

# **B**

#### **cluster**

Multiple-storage servers working together to respond to multiple read and write requests.

#### **command device**

A dedicated logical volume used only by Command Control Interface and Business Continuity Manager to interface with the storage system. Can be shared by several hosts.

#### **controller**

The component in a storage system that manages all storage functions. It is analogous to a computer and contains a processors, I/O devices, RAM, power supplies, cooling fans, and other sub-components as needed to support the operation of the storage system.

#### **copy pair**

A pair of volumes in which one volume contains original data and the other volume contains the copy of the original. Copy operations can be synchronous or asynchronous, and the volumes of the copy pair can be located in the same storage system (local copy) or in different storage systems (remote copy).

A copy pair can also be called a volume pair, or just pair. A pair created by Compatible FlashCopy® is called a relationship.

#### **copy-on-write (COW)**

Point-in-time snapshot copy of any data volume within a storage system. Copy-on-write snapshots only store changed data blocks, therefore the amount of storage capacity required for each copy is substantially smaller than the source volume.

#### **COW**

See *copy-on-write (COW)*.

#### **COW Snapshot**

Hitachi Copy-on-Write Snapshot

#### **custom volume (CV)**

A custom-size volume whose size is defined by the user using Virtual LVI/ Virtual LUN.

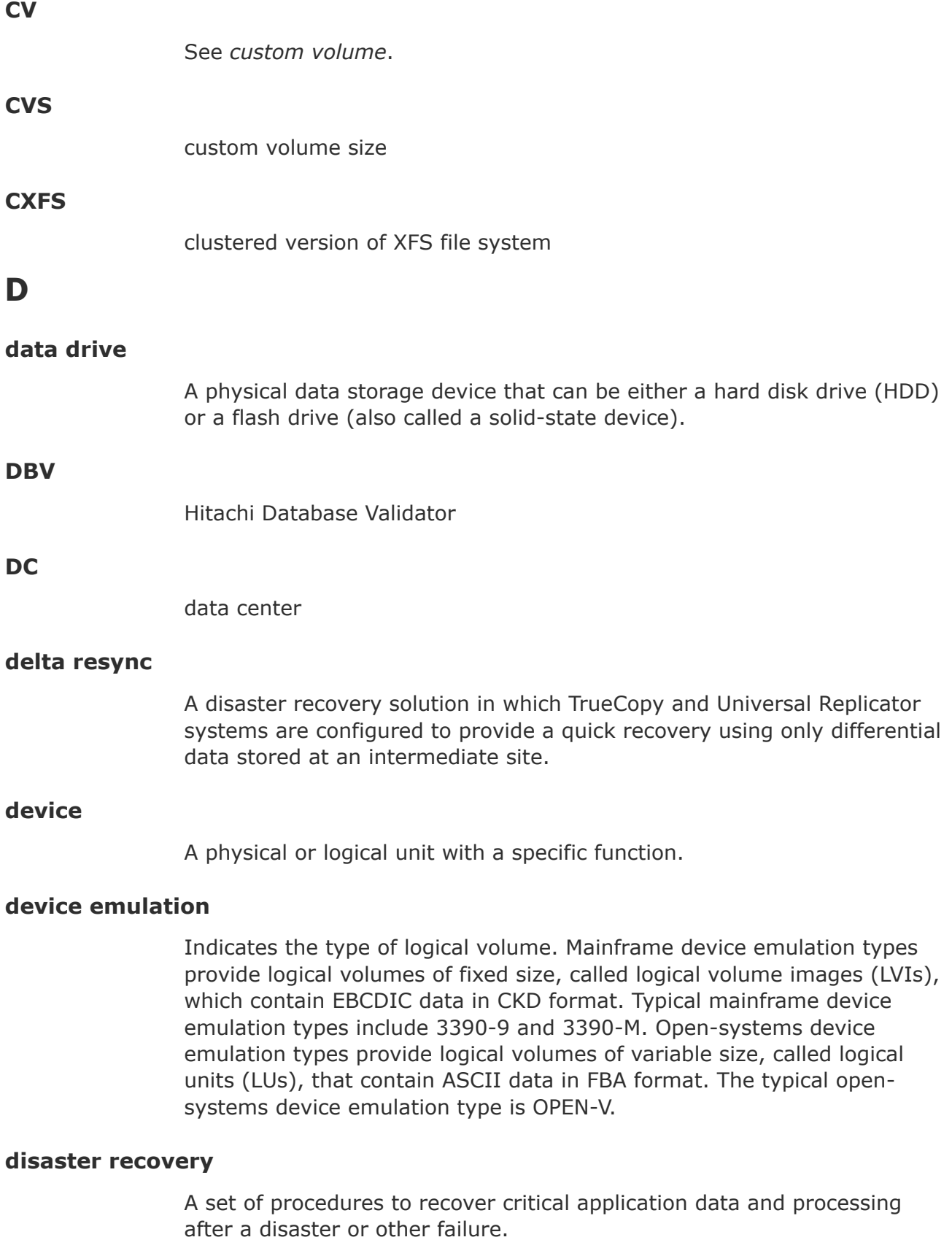

#### **disk array**

Disk array, or just array, is a complete storage system, including the control and logic devices, storage devices (HDD, SSD), connecting cables, and racks

#### **disk controller (DKC)**

The hardware component that manages front-end and back-end storage operations. The term DKC can refer to the entire storage system or to the controller components.

#### **DKC**

See *disk controller (DKC)*.

#### **DKCMAIN**

disk controller main. Refers to the software for the storage system.

#### **DKU**

disk unit. Refers to the cabinet (floor model) or rack-mounted hardware component that contains data drives and no controller components.

#### **dump**

A collection of data that is saved to a file when an error or crash occurs. The data is used by support personnel to determine the cause of the error or crash.

#### **Dump tool**

Downloads Device Manager - Storage Navigator configuration information onto recording media for backup and troubleshooting purposes.

# **E**

#### **emulation**

The operation of a storage system to emulate the characteristics of a different storage system. For device emulation, the mainframe host recognizes the logical devices on the storage system as 3390-x devices. For controller emulation, the mainframe host recognizes the control units (CUs) on the storage system as 2105 or 2107 controllers.

The storage system operates the same as the storage system being emulated.

#### **emulation group**

A set of device emulation types that can be intermixed within a RAID group and treated as a group.

# **external application**

A software module that is used by a storage system but runs on a separate platform.

#### **external volume**

A logical volume whose data resides on drives that are physically located outside the Hitachi storage system.

# **F**

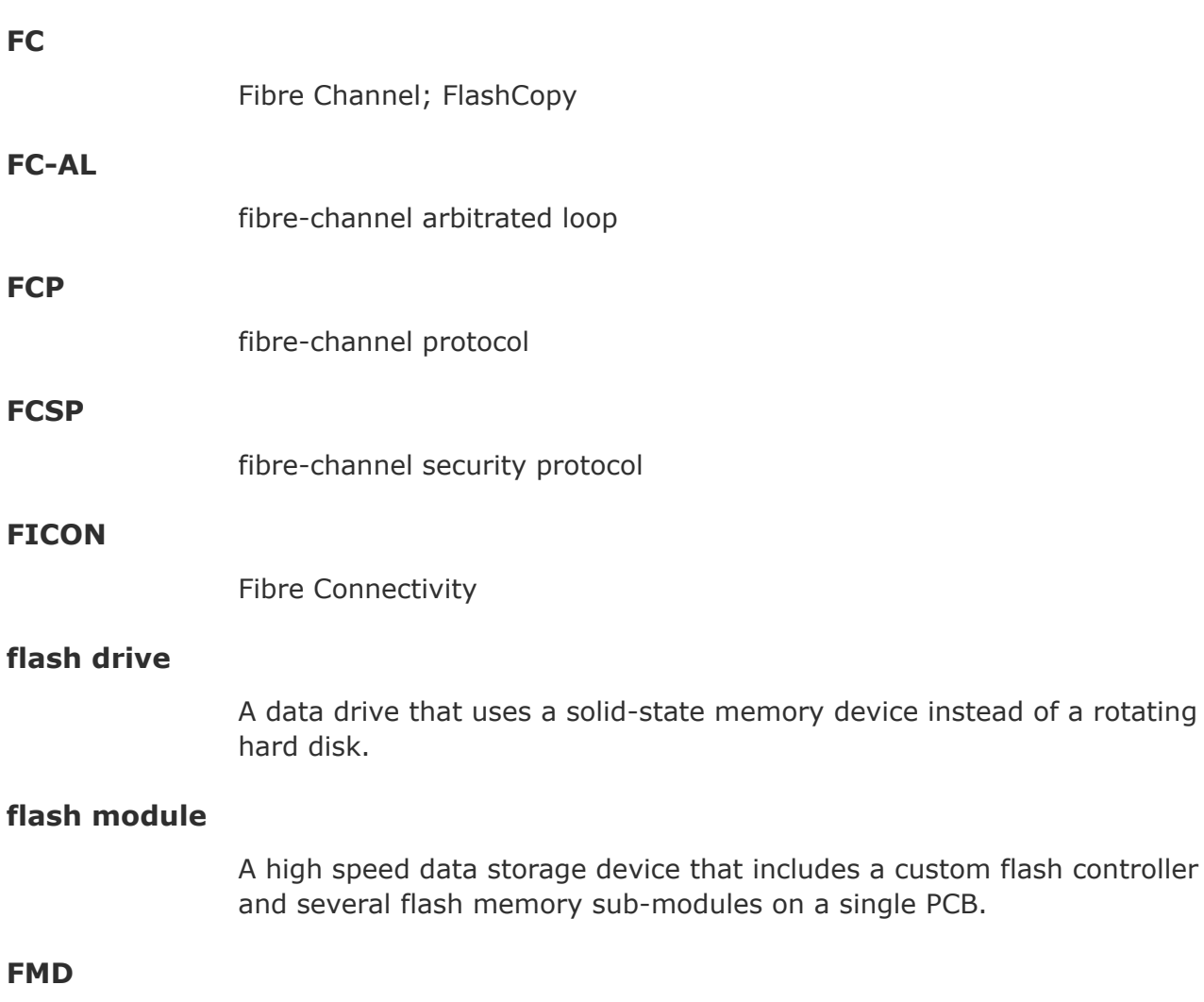

See flash module

# **H**

**HBA**

host bus adapter

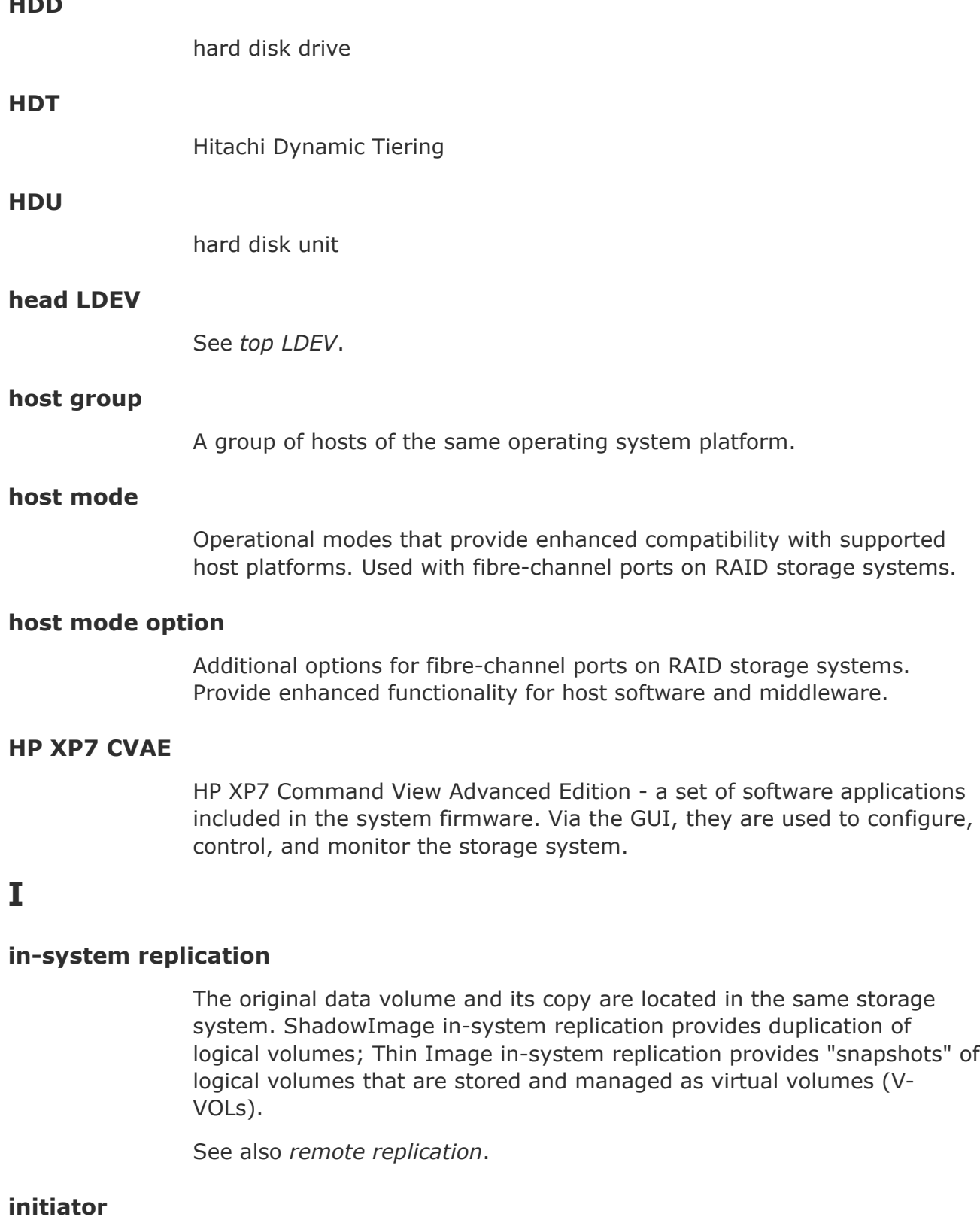

**HDD**

An attribute of the port that is connected to the port with RCU target attribute.

### **internal volume**

A logical volume whose data resides on drives that are physically located within the storage system. See also *external volume*.

# **J**

### **JNL**

journal

#### **journal volume**

A volume that records and stores a log of all events that take place in another volume. In the event of a system crash, the journal volume logs are used to restore lost data and maintain data integrity.

In Universal Replicator, differential data is held in journal volumes on until it is copied to the S-VOL.

### **JRE**

Java Runtime Environment

# **K**

**L**

**LD**

#### **key management server**

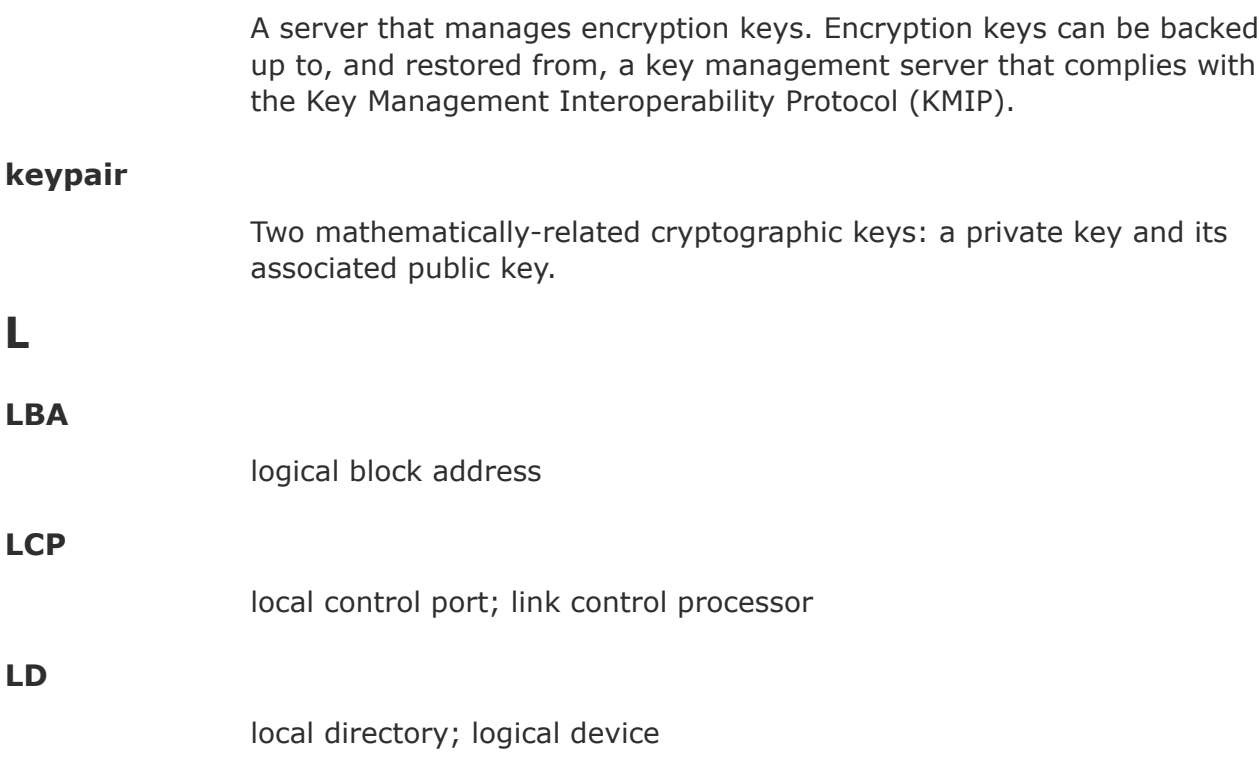

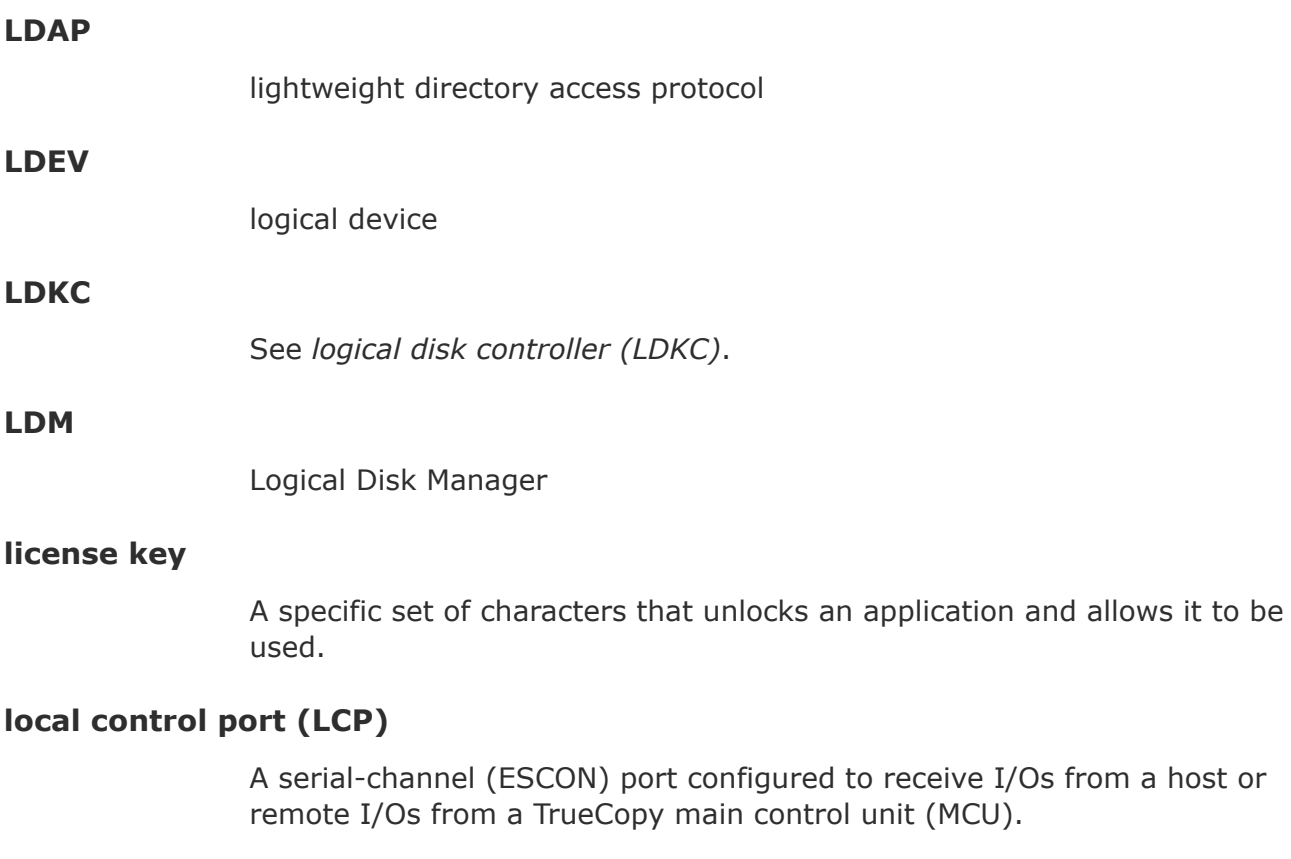

#### **local copy**

See *in-system replication*.

## **local storage system**

A storage system connected to the management client.

# **logical device (LDEV)**

An individual logical data volume (on multiple drives in a RAID configuration) in the storage system. An LDEV may or may not contain any data and may or may not be defined to any hosts. Each LDEV has a unique identifier or "address" within the storage system composed of the logical disk controller (LDKC) number, control unit (CU) number, and LDEV number. The LDEV IDs within a storage system do not change.An LDEV formatted for use by mainframe hosts is called a logical volume image (LVI). An LDEV formatted for use by open-system hosts is called a logical unit (LU).

## **logical disk controller (LDKC)**

A group of 255 control unit (CU) images in the RAID storage system that is controlled by a virtual (logical) storage system within the single

physical storage system. For example, the Hitachi Universal Storage Platform V storage system supports two LDKCs, LDKC 00 and LDKC 01.

## **logical partition (LPAR)**

A subset of a system's hardware resources that is virtualized as a separate system. For a storage system, logical partitioning can be applied to cache memory and/or storage capacity.

#### **logical unit (LU)**

A logical volume that is configured for use by open-systems hosts (for example, OPEN-V).

#### **logical unit (LU) path**

The path between an open-systems host and a logical unit.

## **logical volume (LV)**

See *volume*.

## **logical volume image (LVI)**

A logical volume that is configured for use by mainframe hosts (for example, 3390-9).

#### **LU**

See *logical unit (LU)*.

#### **LUN**

See logical unit number

#### **LUN volume**

A custom-size volume whose size is defined by the user using Virtual LUN. Also called a custom volume (CV).

#### **LV**

logical volume

#### **LVI**

See *logical volume image*.

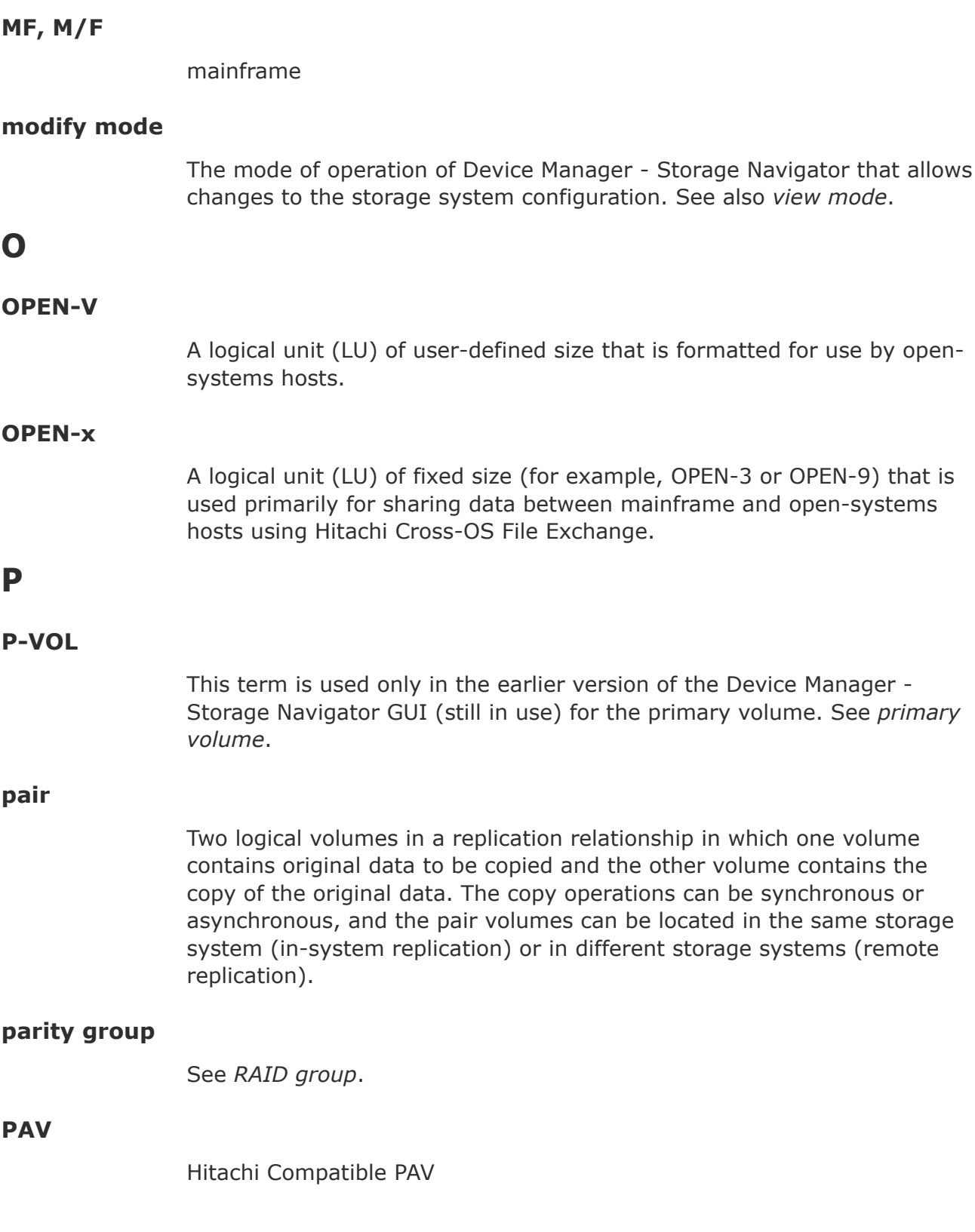

#### **PCB**

printed circuit board

#### **PDEV**

physical device

## **PG**

parity group. See *RAID group*.

### **physical device**

See *device*.

#### **pool**

A set of volumes that are reserved for storing pool volumes (pool-VOL), and used by Thin Image, Dynamic Provisioning, Dynamic Tiering, or active flash data.

## **pool volume (pool-VOL)**

A logical volume that is reserved for storing snapshot data for Thin Image operations or write data for Dynamic Provisioning, Dynamic Tiering, or active flash.

#### **port attribute**

Indicates the type of fibre-channel port: target, RCU target, or initiator.

## **primary volume (P-VOL)**

The volume in a copy pair that contains the original data to be replicated. The data on the P-VOL is duplicated synchronously or asynchronously on the secondary volume (S-VOL).

The following Hitachi products use the term P-VOL: Thin Image, Copy-on-Write Snapshot, ShadowImage, TrueCopy, Universal Replicator, Universal Replicator for Mainframe, and High Availability Manager.

See also *secondary volume*.

**prio**

priority mode. Used in Cache Residency Manager.

# **quick format**

**Q**

The quick format feature in Virtual LVI/Virtual LUN in which the formatting of the internal volumes is done in the background. This allows system configuration (such as defining a path or creating a TrueCopy pair) before the formatting is completed. To execute quick formatting, the volumes must be in blocked status.

#### **quick restore**

A reverse resynchronization in which no data is actually copied: the primary and secondary volumes are swapped.

# **R**

#### **RAID**

redundant array of inexpensive disks

#### **RAID group**

A set of RAID disks that have the same capacity and are treated as one group for data storage and recovery. A RAID group contains both user data and parity information. This allows user data to be accessed in the event that one or more of the drives within the RAID group are not available. The RAID level of a RAID group determines the number of data drives and parity drives and how the data is "striped" across the drives. For RAID1, user data is duplicated within the RAID group, so there is no parity data for RAID1 RAID groups.

A RAID group can also be called an array group or a parity group.

#### **RAID level**

The type of RAID implementation. RAID levels include RAID0, RAID1, RAID2, RAID3, RAID4, RAID5 and RAID6.

#### **RCU**

See *remote control unit*.

#### **RCU target port**

A fibre-channel port that is configured to receive remote I/Os from an initiator port on another storage system.

#### **remote control unit (RCU)**

A storage system at a secondary or remote site that is configured to receive remote I/Os from one or more storage systems at the primary or main site.

# **remote copy** See *remote replication*. **resync** resynchronize. **RMI**

Remote Method Invocation

# **S**

**S-VOL**

See *secondary volume* or *source volume*. When used for "secondary volume", "S-VOL" is only seen in the earlier version of the Device Manager - Storage Navigator GUI (still in use).

#### **SAS**

serial-attached SCSI

## **secondary volume (S-VOL)**

The volume in a copy pair that is the copy of the original data on the primary volume (P-VOL). The following Hitachi products use the term "secondary volume": Thin Image, Copy-on-Write Snapshot, ShadowImage, TrueCopy, Universal Replicator, Universal Replicator for Mainframe, and High Availability Manager.

See also *primary volume*.

## **service information message (SIM)**

Messages generated by a RAID storage system when it detects an error or service requirement. SIMs are reported to hosts and displayed on Device Manager - Storage Navigator.

#### **service processor**

The computer in a Hitachi Virtual Storage Platform G1000 storage system that hosts the Device Manager - Storage Navigator software and is used to configure and maintain the storage system.

#### **severity level**

Applies to service information messages (SIMs) and Device Manager - Storage Navigator error codes.

#### **SFP**

small form-factor pluggable

#### **shared memory**

Memory that exists logically in the cache. It stores common information about the storage system and the cache management information (directory). The storage system uses this information to control exclusions and differential table information. Shared memory is managed in two segments and is used when copy pairs are created.

In the event of a power failure, the shared memory is kept alive by the cache memory batteries while the data is copied to the cache flash memory (SSDs).

#### **shredding**

**SIM**

See *volume shredding*.

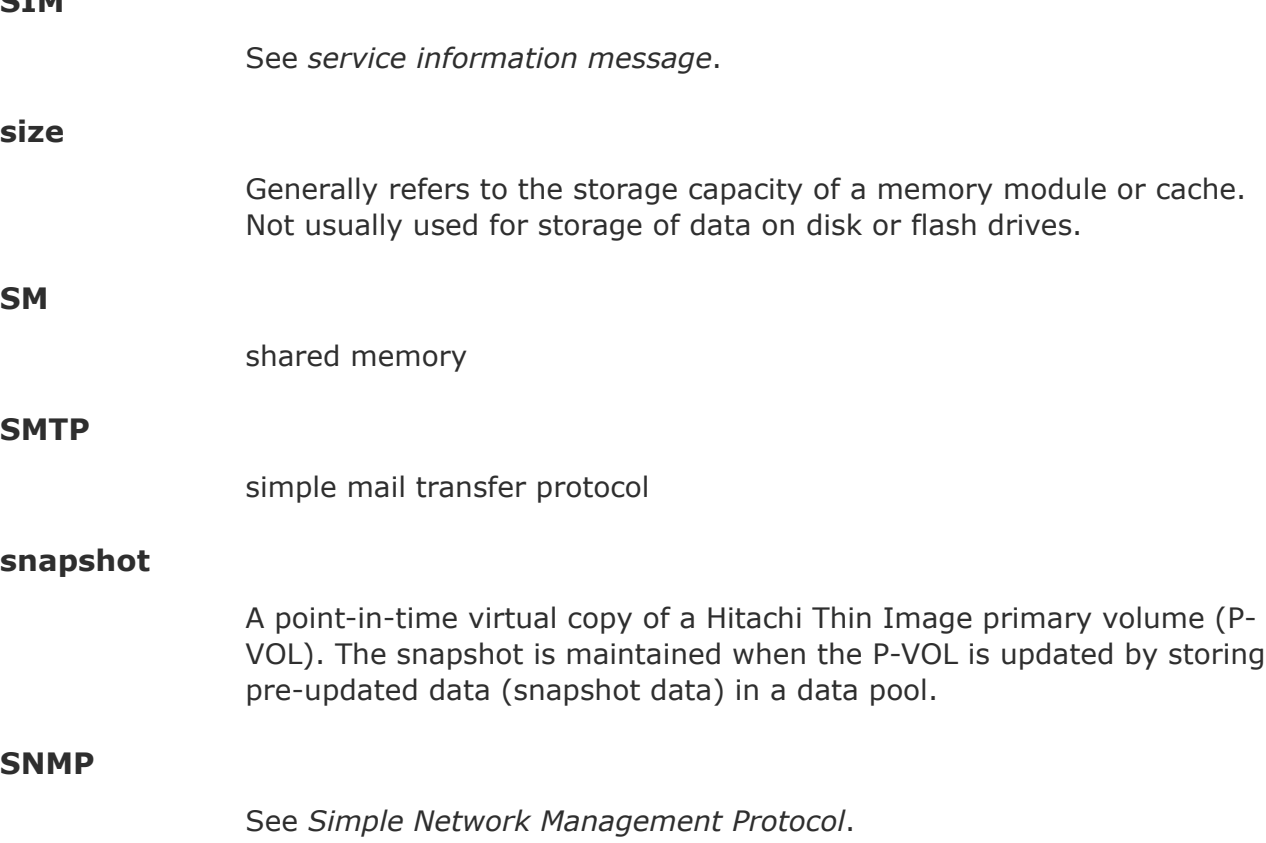

See *system option mode*.

# **source volume (S-VOL)**

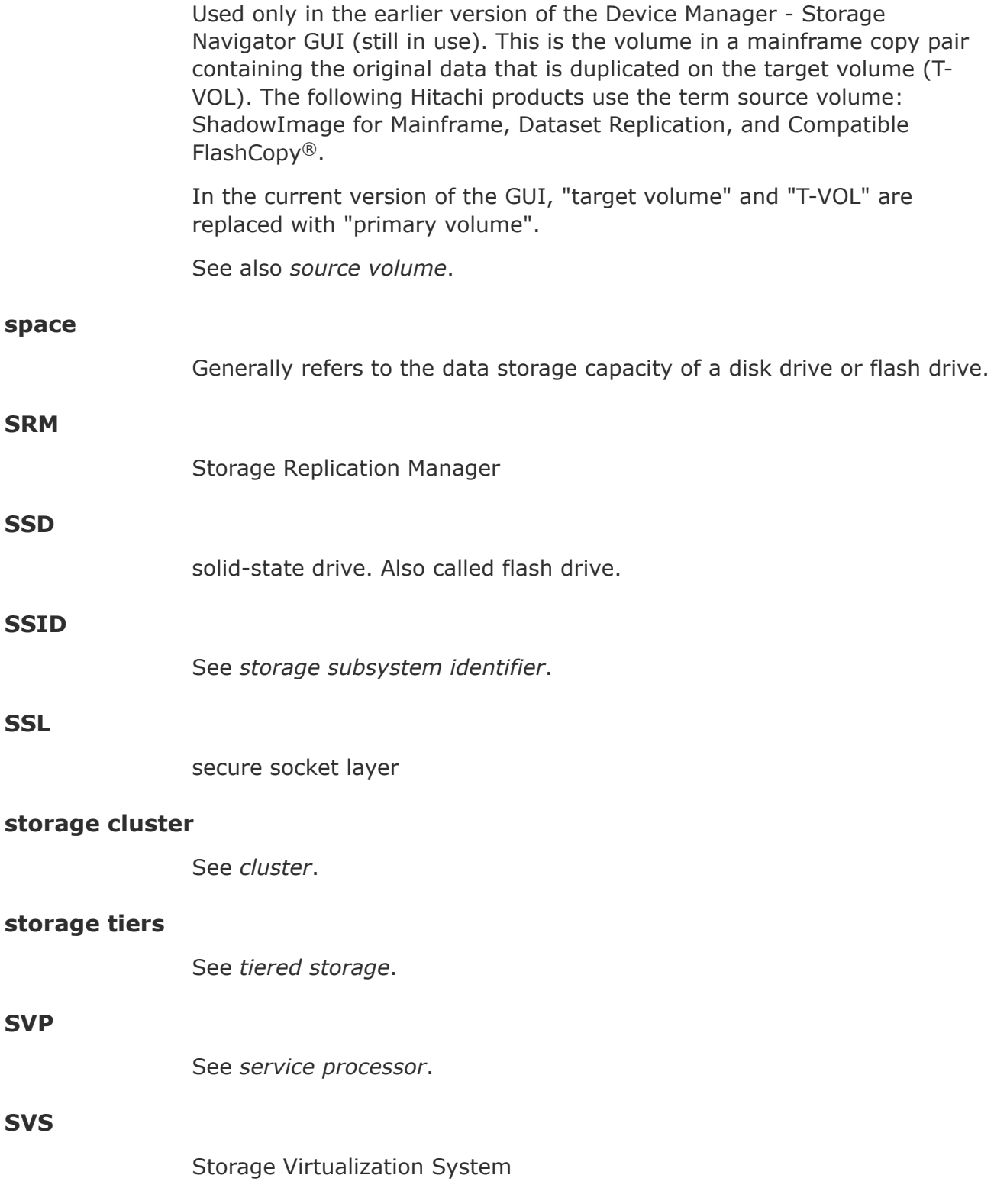

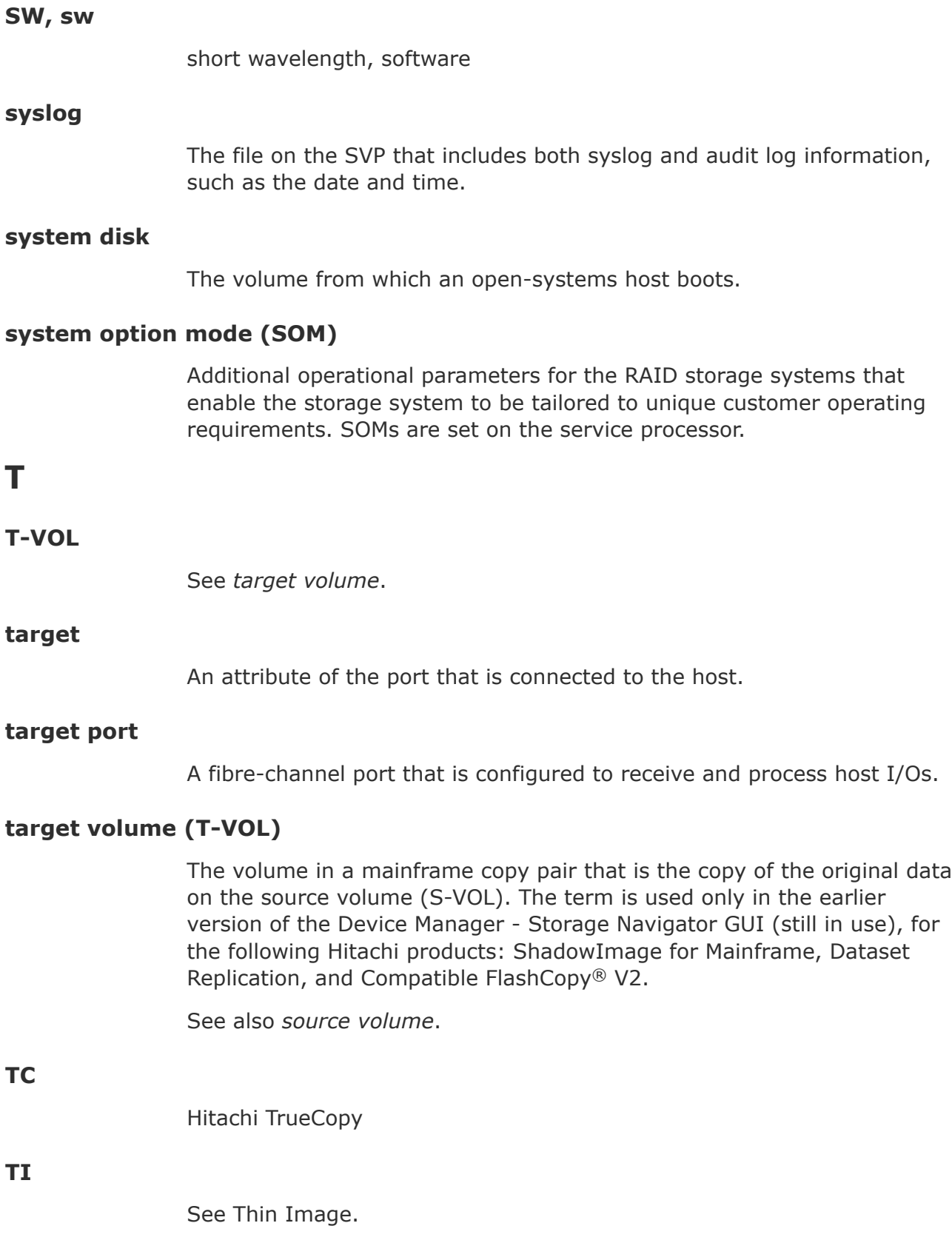

#### **tiered storage**

A layered structure of performance levels, or tiers, that matches data access requirements with the appropriate performance tiers. The tiers are:

Tier 1: Static content. Tier 1 is fully supported computing expected to be production quality.

Tier 2: Application logic. Tier 2 platforms are not supported by the security officer and release engineering teams. Tier 2 systems are targeted for Tier 1 support, but are still under development.

Tier 3: Database. Tier 3 platforms are architectures for which hardware is not or will not be available or that are considered legacy systems unlikely to see broad future use.

Tier 4 systems are not supported.

#### **total capacity**

The aggregate amount of storage space in a data storage system.

#### **TPF**

Transaction Processing Facility

# **V**

#### **V-VOL**

virtual volume

#### **VDEV**

See *virtual device*.

#### **view mode**

The mode of operation of Device Manager - Storage Navigator that allows viewing only of the storage system configuration. The two Device Manager - Storage Navigator modes are view mode and modify mode.

#### **virtual device (VDEV)**

A group of logical devices (LDEVs) in a RAID group. A VDEV typically consists of some fixed volumes (FVs) and some free space. The number of fixed volumes is determined by the RAID level and device emulation type.

# **virtual volume (V-VOL)**

A logical volume in a storage system. A V-VOL has no physical storage space.

Thin Image uses V-VOLs as secondary volumes of copy pairs.

In Dynamic Provisioning, Dynamic Tiering, and active flash, V-VOLs are called DP-VOLs.

### **VLUN**

Hitachi Virtual LUN

## **VM**

volume migration; volume manager

## **volume (VOL or vol)**

A logical device (LDEV), or a set of concatenated LDEVs in the case of LUSE, that has been defined to one or more hosts as a single data storage unit. An open-systems volume is called a logical unit (LU), and a mainframe volume is called a logical volume image (LVI).

## **volume shredding**

Deleting the user data on a volume by overwriting all data in the volume with dummy data.

# **Index**

#### **A**

accessing a storage system without the management software [21](#page-20-0) account release lock [88](#page-87-0) Active Directory authentication [122](#page-121-0) adding RADIUS servers [132](#page-131-0) adding SVP to trusted zone [32](#page-31-0) administration tasks [16](#page-15-0) tools [16](#page-15-0) administrator password [37](#page-36-0) Adobe Flash [29](#page-28-0) Alert notifications [137–](#page-136-0)[139](#page-138-0) configuring [138](#page-137-0) email [140](#page-139-0) SNMP [142](#page-141-0) Syslog [140](#page-139-0) audit log exporting [161](#page-160-0) Audit logs settings [160](#page-159-0) authentication server [96](#page-95-0) Authentication server protocols [97](#page-96-0) authentication servers [99](#page-98-0) Authentication servers [98](#page-97-0) authorization server [96](#page-95-0) authorization servers [99](#page-98-0) Authorization servers requirements [98](#page-97-0)

#### **B**

backing up user accounts [78](#page-77-0) built-in groups [90](#page-89-0) built-in user [30](#page-29-0)

#### **C**

Cache Memories report [202](#page-201-0) certificate files [40](#page-39-0)

certificates obtaining [56](#page-55-0) certificates, obtaining [56](#page-55-0) changing [34,](#page-33-0) [43](#page-42-0) changing a user's password [85](#page-84-0) Changing assigned resource groups [95](#page-94-0) changing permissions [86](#page-85-0) changing the date and time [33](#page-32-0) controller settings [33](#page-32-0) SVP clock [34](#page-33-0) Channel Boards report [204](#page-203-0) cipher suite [38](#page-37-0) client computer UNIX requirements [26](#page-25-0) Windows requirements [25](#page-24-0) Configuration files creating [100](#page-99-0) configuring Active Directory groups [126](#page-125-0) configuring active directory servers [123](#page-122-0) creating user accounts [82](#page-81-0) Creating a keypair [54](#page-53-0) creating a report [45,](#page-44-0) [165](#page-164-0) creating a user account [93](#page-92-0) CSV files [216](#page-215-0)

#### **D**

Data Retention Utility license removal [156](#page-155-0) date [34](#page-33-0) deleting a report [165](#page-164-0) deleting a user account [88](#page-87-0) Device Manager - Storage Navigator [19](#page-18-0) Device Manager- Storage Navigator client setup for [25](#page-24-0) disabling a user account [87](#page-86-0) disabling user accounts [71](#page-70-0) displaying RADIUS servers [134](#page-133-0) displaying RADIUS servers [131](#page-130-0) DKU [220](#page-219-0), [226](#page-225-0) Dump files collecting [166](#page-165-0)

#### **F**

Firefox configuring [28](#page-27-0) firewall setup [27](#page-26-0), [36](#page-35-0) force release system lock [42](#page-41-0)

#### **G**

general [139](#page-138-0)

#### **H**

HCS certificates [60](#page-59-0) deleting [61](#page-60-0) registering [61](#page-60-0) HduInfo.csv [232](#page-231-0) HDvM - SN configuration files restoring [64](#page-63-0) HDvM SN configuration files backing up [63](#page-62-0) Hosts report [185](#page-184-0) HTTP communication to SVP [62](#page-61-0) blocking [62](#page-61-0)

#### **I**

Internet Explorer configuring [28](#page-27-0) IPv6, configuring communications [36](#page-35-0)

**K**

Kerberos configuration file [106](#page-105-0)

#### **L**

LDAP configuration file [100](#page-99-0) license capacities unlicensed software [152](#page-151-0) license keys expiration [158](#page-157-0) overview [150](#page-149-0) permanent [150](#page-149-0) term [151](#page-150-0) types [150](#page-149-0) viewing information [157](#page-156-0) License keys [149](#page-148-0) disabling [155](#page-154-0) emergency [151](#page-150-0) enabling [155](#page-154-0) installing [155](#page-154-0) managing [152](#page-151-0), [153](#page-152-0) removing a software license [156](#page-155-0) temporary [151](#page-150-0) logging in [30](#page-29-0) Logical Devices report [186](#page-185-0) login message [37](#page-36-0)

LUNs report [187](#page-186-0)

#### **M**

maintenance utility [18](#page-17-0) management client setup [25](#page-24-0) management software architecture [16](#page-15-0) modules [34](#page-33-0) MP Unit Details report [189](#page-188-0) MP Units report [188](#page-187-0)

#### **N**

NAS [34](#page-33-0) NAS Manager [20](#page-19-0) network communication settings [36](#page-35-0) Network permissions [36](#page-35-0) Network settings [35](#page-34-0)

#### **P**

Parity Groups report [190,](#page-189-0) [197](#page-196-0) password allowable characters and symbols [82](#page-81-0) changing a user's [85](#page-84-0) passwords changing [114](#page-113-0) permissions, changing [86](#page-85-0) Physical Devices report [191](#page-190-0) Physical View report [208](#page-207-0) PKCS#12 format [58](#page-57-0) Ports report [193](#page-192-0) Power Consumption report [194](#page-193-0) primary SVP [43](#page-42-0)

#### **R**

RADIUS configuration file [103](#page-102-0) RADIUS server adding [132](#page-131-0) RADIUS server, accessing [98](#page-97-0) RADIUS servers displaying [131](#page-130-0), [134](#page-133-0) raidinf add relocationlog [176](#page-175-0) raidinf add report [172](#page-171-0) raidinf delete relocationlog [178](#page-177-0) raidinf delete report [173,](#page-172-0) [174](#page-173-0), [179](#page-178-0), [180](#page-179-0) raidinf download relocationlog [177](#page-176-0) raidinf get relocationloginfo [178](#page-177-0) raidinf get reportinfo [175](#page-174-0) releasing [62](#page-61-0) removing user accounts [75](#page-74-0) Report Configuration Tool Command Reference [169](#page-168-0) Report Viewer window [165](#page-164-0) reports Cache Memories [202](#page-201-0)

Channel Boards [204](#page-203-0) CHAP Users [182](#page-181-0) Disk Boards [183](#page-182-0) downloading [164](#page-163-0) Host Groups [184](#page-183-0) Hosts [185](#page-184-0) iSCSI Targets [184](#page-183-0) Logical Devices [186](#page-185-0) LUNs [187](#page-186-0) MP Unit Details [189](#page-188-0) MP Units [188](#page-187-0) Parity Groups [190,](#page-189-0) [197](#page-196-0) Physical Devices [191](#page-190-0) Physical View [208](#page-207-0) Ports [193](#page-192-0) power consumption [194](#page-193-0) Spare Drives [196](#page-195-0) Storage System Summary [198](#page-197-0) table view [182](#page-181-0) requirements management clients [25](#page-24-0) resetting passwords [114](#page-113-0) resource groups [90](#page-89-0) Resource groups changing [95](#page-94-0) restoring user account information [78](#page-77-0) roles [68](#page-67-0), [90](#page-89-0) Roles [89](#page-88-0)

#### **S**

Security certificates [60](#page-59-0) self-signed certificate [56](#page-55-0) Servers connecting authentication and authorization servers [99](#page-98-0) setting up management client [25](#page-24-0) setting up user accounts [69](#page-68-0) signed certificates [56](#page-55-0) updating [58](#page-57-0) Signed certificates [56](#page-55-0) notes [59](#page-58-0) returning to default [59](#page-58-0) signed private key [56](#page-55-0) signed public key [56](#page-55-0) Spare Drives report [196](#page-195-0) SsdDriveInfo.csv [251](#page-250-0) SSdDriveInfo.csv [250](#page-249-0) SSL certificate passphrase [57](#page-56-0) SSL certificates [53](#page-52-0) converting [58](#page-57-0) SSL communication settings [53](#page-52-0) SSL-encrypted communications creating a private keypair [54](#page-53-0) creating a public key [55](#page-54-0) Storage Navigator creating a user account [93](#page-92-0) storage system information [43](#page-42-0) Storage system reports [164](#page-163-0)

Storage System Summary report [198](#page-197-0) SVP host name [43](#page-42-0) SVP, adding to trusted sites [32](#page-31-0) Syslog server send test message [162](#page-161-0) setup [160](#page-159-0) system [34](#page-33-0) System administration overview [15](#page-14-0) system architecture [16](#page-15-0) System configuration [23](#page-22-0) system lock [42](#page-41-0)

#### **T**

Test messages [142](#page-141-0) email [143](#page-142-0) SNMP [144](#page-143-0) Syslog [143](#page-142-0) There is a problem with this website's security certificate [60](#page-59-0) time [34](#page-33-0)

#### **U**

UNIX requirements [26](#page-25-0) user accounts creating [82,](#page-81-0) [93](#page-92-0) deleting [88](#page-87-0) disabling [87](#page-86-0) managing [81](#page-80-0) user administration [68,](#page-67-0) [80](#page-79-0) overview [80](#page-79-0) user groups deleting [95](#page-94-0) managing [89](#page-88-0) names [94](#page-93-0) roles [89](#page-88-0), [90,](#page-89-0) [92](#page-91-0) User groups permissions [94](#page-93-0)

#### **V**

viewing a report [164](#page-163-0)

#### **W**

web browser configuring Firefox [28](#page-27-0) configuring Internet Explorer [28](#page-27-0) Web browser configuring [27](#page-26-0) Windows requirements [25](#page-24-0)

#### **Hitachi Data Systems**

**Corporate Headquarters** 2845 Lafayette Street Santa Clara, California 95050-2639 U.S.A. [www.hds.com](http://www.hds.com)

#### **Regional Contact Information**

**Americas** +1 408 970 1000 [info@hds.com](MAILTO:INFO@HDS.COM)

**Europe, Middle East, and Africa** +44 (0) 1753 618000 [info.emea@hds.com](MAILTO:INFO.EMEA@HDS.COM)

**Asia Pacific** +852 3189 7900 [hds.marketing.apac@hds.com](MAILTO:HDS.MARKETING.APAC@HDS.COM)

# **@Hitachi Data Systems**

**MK-94HM8016-05 June 2016**